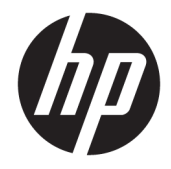

# HP PageWide P75050-60 series

Guida per l'utente

#### **Copyright e licenza**

© 2017 Copyright HP Development Company, L.P.

Tutti i diritti riservati. La riproduzione, l'adattamento o la traduzione del presente materiale è proibita senza previo consenso scritto di HP, salvo per i casi consentiti dalle leggi sul copyright.

Le informazioni contenute in questa guida sono soggette a modifiche senza preavviso.

Le uniche garanzie per i servizi e prodotti HP sono espresse nelle informazioni di garanzia fornite con tali prodotti e servizi. Il presente documento non costituisce alcuna garanzia aggiuntiva. HP non è responsabile degli eventuali errori tecnici o editoriali ovvero delle omissioni contenute nel presente documento.

Edizione 1, 5/2017

#### **Marchi commerciali**

Adobe® , Acrobat® e PostScript® sono marchi o marchi registrati di Adobe Systems Incorporated negli Stati Uniti e/o in altri Paesi.

ENERGY STAR e il marchio ENERGY STAR sono marchi registrati negli Stati Uniti della United States Environmental Protection Agency (Agenzia statunitense per la protezione dell'ambiente).

Intel® Core™ è un marchio della Intel Corporation depositato negli USA e in altri paesi.

Java è un marchio registrato di Oracle e/o delle sue consociate.

Microsoft e Windows sono marchi o marchi registrati di Microsoft Corporation negli Stati Uniti e/o in altri paesi.

UNIX® è un marchio registrato di The Open Group.

# **Sommario**

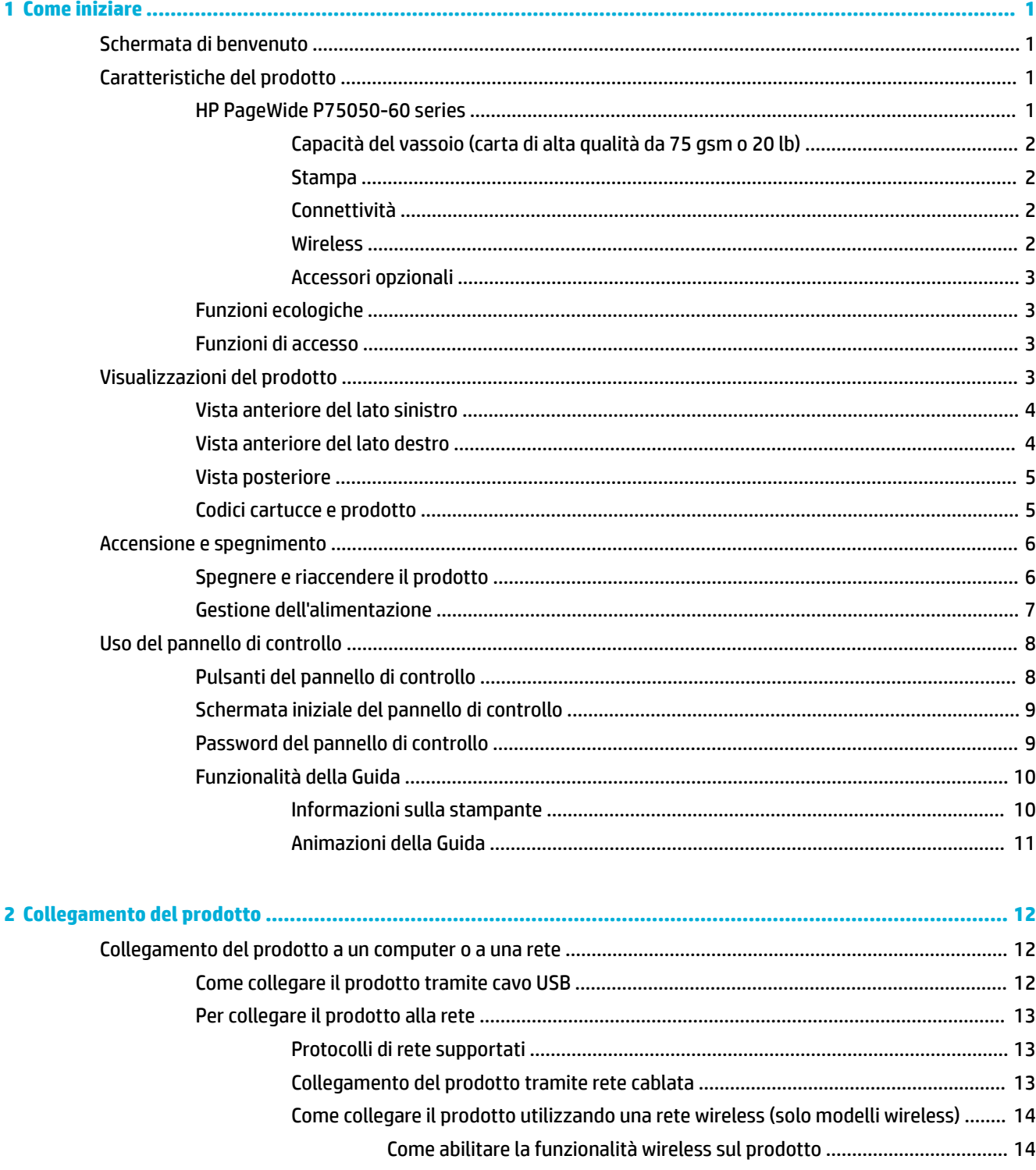

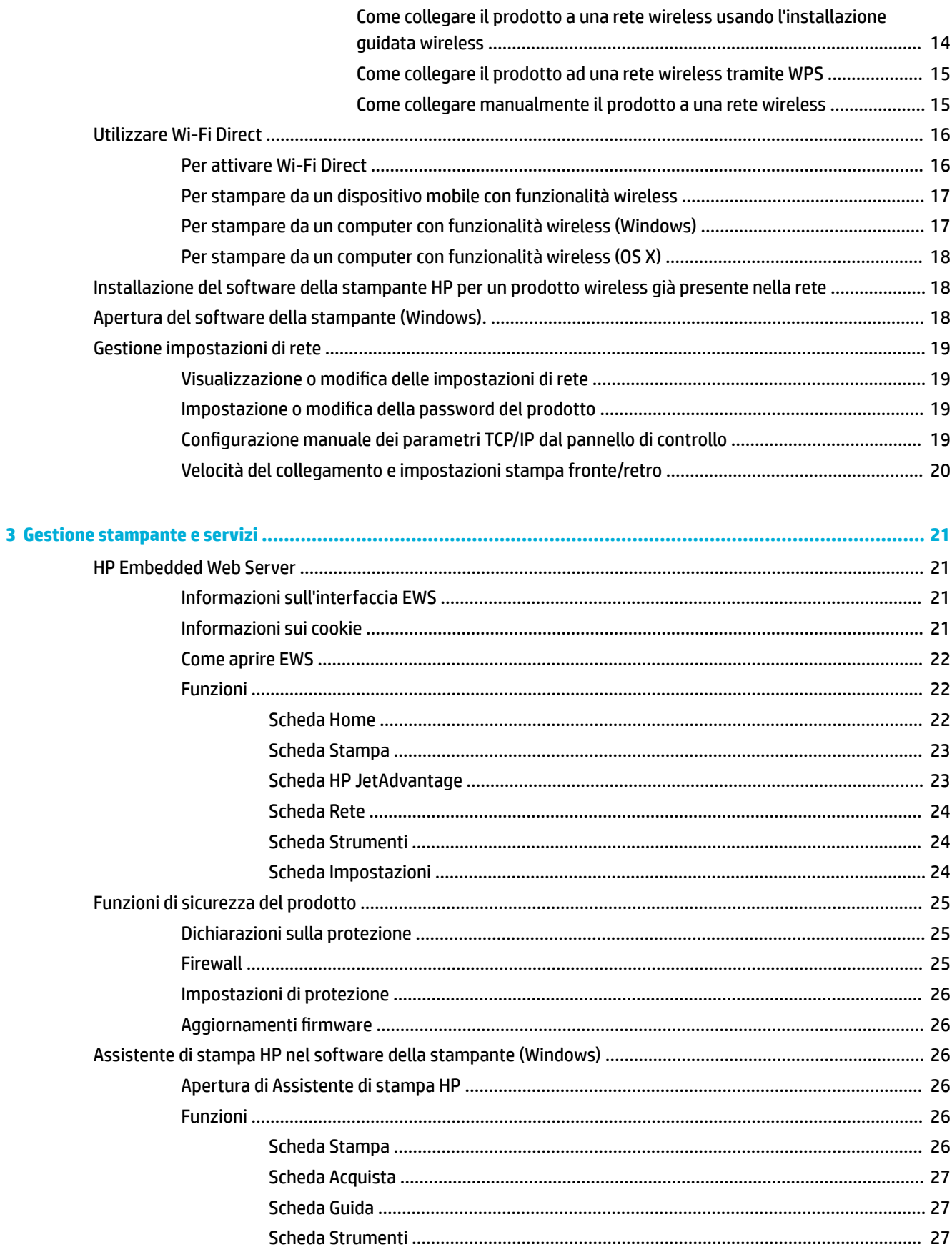

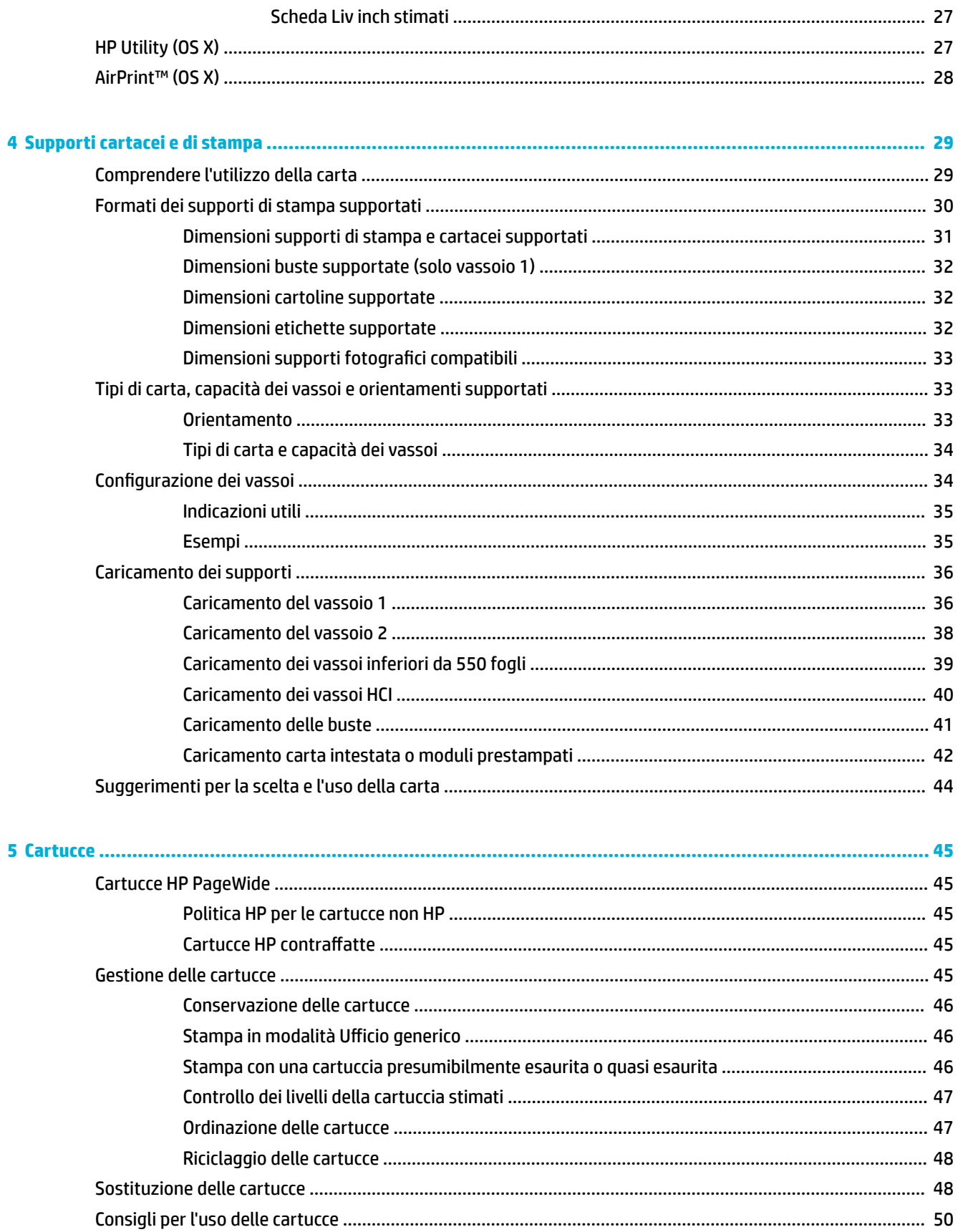

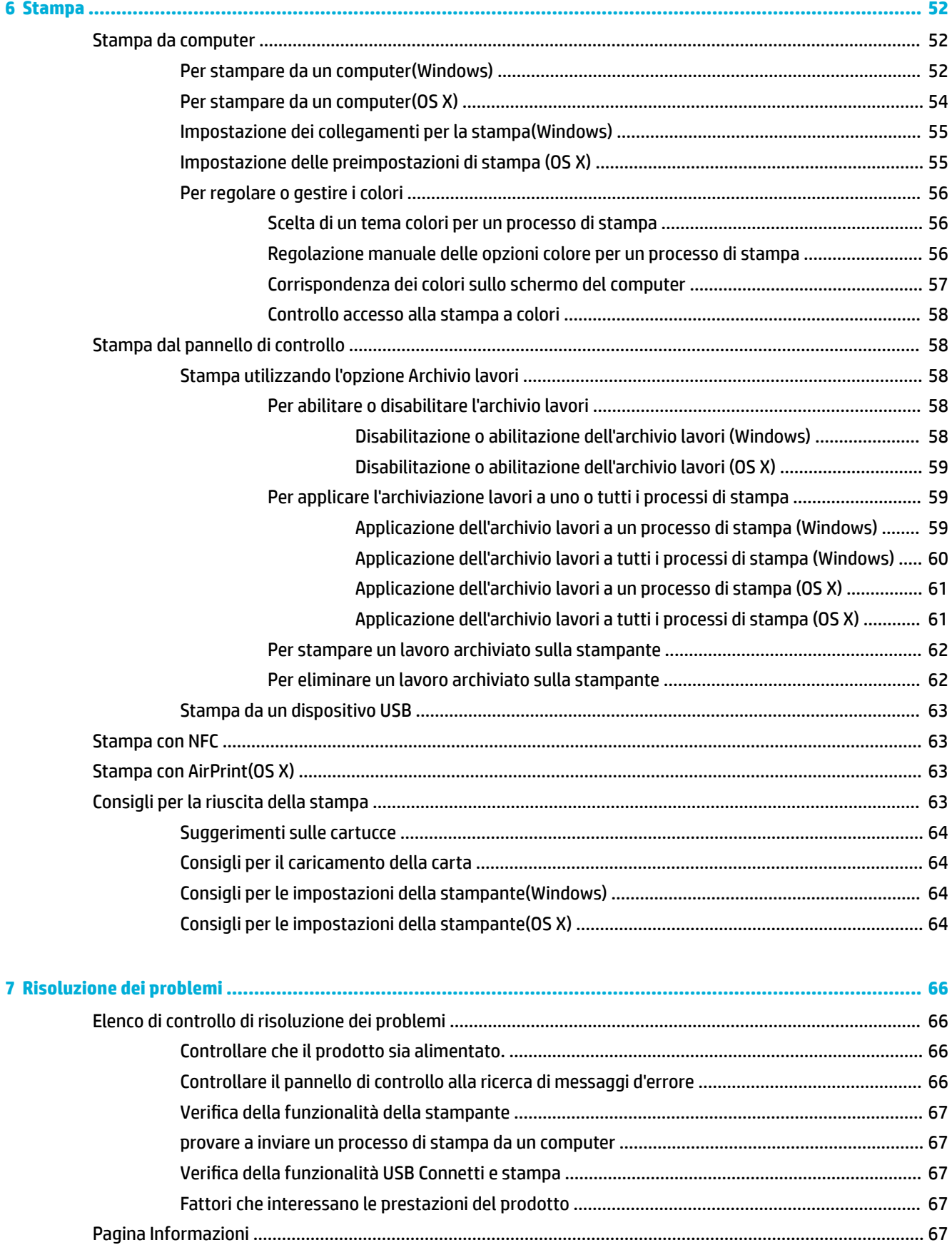

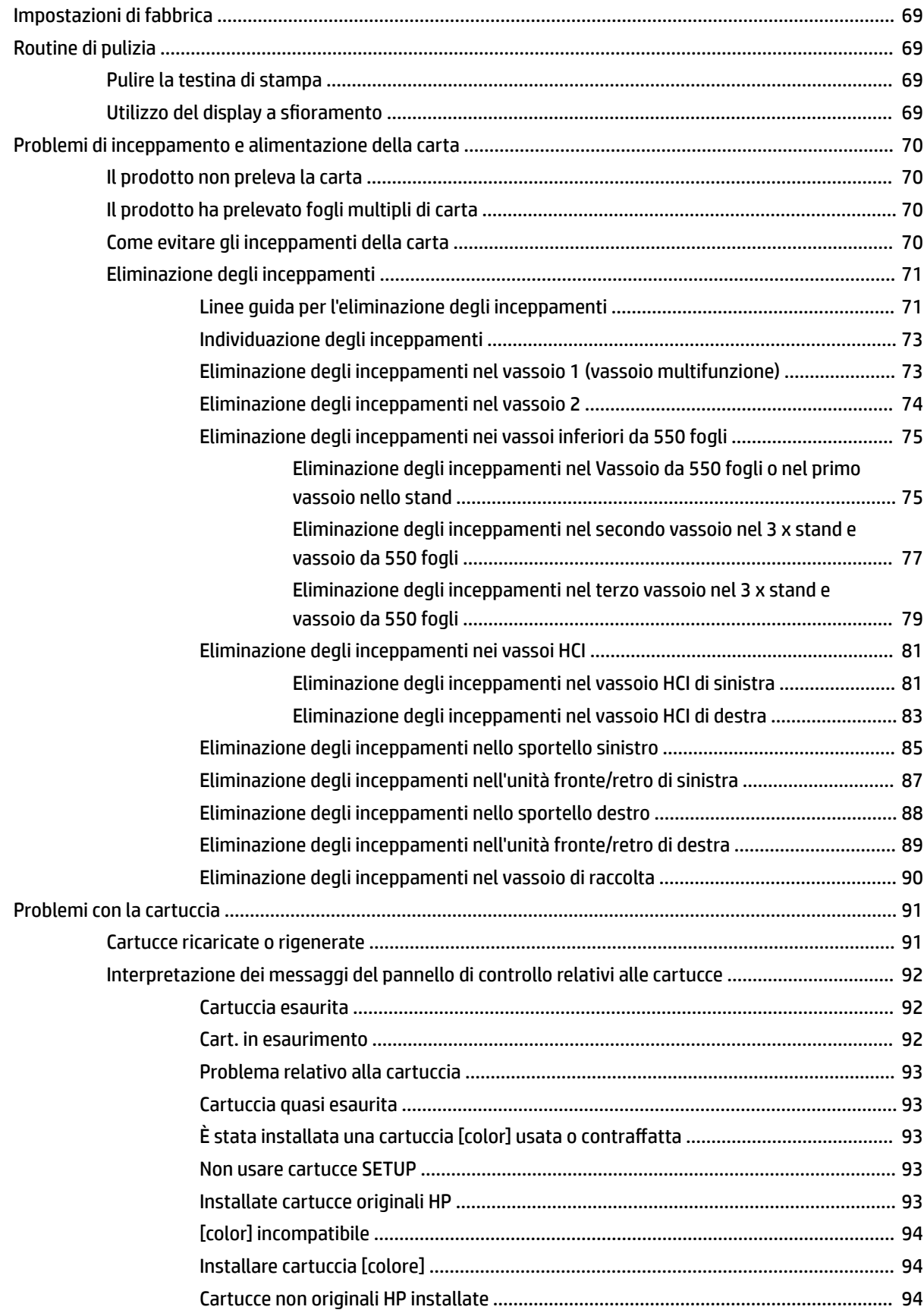

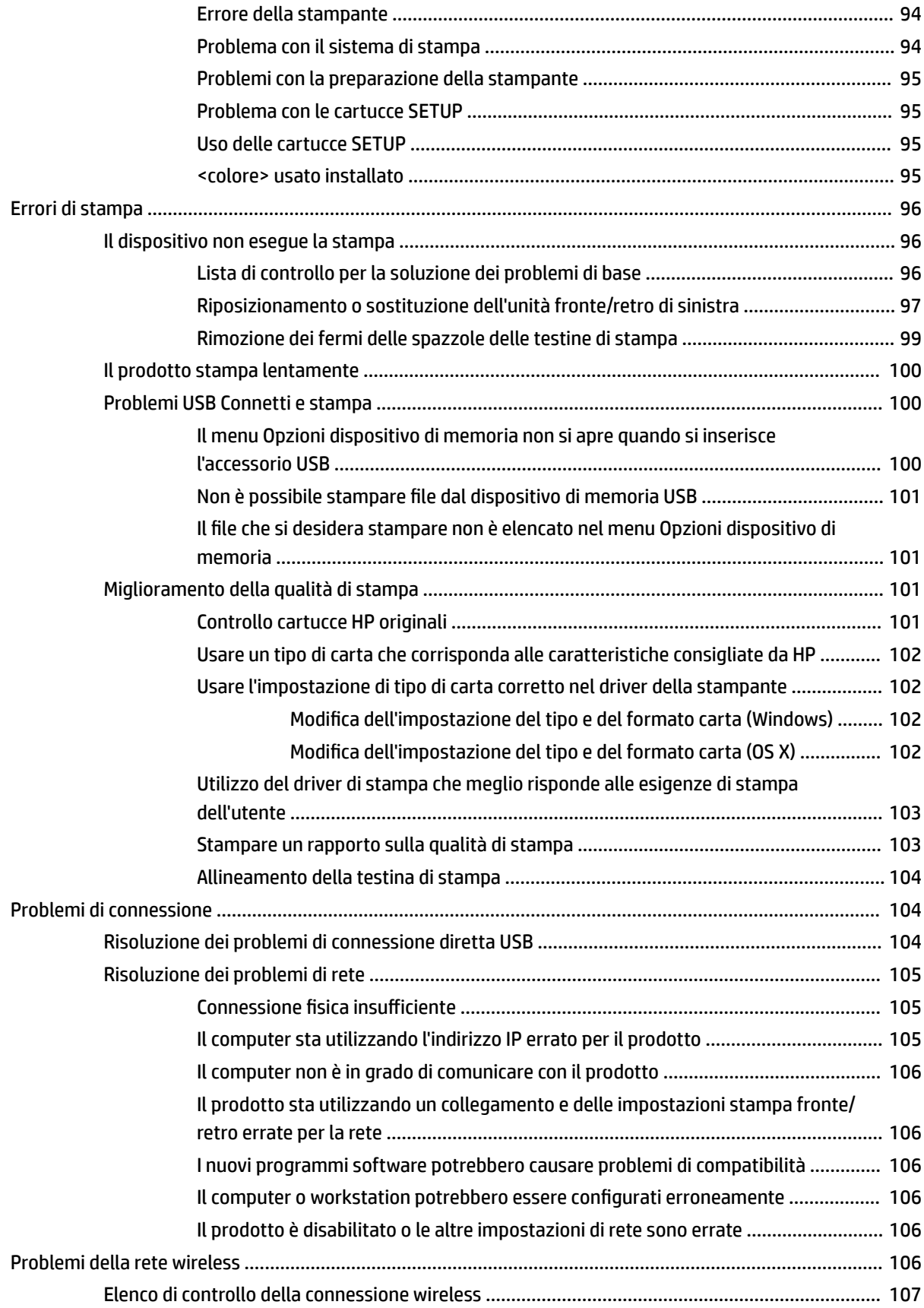

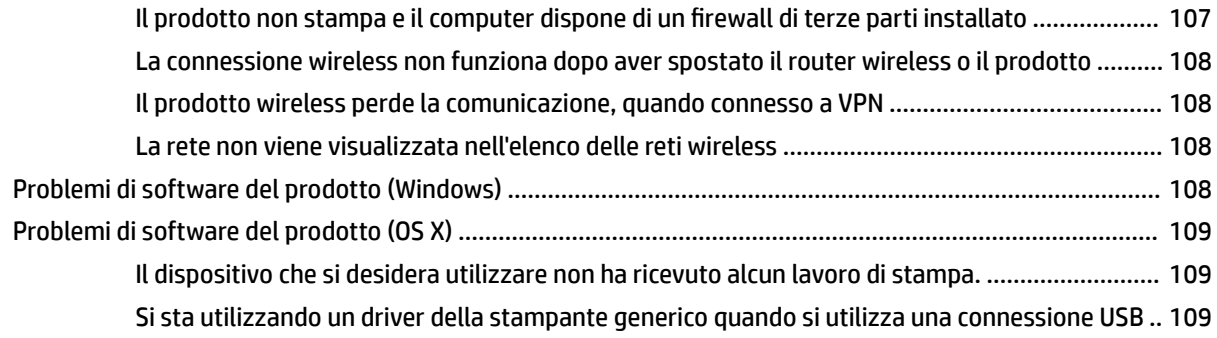

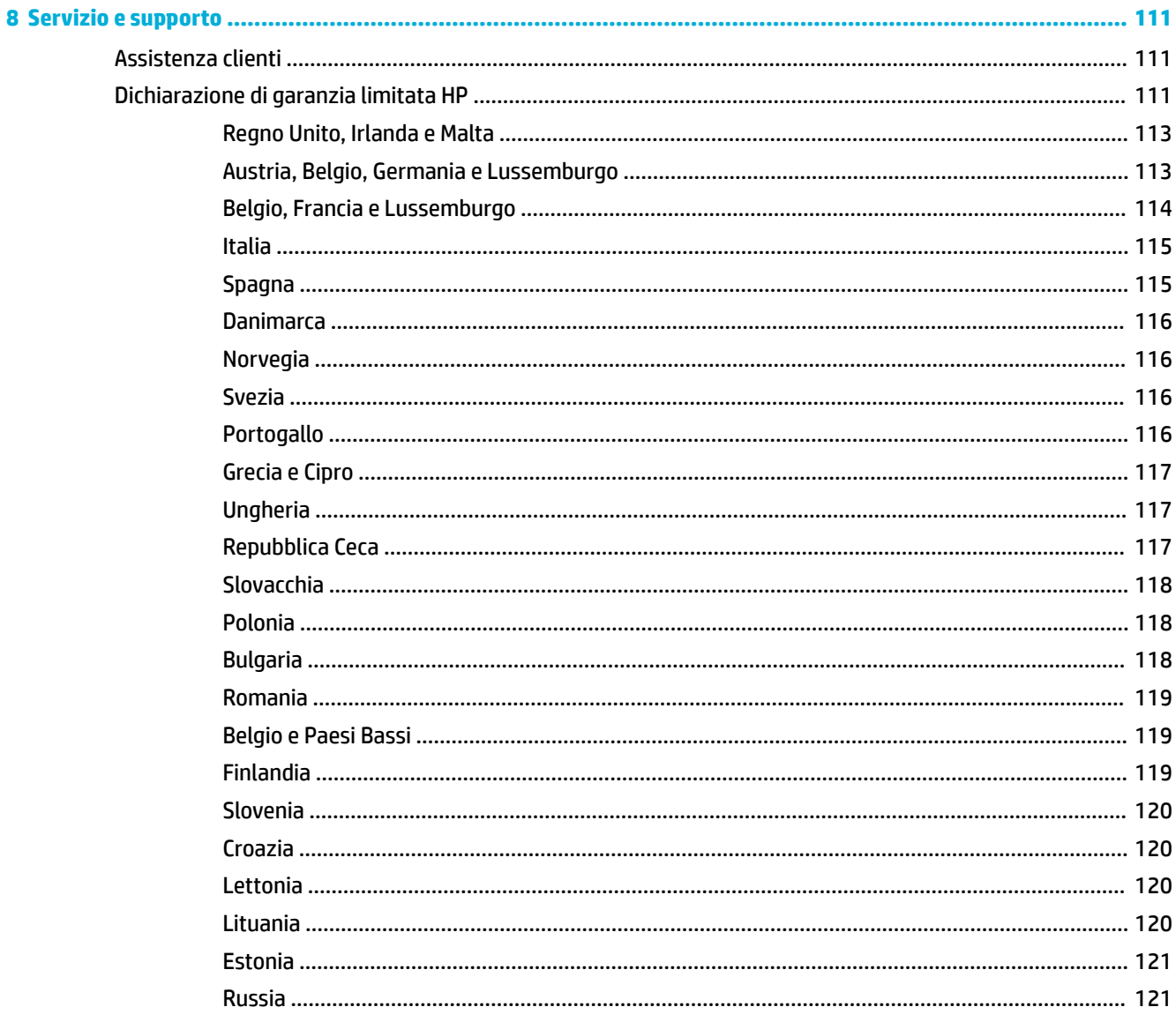

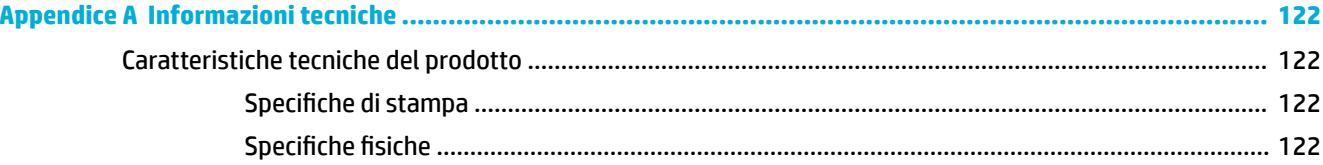

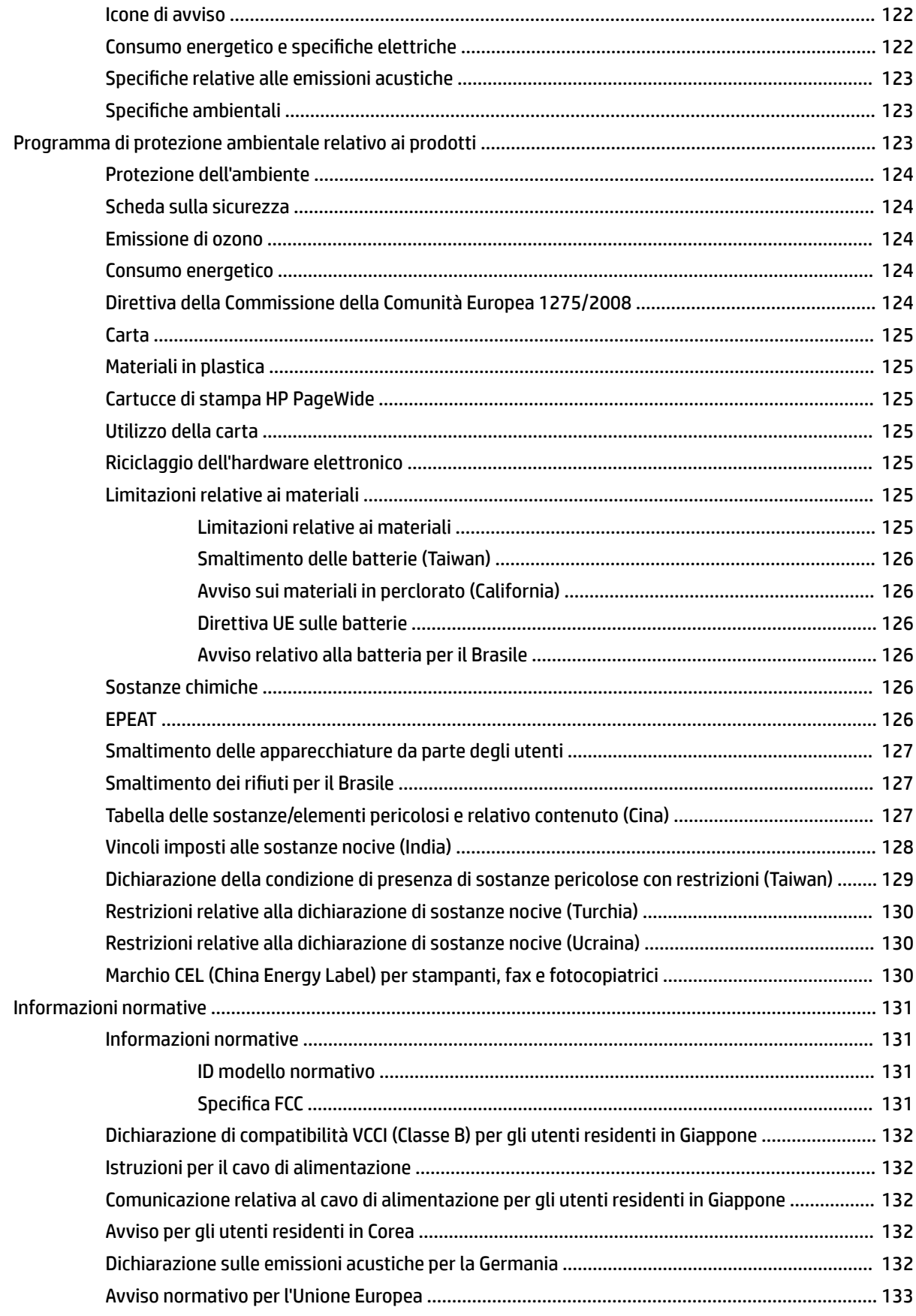

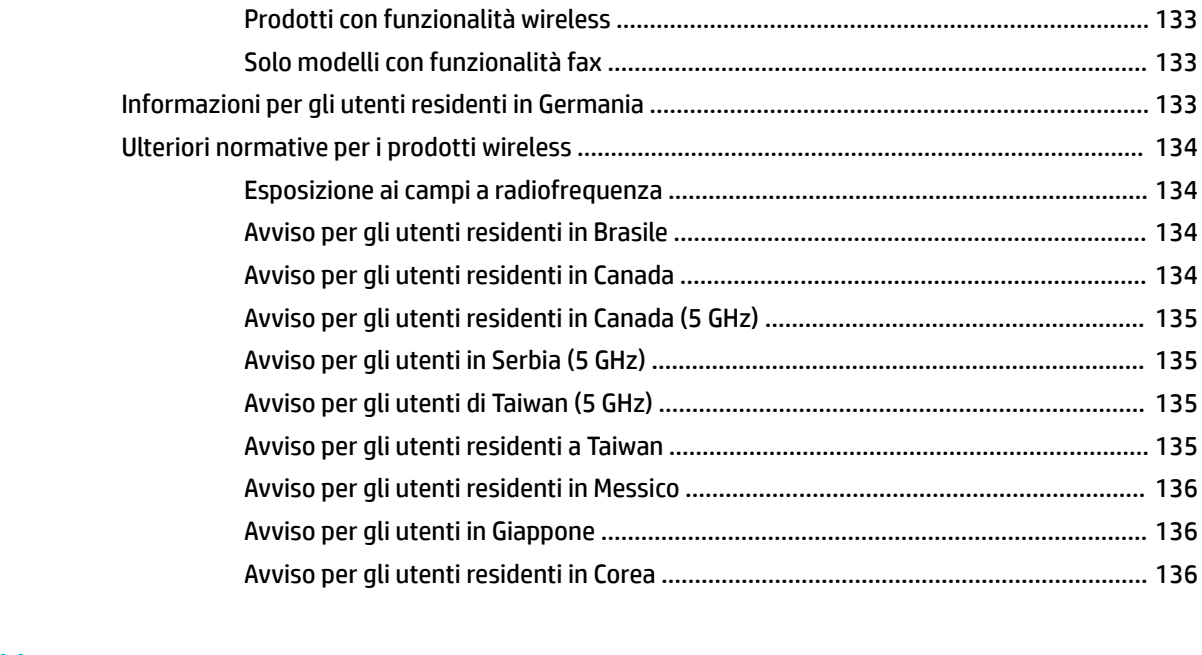

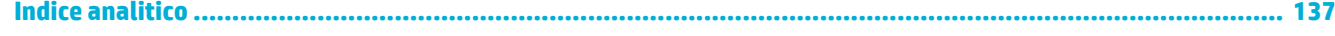

# <span id="page-12-0"></span>**1 Come iniziare**

- Schermata di benvenuto
- Caratteristiche del prodotto
- [Visualizzazioni del prodotto](#page-14-0)
- [Accensione e spegnimento](#page-17-0)
- [Uso del pannello di controllo](#page-19-0)

# **Schermata di benvenuto**

Benvenuto nella guida in formato elettronico della stampante HP PageWide. Questa guida fornisce le informazioni di base sul prodotto, inclusi:

- Un riepilogo delle funzionalità del prodotto
- Opzioni e impostazioni per il risparmio energetico
- Come utilizzare il pannello di controllo
- Come accedere alla guida integrata e ai video illustrativi
- Specifiche fisiche, elettriche, acustiche e ambientali
- Informazioni legali, normative e ambientali richieste

Se si necessita di aiuto per risolvere un problema, contattare l'amministratore della stampante o il supporto tecnico.

# **Caratteristiche del prodotto**

- **HP PageWide P75050-60 series**
- **[Funzioni ecologiche](#page-14-0)**
- [Funzioni di accesso](#page-14-0)

### **HP PageWide P75050-60 series**

- [Capacità del vassoio \(carta di alta qualità da 75 gsm o 20 lb\)](#page-13-0)
- **[Stampa](#page-13-0)**
- **[Connettività](#page-13-0)**
- **[Wireless](#page-13-0)**
- [Accessori opzionali](#page-14-0)

# <span id="page-13-0"></span>**Capacità del vassoio (carta di alta qualità da 75 gsm o 20 lb)**

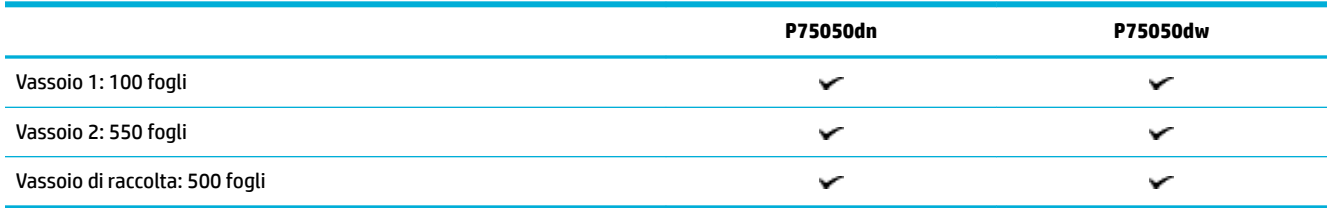

## **Stampa**

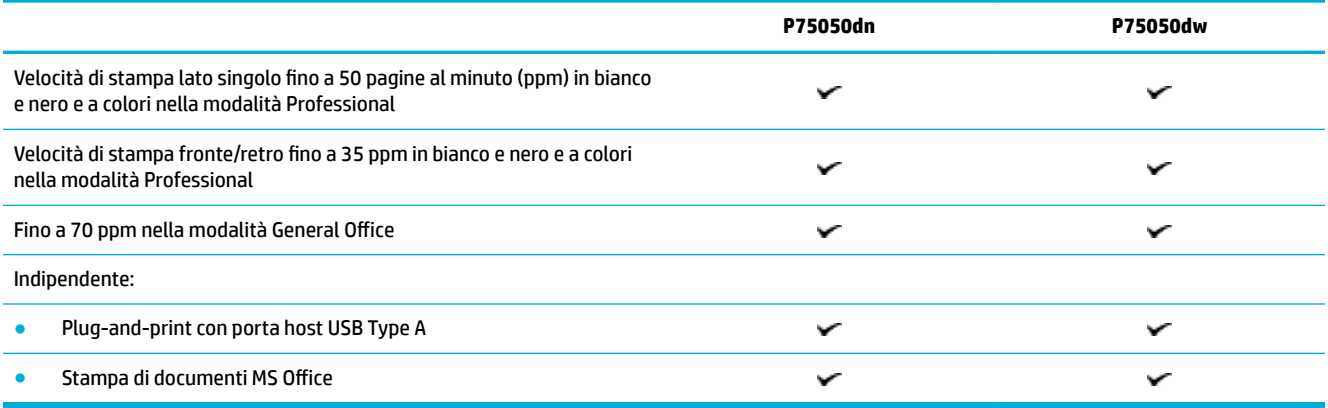

# **Connettività**

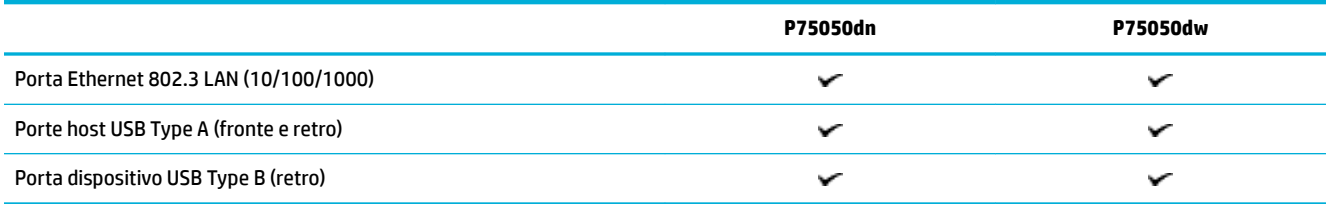

## **Wireless**

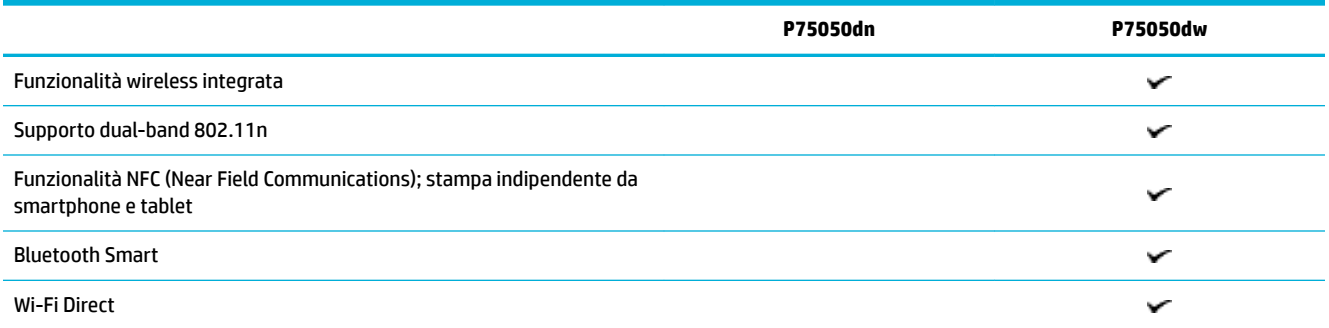

### <span id="page-14-0"></span>**Accessori opzionali**

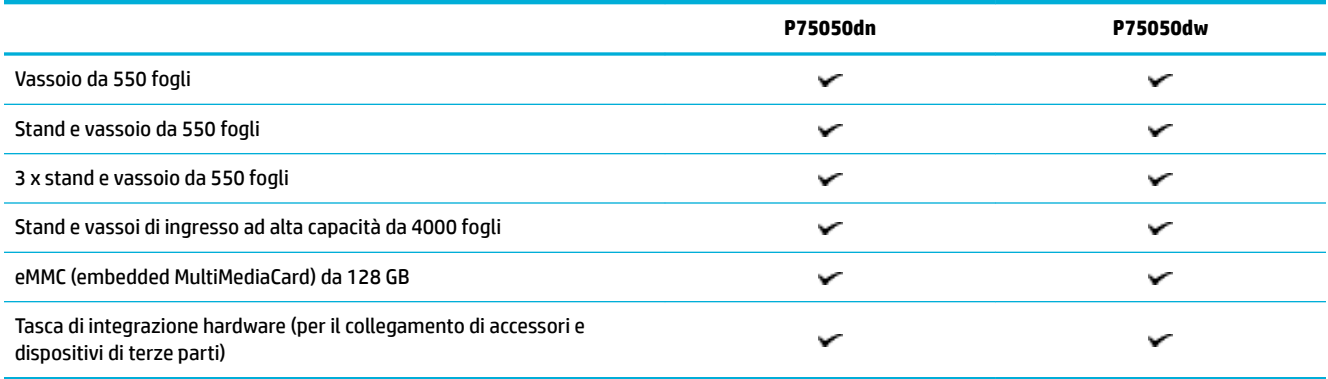

# **Funzioni ecologiche**

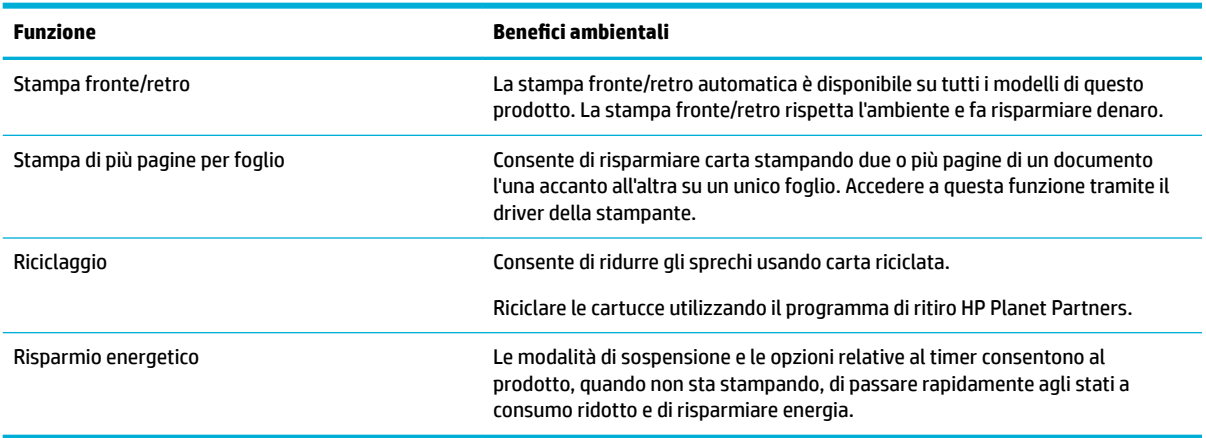

## **Funzioni di accesso**

Il prodotto è dotato di diverse funzioni cha aiutano gli utenti con problemi di vista, udito, movimento, o forza:

- Guida in linea compatibile con i programmi di accesso in lettura.
- È possibile eseguire le operazioni di installazione e rimozione delle cartucce con una sola mano.

# **Visualizzazioni del prodotto**

- [Vista anteriore del lato sinistro](#page-15-0)
- [Vista anteriore del lato destro](#page-15-0)
- [Vista posteriore](#page-16-0)
- [Codici cartucce e prodotto](#page-16-0)

# <span id="page-15-0"></span>**Vista anteriore del lato sinistro**

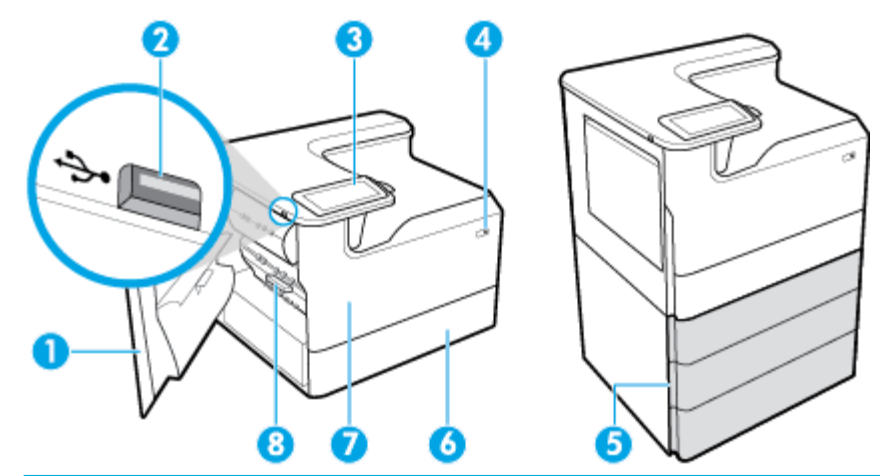

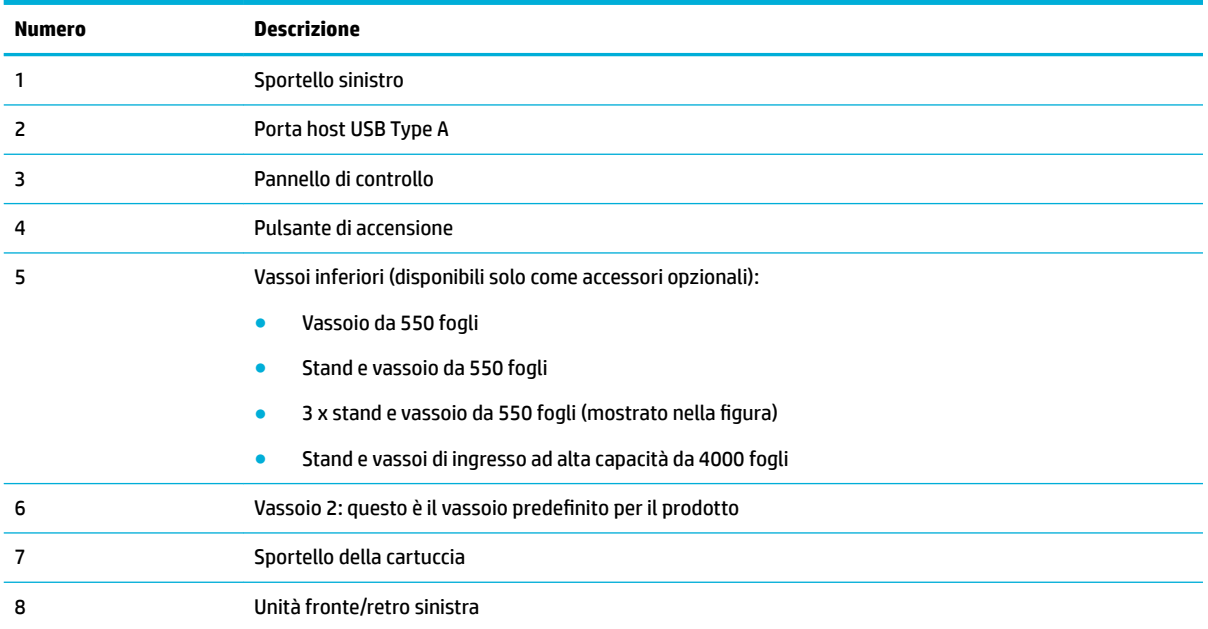

# **Vista anteriore del lato destro**

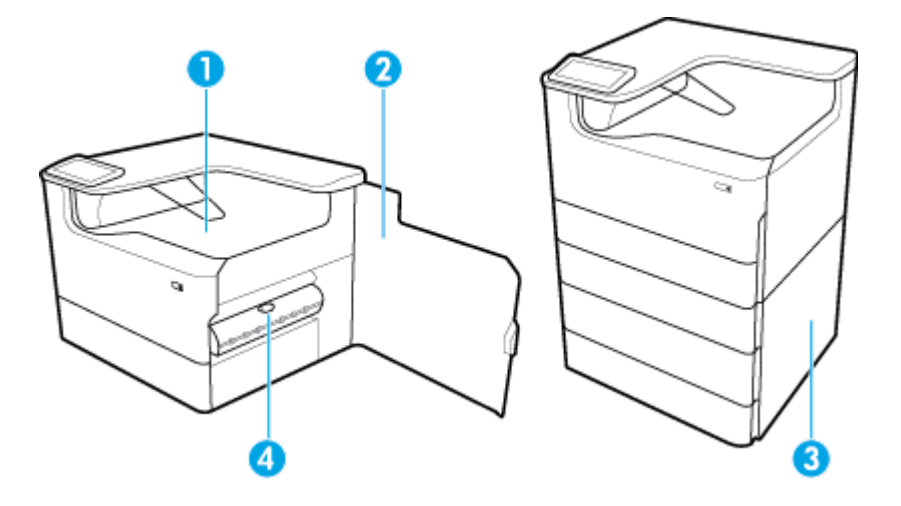

<span id="page-16-0"></span>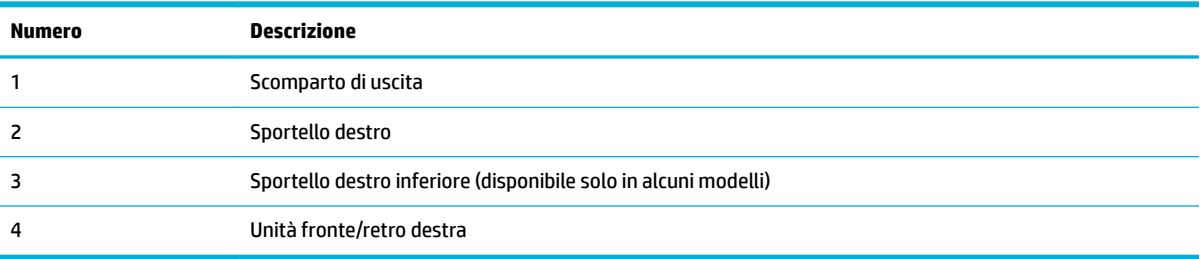

# **Vista posteriore**

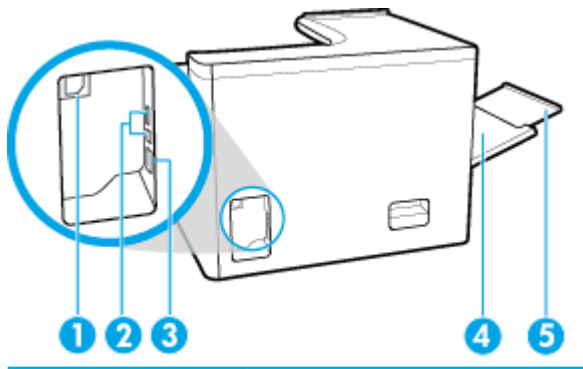

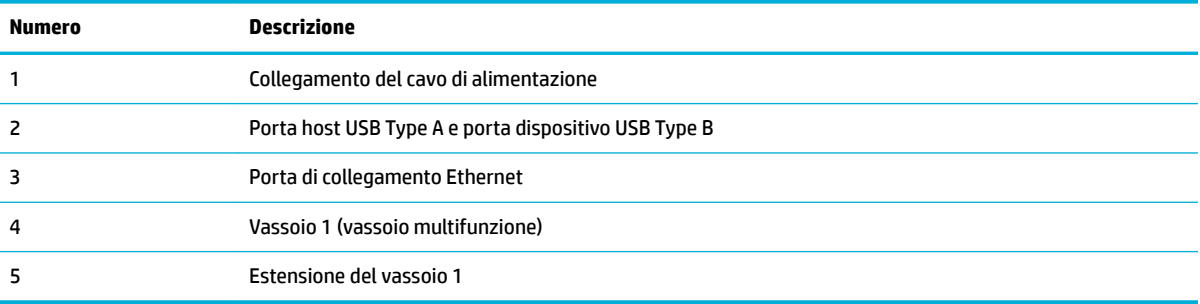

# **Codici cartucce e prodotto**

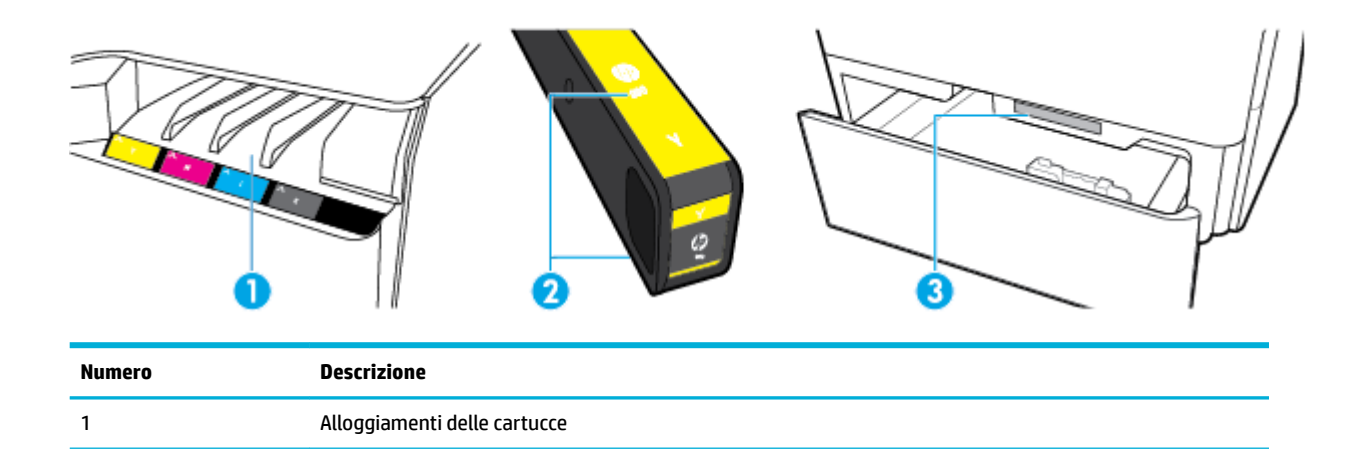

<span id="page-17-0"></span>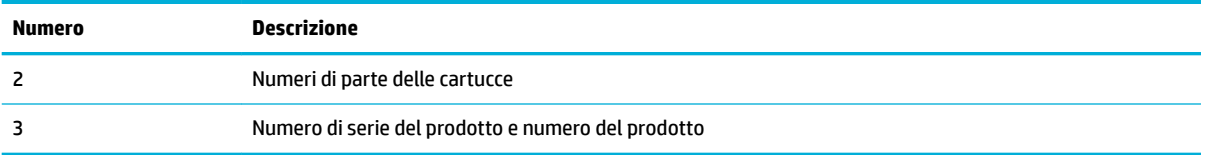

# **Accensione e spegnimento**

**AVVISO:** Per evitare di danneggiare il prodotto, utilizzare solo il cavo di alimentazione fornito in dotazione.

- Spegnere e riaccendere il prodotto
- [Gestione dell'alimentazione](#page-18-0)

## **Spegnere e riaccendere il prodotto**

#### **Accensione della stampante**

- **1.** Collegare il cavo di alimentazione fornito in dotazione alla porta di connessione nella parte posteriore del prodotto.
- **2.** Collegare il cavo di alimentazione a una presa a muro.
- **WE NOTA:** Accertarsi che la fonte di alimentazione sia adeguata alla tensione nominale del prodotto. Il prodotto utilizza 100-240 V CA o 200-240 V CA e 50/60 Hz.
- **3.** Premere e rilasciare il pulsante di accensione situato nella parte anteriore del prodotto.

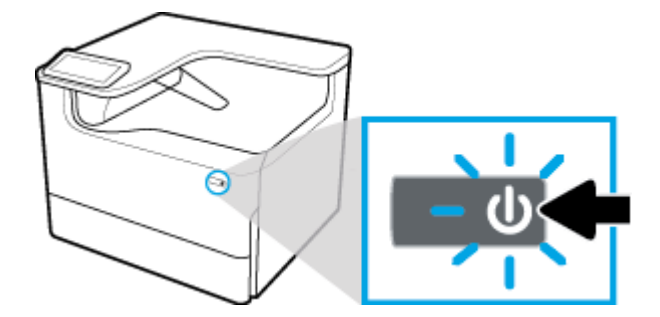

#### **Spegnere il prodotto**

Il tempo necessario per lo spegnimento dipende dalle funzioni attive sul prodotto in quel momento.

- **X** NOTA: Non spegnere la stampante se mancano una o più cartucce. Lo spegnimento potrebbe danneggiare il prodotto.
	- **▲** Premere e rilasciare il pulsante di accensione situato nella parte anteriore del prodotto per spegnere la stampante HP PageWide P75050-60 series.

<span id="page-18-0"></span>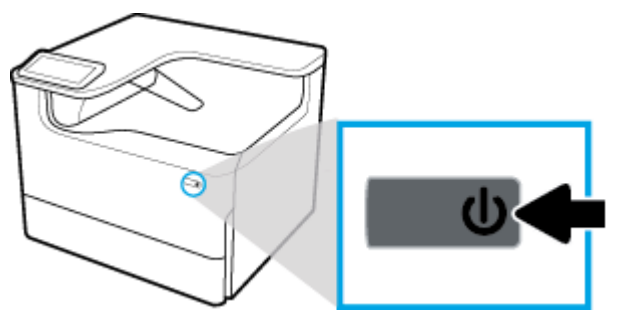

Se si cerca di spegnere la stampante quando mancano una o più cartucce, viene visualizzato un messaggio di avviso sul pannello di controllo.

**AVVISO:** Per evitare problemi legati alla qualità di stampa, spegnere il prodotto usando esclusivamente il pulsante di accensione sulla parte anteriore. Non scollegare il cavo del prodotto, non spegnere la presa multipla né usare alcun altro metodo.

### **Gestione dell'alimentazione**

Le stampanti HP PageWide P75050-60 series sono dotate di funzionalità di risparmio energetico che consentono di ridurre il consumo e risparmiare energia:

- Nella modalità sospensione, il consumo energetico viene ridotto se la stampante è rimasta inattiva per un determinato periodo di tempo. È possibile definire un intervallo di tempo prima che venga attivata la modalità sospensione dal pannello di controllo.
- L'accensione e lo spegnimento pianificati consentono di accendere e spegnere automaticamente il prodotto nei giorni e negli orari impostati sul pannello di controllo. Ad esempio, è possibile pianificare lo spegnimento della stampante alle 18.00 dal lunedì al venerdì.
- **X NOTA:** Inoltre è possibile gestire l'alimentazione dal server Web incorporato di HP. Per maggiori informazioni, vedere [Scheda Impostazioni.](#page-35-0)

#### **Impostazione del tempo della modalità di sospensione**

- **1.** Aprire il dashboard del pannello di controllo (scorrere verso il basso la scheda del dashboard nella parte superiore di ogni schermata oppure toccare la barra nella parte superiore della schermata iniziale).
- **2.** Dal dashboard del pannello di controllo, toccare (c) (Configurazione).
- **3.** Toccare Risparmio energia, quindi Modalità sospensione.
- **4.** Selezionare una delle opzioni per gli intervalli di tempo.

Il prodotto entra in modalità a basso consumo energetico se rimane inattiva per l'intervallo di tempo selezionato.

#### **Pianificazione dell'accensione o dello spegnimento automatico del prodotto**

- **1.** Aprire il dashboard del pannello di controllo (scorrere verso il basso la scheda del dashboard nella parte superiore di ogni schermata oppure toccare la barra nella parte superiore della schermata iniziale).
- **2.** Dal dashboard del pannello di controllo, toccare (o) (Configurazione).
- **3.** Toccare Risparmio energia, quindi Schedule Wake/Sleep (Pianificazione On/Off).
- **4.** Attivare l'opzione Pianificazione On o Pianificazione Off.
- **5.** Selezionare le opzioni Pianificazione On o Pianificazione Off, quindi selezionare il giorno e l'ora da pianificare.

Il prodotto si accenderà o spegnerà nelle ore selezionate dei giorni specificati.

# <span id="page-19-0"></span>**Uso del pannello di controllo**

- Pulsanti del pannello di controllo
- [Schermata iniziale del pannello di controllo](#page-20-0)
- [Password del pannello di controllo](#page-20-0)
- [Funzionalità della Guida](#page-21-0)

### **Pulsanti del pannello di controllo**

I pulsanti e le spie presenti sul pannello di controllo delle stampanti HP PageWide P75050-60 series sono illuminati quando la funzione corrispondente è disponibile e sono spenti quando la funzione non è disponibile.

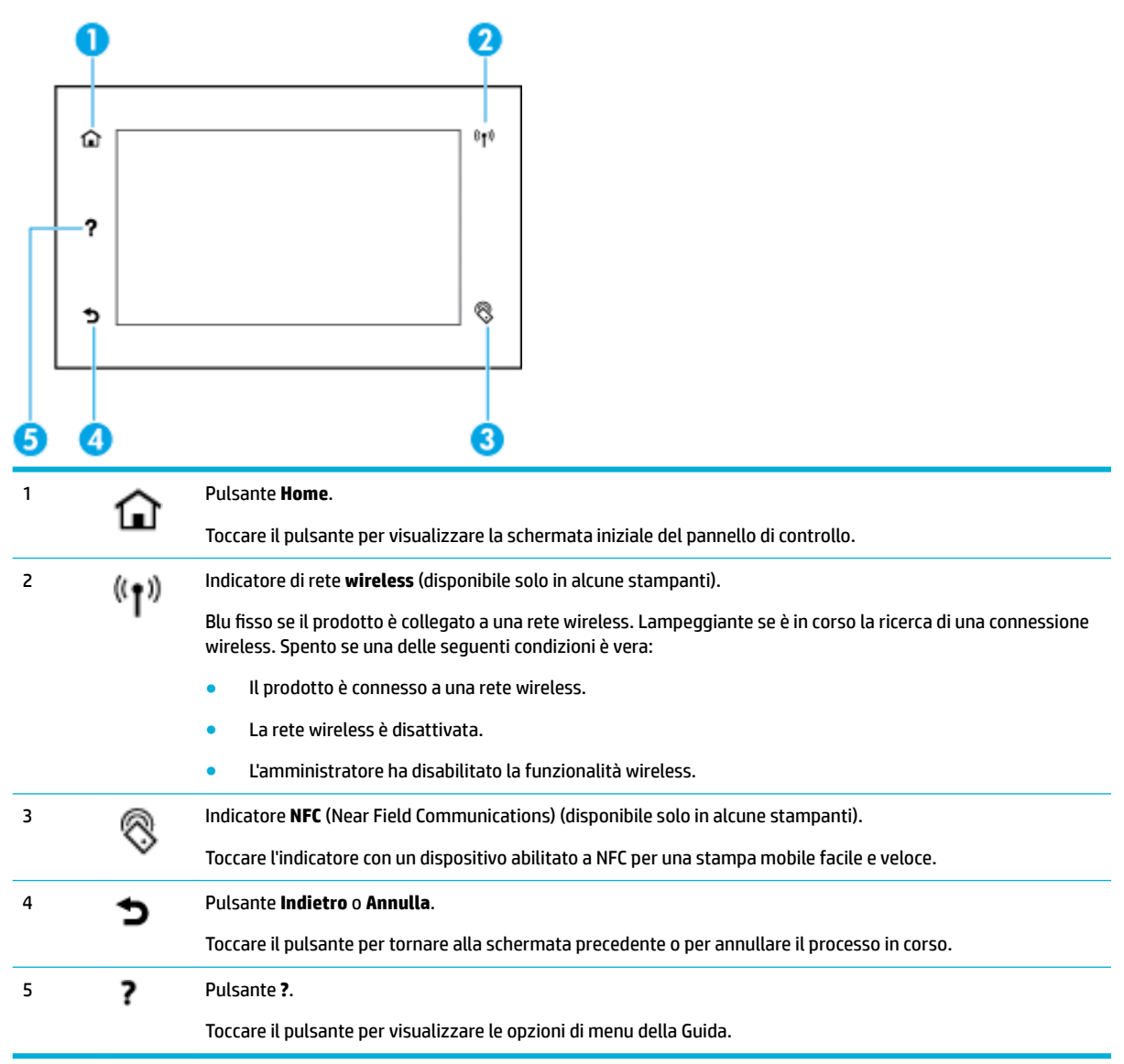

# <span id="page-20-0"></span>**Schermata iniziale del pannello di controllo**

La schermata iniziale del pannello di controllo visualizza un dashboard e le applicazioni.

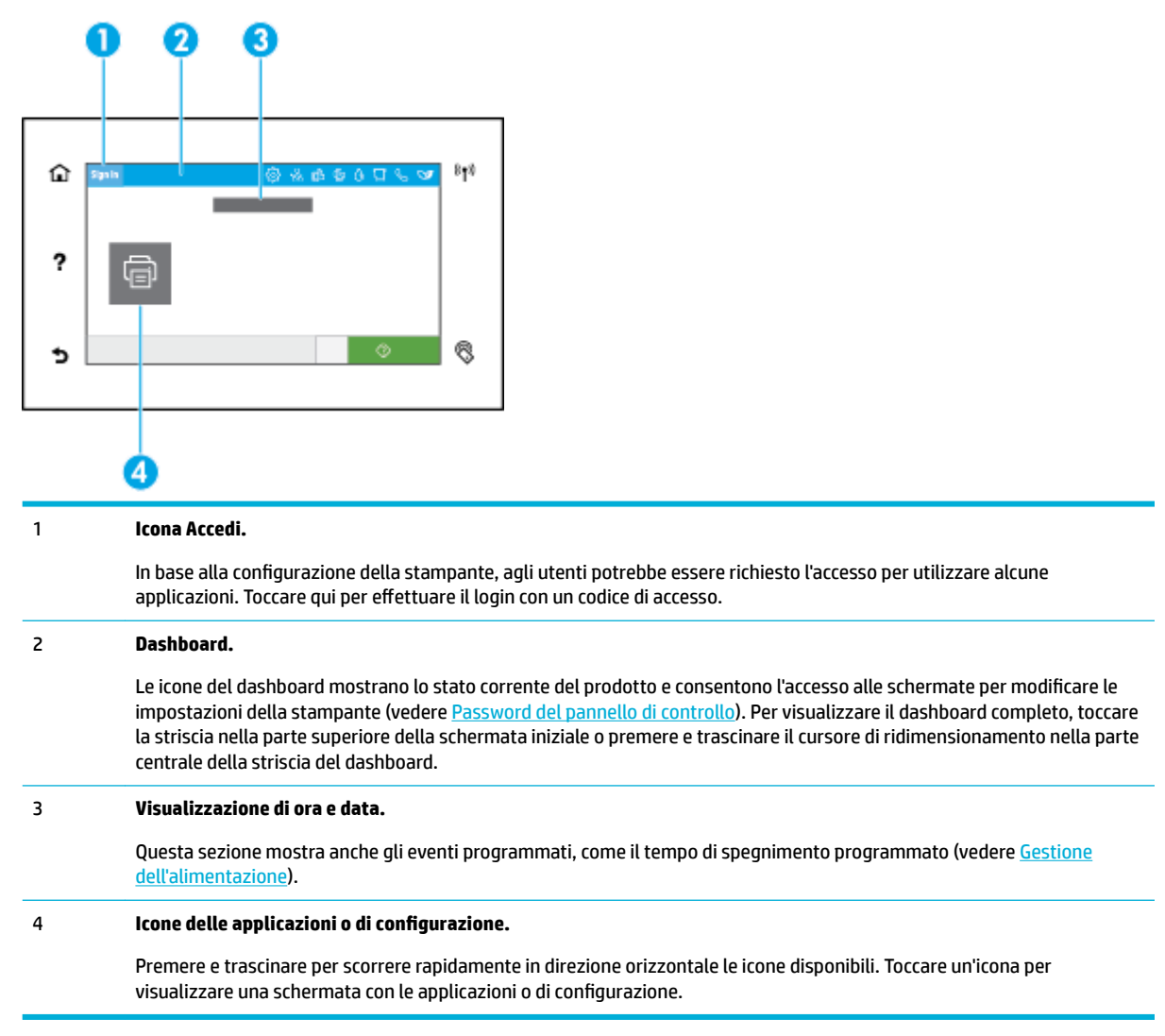

# **Password del pannello di controllo**

Per aprire il dashboard, scorrere verso il basso la scheda del dashboard nella parte superiore di ogni schermata oppure toccare la barra nella parte superiore della schermata iniziale.

<span id="page-21-0"></span>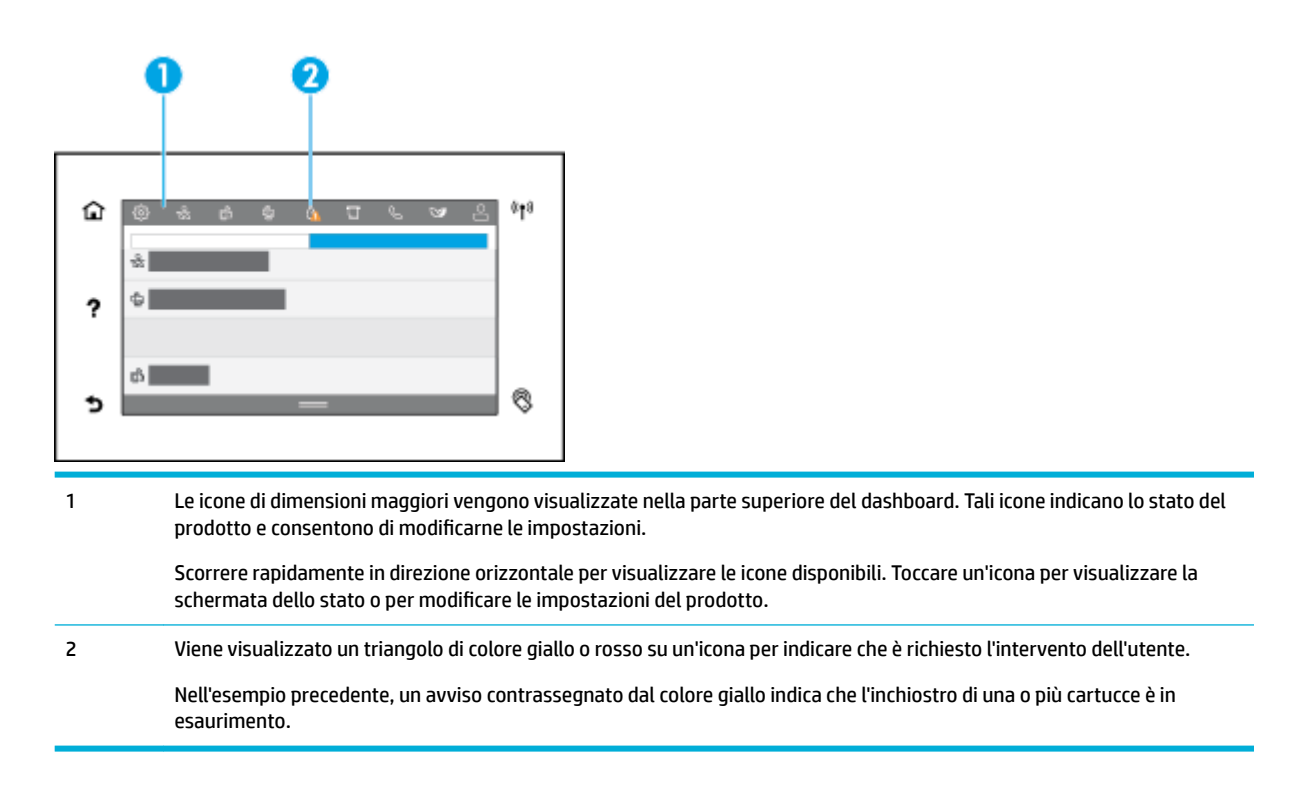

## **Funzionalità della Guida**

Le stampanti HP PageWide P75050-60 series sono dotate di funzionalità Guida integrate accessibili dal pannello di controllo. Le funzionalità della Guida includono suggerimenti, informazioni importanti sul prodotto, che è possibile visualizzare o stampare, e immagini animate che mostrano come eseguire le attività o risolvere i problemi.

Per visualizzare le funzionalità della Guida, toccare ? (Guida) sul pannello di controllo della stampante.

- Informazioni sulla stampante
- [Animazioni della Guida](#page-22-0)

#### **Informazioni sulla stampante**

La pagina Informazioni sulla stampante contiene le seguenti informazioni sulla stampante HP PageWide P75050-60 series:

- Nome e numero del modello
- Numero di serie del prodotto
- ID assistenza prodotto
- Numero di versione firmware corrente
- Informazioni su utilizzo, stato e impostazioni (se si stampano le pagine con le informazioni complete sul prodotto e i rapporti sullo stato).

#### **Per visualizzare o stampare la pagina di informazioni sulla stampante**

- **1.** Sul pannello di controllo della stampante, toccare ? (Guida).
- **2.** Toccare Informazioni stampante.
- **3.** Per stampare le informazioni, toccare Stampa.

### <span id="page-22-0"></span>**Animazioni della Guida**

La Guida integrata contiene immagini animate che mostrano come eseguire le attività o risolvere i problemi. Per selezionare e visualizzare un'immagine animata disponibile nella Guida:

- **1.** Sul pannello di controllo della stampante, toccare ? (Guida).
- **2.** Toccare Video di istruzioni.
- **3.** Selezionare un'animazione da riprodurre.

# <span id="page-23-0"></span>**2 Collegamento del prodotto**

- Collegamento del prodotto a un computer o a una rete
- [Utilizzare Wi-Fi Direct](#page-27-0)
- [Installazione del software della stampante HP per un prodotto wireless già presente nella rete](#page-29-0)
- [Apertura del software della stampante \(Windows\).](#page-29-0)
- [Gestione impostazioni di rete](#page-30-0)

# **Collegamento del prodotto a un computer o a una rete**

- Come collegare il prodotto tramite cavo USB
- [Per collegare il prodotto alla rete](#page-24-0)

## **Come collegare il prodotto tramite cavo USB**

È possibile utilizzare un cavo USB per collegare il prodotto a un computer.

Il prodotto supporta la connessione USB 2.0. Utilizzare un cavo USB di tipo A-to-B. HP consiglia di utilizzare un cavo dalla lunghezza non superiore a 2 m.

AVVISO: Non collegare il cavo USB finché non espressamente indicato dal software di installazione.

- **1.** Chiudere tutte le applicazioni aperte.
- **2.** Installare il software della stampante da [HP Customer Support](http://h20180.www2.hp.com/apps/Nav?h_pagetype=s-001&h_product=11596654&h_client&s-h-e023-1&h_lang=it&h_cc=it) e seguire le istruzioni visualizzate.
- **3.** Quando richiesto, selezionare **USB-Connect the printer to the computer using a USB cable** (USB-Connettere la stampante al computer con un cavo USB), quindi fare clic sul pulsante **Avanti** .
- **X NOTA:** Viene visualizzata una finestra di dialogo che avvisa che HP ePrint e app di stampa non saranno disponibili con un'installazione USB. Fare clic su **Sì** per procedere con l'installazione USB o su **No** per annullarla.
- **4.** Quando richiesto dal software, collegare l'estremità Type B del cavo USB alla porta di connessione USB Type B (1) sul retro del prodotto.

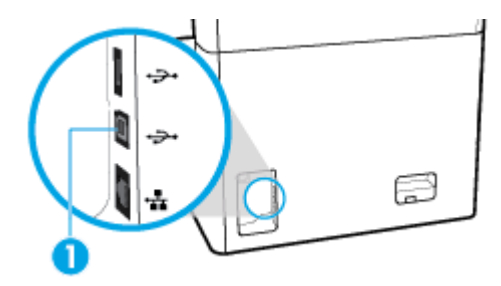

**5.** Stampare una pagina di prova o una pagina qualsiasi da un programma software per accertarsi che il software sia installato correttamente.

# <span id="page-24-0"></span>**Per collegare il prodotto alla rete**

Il prodotto supporta la connessione ad una rete cablata o wireless.

#### **Protocolli di rete supportati**

Il prodotto supporta i seguenti protocolli di rete:

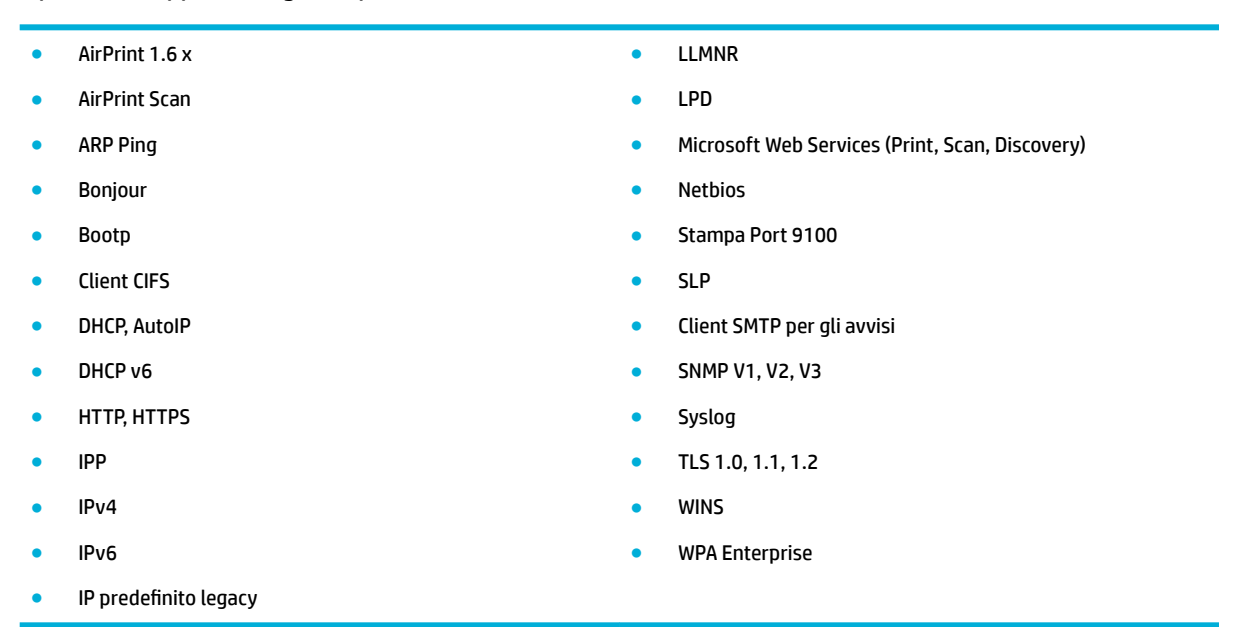

#### **Collegamento del prodotto tramite rete cablata**

Usare questa procedura per installare il prodotto su una rete cablata:

**1.** Collegare il cavo Ethernet alla porta Ethernet (1) e alla rete.

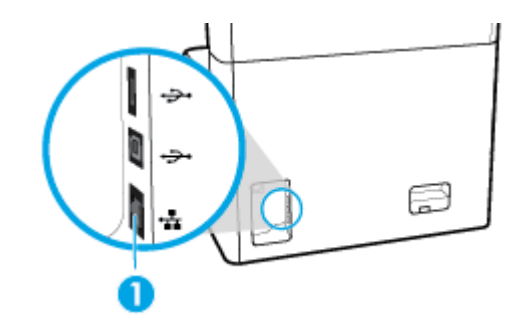

- **2.** Accendere l'unità.
- **3.** Attendere 60 secondi prima di continuare. In questo periodo, la rete riconoscerà il prodotto, assegnandogli un indirizzo IP o un nome host.
- **4.** Aprire il dashboard del pannello di controllo (scorrere verso il basso la scheda del dashboard nella parte superiore di ogni schermata oppure toccare la barra nella parte superiore della schermata iniziale).
- 5. Sul dashboard del pannello di controllo, toccare <sub>Ea</sub> (Ethernet) per visualizzare l'indirizzo IP. Toccare Dett. stampa per stampare una pagina con l'indirizzo IP.

### <span id="page-25-0"></span>**Come collegare il prodotto utilizzando una rete wireless (solo modelli wireless)**

La funzionalità wireless è spenta per impostazione predefinita. Usare i seguenti metodi per attivare la funzionalità wireless e connettere il prodotto a una rete wireless:

- Come abilitare la funzionalità wireless sul prodotto
- Come collegare il prodotto a una rete wireless usando l'installazione guidata wireless
- [Come collegare il prodotto ad una rete wireless tramite WPS](#page-26-0)
- [Come collegare manualmente il prodotto a una rete wireless](#page-26-0)
- **WE NOTA:** La stampante supporta le reti 802.11n (2,4GHz e 5GHz).

Se il router wireless non supporta il Wi-Fi Protected Setup (WPS), chiedere all'amministratore di sistema il nome della rete wireless o il service set identifier (SSID) e la password di sicurezza o la chiave crittografica della rete wireless.

#### **Come abilitare la funzionalità wireless sul prodotto**

- **1.** Aprire il dashboard del pannello di controllo (scorrere verso il basso la scheda del dashboard nella parte superiore di ogni schermata oppure toccare la barra nella parte superiore della schermata iniziale).
- **2.** Dal dashboard del pannello di controllo, toccare (6) (Configurazione).
- **3.** Toccare Installazione rete, quindi Impostazioni wireless.
- **4.** Toccare Wireless e selezionare On.

#### **Come collegare il prodotto a una rete wireless usando l'installazione guidata wireless**

L'Installazione guidata wireless è il metodo migliore per installare il prodotto su una rete wireless.

**1.** Verificare che la funzionalità wireless della stampante sia attivata.

Per maggiori informazioni, vedere Come abilitare la funzionalità wireless sul prodotto.

- **2.** Aprire il dashboard del pannello di controllo (scorrere verso il basso la scheda del dashboard nella parte superiore di ogni schermata oppure toccare la barra nella parte superiore della schermata iniziale).
- **3.** Dal dashboard del pannello di controllo, toccare @ (Configurazione).
- **4.** Toccare Installazione rete, quindi Impostazioni wireless.
- **5.** Toccare Installazione guidata wireless.
- **6.** Il prodotto esegue una scansione alla ricerca di reti wireless e restituisce un elenco di nomi di rete (SSID). Selezionare il SSID del proprio router wireless dall'elenco, se è disponibile. Se il SSID del router wireless non è presente nell'elenco, toccare Immettere l'SSID. Quando viene richiesto il tipo di sicurezza di rete, selezionare l'opzione utilizzata dal router wireless. Sul display del pannello di controllo si apre un tastierino.
- **7.** Eseguire una delle seguenti operazioni:
	- Se il router wireless utilizza la sicurezza WPA, digitare la passphrase sul tastierino.
	- Se il router wireless utilizza la sicurezza WEP, digitare la chiave sul tastierino.
- 8. Toccare OK, quindi attendere che il prodotto stabilisca una connessione con il router wireless. La creazione di una connessione wireless può richiedere alcuni minuti.

#### <span id="page-26-0"></span>**Come collegare il prodotto ad una rete wireless tramite WPS**

Per collegare la stampante a una rete wireless utilizzando WPS, è necessario disporre di:

- Un punto di accesso o router wireless WPS-enabled.
- Un computer connesso alla rete wireless a cui si intende collegare la stampante. Accertarsi di aver installato il software della stampante HP sul computer.

Qualora si disponga di un router WPS con pulsante WPS, seguire il **metodo con pulsante**. Se non si è certi della presenza del pulsante sul router, attenersi al **metodo PIN**.

#### **Metodo pulsante di comando**

**1.** Verificare che la funzionalità wireless della stampante sia attivata.

Per maggiori informazioni, vedere [Come abilitare la funzionalità wireless sul prodotto](#page-25-0).

- **2.** Aprire il dashboard del pannello di controllo (scorrere verso il basso la scheda del dashboard nella parte superiore di ogni schermata oppure toccare la barra nella parte superiore della schermata iniziale).
- **3.** Dal dashboard del pannello di controllo, toccare (C) (Configurazione).
- **4.** Toccare Installazione rete, quindi Impostazioni wireless.
- **5.** Toccare Wi-Fi Protected Setup e selezionare Push Button (Pulsante di comando).
- **6.** Toccare Start.

#### **Metodo con PIN**

**1.** Verificare che la funzionalità wireless della stampante sia attivata.

Per maggiori informazioni, vedere [Come abilitare la funzionalità wireless sul prodotto](#page-25-0).

- **2.** Individuare il PIN WPS:
	- **a.** Aprire il dashboard del pannello di controllo (scorrere verso il basso la scheda del dashboard nella parte superiore di ogni schermata oppure toccare la barra nella parte superiore della schermata iniziale).
	- **b.** Dal dashboard del pannello di controllo, toccare @ (Configurazione).
	- **c.** Toccare Installazione rete, quindi Impostazioni wireless.
	- **d.** Toccare Wi-Fi Protected Setup, quindi PIN.

Il PIN WPS appare sullo schermo.

- **3.** Aprire l'utilità di configurazione o il software per il router wireless or l'access point wireless e inserire il PIN WPS.
- **X NOTA:** Per ulteriori informazioni sull'utilizzo dell'utilità di configurazione, consultare la documentazione fornita con il router o con il punto di accesso wireless.
- **4.** Attendere per circa 2 minuti. Se la connessione della stampante va a buon fine, l'indicatore (Wireless) smette di lampeggiare e rimane acceso.

#### **Come collegare manualmente il prodotto a una rete wireless**

Durante i primi 120 minuti di configurazione del prodotto o dopo il ripristino delle relative impostazioni di rete predefinite (e senza un cavo di rete collegato al prodotto), la radio wireless del prodotto crea una rete wireless per configurare il prodotto.

<span id="page-27-0"></span>Il nome di questa rete è "HP-Setup-xx-[nome prodotto]".

**X NOTA:** "xx" nel nome della rete sta ad indicare gli ultimi due caratteri dell'indirizzo MAC del prodotto. Il nome del prodotto è HP PageWide P75050-60.

**1.** Verificare che la funzionalità wireless della stampante sia attivata.

Per maggiori informazioni, vedere [Come abilitare la funzionalità wireless sul prodotto](#page-25-0).

- **2.** Da un prodotto con la connessione wireless abilitata, collegarsi alla rete di configurazione per il dispositivo.
- **3.** Aprire un browser Web mentre si è connessi a questa rete di configurazione ed aprire il server Web incorporato HP (EWS) tramite il seguente indirizzo IP.
	- 192.168.223.1
- **4.** Cercare la procedura Installazione guidata wireless nell'EWS e seguire le istruzioni per collegare manualmente il prodotto.

**X NOTA:** Il prodotto fornisce un indirizzo DHCP automatico per impostazione predefinita.

# **Utilizzare Wi-Fi Direct**

Con Wi-Fi Direct, è possibile stampare in modalità wireless da computer, smartphone, tablet o altro dispositivo con funzionalità wireless, senza alcuna necessità di collegarsi a una rete wireless esistente.

#### **Linee guida per l'uso di Wi-Fi Direct**

- Assicurarsi che il computer o il dispositivo portatile disponga del software necessario:
	- Se si usa un computer, scaricare il software della stampante da [www.support.hp.com.](http://www.support.hp.com)

Visitare il sito Wi-Fi Direct. Quindi installare il software e selezionare come tipo di connessione **Wireless** quando richiesto dal software.

- Se si usa un dispositivo portatile, assicurarsi di aver installato un'applicazione di stampa compatibile. Per maggiori informazioni sulla stampa mobile, visitare il sito web di [www.hp.com/go/](http://www.hp.com/go/mobileprinting) [mobileprinting](http://www.hp.com/go/mobileprinting) .
- Verificare che la connessione Wi-Fi Direct della stampante sia attivata.
- La stessa connessione di Wi-Fi Direct può essere utilizzata da un massimo di cinque computer e dispositivi portatili.
- Wi-Fi Direct può essere utilizzata anche quando la stampante è collegata a un computer tramite cavo USB o a una rete tramite connessione wireless.
- Wi-Fi Direct HP non può essere utilizzata per collegare a Internet un computer, un dispositivo mobile o una stampante.

#### **Per attivare Wi-Fi Direct**

- **1.** Aprire il dashboard del pannello di controllo (scorrere verso il basso la scheda del dashboard nella parte superiore di ogni schermata oppure toccare la barra nella parte superiore della schermata iniziale).
- **2.** Sul dashboard del pannello di controllo, toccare G (Wi-Fi Direct).
- **3.** Toccare  $\ddot{\odot}$  (Impostazioni).
- **4.** Se il display indica che Wi-Fi Direct è disattivato, toccare Wi-Fi Direct e attivarlo.
- <span id="page-28-0"></span>**MOTA:** Per connessioni più sicure, è possibile configurare le impostazioni Wi-Fi Direct avanzate da EWS. Dalla scheda **Rete**, sotto **Wi-Fi Direct**, fare clic su **Stato**, quindi su **Edit Settings** (Modifica impostazioni). Da **Stato**, fare clic su **On**; da **Connection Method** (Metodo di connessione), fare clic su **Advanced** (Avanzate).
- **SUGGERIMENTO:** Wi-Fi Direct può anche essere attivato dal server EWS. Per ulteriori informazioni sull'utilizzo del server EWS, consultare la sezione [HP Embedded Web Server](#page-32-0).

# **Per stampare da un dispositivo mobile con funzionalità wireless**

- **X NOTA:** Assicurarsi di aver installato un'applicazione di stampa compatibile sul dispositivo portatile. Per ulteriori informazioni, visitare il sito web [www.hp.com/go/mobileprinting](http://www.hp.com/go/mobileprinting).
	- **1.** Assicurarsi di aver attivato Wi-Fi Direct sulla stampante.
	- **2.** Attivare la connessione Wi-Fi sul dispositivo mobile. Per ulteriori informazioni, vedere la documentazione fornita con il dispositivo mobile.
	- **X NOTA:** Se il dispositivo mobile non supporta la connessione Wi-Fi, non sarà possibile utilizzare Wi-Fi Direct.
	- **3.** Dal dispositivo mobile, stabilire la connessione a una rete. Utilizzare il processo utilizzato di norma per la connessione a una nuova rete wireless o hotspot. Scegliere il nome Wi-Fi Direct dall'elenco di reti wireless visualizzato, ad esempio **DIRECT-\*\*-HP PageWide XXXX** (dove \*\* corrisponde ai caratteri univoci per identificare la stampante e XXXX indica il modello della stampante).
	- **4.** Quando viene richiesto, immettere la password Wi-Fi Direct.
	- **5.** Stampare il documento.

### **Per stampare da un computer con funzionalità wireless (Windows)**

- **1.** Verificare che la connessione Wi-Fi Direct della stampante sia attivata.
- **2.** Attivare la connessione Wi-Fi del computer. Per ulteriori informazioni, vedere la documentazione fornita con il computer.
- **WE NOTA:** Se il computer non supporta la connessione Wi-Fi, non sarà possibile utilizzare Wi-Fi Direct.
- **3.** Dal computer, stabilire la connessione a una rete. Utilizzare il processo utilizzato di norma per la connessione a una nuova rete wireless o hotspot. Scegliere il nome Wi-Fi Direct dall'elenco di reti wireless visualizzato, ad esempio **DIRECT-\*\*-HP PageWide XXXX** (dove \*\* corrisponde ai caratteri univoci per identificare la stampante e XXXX indica il modello della stampante).
- **4.** Quando viene richiesto, immettere la password Wi-Fi Direct.

**NOTA:** Per individuare la password, toccare (Wi-Fi Direct) nella schermata iniziale.

- **5.** Procedere al passaggio successivo se la stampante è collegata al computer tramite rete wireless. Se la stampante è collegata al computer con un cavo USB, seguire la procedura descritta qui sotto per installare software della stampante utilizzando la connessione Wi-Fi Direct HP:
	- **a.** Aprire il software della stampante. Per maggiori informazioni, vedere [Apertura del software della](#page-29-0) [stampante \(Windows\).](#page-29-0).
	- **b.** Fare clic su **Software & configurazione stampante**, quindi fare clic su **Collega nuova stampante**
	- **c.** Quando viene visualizzata la schermata del software **Opzioni di connessione**, selezionare **Wireless**.
- <span id="page-29-0"></span>**d.** Selezionare il software della stampante HP dall'elenco di stampanti rilevate.
- **e.** Seguire le istruzioni visualizzate sullo schermo.
- **6.** Stampare il documento.

## **Per stampare da un computer con funzionalità wireless (OS X)**

- **1.** Verificare che la connessione Wi-Fi Direct della stampante sia attivata.
- **2.** Attivare il Wi-Fi sul computer.

Per maggiori informazioni, consultare la documentazione fornita da Apple.

- **3.** Fare clic sull'icona Wi-Fi e scegliere il nome della connessione Wi-Fi Direct , ad esempio **DIRECT-\*\*-HP**  PageWide XXXX (dove \*\* corrisponde ai caratteri univoci per identificare la stampante e XXXX indica il modello della stampante).
- **4.** Se Wi-Fi Direct è attivata con protezione, inserire la password quando viene richiesta.
- **5.** Aggiungere la stampante:
	- **a.** Aprire **Preferenze di sistema**.
	- **b.** Fare clic su **Stampanti**.
	- **c.** Fare clic su + sotto l'elenco delle stampanti a sinistra.
	- **d.** Selezionare la stampante nell'elenco delle stampanti individuate (nella colonna destra accanto al nome della stampante compare la parola "Bonjour") e fare clic su **Aggiungi**.

# **Installazione del software della stampante HP per un prodotto wireless già presente nella rete**

Se il prodotto dispone già di un indirizzo IP su una rete wireless e si desidera installare il software del prodotto su un computer, completare i seguenti passaggi:

- 1. Ottenere l'IP del prodotto (sul dashboard del pannello di controllo, toccare  $\frac{1}{200}$  [Ethernet]).
- **2.** Installare il software della stampante da [www.support.hp.com](http://www.support.hp.com).
- **3.** Seguire le istruzioni visualizzate sullo schermo.
- **4.** Quando richiesto, scegliere **Wireless Connect the printer to your wireless network and internet**  (Wireless- Collegare la stampante alla rete wireless e a Internet), quindi fare clic su **Avanti** .
- **5.** Dall'elenco delle stampanti disponibili, selezionare la stampante con l'indirizzo IP corretto.

# **Apertura del software della stampante (Windows).**

A seconda del sistema operativo, è possibile aprire software della stampante come segue:

- **Windows 10**: sul desktop del computer, fare clic su **Start**, selezionare **Tutte le applicazioni**, fare clic su **HP**, fare clic sulla cartella della stampante, quindi selezionare l'icona con il nome della stampante.
- Windows 8.1: fare clic sul pulsante freccia giù nell'angolo inferiore sinistro della schermata Start e selezionare il nome della stampante.
- <span id="page-30-0"></span>● **Windows 8**: Nella schermata Start, fare clic con il tasto destro del mouse su un'area vuota dello schermo, fare clic su **Tutte le app** sulla barra delle applicazioni, quindi selezionare il nome della stampante.
- **Windows 7**, **Windows Vista** e **Windows XP**: sul desktop del computer, fare clic su **Start**, selezionare **Tutti i programmi**, fare clic su **HP**, fare clic sulla cartella della stampante, quindi selezionare l'icona con il nome della stampante.

# **Gestione impostazioni di rete**

- Visualizzazione o modifica delle impostazioni di rete
- Impostazione o modifica della password del prodotto
- Configurazione manuale dei parametri TCP/IP dal pannello di controllo
- [Velocità del collegamento e impostazioni stampa fronte/retro](#page-31-0)

## **Visualizzazione o modifica delle impostazioni di rete**

Utilizzare il Server Web HP incorporato per visualizzare o modificare le impostazioni di configurazione IP.

- 1. Ottenere l'IP del prodotto (sul dashboard del pannello di controllo, toccare  $\mathbb{R}$  [Ethernet]).
- **2.** Digitare l'indirizzo IP del prodotto nella barra degli indirizzi di un browser web per aprire il Server Web HP incorporato.
- **3.** Per ottenere le informazioni di rete, fare clic sulla scheda **Rete**. È possibile modificare le impostazioni a piacere.

### **Impostazione o modifica della password del prodotto**

Utilizzare il server Web incorporato HP per impostare una password o modificarne una esistente per un prodotto o una rete in modo che gli utenti non autorizzati non possano modificare le impostazioni.

- **X NOTA:** Per informazioni su come proteggere la password del prodotto, fare riferimento al documento Security Best Practices sul sito [HP Secure Printing](http://www.hp.com/go/Secureprinting).
	- 1. Ottenere l'IP del prodotto (sul dashboard del pannello di controllo, toccare <sub>器</sub>[Ethernet]).
	- **2.** Digitare l'indirizzo IP del prodotto nella barra degli indirizzi di un browser Web. Fare clic sulla scheda **Impostazioni**, su **Sicurezza** e quindi sul collegamento **General Security** (Sicurezza generale).
	- **X NOTA:** Se è già stata impostata una password, viene richiesto di digitarla. Digitare "admin" per il nome utente insieme alla password, quindi fare clic su **Applica**.
	- **3.** Digitare la nuova password nel campo **Password** e nel campo **Conferma password**.
	- **4.** Nella parte inferiore della finestra fare clic su **Applica** per salvare la password.

### **ConfigurD]ione manuale dei parametri TCP/IP dal pannello di controllo**

Utilizzare i menu del pannello di controllo per impostare manualmente indirizzo IPv4, subnet mask e gateway predefinito.

- **1.** Aprire il dashboard del pannello di controllo (scorrere verso il basso la scheda del dashboard nella parte superiore di ogni schermata oppure toccare la barra nella parte superiore della schermata iniziale).
- **2.** Dal dashboard del pannello di controllo, toccare (o) (Configurazione).
- <span id="page-31-0"></span>**3.** Toccare Installazione rete, quindi toccare uno degli elementi seguenti:
	- Impostazioni Ethernet (per una rete cablata)
	- Impostazioni wireless (per una rete wireless)
- **4.** Toccare Impostazioni avanzate, quindi Impostazioni IP.
- **5.** Toccare Manuale, quindi Indirizzo IP.
- **6.** Utilizzando il tastierino numerico, effettuare le seguenti operazioni:
	- **a.** Immettere l'indirizzo IP e toccare Fine .
	- **b.** Immettere il subnet mask e toccare Fine.
	- **c.** Immettere il gateway predefinito e toccare Fine .
- **7.** Toccare Applica.

## **Velocità del collegamento e impostazioni stampa fronte/retro**

**WE NOTA:** Queste informazioni sono valide solo per le reti (cablate) Ethernet. Non si applicano alle reti wireless.

La velocità di collegamento e la modalità di comunicazione del server di stampa devono corrispondere all'hub di rete. Per la maggioranza delle situazioni, lasciare il prodotto in modalità automatica. Le modifiche errate alla velocità di collegamento e alle impostazioni della stampa fronte/retro potrebbero impedire al prodotto di comunicare con altri dispositivi di rete. Se occorre effettuare modifiche, utilizzare il pannello di controllo della stampante.

- **X NOTA:** La modifica di queste impostazioni provoca lo spegnimento e l'accensione del prodotto. Eseguire le modifiche solo quando il prodotto è inattivo.
	- **1.** Aprire il dashboard del pannello di controllo (scorrere verso il basso la scheda del dashboard nella parte superiore di ogni schermata oppure toccare la barra nella parte superiore della schermata iniziale).
	- **2.** Dal dashboard del pannello di controllo, toccare (c) (Configurazione).
	- **3.** Toccare Installazione rete, quindi Impostazioni Ethernet.
	- **4.** Toccare Impostazioni avanzate, quindi Velocità di collegamento.
	- **5.** Selezionare una delle opzioni seguenti:

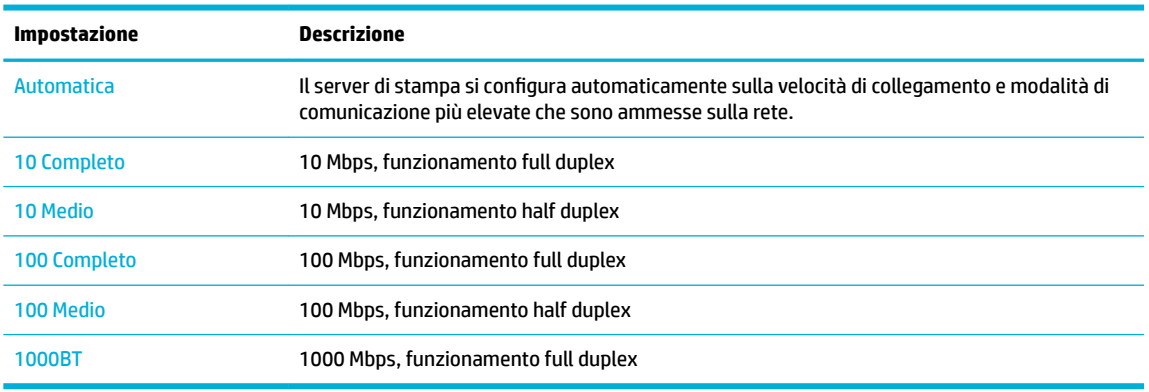

# <span id="page-32-0"></span>**3 Gestione stampante e servizi**

- **HP Embedded Web Server**
- [Funzioni di sicurezza del prodotto](#page-36-0)
- [Assistente di stampa HP nel software della stampante \(Windows\)](#page-37-0)
- **[HP Utility \(OS X\)](#page-38-0)**
- [AirPrint™ \(OS X\)](#page-39-0)

# **HP Embedded Web Server**

- Informazioni sull'interfaccia EWS
- Informazioni sui cookie
- [Come aprire EWS](#page-33-0)
- **[Funzioni](#page-33-0)**

### **Informazioni sull'interfaccia EWS**

Il prodotto è dotato di un server Web incorporato HP (EWS) che consente di accedere alle informazioni relative alle attività del prodotto e della rete. EWS funziona con le pagine Web che è possibile visualizzare in un browser Web standard.

EWS risiede in una periferica hardware (ad esempio una stampante HP) o nel firmware, anziché essere caricato in un server di rete sotto forma di software.

Il vantaggio di EWS consiste nel fatto che fornisce un'interfaccia utilizzabile da chiunque disponga di un prodotto e un computer collegati in rete. Non è necessario installare o configurare alcun software speciale; è tuttavia necessario che il browser Web del computer sia supportato. Per accedere a EWS, digitare l'indirizzo IP del prodotto nella riga dell'indirizzo del browser.

### **Informazioni sui cookie**

EWS deposita piccolissimi file di testo (cookie) sul disco fisso durante la navigazione. Questo file consente a EWS di riconoscere il computer alla prossima esplorazione. Ad esempio, se è stata configurata la lingua EWS, un cookie consente di memorizzare la lingua selezionata, in modo che al successivo accesso a EWS, le pagine siano visualizzate in tale lingua. Anche se alcuni cookie vengono cancellati alla fine di una sessione (come i cookie che memorizzano la lingua selezionata), altri (ad esempio, i cookie che memorizzano specifiche preferenze dell'utente) rimangono memorizzati sul computer fino a quando non vengono cancellati manualmente.

**IMPORTANTE:** I cookie archiviati tramite EWS sul computer vengono utilizzati solo per salvare le impostazione sul computer o per la condivisione di informazioni tra stampante e computer. Tali cookie non vengono inviati ad alcun sito Web HP.

È possibile configurare il browser per accettare tutti i cookie oppure per avvisare l'utente ogni volta che viene offerto un cookie, consentendo di decidere quali cookie accettare o rifiutare. È anche possibile usare il browser per rimuovere i cookie non desiderati.

<span id="page-33-0"></span>A seconda della stampante in uso, se si sceglie di disabilitare i cookie verranno disabilitate anche una o più delle seguenti funzioni:

- Rientro nell'applicazione esattamente nel punto da cui si è usciti (particolarmente utile quando si utilizzano procedure guidate di installazione).
- L'utilizzo dell'impostazione della lingua del browser EWS.
- Personalizzazione della home page di EWS.

Per informazioni su come cambiare le impostazioni relative a privacy e cookie e su come visualizzare o eliminare i cookie, consultare la documentazione disponibile con il browser Web.

#### **Come aprire EWS**

Per aprire EWS, effettuare una delle seguenti operazioni:

- In un browser web supportato, digitare l'indirizzo IP del prodotto nella casella dell'indirizzo. (Per ottenere l'indirizzo IP, sul dashboard del pannello di controllo, toccare <sub>En</sub> [Ethernet].)
- Nel software della stampante, aprire Assistente di stampa HP e nella scheda **Stampa** , fare clic su **Home page della stampante (EWS)**.

Per maggiori informazioni, vedere [Apertura di Assistente di stampa HP](#page-37-0).

- In OS X, utilizzare HP Utility o fare clic su **System Preferences** > **Printers** > **HP PageWide P75050-60** > **Options & Supplies** > **General** > **Show Printer Webpage**.
- **X** NOTA: Se si verifica un errore durante l'apertura del server Web incorporato, confermare che le impostazioni proxy sono corrette per la rete.
- **SUGGERIMENTO:** Dopo aver aperto l'URL, aggiungerlo ai segnalibri così da potervi tornare rapidamente in futuro.

### **Funzioni**

- **Scheda Home**
- [Scheda Stampa](#page-34-0)
- [Scheda HP JetAdvantage](#page-34-0)
- **[Scheda Rete](#page-35-0)**
- [Scheda Strumenti](#page-35-0)
- [Scheda Impostazioni](#page-35-0)

**X NOTA:** La modifica delle impostazioni di rete in EWS potrebbe comportare la disattivazione di alcune funzionalità del prodotto o del software del prodotto.

#### **Scheda Home**

Utilizzare la scheda **Home** per accedere agli elementi utilizzati di frequente dalle schede **Servizi Web**, **Rete**, **Strumenti** e **Impostazioni**.

**X** NOTA: Non tutte le voci di seguito riportate sono visibili per impostazione predefinita. Usare il pulsante **Personalizza** per mostrare o nascondere gli elementi desiderati.

<span id="page-34-0"></span>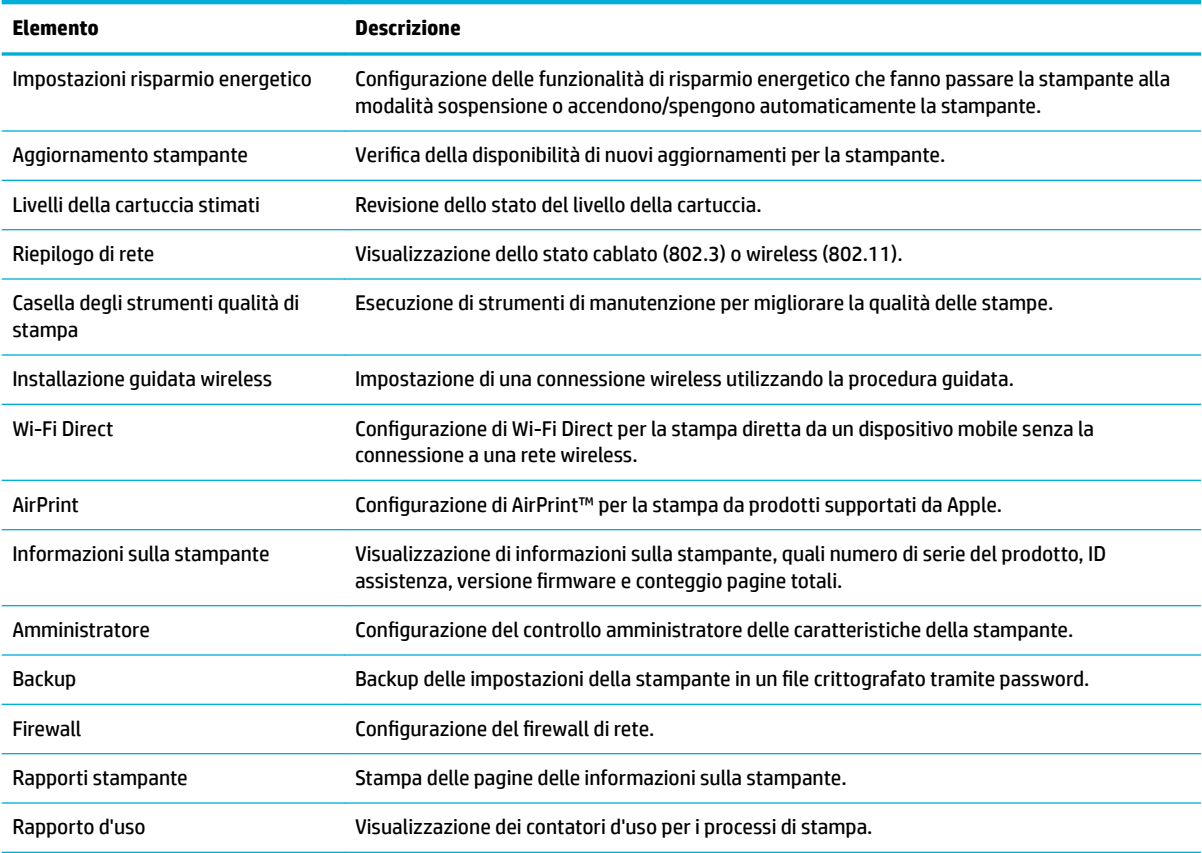

<sup>28</sup> NOTA: Le impostazioni per questa pagina vengono automaticamente salvate nei cookie del browser Web. Se i cookie del browser Web vengono cancellati, queste impostazioni verranno perse.

#### **Scheda Stampa**

Usare la scheda **Stampa** per configurare le funzioni di stampa del prodotto.

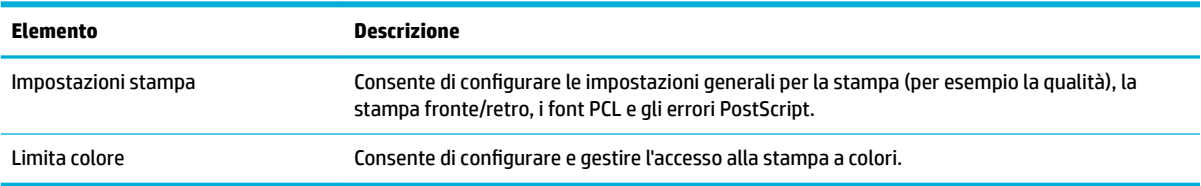

#### **Scheda HP JetAdvantage**

Usare la scheda **HP JetAdvantage** per configurare un Ʈusso di lavoro semplice da usare e soluzioni di stampa basate su rete e su cloud. HP JetAdvantage è progettato per aiutare le aziende a gestire il proprio parco di stampanti e scanner.

HP JetAdvantage include soluzioni per sicurezza, gestione, flusso di lavoro e stampa mobile. Per abilitare HP JetAdvantage, assicurarsi che la stampante sia connessa alla rete e a Internet, quindi fare clic su **Continua**. Seguire le istruzioni visualizzate sullo schermo.

#### <span id="page-35-0"></span>**Scheda Rete**

Usare la scheda **Rete** per configurare e assicurare le impostazioni di rete per il prodotto quando è connesso a una rete basata su IP. La scheda **Rete** non viene visualizzata se il prodotto è connesso ad altri tipi di rete.

Si possono abilitare o disabilitare i protocolli e i servizi non utilizzati. Questi protocolli e servizi possono inoltre essere protetti da eventuali modifiche impostando una password amministratore EWS. Per un elenco di protocolli e servizi di rete, vedere [Protocolli di rete supportati.](#page-24-0)

#### **Scheda Strumenti**

Utilizzare la scheda **Strumenti** per visualizzare o gestire i programmi di utilità del prodotto.

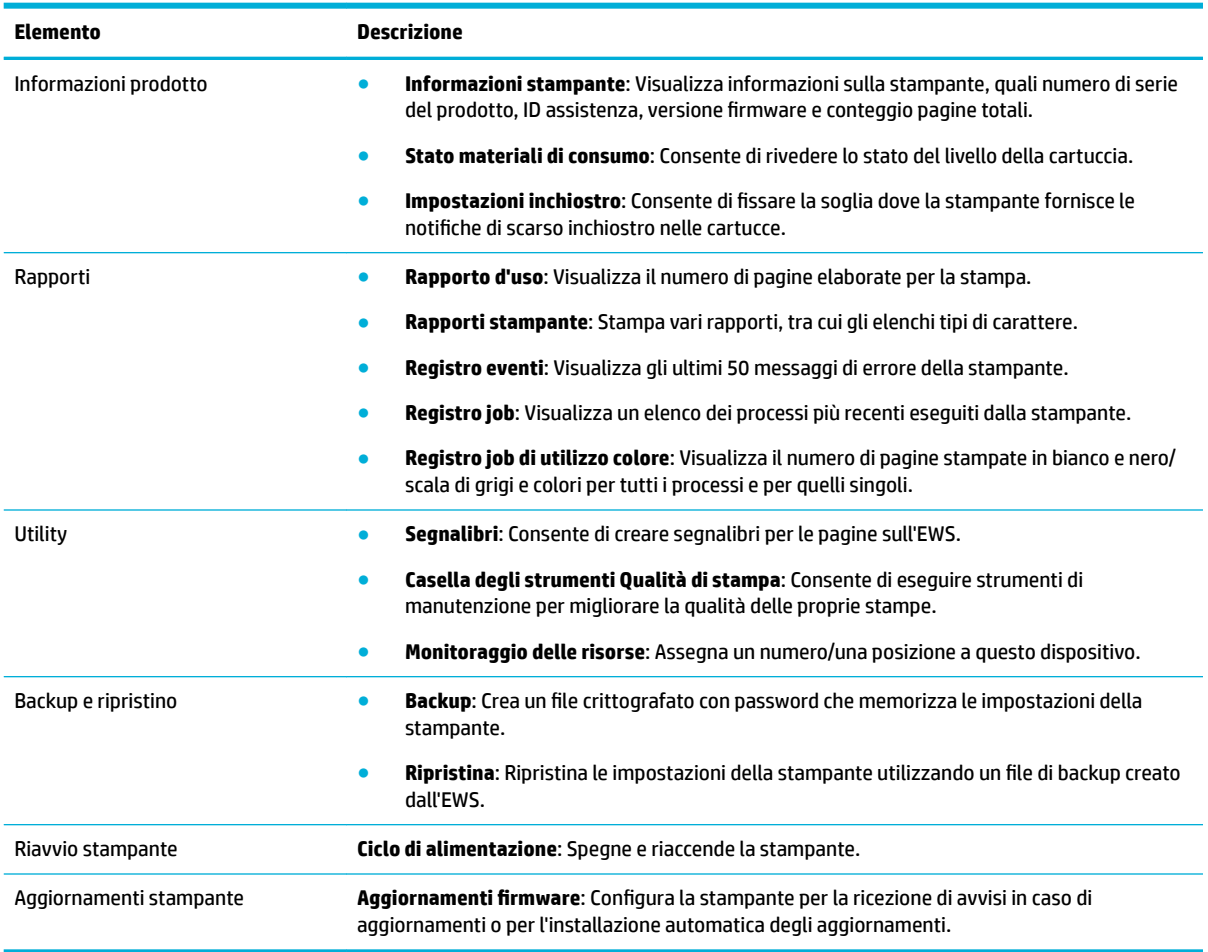

#### **Scheda Impostazioni**

Utilizzare la scheda **Impostazioni** per impostare e gestire le varie opzioni del prodotto, tra cui le impostazioni relative a gestione dell'alimentazione, data e ora, avvisi tramite e-mail, valori predefiniti e impostazioni del firewall.

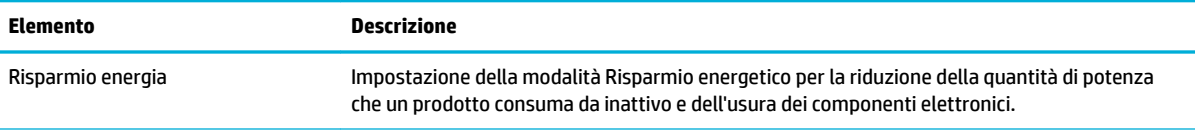
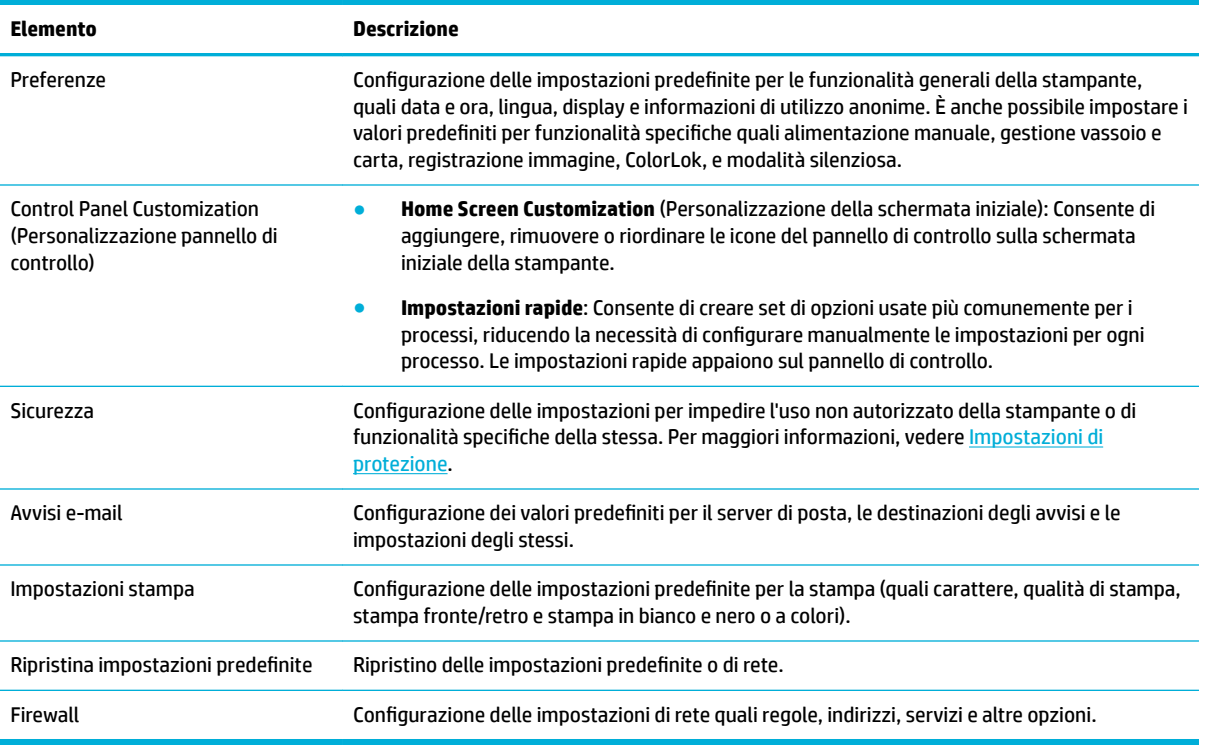

# **Funzioni di sicurezza del prodotto**

- Dichiarazioni sulla protezione
- **Firewall**
- [Impostazioni di protezione](#page-37-0)
- [Aggiornamenti firmware](#page-37-0)

### **Dichiarazioni sulla protezione**

Il prodotto supporta standard di protezione e protocolli che consentono di garantirne l'assoluta sicurezza d'uso, nonché di assicurare la protezione delle informazioni importanti trasmesse in rete e di semplificare il monitoraggio e la manutenzione del prodotto.

Per informazioni sulle soluzioni HP di protezione delle immagini e della stampa, visitare il sito [HP Secure](http://www.hp.com/go/Secureprinting) [Printing,](http://www.hp.com/go/Secureprinting) presso il quale sono disponibili collegamenti a documenti specifici e pagine di Domande frequenti (FAQ) relative alle funzioni di protezione e dove si possono trovare informazioni non riportate in questo documento. Per informazioni sulle migliori pratiche, fare riferimento al documento Security Best Practices sullo stesso sito.

### **Firewall**

Il server Web HP incorporato permette di abilitare e configurare regole, priorità, modelli, servizi e criteri del firewall del prodotto. La funzionalità firewall garantisce una protezione a livello di rete sia su reti IPv4 che IPv6. La capacità di configurazione del firewall fornisce controllo sugli indirizzi IP a cui è consentito l'accesso al prodotto. Permette anche di impostare le autorizzazioni e le priorità per la gestione, la rilevazione e i servizi di stampa. In tal modo, è possibile fornire un modo più sicuro di controllare l'accesso al prodotto.

## <span id="page-37-0"></span>**Impostazioni di protezione**

Usare la scheda **Impostazioni** del server Web incorporato, sotto **Sicurezza**, per garantire la sicurezza del prodotto.

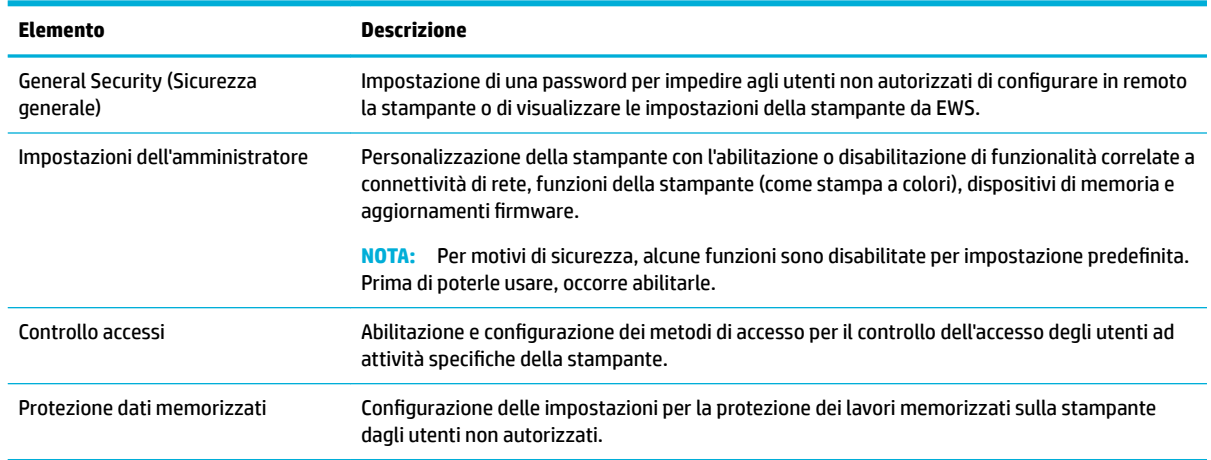

## **Aggiornamenti firmware**

L'aggiornamento firmware può essere aggiornato automaticamente. Nella scheda **Strumenti** di Server Web incorporato, fare clic su Aggiornamenti stampante, Aggiornamenti firmware, quindi su Installa **aggiornamenti automaticamente**. HP consiglia di utilizzare questa opzione.

# **Assistente di stampa HP nel software della stampante (Windows)**

Assistente di stampa HP offre accesso alle funzionalità e alle risorse della stampante HP dal menu dei programmi di Windows o dall'icona del desktop sul computer.

### **Apertura di Assistente di stampa HP**

- **1.** Sul computer, fare clic su **Start** , quindi su **Tutti i programmi**.
- **2.** Fare clic su **HP**, selezionare il nome del prodotto, quindi fare clic sulla stampante.

### **Funzioni**

- **Scheda Stampa**
- [Scheda Acquista](#page-38-0)
- **[Scheda Guida](#page-38-0)**
- **[Scheda Strumenti](#page-38-0)**
- [Scheda Liv inch stimati](#page-38-0)

### **Scheda Stampa**

Utilizzare la scheda **Stampa** per visualizzare o gestire le utilità di stampa.

<span id="page-38-0"></span>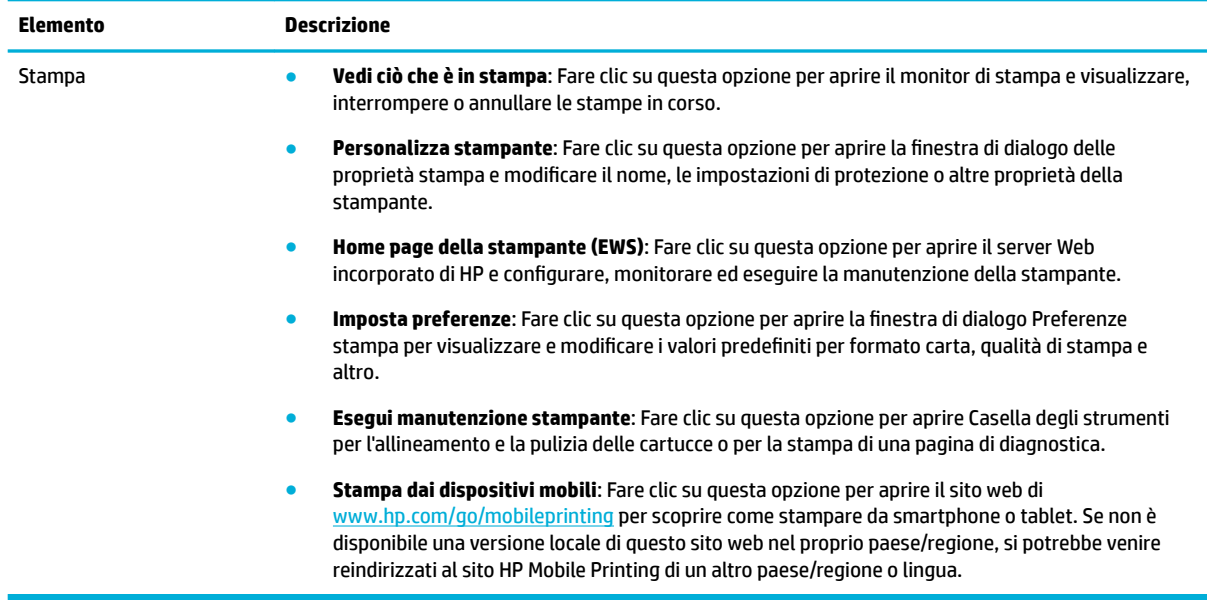

### **Scheda Acquista**

Utilizzare la scheda **Acquista** per comprare online i materiali di consumo HP.

### **Scheda Guida**

Utilizzare la scheda **Guida** per accedere alle risorse come guida online e Soluzioni eco HP.

### **Scheda Strumenti**

Utilizzare la scheda **Strumenti** per impostare e gestire il driver e il software della stampante e per eseguire la diagnostica e la risoluzione dei problemi relativi a stampa e connettività.

### **Scheda Liv inch stimati**

Utilizzare la scheda **Liv inch stimati** per rivedere i livelli della cartuccia e ordinarne di nuove, se necessario.

# **HP Utility (OS X)**

HP Utility include strumenti per la configurazione delle impostazioni di stampa, la calibrazione della stampante, l'ordinazione online dei materiali di consumo e la ricerca dei siti Web che contengono informazioni di assistenza.

### **NOTA:**

- Le funzioni disponibili in HP Utility variano in base alla stampante selezionata.
- Le avvertenze e gli indicatori del livello delle cartucce forniscono una stima a scopo puramente informativo. Se viene visualizzato un messaggio di livello cartuccia basso, è opportuno disporre di una cartuccia di ricambio in modo da evitare ogni possibile ritardo nella stampa. Non è necessario sostituire la cartuccia finché la qualità di stampa è accettabile.
- Per motivi di sicurezza, alcune funzioni sono disabilitate per impostazione predefinita. Prima di poterle usare, occorre abilitarle.

#### <span id="page-39-0"></span>**Apertura di HP Utility**

**▲** Fare doppio clic su **HP Utility** nella cartella **HP** della cartella **Applicazioni**.

# **AirPrint™ (OS X)**

Il prodotto supporta la stampa con Apple AirPrint per iOS 4.2 e Mac OS X v10.10 o successive. AirPrint consente di stampare in modalità wireless sulla stampante da iPad (iOS 4.2), iPhone (3GS o versioni successive) o iPod Touch (terza generazione o versioni successive).

Per maggiori informazioni, vedere **Stampa con AirPrint(OS X)**.

# **4 Supporti cartacei e di stampa**

- Comprendere l'utilizzo della carta
- [Formati dei supporti di stampa supportati](#page-41-0)
- [Tipi di carta, capacità dei vassoi e orientamenti supportati](#page-44-0)
- [Configurazione dei vassoi](#page-45-0)
- [Caricamento dei supporti](#page-47-0)
- [Suggerimenti per la scelta e l'uso della carta](#page-55-0)

# **Comprendere l'utilizzo della carta**

Le cartucce HP PageWide per uso professionale sono specificamente formulate per essere utilizzate con testine di stampa HP. Si tratta di formule esclusive che aiutano a prolungare la vita delle testine di stampa e ad aumentare l'affidabilità. Se utilizzate con carta ColorLok®, queste cartucce garantiscono stampe a colori di qualità laser che si asciugano rapidamente e che sono quindi subito pronte per essere maneggiate.

**X NOTA:** Sulla scorta di test interni HP eseguiti su una serie di carte comuni, per questo prodotto HP consiglia l'utilizzo di carte con il logo ColorLok®. Per dettagli, visitare il sito web [HP print permanence](http://www.hp.com/go/printpermanence).

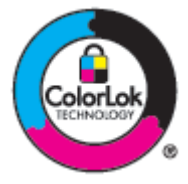

Questo prodotto supporta una varietà di supporti cartacei e di stampa. I supporti cartacei o di stampa che non rispettano le seguenti linee guida potrebbero provocare una qualità di stampa scarsa, un incremento negli inceppamenti e un'usura prematura del prodotto.

È possibile che la carta rispetti tutte queste linee guida e non produca comunque risultati soddisfacenti. Potrebbe essere il risultato di una manipolazione impropria, di livelli di umidità e/o temperatura inaccettabili o di altre variabili su cui HP non ha il controllo.

**AVVISO:** L'utilizzo di carta o supporti di stampa che non rispettano le specifiche di HP potrebbe causare problemi al prodotto e richiederne la riparazione. Tali riparazioni non sono comprese nella garanzia né nei contratti di assistenza HP.

Utilizzare le seguenti linee guida per ottenere risultati soddisfacenti nell'impiego di supporti speciali cartacei o di stampa. Per ottenere i risultati migliori, impostare il tipo e le dimensioni della carta nel driver di stampa.

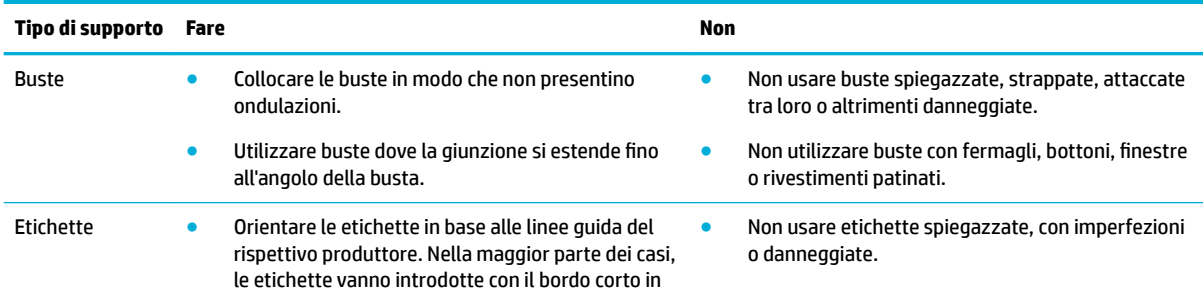

<span id="page-41-0"></span>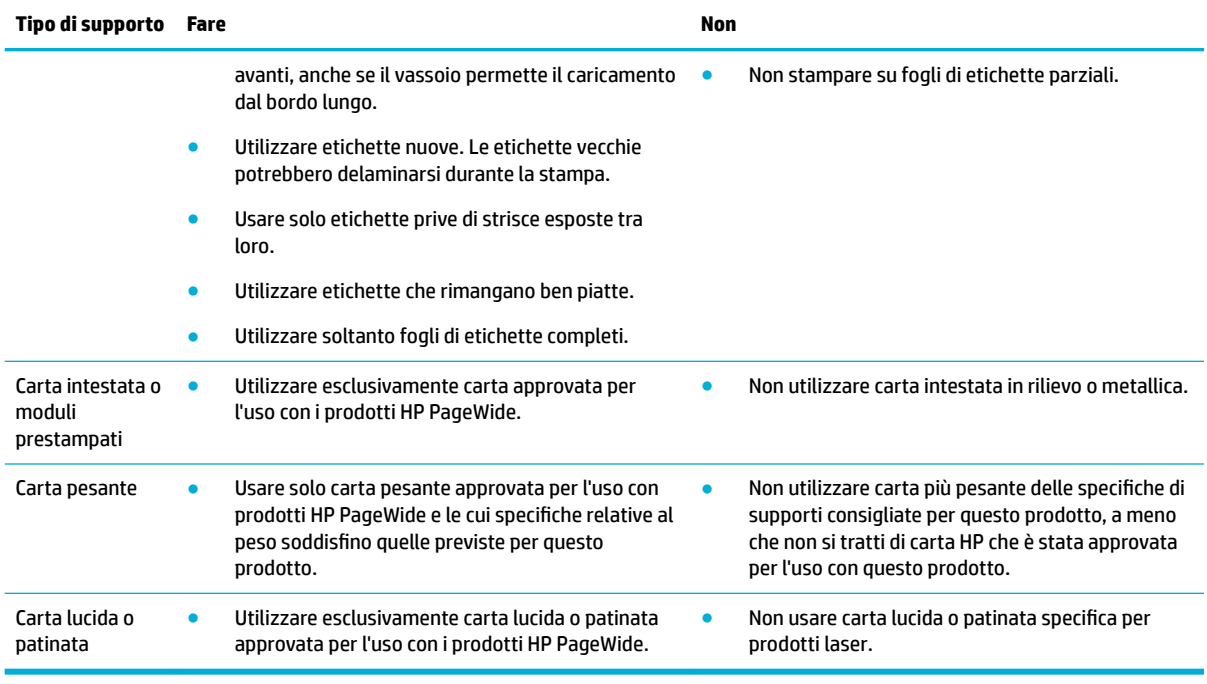

**AVVISO:** Non usare alcun supporto contenente graffette o fermagli.

# **Formati dei supporti di stampa supportati**

Il prodotto include i vassoi 1 e 2. Si può aggiungere uno dei vassoi inferiori seguenti come accessorio opzionale:

Vassoi inferiori da 550 fogli:

- Vassoio da 550 fogli
- Stand e vassoio da 550 fogli
- 3 x stand e vassoio da 550 fogli

Vassoi HCI:

● Stand e vassoi di ingresso ad alta capacità da 4000 fogli

Per ogni vassoio, utilizzare supporti e carta delle dimensioni appropriate:

- [Dimensioni supporti di stampa e cartacei supportati](#page-42-0)
- [Dimensioni buste supportate \(solo vassoio 1\)](#page-43-0)
- [Dimensioni cartoline supportate](#page-43-0)
- [Dimensioni etichette supportate](#page-43-0)
- [Dimensioni supporti fotografici compatibili](#page-44-0)

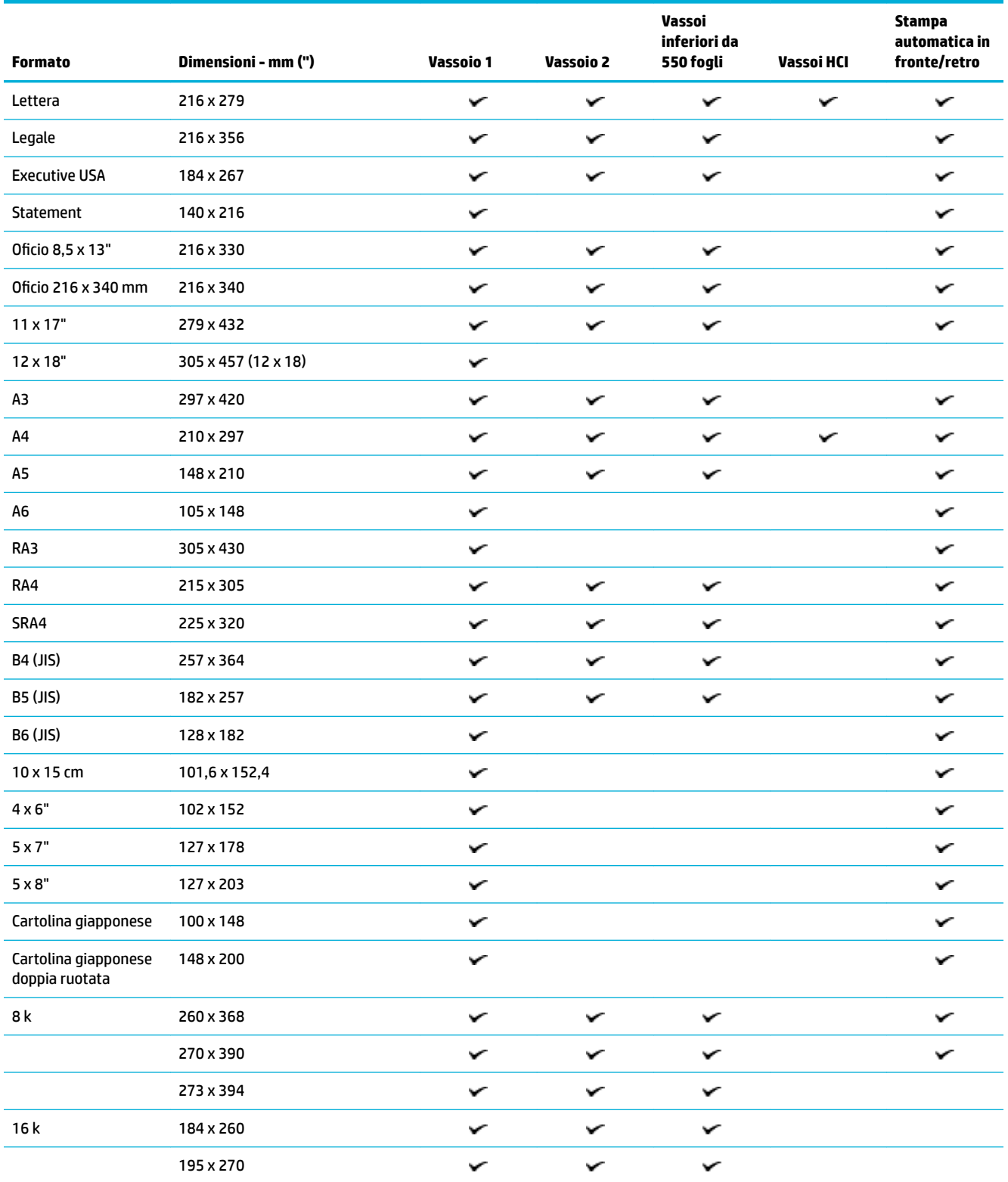

# <span id="page-42-0"></span>**Dimensioni supporti di stampa e cartacei supportati**

<span id="page-43-0"></span>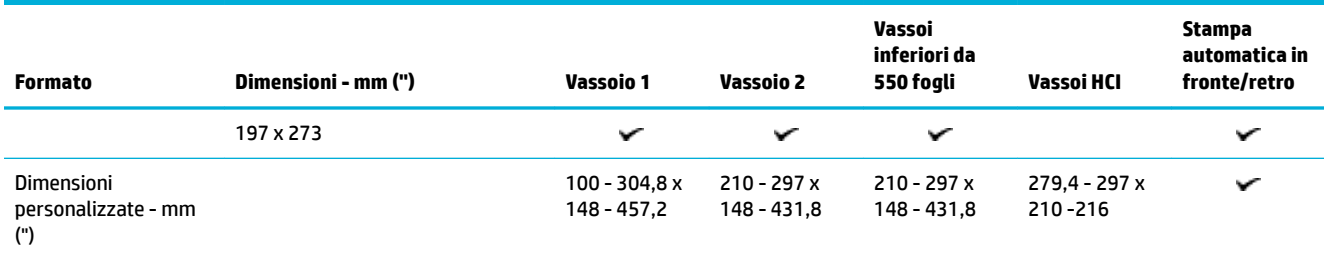

# **Dimensioni buste supportate (solo vassoio 1)**

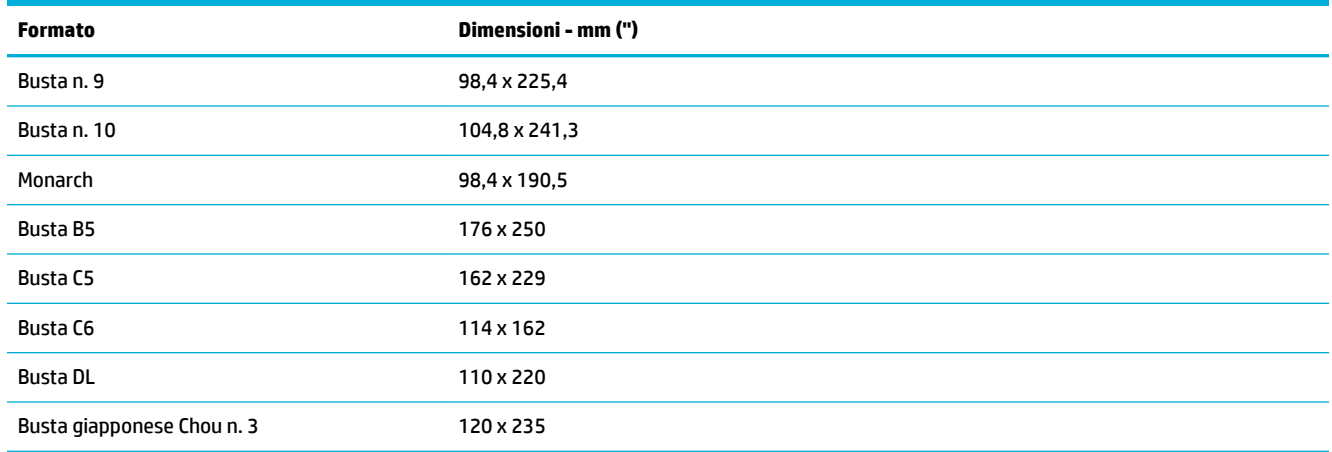

## **Dimensioni cartoline supportate**

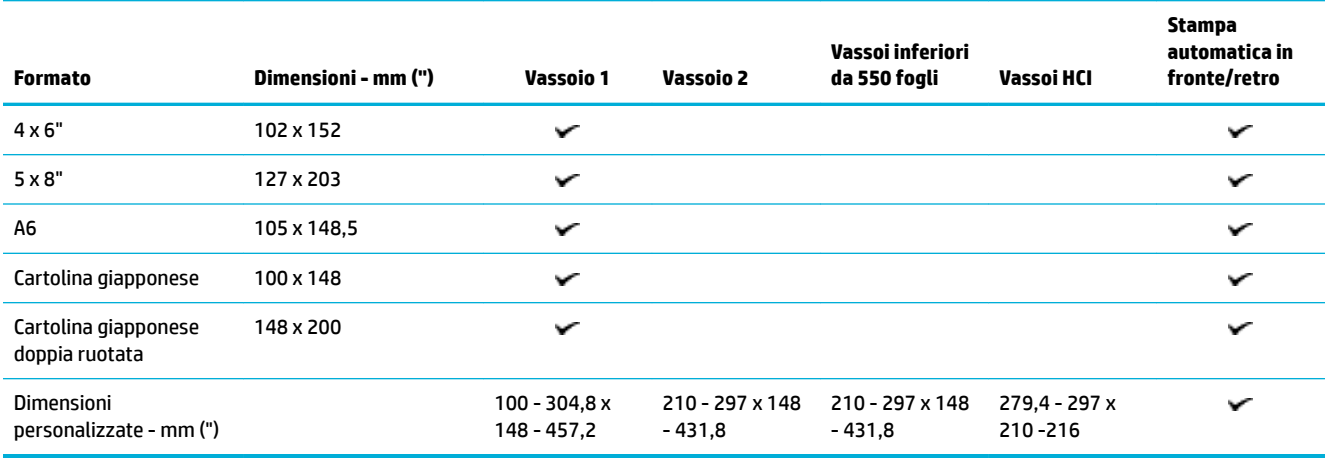

## **Dimensioni etichette supportate**

**WE NOTA:** Orientare le etichette in base alle linee guida del rispettivo produttore. Nella maggior parte dei casi, le etichette vanno introdotte con il bordo corto in avanti, anche se il vassoio permette il caricamento dal bordo lungo.

<span id="page-44-0"></span>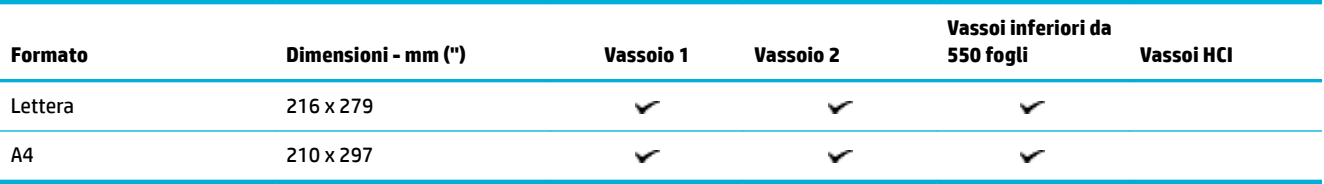

# **Dimensioni supporti fotografici compatibili**

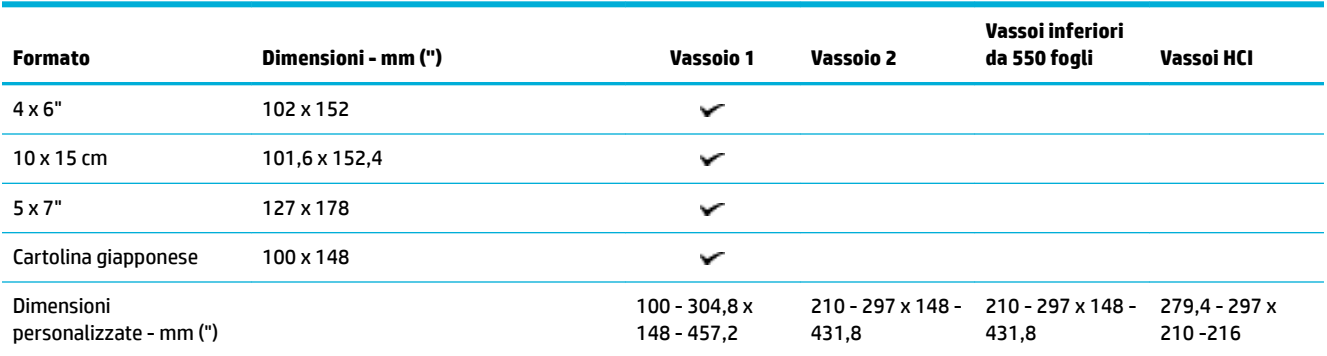

# **Tipi di carta, capacità dei vassoi e orientamenti supportati**

Per ottenere i migliori risultati, utilizzare tipi di carta, capacità dei vassoi e orientamenti appropriati.

**W NOTA:** La capacità varia a seconda del peso e dello spessore della carta, oltre che delle condizioni ambientali.

## **Orientamento**

Alcune dimensioni dei supporti, come i formati Lettera e A4, possono adattarsi nei vassoi in due modi: (1) con il bordo lungo su un lato (chiamato anche orientamento verticale) o (2) con il bordo lungo sul retro (orientamento orizzontale).

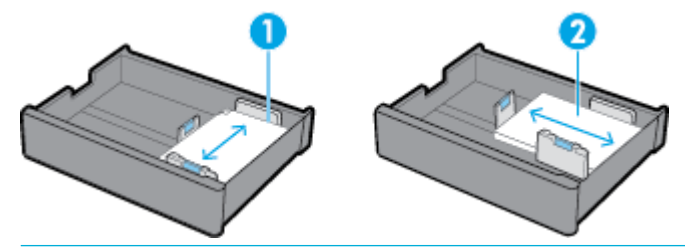

**SUGGERIMENTO:**

- L'orientamento preferito è quello verticale (1). Se possibile, caricare i supporti con il bordo lungo su un lato del vassoio.
- Se i supporti si esauriscono in un vassoio durante un processo di stampa, il prodotto non stampa automaticamente da un altro vassoio se l'orientamento è diverso. Mette invece in pausa il processo di stampa e richiede all'utente di caricare supporti nel vassoio vuoto.
- Se i supporti si esauriscono in un vassoio, ricaricarli utilizzando lo stesso orientamento precedente.

# <span id="page-45-0"></span>**Tipi di carta e capacità dei vassoi**

Le capacità dei vassoi sono approssimative e basate su un peso standard del supporto considerando carta di alta qualità da 75 gsm (20 lb). Una carta più pesante riduce la capacità dei vassoi.

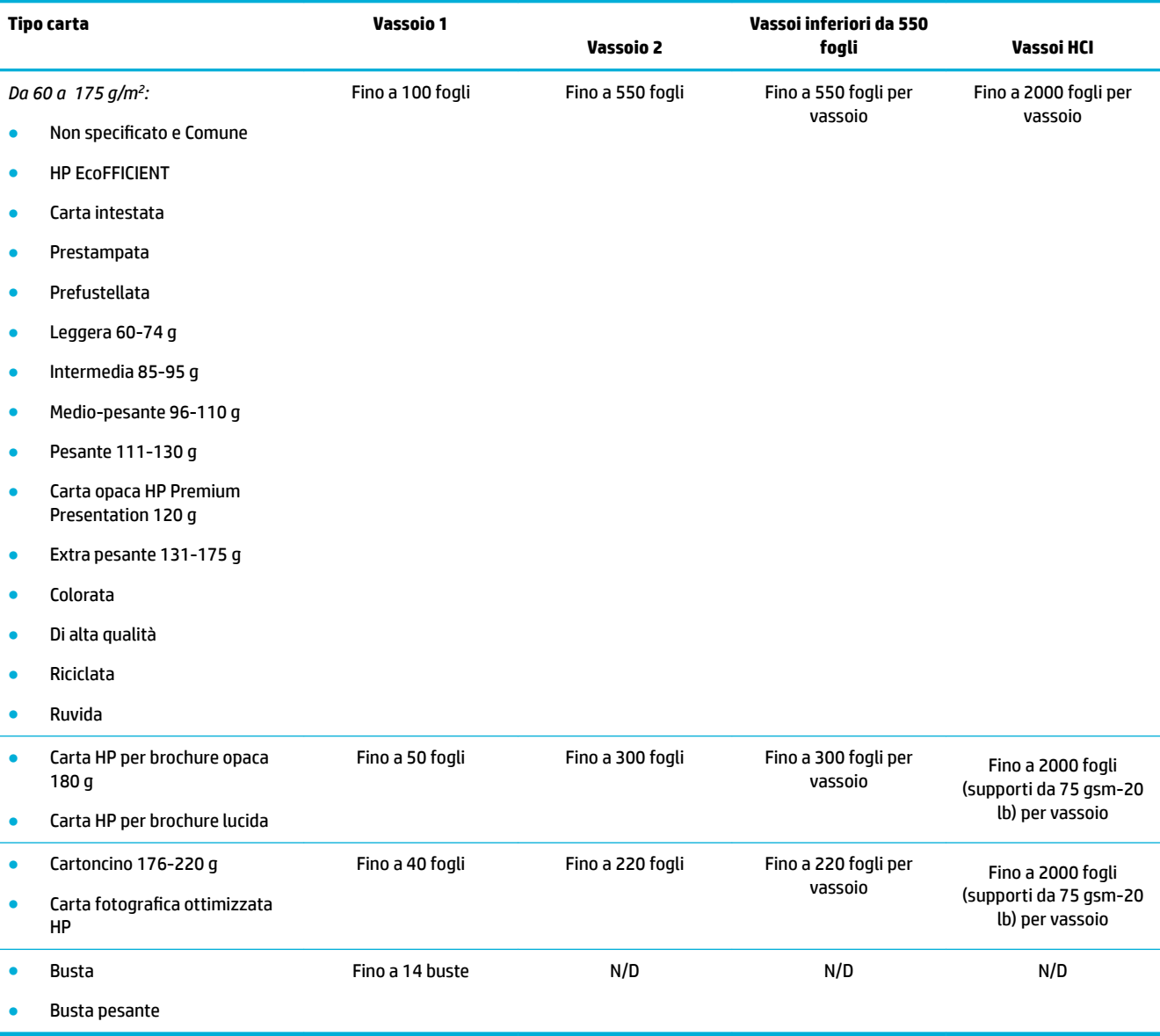

# **Configurazione dei vassoi**

La configurazione dei vassoi sul pannello di controllo avviene solitamente durante la configurazione iniziale. La corretta gestione dei vassoi è fondamentale per utilizzare al meglio il prodotto. Se si verificano problemi di stampa, si consiglia di verificare che le impostazioni di configurazione siano corrette.

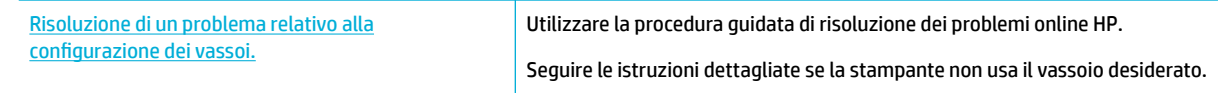

**W** NOTA: Le procedure guidate di risoluzione dei problemi online di HP potrebbero non essere disponibili in tutte le lingue.

## **Indicazioni utili**

● Per evitare inceppamenti, caricare solo supporti delle dimensioni e dei tipi appropriati in ogni vassoio.

Per ulteriori informazioni, vedere [Formati dei supporti di stampa supportati](#page-41-0) e Tipi di carta, capacità dei [vassoi e orientamenti supportati.](#page-44-0)

- Assicurarsi di regolare le guide della carta per allinearle con la pila di supporti. Le guide aiutano il prodotto a identificare le dimensioni dei supporti.
- Sul pannello di controllo del prodotto, verificare che le dimensioni e i tipi di supporto corrispondano ai supporti caricati in ogni vassoio. Per accedere alle schermate di configurazione della stampante, aprire il dashboard, toccare **(Configurazione vassoio)** e selezionare la schermata necessaria.
- Quando si stampa, ricordarsi di selezionare le impostazioni corrette dei vassoi nel software della stampante per il processo di stampa desiderato.

### **Esempi**

Questa tabella descrive le impostazioni corrette, per il software della stampante e per la configurazione della stampante, di alcuni processi di stampa comuni.

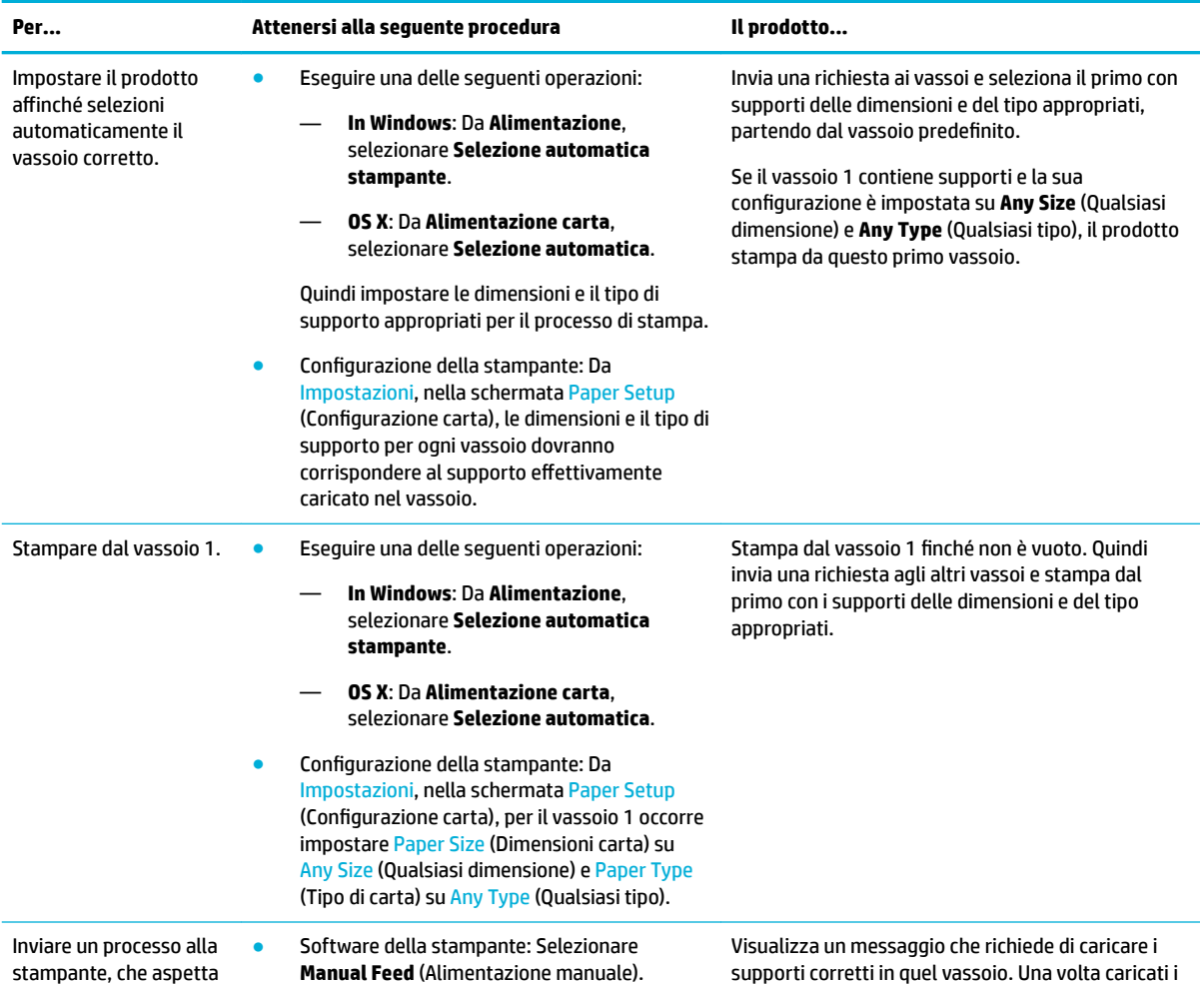

<span id="page-47-0"></span>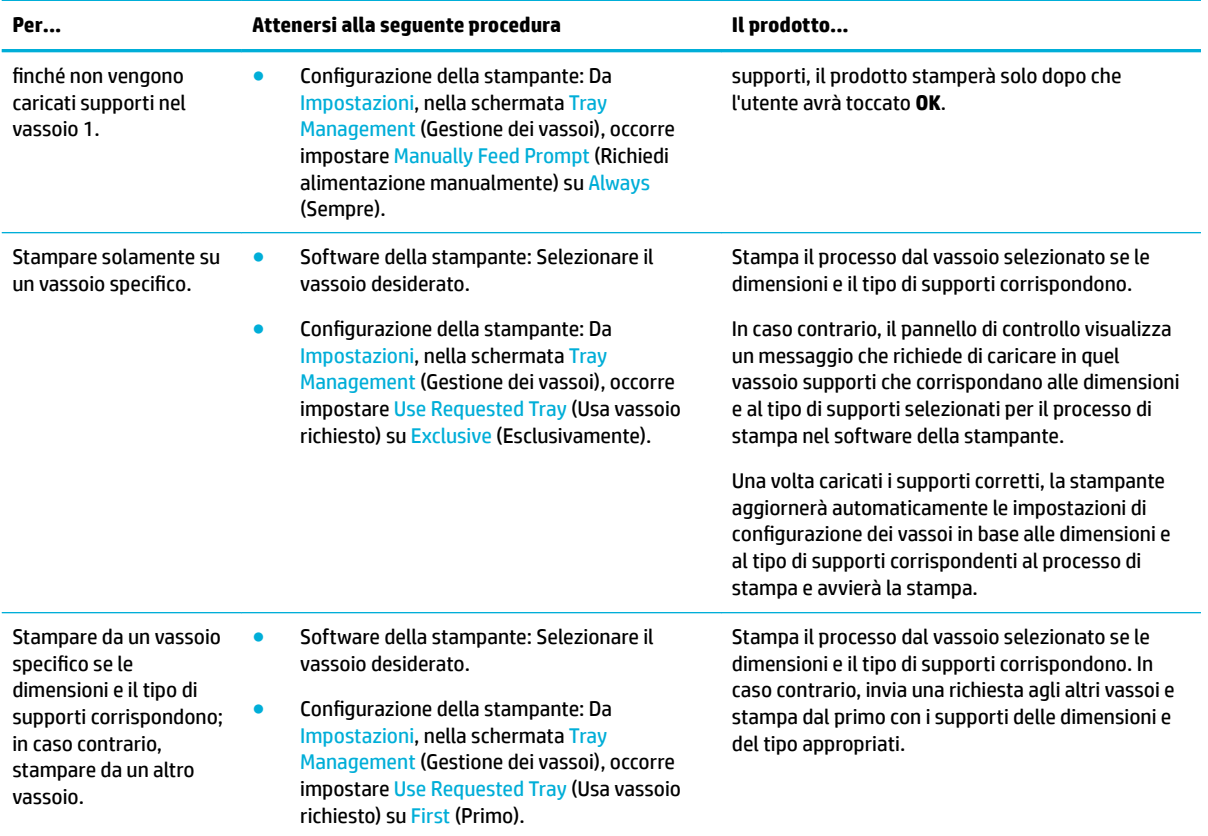

Per maggiori informazioni sulle impostazioni del software della stampante, vedere [Per stampare da un](#page-63-0) [computer\(Windows\)](#page-63-0) o [Per stampare da un computer\(OS X\)](#page-65-0).

# **Caricamento dei supporti**

Questa sezione descrive come caricare carta con orientamento verticale in un vassoio per la stampa a lato singolo, l'impostazione predefinita. Alcuni vassoi o funzioni seguenti potrebbero non essere disponibili per il prodotto in uso:

- Caricamento del vassoio 1
- [Caricamento del vassoio 2](#page-49-0)
- [Caricamento dei vassoi inferiori da 550 fogli](#page-50-0)
- [Caricamento dei vassoi HCI](#page-51-0)
- [Caricamento delle buste](#page-52-0)
- [Caricamento carta intestata o moduli prestampati](#page-53-0)

### **Caricamento del vassoio 1**

Il vassoio 1 è il vassoio multifunzione posto sul lato sinistro del prodotto.

**NOTA:** Se non si utilizza Alternate Letterhead Mode (ALM), posizionare la carta come segue per una stampa a lato singolo:

- **Formato A4/Lettera**: Posizionare la carta con orientamento verticale con il lato di stampa rivolto verso il basso e il bordo superiore verso la parte posteriore del vassoio.
- **Formato A3/Ledger**: Posizionare la carta con orientamento orizzontale con il lato di stampa rivolto verso il basso e con il bordo superiore verso sinistra.

Per l'orientamento di ALM, consultare la sezione [Caricamento carta intestata o moduli prestampati.](#page-53-0)

**1.** Aprire il vassoio 1.

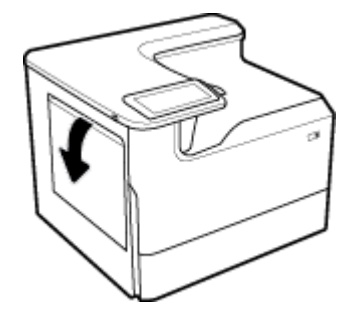

**2.** Estrarre completamente le guide della carta, quindi caricare la carta.

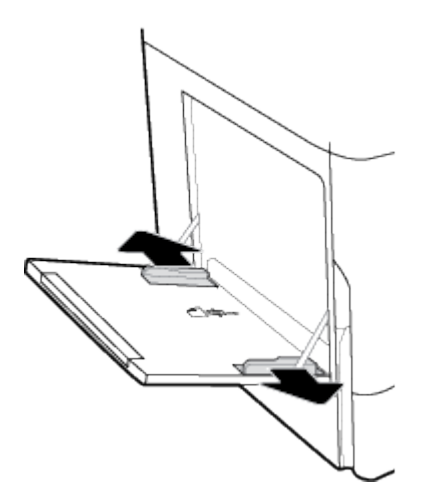

**3.** Chiudere le guide della carta sui supporti caricati.

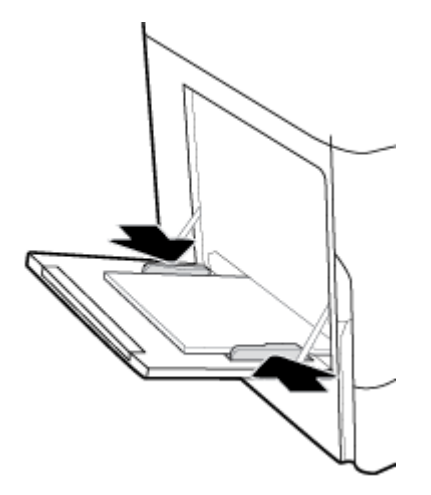

# <span id="page-49-0"></span>**Caricamento del vassoio 2**

Questo è il vassoio predefinito. Quando si carica carta nel prodotto per la prima volta, caricare prima il vassoio predefinito.

**W** NOTA: Se non si utilizza Alternate Letterhead Mode (ALM), posizionare la carta come segue per una stampa a lato singolo:

- **Formato A4/Lettera**: Posizionare la carta con orientamento verticale con il lato di stampa rivolto verso il basso e il bordo superiore verso la parte posteriore del vassoio.
- **Formato A3/Ledger**: Posizionare la carta con orientamento orizzontale con il lato di stampa rivolto verso il basso e con il bordo superiore verso sinistra.

Per l'orientamento di ALM, consultare la sezione [Caricamento carta intestata o moduli prestampati.](#page-53-0)

**1.** Estrarre il vassoio dal prodotto.

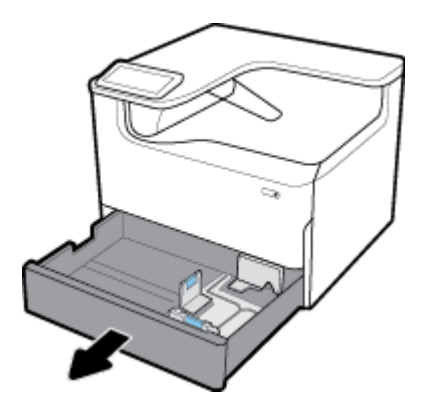

**2.** Estrarre completamente le guide di lunghezza e larghezza della carta.

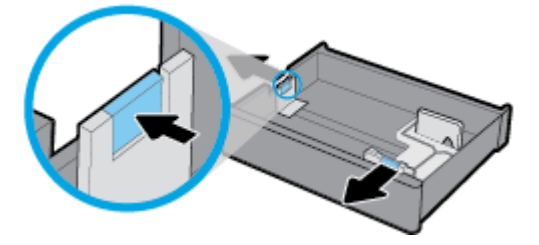

**3.** Posizionare la carta nel vassoio e accertarsi che sia piatta a tutti e quattro gli angoli. Chiudere le guide della lunghezza e della larghezza della carta sui supporti caricati.

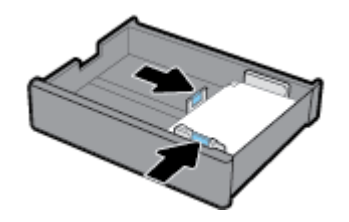

<span id="page-50-0"></span>**4.** Premere sulla carta per accertarsi che la pila sia sotto l'indicatore di altezza della pila sul retro del vassoio.

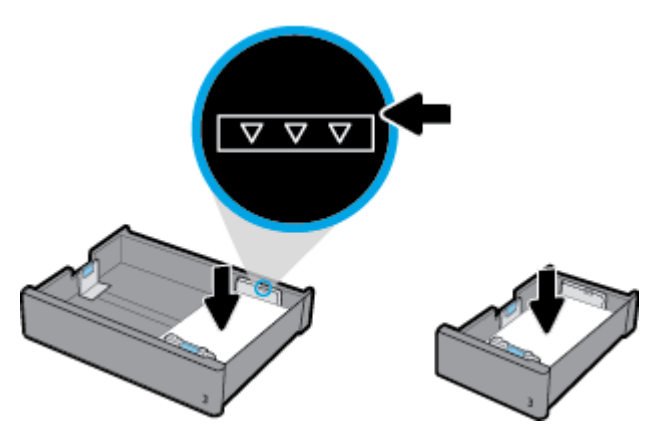

**5.** Reinserire il vassoio nel prodotto.

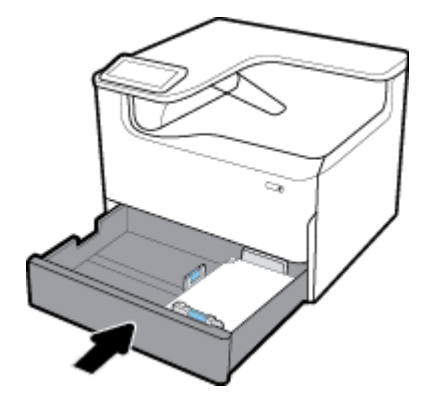

# **Caricamento dei vassoi inferiori da 550 fogli**

Il prodotto potrebbe includere uno dei seguenti vassoi inferiori, di serie o come accessorio opzionale:

- Vassoio da 550 fogli (mostrato nella figura)
- Stand e vassoio da 550 fogli
- 3 x stand e vassoio da 550 fogli

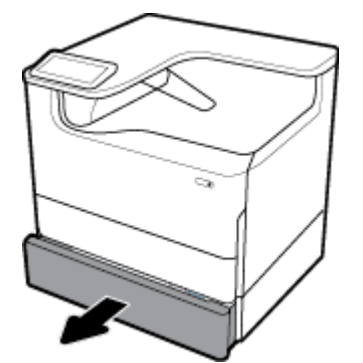

Per caricare supporti in questi vassoi, seguire le istruzioni per [Caricamento del vassoio 2.](#page-49-0)

## <span id="page-51-0"></span>**Caricamento dei vassoi HCI**

Si può aggiungere il Stand e vassoi di ingresso ad alta capacità da 4000 fogli al prodotto come accessorio opzionale.

**W** NOTA: Se non si utilizza Alternate Letterhead Mode (ALM), posizionare la carta come segue per una stampa a lato singolo:

● **Formato A4/Lettera**: Posizionare la carta con orientamento verticale con il lato di stampa rivolto verso il basso e il bordo superiore verso la parte posteriore del vassoio.

Per l'orientamento di ALM, consultare la sezione [Caricamento carta intestata o moduli prestampati.](#page-53-0)

**1.** Estrarre il vassoio dal prodotto.

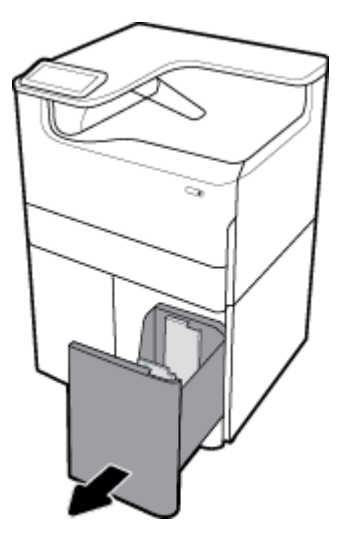

**2.** Estrarre completamente la guida di lunghezza della carta.

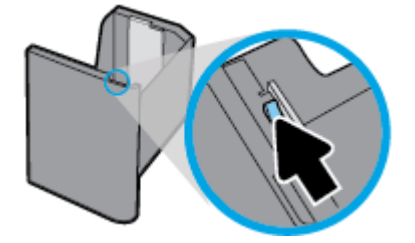

**3.** Posizionare la carta nel vassoio e accertarsi che sia piatta a tutti e quattro gli angoli.

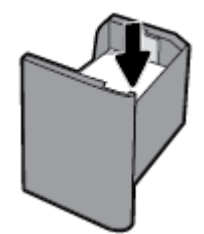

<span id="page-52-0"></span>**4.** Chiudere la guida di lunghezza della carta sui supporti caricati.

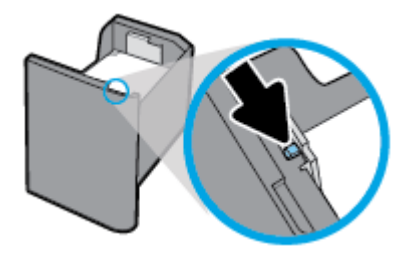

**5.** Reinserire il vassoio nel prodotto.

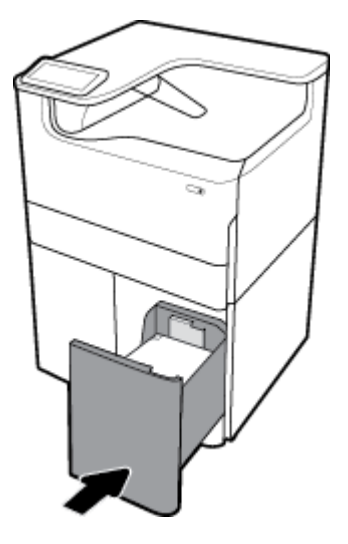

## **Caricamento delle buste**

È possibile caricare le buste esclusivamente nel vassoio 1.

**1.** Aprire il vassoio 1.

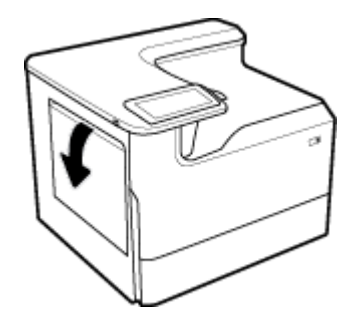

<span id="page-53-0"></span>**2.** Posizionare le buste nel vassoio 1 rivolte verso il basso rispettando il segno dei supporti posto sul vassoio e con la parte superiore della busta orientata verso il retro della stampante.

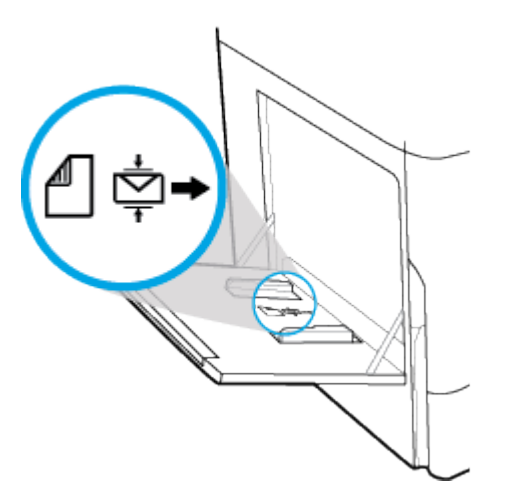

**3.** Chiudere le guide della carta.

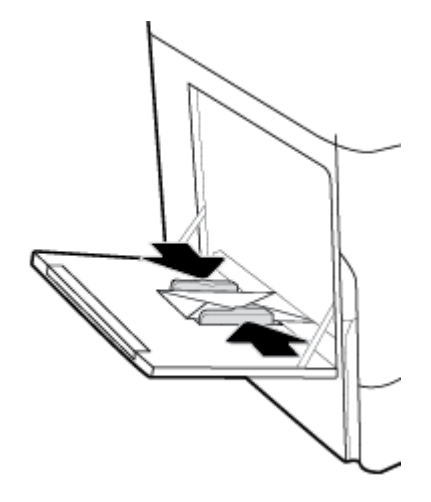

## **Caricamento carta intestata o moduli prestampati**

È possibile caricare carta intestata oppure moduli prestampati o prefustellati in qualsiasi vassoio. L'orientamento della carta dipende dalla stampa lato singolo o fronte/retro. Se è abilitata Alternative Letterhead Mode (ALM), è possibile stampare in modalità lato singolo sia in modalità fronte/retro senza riorientare la carta.

#### **Per abilitare o disabilitare ALM dal pannello di controllo**

- **1.** Aprire il dashboard del pannello di controllo (scorrere verso il basso la scheda del dashboard nella parte superiore di ogni schermata oppure toccare la barra nella parte superiore della schermata iniziale).
- **2.** Dal dashboard del pannello di controllo, toccare @ (Configurazione).
- **3.** Toccare Gestione vassoio e carta, quindi toccare Alternative Letterhead Mode e attivarla o disattivarla.

#### **Per attivare o disattivare ALM da EWS**

- **1.** Digitare l'indirizzo IP del prodotto nell'area dell'indirizzo di un browser Web per aprire EWS. (Per ottenere l'IP del prodotto, sul dashboard del pannello di controllo, toccare  $\frac{1}{k+1}$  [Ethernet].)
- **2.** Selezionare la scheda **Impostazioni**.
- **3.** Fare clic su **Preferenze** , quindi su **Gestione vassoio e carta**.
- **4.** Nella sezione **Alternative Letterhead Mode**, selezionare **Abilitato** o **Disabilitato**.
- **5.** Fare clic su **Applica**.

#### **Per caricare carta intestata o i moduli prestampati con ALM abilitato**

- **NOTA:** Con la modalità ALM abilitata, occorre selezionare Letterhead (Carta intestata), Preprinted (Prestampata) o Prepunched (Prefustellata) nelle impostazioni di configurazione dei vassoi sul pannello di controllo del prodotto.
	- **1.** Caricare nel vassoio i supporti in formato A4/Lettera rivolti verso l'alto, con la parte superiore rivolta verso il retro del vassoio e i bordi lunghi su un lato.

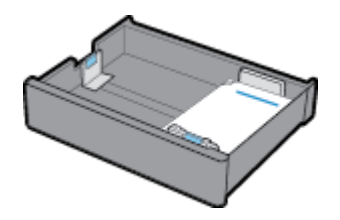

**2.** Completare la procedura indicata in [Caricamento del vassoio 1](#page-47-0), [Caricamento del vassoio 2](#page-49-0), [Caricamento](#page-50-0)  [dei vassoi inferiori da 550 fogli,](#page-50-0) o [Caricamento dei vassoi HCI.](#page-51-0)

#### **Per caricare carta intestata o i moduli prestampati con ALM disabilitato**

- **1.** Orientare la carta come descritto di seguito per i processi di stampa a lato singolo o fronte/retro:
	- A lato singolo: Caricare nel vassoio i supporti in formato A4/Lettera rivolti verso il basso, con la parte superiore rivolta verso il retro del vassoio e i bordi lunghi su un lato.

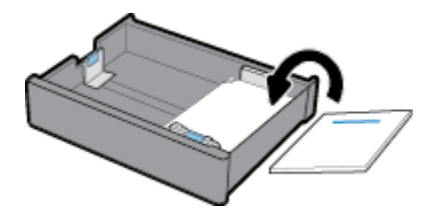

● Fronte/retro: Caricare nel vassoio i supporti in formato A4/Lettera rivolti verso l'alto, con la parte superiore rivolta verso il retro del vassoio e i bordi lunghi su un lato.

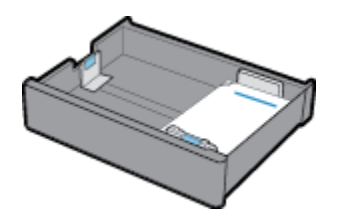

**2.** Completare la procedura indicata in [Caricamento del vassoio 1](#page-47-0), [Caricamento del vassoio 2](#page-49-0), [Caricamento](#page-50-0)  [dei vassoi inferiori da 550 fogli,](#page-50-0) o [Caricamento dei vassoi HCI.](#page-51-0)

# <span id="page-55-0"></span>**Suggerimenti per la scelta e l'uso della carta**

Per ottenere risultati ottimali, tenere presenti le seguenti indicazioni:

- Per prevenire inceppamenti, qualità di stampa scadente e altri problemi di stampa, evitare di caricare i seguenti tipi di carta nel vassoio:
	- Moduli a più parti
	- Supporti danneggiati, arricciati o piegati
	- Supporti con tagli o perforazioni
	- Supporti spessi, in rilievo o altrimenti difficili da stampare
	- Supporti troppo sottili o soggetti a strapparsi con facilità
	- Supporti con punti o fermagli
- Caricare una risma di carta (non un solo foglio). Per evitare che la carta si inceppi, tutti i fogli della risma devono essere dello stesso tipo e formato.
- Caricare un solo tipo di carta alla volta nel vassoio.
- Caricare un solo formato di supporto alla volta nel vassoio.
- Durante il caricamento dal vassoio, controllare che la carta sia caricata correttamente.
- Verificare che la carta caricata sia adagiata correttamente e che i margini non siano spiegazzati o strappati.
- Evitare di sovraccaricare i vassoi.
- Regolare le guide di larghezza della carta in modo che aderiscano ai bordi della carta. Verificare che le guide non pieghino la carta caricata.

# **5 Cartucce**

- **Cartucce HP PageWide**
- Gestione delle cartucce
- [Sostituzione delle cartucce](#page-59-0)
- [Consigli per l'uso delle cartucce](#page-61-0)

# **Cartucce HP PageWide**

- Politica HP per le cartucce non HP
- Cartucce HP contraffatte

## **Politica HP per le cartucce non HP**

### **IMPORTANTE:**

- HP non garantisce la qualità o l'affidabilità dei contenuti non HP nelle cartucce HP.
- La garanzia delle cartucce HP non copre le cartucce non HP o quelle con contenuti non HP.
- La garanzia sulle stampanti HP non copre riparazioni o manutenzioni dovute all'uso di cartucce non HP o di cartucce con contenuti non HP.

### **EXP NOTA:**

- Questa stampante non è progettata per utilizzare sistemi a inchiostro continuo. Per riprendere la stampa, rimuovere il sistema a inchiostro continuo e installare cartucce originali (o compatibili) HP.
- Questa stampante è progettata per l'uso di cartucce fino al loro esaurimento. Ricaricare le cartucce prima che siano esaurite può causare problemi alla stampante. Se ciò accade, inserire una nuova cartuccia (originale o compatibile HP) per continuare la stampa.

## **Cartucce HP contraffatte**

È possibile che la cartuccia non sia una cartuccia originale HP nei seguenti casi:

- Il rapporto del pannello di controllo o dello stato della stampante indica che è installata una cartuccia usata o contraffatta.
- Si verificano diversi problemi con la cartuccia.
- La cartuccia non ha l'aspetto tipico (ad esempio, la confezione differisce da quella HP).

Visitare il sito web [www.hp.com/go/anticounterfeit](http://www.hp.com/go/anticounterfeit) quando si installa una cartuccia di stampa HP e il messaggio del pannello di controllo indica che la cartuccia è usata o contraffatta. HP aiuterà a risolvere il problema.

# **Gestione delle cartucce**

La conservazione, l'utilizzo e il monitoraggio corretto delle cartucce può facilitare la garanzia di una stampa di alta qualità ed estendere la vita delle cartucce.

- Conservazione delle cartucce
- Stampa in modalità Ufficio generico
- Stampa con una cartuccia presumibilmente esaurita o quasi esaurita
- [Controllo dei livelli della cartuccia stimati](#page-58-0)
- [Ordinazione delle cartucce](#page-58-0)
- [Riciclaggio delle cartucce](#page-59-0)

### **Conservazione delle cartucce**

- Rimuovere la cartuccia dalla confezione solo al momento dell'installazione.
- Conservare le cartucce a temperatura ambiente (15-35° C o 59-95° F) per almeno 12 ore prima di usarle.
- Maneggiare le cartucce con la massima cura. La caduta, lo scuotimento o la manipolazione non corretta delle cartucce durante l'installazione può causare problemi di stampa temporanei.

### **Stampa in modalità Ufficio generico**

La modalità Ufficio generico produce stampe leggermente più leggere, il che potrebbe prolungare la durata della cartuccia.

- **1.** Nel menu **File** del programma software, fare clic su **Stampa**.
- **2.** Controllare che sia stata selezionata la stampante.
- **3.** Eseguire una delle seguenti operazioni:
	- **In Windows**: Fare clic sul collegamento o sul pulsante che apre la finestra di dialogo **Proprietà** .

A seconda dell'applicazione in uso, questo collegamento o pulsante potrebbe essere chiamato **Proprietà** , **Opzioni**, **Imposta stampante**, **Proprietà stampante**, **Stampante**, o **Imposta preferenze**.

- **OS X**: Dal menu pop-up, scegliere **Copie & Pagine**.
- **4.** Fare clic sulla scheda **Carta/qualità**.
- **5.** Selezionare **Ufficio generico** dall'elenco a discesa **Qualità di stampa** (Windows) o dal menu pop-up (OS X).

### **Stampa con una cartuccia presumibilmente esaurita o quasi esaurita**

Gli avvisi relativi ai materiali di consumo vengono visualizzati sul pannello di controllo della stampante.

- Il messaggio Cart. in esaurimento appare quando una cartuccia deve essere sostituita a breve. La stampa può continuare, ma è opportuno procurarsi una cartuccia di ricambio. Non è necessario sostituire la cartuccia finché non viene richiesto.
- Il messaggio Cartuccia quasi esaurita viene visualizzato quando la cartuccia è esaurita e deve essere sostituita subito. La stampante utilizza le riserve per stampare. Per conoscere il numero approssimativo di pagine che è possibile stampare utilizzando le riserve, fare riferimento al pannello di controllo del prodotto.
- Il messaggio Cartuccia esaurita viene visualizzato quando la cartuccia è esaurita e deve essere sostituita prima di poter stampare. Installando una nuova cartuccia, verranno rifornite le riserve.

## <span id="page-58-0"></span>**Controllo dei livelli della cartuccia stimati**

Per controllare i livelli della cartuccia stimati è possibile utilizzare il software della stampante o il pannello di controllo della stampante.

### **EX NOTA:**

- Se è stata installata una cartuccia ricaricata o rifabbricata oppure se la cartuccia è stata già utilizzata in un'altra unità, l'indicatore del livello della cartuccia potrebbe risultare impreciso o non disponibile.
- Gli avvisi e gli indicatori del livello della cartuccia forniscono una stima a scopo puramente informativo. Se si riceve un avviso di livello della cartuccia basso, è opportuno disporre di una cartuccia di ricambio in modo da non dover ritardare la stampa. Non è necessario sostituire le cartucce finché non viene richiesto.
- Le cartucce vengono usate nel processo di stampa in diversi modi. Per esempio durante il processo di inizializzazione, che prepara la stampante e le cartucce per la stampa, e durante la manutenzione delle testine di stampa, che permette una stampa priva di problemi. Al termine dell'utilizzo, nella cartuccia rimangono dei residui. Per ulteriori informazioni, visitare il sito web [www.hp.com/buy/supplies](http://www.hp.com/buy/supplies) .

#### **Per controllare i livelli della cartuccia dal pannello di controllo**

- **1.** Aprire il dashboard del pannello di controllo (scorrere verso il basso la scheda del dashboard nella parte superiore di ogni schermata oppure toccare la barra nella parte superiore della schermata iniziale).
- **2.** Sul dashboard del pannello di controllo, toccare ( (Livelli cartuccia stimati) per visualizzare i livelli della cartuccia stimati.

#### **Per controllare i livelli della cartuccia da EWS**

- **1.** Aprire l'EWS. Per maggiori informazioni, vedere [Come aprire EWS.](#page-33-0)
- **2.** Fare clic sulla scheda **Strumenti**, quindi su **Stato materiali**.

#### **Per controllare i livelli della cartuccia dal software del prodotto (Windows)**

- **1.** Aprire l'assistente di stampa HP. Per maggiori informazioni, vedere [Apertura di Assistente di stampa HP.](#page-37-0)
- **2.** Nella scheda **Stampa** , fare clic su **Esegui manutenzione stampante**.
- **3.** Fare clic sulla scheda **Livelli cartucce stimati**.

#### **Per controllare i livelli della cartuccia dal software del prodotto (OS X)**

- **1.** Aprire HP Utility. Per maggiori informazioni, vedere [Apertura di HP Utility.](#page-39-0)
- **2.** Controllare che sia stata selezionata la stampante.
- **3.** Fare clic su **Stato materiali**.

Vengono visualizzati i livelli stimati della cartuccia.

### **Ordinazione delle cartucce**

Per ordinare le cartucce, visitare [www.hp.com](http://www.hp.com) . Attualmente alcune sezioni del sito Web HP sono disponibili solo in lingua inglese. In alcuni paesi/regioni non è possibile ordinare cartucce d'inchiostro online. Tuttavia, in molti paesi/regioni è possibile reperire informazioni sull'ordinazione per telefono, individuando un negozio locale e stampando una lista acquisti. Inoltre, è possibile visitare [www.hp.com/buy/supplies](http://www.hp.com/buy/supplies) per ottenere informazioni sull'acquisto dei prodotti HP nel proprio paese.

<span id="page-59-0"></span>Per la sostituzione, utilizzare solo cartucce che abbiano lo stesso numero di cartuccia delle cartucce da sostituire. Il numero di cartuccia è riportato:

- Sull'etichetta della cartuccia che viene sostituita.
- Su un adesivo all'interno della stampante. Aprire lo sportello di accesso alle cartucce per individuare l'adesivo.
- Nel software della stampante, aprire Assistente di stampa HP, fare clic su **Acquista**, quindi su **Acquisto mater. consumo online**.
- Nel server Web incorporato di HP, fare clic sulla scheda **Strumenti** quindi in **Informazioni sul prodotto**  fare clic su **Stato materiali**. Per maggiori informazioni, vedere [HP Embedded Web Server](#page-32-0).

**<sup>2</sup> NOTA:** La cartuccia di inchiostro SETUP fornita con la stampante non è acquistabile separatamente.

## **Riciclaggio delle cartucce**

Visitare<http://hp.com/recycle>per informazioni complete sul riciclaggio e per ordinare etichette, buste e scatole preaffrancate per il riciclaggio.

# **Sostituzione delle cartucce**

Nel prodotto vengono utilizzati quattro colori, per ciascuno dei quali è disponibile una cartuccia diversa: giallo (Y), magenta (M), ciano (C), e nero (K).

#### **AVVISO:**

- Per evitare problemi legati alla qualità di stampa, HP consiglia di sostituire il prima possibile le eventuali cartucce mancanti con cartucce originali HP. Per maggiori informazioni, vedere Ordinazione delle [cartucce.](#page-58-0)
- Non spegnere mai la stampante se mancano cartucce.
- **1.** Aprire lo sportello delle cartucce.

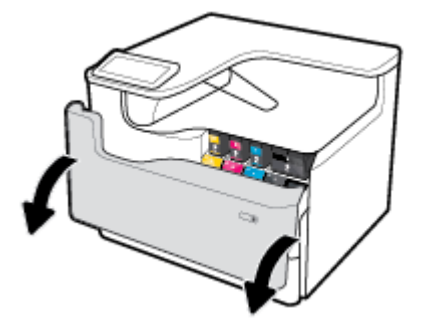

**2.** Fare pressione sulla vecchia cartuccia per sbloccarla e sganciarla.

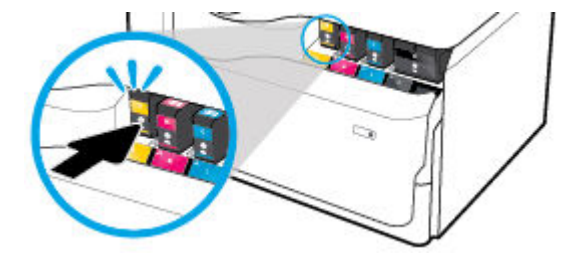

**3.** Afferrare la vecchia cartuccia per i bordi e sollevarla per rimuoverla.

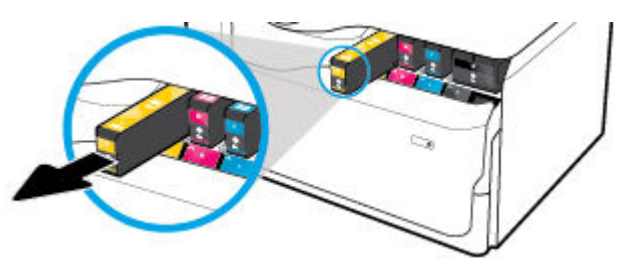

**4.** Non toccare i contatti metallici sulla cartuccia. La presenza di impronte sui contatti può causare errori di connessione.

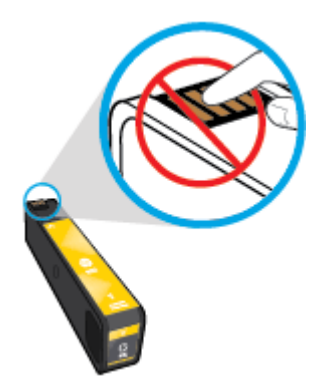

**5.** Inserire la nuova cartuccia di stampa nell'alloggiamento appropriato.

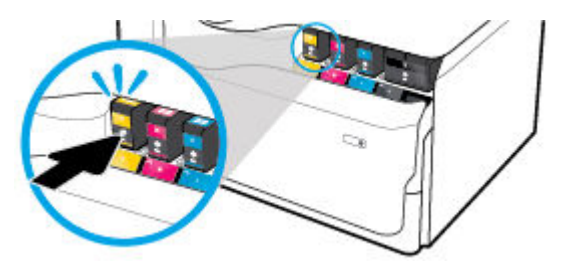

**6.** Chiudere lo sportello delle cartucce.

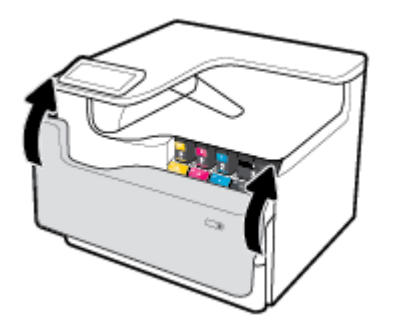

# <span id="page-61-0"></span>**Consigli per l'uso delle cartucce**

Attenersi ai seguenti consigli per l'uso delle cartucce:

Utilizzare cartucce originali HP.

Le cartucce HP originali sono progettate e testate su stampanti e supporti HP per ottenere facilmente risultati eccezionali, ogni volta.

**MOTA:** HP non può garantire la qualità o l'affidabilità di cartucce non HP. Gli interventi di assistenza o riparazione del prodotto resi necessari a seguito dell'uso di cartucce non HP non sono coperti dalla garanzia.

Se si ritiene di aver acquistato una cartuccia originale HP, visitare [www.hp.com/go/anticounterfeit](http://www.hp.com/go/anticounterfeit) .

- Per prevenire problematiche di qualità di stampa, eseguire le operazioni indicate:
	- Spegnere sempre la stampante dal pulsante di accensione posto sul lato frontale, quindi attendere lo spegnimento della spia del pulsante.

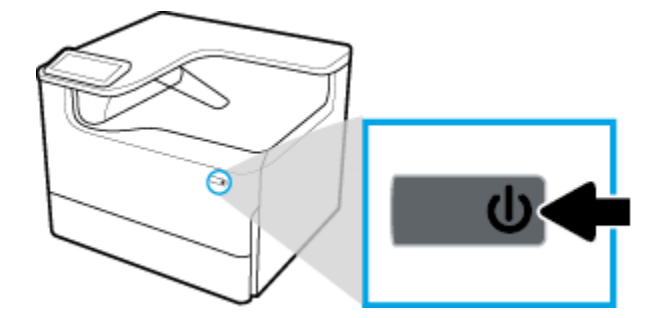

- Assicurarsi che tutti gli alloggiamenti delle cartucce siano occupati.
- Se la qualità di stampa non è accettabile, consultare [Miglioramento della qualità di stampa](#page-112-0) per ulteriori informazioni.
- Se si rimuove una cartuccia d'inchiostro dalla stampante per qualsiasi ragione, sostituirla appena possibile.
- Non aprire o rimuovere le cartucce dalla confezione fino a quando non si è pronti ad installarle.
- Inserire le cartucce negli alloggiamenti appropriati. Far corrispondere il colore e l'icona di ogni cartuccia con il colore e l'icona di ogni alloggiamento. Assicurarsi che ciascuna cartuccia sia inserita correttamente nell'alloggiamento.
- Controllare i livelli stimati delle cartucce, per verificare che vi sia inchiostro sufficiente.

Le avvertenze e gli indicatori del livello di inchiostro forniscono una stima a scopo puramente informativo.

Per maggiori informazioni, vedere [Controllo dei livelli della cartuccia stimati](#page-58-0).

- **NOTA:** Se viene visualizzato un messaggio di livello di inchiostro basso, è opportuno disporre di una cartuccia di ricambio in modo da evitare ogni possibile ritardo nella stampa. Non è necessario sostituire le cartucce finché non viene richiesto.
- Non pulire la testina di stampa se non strettamente necessario. Tale operazione comporta una minore durata delle cartucce.
- Se si trasporta la stampante, eseguire le operazioni riportate di seguito per evitare la fuoriuscita o altri danni.
- Spegnere la stampante premendo il pulsante di accensione sulla parte anteriore. Prima di scollegare la stampante, attendere che cessino tutti i rumori di movimento interno.
- Verificare che le cartucce siano installate.
- La stampante deve essere posizionata in piano durante il trasporto; non deve essere appoggiata su un lato o capovolta.
- Dopo aver installato le cartucce, mantenere la stampante in posizione verticale in modo da evitare danni. Non spedire la stampante per via aerea dopo aver installato le cartucce.

# <span id="page-63-0"></span>**6 Stampa**

- Stampa da computer
- [Stampa dal pannello di controllo](#page-69-0)
- **[Stampa con NFC](#page-74-0)**
- [Stampa con AirPrint\(OS X\)](#page-74-0)
- [Consigli per la riuscita della stampa](#page-74-0)

# **Stampa da computer**

- Per stampare da un computer(Windows)
- [Per stampare da un computer\(OS X\)](#page-65-0)
- [Impostazione dei collegamenti per la stampa\(Windows\)](#page-66-0)
- [Impostazione delle preimpostazioni di stampa \(OS X\)](#page-66-0)
- [Per regolare o gestire i colori](#page-67-0)

## **Per stampare da un computer(Windows)**

Le seguenti istruzioni si applicano alla stampa su vari supporti, inclusi i seguenti:

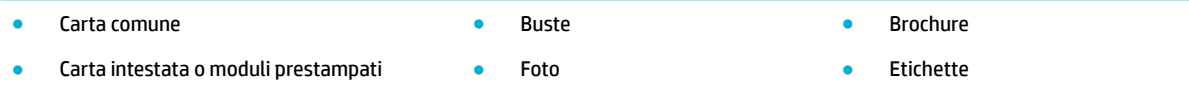

#### **Per stampare da un computer(Windows)**

**1.** Caricare i supporti compatibili nel vassoio corretto.

Per maggiori informazioni, vedere [Caricamento dei supporti](#page-47-0).

- **2.** Nel menu **File** del programma software, fare clic su **Stampa**.
- **3.** Controllare che sia stata selezionata la stampante.
- **4.** Fare clic sul collegamento o sul pulsante che apre la finestra di dialogo **Proprietà** .

A seconda dell'applicazione in uso, questo collegamento o pulsante potrebbe essere chiamato **Proprietà** , **Opzioni**, **Imposta stampante**, **Proprietà stampante**, **Stampante**, o **Imposta preferenze**.

**5.** Impostare le opzioni di stampa corrette per i supporti. La tabella seguente descrive le schede e le opzioni che potrebbero essere disponibili nel programma software:

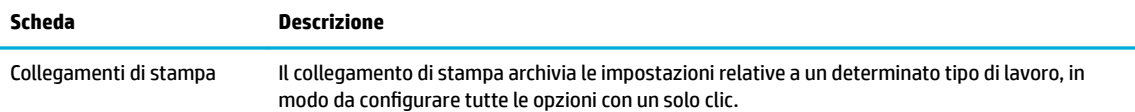

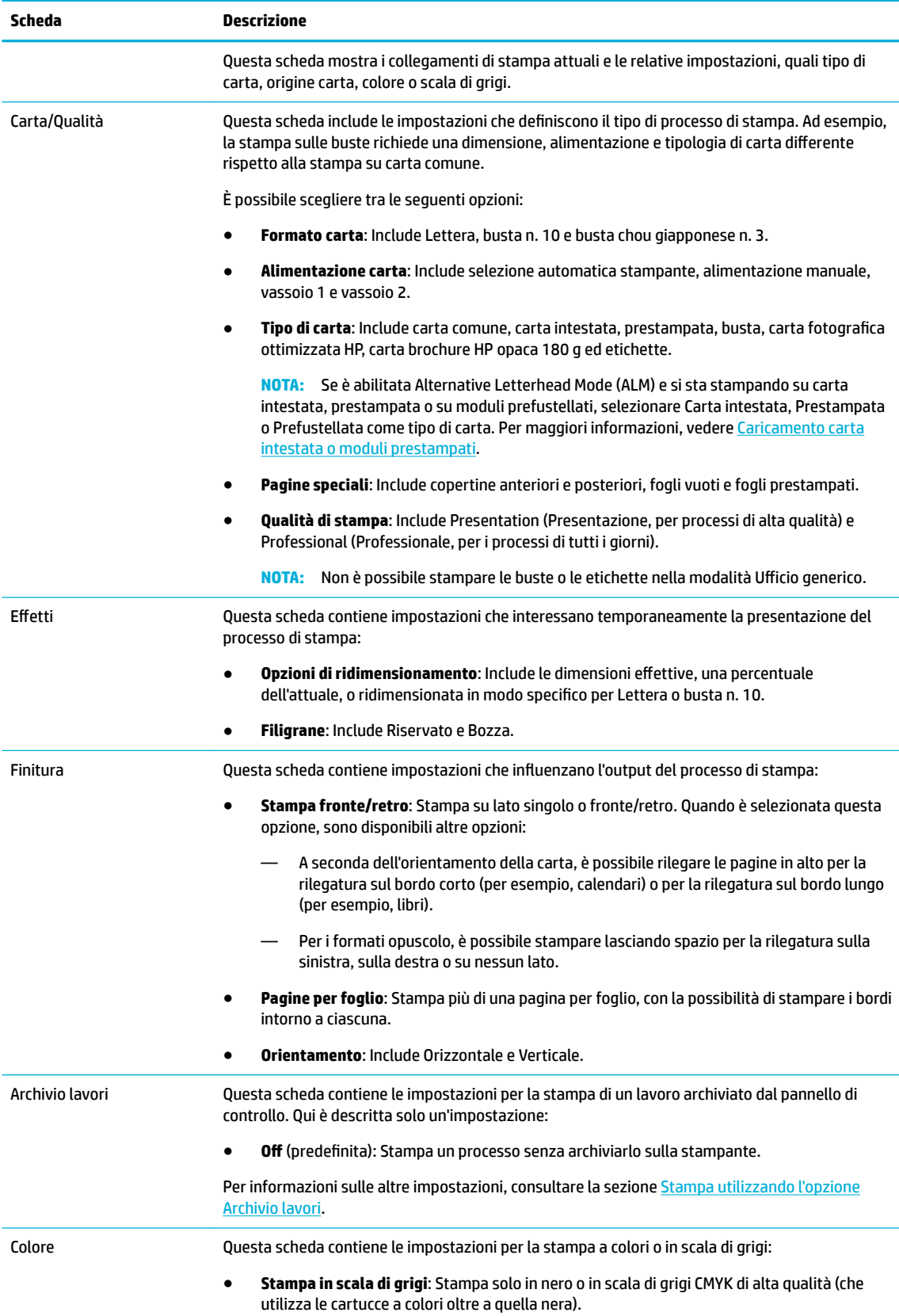

<span id="page-65-0"></span>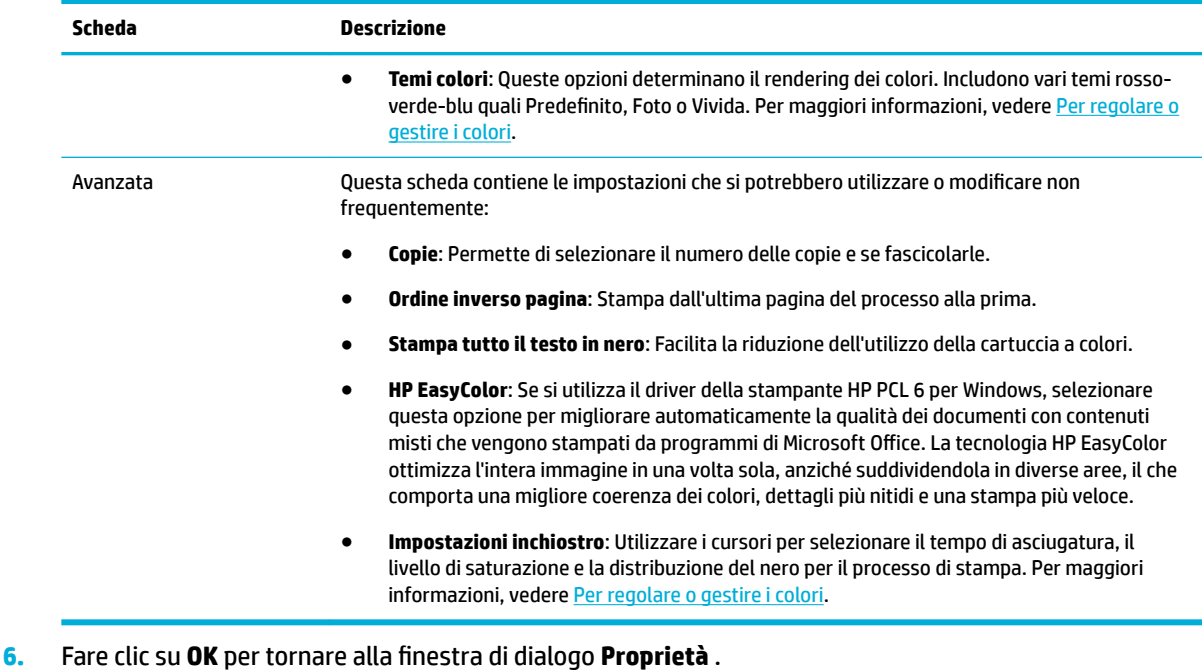

- **7.** Fare clic su **OK** , quindi su **Stampa** o su **OK** nella finestra di dialogo Stampa.
- **W NOTA:** Al termine della stampa, rimuovere dal prodotto eventuali supporti speciali, quali buste o carta fotografica.

## **Per stampare da un computer(OS X)**

Le seguenti istruzioni si applicano alla stampa su vari supporti, inclusi i seguenti.

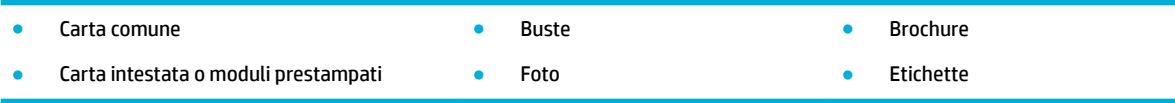

#### **Per stampare da un computer(OS X)**

**1.** Caricare i supporti compatibili nel vassoio corretto.

Per maggiori informazioni, vedere [Caricamento dei supporti](#page-47-0).

- **2.** Nel menu **File** del programma software, fare clic su **Stampa**.
- **3.** Controllare che sia stata selezionata la stampante.
- **4.** Nel menu **Preimpostazioni**, selezionare una preimpostazione di stampa, se necessario.
- **5.** Se il prodotto è dotato di una cucitrice/impilatrice, procedere come descritto di seguito:
	- **a.** Dal menu pop-up **Copie & Pagine**, selezionare **Finitura**.
	- **b.** Dal menu pop-up **Staple** (Cucitrice), selezionare una delle opzioni seguenti:
- <span id="page-66-0"></span>— **Ness.**: Nessuna graffetta.
- **One Staple Left** (Una graffetta a sinistra): La graffetta si trova nell'angolo di sinistra sul bordo superiore della carta.
- **One Staple Right** (Una graffetta a destra): La graffetta si trova nell'angolo di destra sul bordo superiore della carta.
- **c. Output Bin Automatically select** (Vassoio di raccolta Selezione automatica): La stampante fa uscire le stampe nel vassoio superiore per la pinzatura. Tutti gli altri processi saranno indirizzati al vassoio inferiore.
- **d. Output Bin Upper Bin** (Vassoio di raccolta Vassoio superiore): La stampante fa uscire le stampe che *supportano* la pinzatura nel vassoio superiore; non saranno pinzate. Tutti gli altri processi saranno indirizzati al vassoio inferiore.
- **6.** Nella scheda **Carta/Qualità**, fare clic sul menu pop up accanto al tipo di supporto.

Impostare le opzioni di stampa corrette per il supporto selezionato (carta comune, carta intestata, prestampata, prefustellata, busta, carta fotografica, etichetta e così via). Le opzioni di stampa possono includere dimensioni, tipo, vassoio, risoluzione di stampa e regolazioni automatiche.

Se le opzioni nella finestra di dialogo Stampa non vengono visualizzate, fare clic su **Mostra dettagli**.

**7.** Fare clic su **Stampa** .

## **Impostazione dei collegamenti per la stampa(Windows)**

- **1.** Nel menu **File** del programma software, fare clic su **Stampa**.
- **2.** Fare clic sul collegamento o sul pulsante che apre la finestra di dialogo **Proprietà** .

A seconda dell'applicazione in uso, questo collegamento o pulsante potrebbe essere chiamato **Proprietà** , **Opzioni**, **Imposta stampante**, **Proprietà stampante**, **Stampante**, o **Imposta preferenze**.

- **3.** Fare clic sulla scheda **Collegamenti per la stampa**.
- **4.** Selezionare un collegamento esistente come modello base.
- **WE NOTA:** Prima di regolare una qualsiasi impostazione sul lato destro dello schermo, scegliere sempre un collegamento. Se si regolano le impostazioni e poi si seleziona il collegamento, tutte le regolazioni andranno perdute.
- **5.** Selezionare le opzioni appropriate per il nuovo collegamento.
- **6.** Fare clic sul pulsante **Salva con nome**.
- **7.** Digitare un nome per il collegamento, quindi fare clic sul pulsante **OK** .

## **Impostazione delle preimpostazioni di stampa (OS X)**

- **1.** Nel menu **File** del programma software, fare clic su **Stampa**.
- **2.** Controllare che sia stata selezionata la stampante.
- **3.** Dal menu pop-up **Preimpostazioni**, selezionare **Impostazioni predefinite**.

**W NOTA:** Al termine della stampa, rimuovere dal prodotto eventuali supporti speciali, quali buste o carta fotografica.

- <span id="page-67-0"></span>**4.** Fare clic su **Salva impostazioni correnti come preimpostazione**.
- **5.** Digitare un nome descrittivo per la preimpostazione e salvarla per **Solo questa stampante** o **Tutte le stampanti**.

### **Per regolare o gestire i colori**

Regolare il colore dell'output di stampa del prodotto modificandone le impostazioni nel software del driver della stampante.

- Scelta di un tema colori per un processo di stampa
- Regolazione manuale delle opzioni colore per un processo di stampa
- [Corrispondenza dei colori sullo schermo del computer](#page-68-0)
- [Controllo accesso alla stampa a colori](#page-69-0)

### **Scelta di un tema colori per un processo di stampa**

- **1.** Nel menu **File** del programma software, fare clic su **Stampa**.
- **2.** Controllare che sia stata selezionata la stampante.
- **3.** Fare clic sul collegamento o sul pulsante che apre la finestra di dialogo **Proprietà** .

A seconda dell'applicazione in uso, questo collegamento o pulsante potrebbe essere chiamato **Proprietà** , **Opzioni**, **Imposta stampante**, **Proprietà stampante**, **Stampante**, o **Imposta preferenze**.

- **4.** Eseguire una delle seguenti operazioni:
	- **In Windows: Fare clic sulla scheda Colore.**
	- **OS X**: Fare clic sulla scheda **Colore** e deselezionare **HP EasyColor**.
- **5.** Dall'elenco a discesa **Temi colori** (Windows) o dal menu pop-up **RGB Color** (Colore RGB) (OS X), selezionare uno dei seguenti temi colori:
	- **Predefinito (sRGB)**: questo tema imposta il prodotto sulla stampa dei dati RGB nel modello dispositivo raw. Quando si utilizza questo tema, gestire i colori nel programma software o nel sistema operativo per ottenere un rendering corretto.
	- **Vivida**: il prodotto incrementa la saturazione del colore nei mezzitoni. Usare questo tema per la stampa di immagini aziendali.
	- **Foto**: il prodotto interpreta il colore RGB come se fosse stampato su fotografia in un mini laboratorio digitale. Il prodotto esegue il rendering di colori più profondi e saturati rispetto al tema Predefinito (sRGB). Usare questo tema per la stampa delle foto.
	- **Foto (Adobe RGB 1998)**: usare questo tema per la stampa di foto digitali che utilizzano lo spazio di colore AdobeRGB anziché sRGB. Quando si utilizza questo tema, disattivare la gestione del colore nel programma software.
	- **Ness.**: non viene utilizzato nessun tema colori.

#### **Regolazione manuale delle opzioni colore per un processo di stampa**

Utilizzare il software del driver della stampante per cancellare le impostazioni di colore predefinite e regolare le impostazioni manualmente. Utilizzare la guida integrata nel software del driver per comprendere in che modo ciascuna impostazione interessa l'output di stampa.

- <span id="page-68-0"></span>**1.** Nel menu **File** del programma software, fare clic su **Stampa**.
- **2.** Controllare che sia stata selezionata la stampante.
- **3.** Eseguire una delle seguenti operazioni:
	- **In Windows**: Fare clic sul collegamento o sul pulsante che apre la finestra di dialogo **Proprietà** .

A seconda dell'applicazione in uso, questo collegamento o pulsante potrebbe essere chiamato **Proprietà** , **Opzioni**, **Imposta stampante**, **Proprietà stampante**, **Stampante**, o **Imposta preferenze**.

- **OS X**: Dal menu pop-up **Copie & Pagine**, selezionare **Colore**. Quindi, deselezionare **HP EasyColor**.
- **4.** Eseguire una delle seguenti operazioni:
	- **In Windows**: nella scheda **Avanzate**, fare clic su **Impostazioni inchiostro**.
	- **OS X**: fare clic sul triangolo di apertura posto accanto a **Avanzate**.
- **5.** Usare i cursori per effettuare le seguenti regolazioni:
	- **Tempo di asciugatura**: Spostare il cursore a destra per aumentare il tempo necessario alla stampante per asciugare una pagina stampata. L'incremento del tempo di asciugatura funziona al meglio per i processi stampati su carta comune.
	- **Saturazione**: Spostare il cursore a destra per aumentare la quantità di nero o colore applicata. L'incremento del tempo di saturazione funziona al meglio per i processi stampati su brochure o carta fotografica.
	- **Distribuzione inchiostro nero**: Spostare il cursore a sinistra per limitare la distribuzione di nero sulle aree adiacenti di colore della pagina stampata. La riduzione della distribuzione funziona al meglio per i processi stampati su carta comune.
	- **NOTA:** La modifica manuale delle impostazioni colore può interessare l'output. HP consiglia solo agli esperti di grafica la modifica di queste impostazioni.
- **6.** Fare clic su **OK** per salvare le regolazioni e chiudere la finestra o selezionare **Ripristina** per riportare le impostazioni a quelle predefinite di fabbrica (Windows).

### **Corrispondenza dei colori sullo schermo del computer**

Per la maggioranza degli utenti, il metodo migliore di abbinare i colori è stampare i colori sRGB.

Il processo di verifica della corrispondenza tra i colori della stampa e i colori visualizzati sullo schermo del computer è molto complesso, in quanto le stampanti e i monitor utilizzano metodi diversi per la riproduzione dei colori. I monitor visualizzano i colori utilizzando i pixel basati su un processo RGB (red, green, blue - rosso, verde e blu), mentre le stampanti riproducono i colori mediante un processo CMYK (cyan, magenta, yellow, black - ciano, magenta, giallo e nero).

Sono molteplici i fattori che inƮuiscono sulla corrispondenza tra colori stampati e colori visualizzati sullo schermo:

- Supporti di stampa
- Processo di stampa (ad esempio, cartuccia, stampa o tecnologia laser)
- Illuminazione ambientale
- Diversa percezione personale del colore
- Programmi software
- Driver della stampante
- <span id="page-69-0"></span>Sistemi operativi del computer
- **Monitor**
- Schede grafiche e driver
- Ambiente operativo (umidità, ad esempio)

### **Controllo accesso alla stampa a colori**

La serie di strumenti di controllo accesso colore HP permette l'abilitazione o la disabilitazione del colore da parte di singoli utenti o gruppi di utenti e applicazioni. Per ulteriori informazioni, visitare [www.hp.com/go/](http://www.hp.com/go/upd) [upd](http://www.hp.com/go/upd) .

# **Stampa dal pannello di controllo**

- Stampa utilizzando l'opzione Archivio lavori
- [Stampa da un dispositivo USB](#page-74-0)

## **Stampa utilizzando l'opzione Archivio lavori**

È possibile creare e archiviare i lavori sul prodotto, per stamparli successivamente in modo autonomo o per consentirlo agli altri utenti. Per risparmiare la memoria della stampante o per proteggere informazioni riservate, i lavori archiviati possono essere eliminati dal prodotto.

- Per abilitare o disabilitare l'archivio lavori
- [Per applicare l'archiviazione lavori a uno o tutti i processi di stampa](#page-70-0)
- [Per stampare un lavoro archiviato sulla stampante](#page-73-0)
- [Per eliminare un lavoro archiviato sulla stampante](#page-73-0)

### **Per abilitare o disabilitare l'archivio lavori**

L'archivio lavori è abilitato per impostazione predefinita. Può essere disabilitato o riabilitato nel software della stampante, se necessario.

- **X NOTA:** Prima di poter riabilitare l'archivio nel software della stampante, deve essere prima abilitato nel server Web incorporato di HP (nella scheda **Impostazioni**, sotto **Sicurezza**, fare clic su **Protezione dati memorizzati** e seguire le istruzioni visualizzate). Per ulteriori informazioni sull'utilizzo del server EWS, consultare la sezione [HP Embedded Web Server.](#page-32-0)
	- Disabilitazione o abilitazione dell'archivio lavori (Windows)
	- [Disabilitazione o abilitazione dell'archivio lavori \(OS X\)](#page-70-0)

#### **Disabilitazione o abilitazione dell'archivio lavori (Windows)**

- **1.** Fare clic su **Start**, quindi eseguire una delle operazioni riportate di seguito, a seconda del sistema operativo utilizzato:
	- Windows 10**:** Fare clic su **Impostazioni**, **Dispositivi**, quindi su **Stampanti**.
	- **Windows 8, 8.1**: fare clic su **Pannello di controllo**, **Hardware e suoni**, quindi su **Dispositivi e stampanti**.
	- Windows 7**:** Fare clic su **Dispositivi e stampanti**.
- **2.** Fare clic con il pulsante destro del mouse sulla stampante, quindi su **Proprietà** o **Proprietà stampante**.
- <span id="page-70-0"></span>**3.** Nella finestra Proprietà stampante, fare clic sulla scheda **Impostazioni dispositivo**.
- **4.** Dall'elenco a discesa **Archivio lavori**, selezionare **Disabilita** per disattivare la funzionalità o scegliere **Automatico** per attivarla.
- **5.** Fare clic su **Applica**, quindi su **OK**.

#### **Disabilitazione o abilitazione dell'archivio lavori (OS X)**

- **1.** Aprire HP Utility. Per maggiori informazioni, vedere [Apertura di HP Utility.](#page-39-0)
- **2.** Controllare che sia stata selezionata la stampante.
- **3.** Fare clic su **Dispositivi**.
- **4.** Selezionare **Job Storage Settings** (Impostazioni archivio lavori).
- **5.** Selezionare **Consenti lavori archiviati su questa stampante**, quindi configurare le impostazioni dei lavori archiviati.

#### **Per applicare l'archiviazione lavori a uno o tutti i processi di stampa**

È possibile applicare la funzione di archivio lavori a un lavoro singolo o a tutti i processi di stampa. Quando si esegue questa operazione, il lavoro singolo o tutti vengono archiviati nella memoria della stampante, così da poterli stampare in un secondo momento dal pannello di controllo della stampante.

- Applicazione dell'archivio lavori a un processo di stampa (Windows)
- [Applicazione dell'archivio lavori a tutti i processi di stampa \(Windows\)](#page-71-0)
- [Applicazione dell'archivio lavori a un processo di stampa \(OS X\)](#page-72-0)
- [Applicazione dell'archivio lavori a tutti i processi di stampa \(OS X\)](#page-72-0)

#### **Applicazione dell'archivio lavori a un processo di stampa (Windows)**

- **1.** Nel menu **File** del programma software, fare clic su **Stampa**.
- **2.** Controllare che sia stata selezionata la stampante.
- **3.** Fare clic sul collegamento o sul pulsante che apre la finestra di dialogo **Proprietà** .
- **4.** Fare clic sulla scheda **Archivio lavori** e selezionare una o più delle seguenti opzioni:
	- **Prova e trattieni**: stampa la prima copia di un processo a copie multiple così da consentire all'utente la verifica della qualità, quindi stampa le copie rimanenti nel momento in cui vengono richieste dal pannello di controllo della stampante
	- **Processo personale**: non stampa il processo finché non viene richiesto dal pannello di controllo della stampante

I processi personali vengono cancellati automaticamente dopo la stampa.

- **Copia rapida**: stampa il numero richiesto di copie del processo e ne memorizza una copia, così che sia possibile ristamparla successivamente
- **Lavoro archiviato**: stampa il lavoro e consente agli altri utenti di stamparlo in qualsiasi momento
- **Rendi lavoro privato/sicuro**: Si applica ai lavori personali o archiviati. È possibile richiedere un numero di identificazione personale (PIN) o password per stampare il lavoro archiviato dal pannello di controllo:
- <span id="page-71-0"></span>— **Ness.**: Non è necessario nessun PIN o password.
- **PIN per la stampa**: Occorre un PIN a quattro cifre.
- **Crittografia lavoro (con password)** (per Windows 7 o versioni successive): È necessaria una password, costituita da 4-32 caratteri.
- **5.** Nell'area **User Name** (Nome utente), selezionare **User Name** (Nome utente) per usare il nome utente predefinito oppure selezionare **Custom** (Personalizza) e digitare il nome utente desiderato.
- **6.** Nell'area **Job Name** (Nome processo), selezionare **Automatic** (Automatico) per usare il nome processo predefinito oppure selezionare **Custom** (Personalizza) e digitare il nome processo desiderato.

Se si digita un nome lavoro che è già in uso, selezionare una delle seguenti opzioni:

- **Usa nome lavoro + (1-99)**: aggiungere un nome univoco alla fine del nome lavoro
- **Sostituisci file esistente**: sovrascrive il lavoro archiviato esistente con quello nuovo
- **7.** Fare clic su **OK** , quindi su **Stampa** per archiviare il lavoro sulla stampante.

#### **Applicazione dell'archivio lavori a tutti i processi di stampa (Windows)**

- **1.** Fare clic su **Start**, quindi eseguire una delle operazioni riportate di seguito, a seconda del sistema operativo utilizzato:
	- Windows 10**:** Fare clic su **Impostazioni**, **Dispositivi**, quindi su **Stampanti**.
	- **Windows 8, 8.1**: fare clic su **Pannello di controllo**, **Hardware e suoni**, quindi su **Dispositivi e stampanti**.
	- Windows 7**:** Fare clic su **Dispositivi e stampanti**.
- **2.** Controllare che sia stata selezionata la stampante.
- **3.** Fare clic con il pulsante destro sulla stampante, quindi su **Preferenze di stampa** e infine sulla scheda **Archivio lavori**.
- **4.** Nella scheda **Archivio lavori**, selezionare una o più delle seguenti opzioni:
	- **Prova e trattieni**: stampa la prima copia di un processo a copie multiple così da consentire all'utente la verifica della qualità, quindi stampa le copie rimanenti nel momento in cui vengono richieste dal pannello di controllo della stampante
	- **Processo personale**: non stampa il processo finché non viene richiesto dal pannello di controllo della stampante

I processi personali vengono cancellati automaticamente dopo la stampa.

- **Copia rapida**: stampa il numero richiesto di copie del processo e ne memorizza una copia, così che sia possibile ristamparla successivamente
- **Lavoro archiviato**: stampa il lavoro e consente agli altri utenti di stamparlo in qualsiasi momento
- **Rendi lavoro privato/sicuro**: Si applica ai lavori personali o archiviati. È possibile richiedere un numero di identificazione personale (PIN) o password per stampare il lavoro archiviato dal pannello di controllo:
	- **Ness.**: Non è necessario nessun PIN o password.
	- **PIN per la stampa**: Occorre un PIN a quattro cifre.
	- **Crittografia lavoro (con password)** (per Windows 7 o versioni successive): È necessaria una password, costituita da 4-32 caratteri.
- **5.** Nell'area **User Name** (Nome utente), selezionare **User Name** (Nome utente) per usare il nome utente predefinito oppure selezionare **Custom** (Personalizza) e digitare il nome utente desiderato.
- **6.** Nell'area **Job Name** (Nome processo), selezionare **Automatic** (Automatico) per usare il nome processo predefinito oppure selezionare **Custom** (Personalizza) e digitare il nome processo desiderato.

Se si digita un nome lavoro che è già in uso, selezionare una delle seguenti opzioni:

- **Usa nome lavoro + (1-99)**: aggiungere un nome univoco alla fine del nome lavoro
- **Sostituisci file esistente**: sovrascrive il lavoro archiviato esistente con quello nuovo
- **7.** Fare clic su **OK** , quindi su **Stampa** per archiviare il lavoro sulla stampante.

#### **Applicazione dell'archivio lavori a un processo di stampa (OS X)**

- **1.** Nel menu **File** del programma software, fare clic su **Stampa**.
- **2.** Dal menu pop-up **Copie & Pagine**, selezionare **Archivio lavori**.
- **3.** Controllare che sia stata selezionata la stampante.
- **4.** Nel menu pop-up **Modalità**, selezionare una delle opzioni seguenti:
	- **Copia rapida**: stampa il numero richiesto di copie del processo e ne memorizza una copia, così che sia possibile ristamparla successivamente
	- **Prova e trattieni**: stampa la prima copia di un processo a copie multiple così da consentire all'utente la verifica della qualità, quindi stampa le copie rimanenti nel momento in cui vengono richieste dal pannello di controllo della stampante
	- **Lavoro archiviato**: stampa il lavoro e consente agli altri utenti di stamparlo in qualsiasi momento
	- **Processo personale**: non stampa il processo finché non viene richiesto dal pannello di controllo della stampante

I processi personali vengono cancellati automaticamente dopo la stampa.

- **5.** Nell'area **User Name** (Nome utente), selezionare **User Name** (Nome utente) per usare il nome utente predefinito oppure selezionare **Custom** (Personalizza) e digitare il nome utente desiderato.
- **6.** Nell'area **Job Name** (Nome processo), selezionare **Automatic** (Automatico) per usare il nome processo predefinito oppure selezionare **Custom** (Personalizza) e digitare il nome processo desiderato.

Se si digita un nome lavoro che è già in uso, selezionare una delle seguenti opzioni:

- **Usa nome lavoro + (1-99)**: aggiungere un nome univoco alla fine del nome lavoro
- **Sostituisci file esistente**: sovrascrive il lavoro archiviato esistente con quello nuovo
- **7.** Per i lavori personali o archiviati, selezionare **Usa PIN per la stampa** se si vuole richiedere un numero di identificazione personale a quattro cifre (PIN) per stampare il lavoro archiviato dal pannello di controllo.
- **8.** Fare clic su **Stampa** per archiviare il lavoro sulla stampante.

#### **Applicazione dell'archivio lavori a tutti i processi di stampa (OS X)**

- **1.** Nel menu **File** del programma software, fare clic su **Stampa**.
- **2.** Dal menu pop-up **Copie & Pagine**, selezionare **Archivio lavori**.
- **3.** Controllare che sia stata selezionata la stampante.
- **4.** Nel menu pop-up **Modalità**, selezionare una delle opzioni seguenti:
- **Copia rapida**: stampa il numero richiesto di copie del processo e ne memorizza una copia, così che sia possibile ristamparla successivamente
- **Prova e trattieni**: stampa la prima copia di un processo a copie multiple così da consentire all'utente la verifica della qualità, quindi stampa le copie rimanenti nel momento in cui vengono richieste dal pannello di controllo della stampante
- **Lavoro archiviato**: stampa il lavoro e consente agli altri utenti di stamparlo in qualsiasi momento
- Processo personale: non stampa il processo finché non viene richiesto dal pannello di controllo della stampante

I processi personali vengono cancellati automaticamente dopo la stampa.

- **5.** Nell'area **User Name** (Nome utente), selezionare **User Name** (Nome utente) per usare il nome utente predefinito oppure selezionare **Custom** (Personalizza) e digitare il nome utente desiderato.
- **6.** Nell'area **Job Name** (Nome processo), selezionare **Automatic** (Automatico) per usare il nome processo predefinito oppure selezionare **Custom** (Personalizza) e digitare il nome processo desiderato.

Se si digita un nome lavoro che è già in uso, selezionare una delle seguenti opzioni:

- **Usa nome lavoro + (1-99)**: aggiungere un nome univoco alla fine del nome lavoro
- **Sostituisci file esistente**: sovrascrive il lavoro archiviato esistente con quello nuovo
- **7.** Per i lavori personali o archiviati, selezionare **Usa PIN per la stampa** se si vuole richiedere un numero di identificazione personale a quattro cifre (PIN) per stampare il lavoro archiviato dal pannello di controllo.
- **8.** Fare clic su **Stampa** per archiviare il lavoro sulla stampante.

#### **Per stampare un lavoro archiviato sulla stampante**

- **1.** Sul pannello di controllo, toccare l'icona Stampa.
- **2.** Sul display, toccare l'icona Lavoro archiviato o Lavoro privato.
- **3.** Navigare al lavoro archiviato desiderato, quindi aprirlo.

**MOTA:** Se il lavoro è privato o crittografato, inserire il PIN o la password.

**4.** Selezionare il numero delle copie, quindi toccare Stampa.

#### **Per eliminare un lavoro archiviato sulla stampante**

- **1.** Sul pannello di controllo, toccare l'icona Stampa.
- **2.** Sul display, toccare l'icona Lavoro archiviato o Lavoro privato.
- **3.** Aprire la cartella contenente il lavoro archiviato ed eseguire le operazioni seguenti:
	- Per eliminare un lavoro, selezionarlo.
	- Per eliminare tutti i lavori nella cartella, toccare l'icona del cestino e quindi Elimina.
	- **WAR:** Se alcuni lavori sono protetti da PIN o password, toccare Tutti i lavori senza PIN o password o Tutti i lavori con lo stesso PIN o password e attenersi alle istruzioni sullo schermo.
- **4.** Se necessario, toccare l'icona del cestino, quindi Elimina.

# **Stampa da un dispositivo USB**

Questo prodotto consente di selezionare la stampa direttamente da un dispositivo di memoria USB (Connetti e stampa) per stampare velocemente i file senza inviarli dal computer. Il prodotto supporta accessori di memoria USB standard nella porta USB vicina al pannello di controllo.

- **1.** Inserire il dispositivo USB nella porta USB sul lato anteriore del prodotto. Viene visualizzato il menu Opzioni dispositivo di memoria.
- **2.** Sul display, toccare l'icona Stampa dei documenti.
- **3.** Accedere al lavoro desiderato sul dispositivo USB, quindi aprirlo.

È possibile stampare i seguenti tipi di file:

- PDF
- Tutti i formati fotografici
- File di Microsoft Office, tranne Excel
- **4.** Selezionare il numero di copie, quindi toccare Nero o Colore per iniziare la stampa.

# **Stampa con NFC**

Con Near Field Communications (NFC), è possibile avvicinarsi al prodotto e stampare dallo smartphone o dal tablet.

**Per stampare con NFC, sul pannello di controllo toccare (NFC), quindi seguire le istruzioni** visualizzate.

# **Stampa con AirPrint(OS X)**

La stampa mediante AirPrint di Apple è supportata per iPad (iOS 4.2), iPhone (3GS o versioni successive), iPod touch (di terza generazione o successive) e Mac (OS X 10.10 o versioni successive).

Per utilizzare AirPrint, verificare quanto segue:

- La stampante e il dispositivo Apple sono collegati alla stessa rete del dispositivo abilitato per AirPrint utilizzato. Per ulteriori informazioni, visitare [www.hp.com/go/mobileprinting](http://www.hp.com/go/mobileprinting) . Se non è disponibile una versione locale di questo sito web nel proprio paese/regione, si potrebbe venire reindirizzati al sito HP Mobile Printing di un altro paese/regione o lingua.
- Caricare carta corrispondente alle impostazioni carta della stampante.

#### **Riattivazione di AirPrint**

AirPrint è attivato per impostazione predefinita. Se viene disabilitato, è possibile utilizzare le seguenti istruzioni per abilitarlo nuovamente.

- **1.** Aprire l'EWS. Per maggiori informazioni, vedere [Come aprire EWS.](#page-33-0)
- **2.** Dalla scheda **Rete**, fare clic su **AirPrint** e quindi su **Stato**.
- **3.** Nella riga **Stato AirPrint**, fare clic su **Attiva AirPrint**.

# **Consigli per la riuscita della stampa**

[Suggerimenti sulle cartucce](#page-75-0)

- <span id="page-75-0"></span>Consigli per il caricamento della carta
- Consigli per le impostazioni della stampante(Windows)
- Consigli per le impostazioni della stampante(OS X)

## **Suggerimenti sulle cartucce**

Vedere [Consigli per l'uso delle cartucce.](#page-61-0)

# **Consigli per il caricamento della carta**

Vedere [Suggerimenti per la scelta e l'uso della carta](#page-55-0).

# **Consigli per le impostazioni della stampante(Windows)**

- Per modificare le impostazioni di stampa predefinite, procedere come segue:
	- Nell'Assistente di stampa HP, fare clic su **Stampa** , quindi fare clic su **Imposta preferenze**. Per maggiori informazioni, vedere [Apertura di Assistente di stampa HP](#page-37-0).
	- Nel menu **File** del programma software, fare clic su **Stampa**.Aprire la finestra di dialogo Proprietà della stampante.
- Sulla scheda **Colore** o **Finitura** del driver della stampante, impostare le seguenti opzioni, a piacere:
	- **Stampa in scala di grigi**: Consente di stampare il documento in bianco e nero utilizzando solo la cartuccia nera. Consente inoltre di stampare documenti in scala di grigi di alta qualità, che usa le cartucce del colore. Fare clic su **Black Only** (Solo nero) o **High Quality CMYK Grayscale** (Scala di grigi CMYK di alta qualità), quindi fare clic su **OK** .
	- **Pagine per foglio**: Consente di specificare l'ordine delle pagine per la stampa di documenti con più di due pagine per foglio.
	- **Pagine rilegate in alto**: A seconda dell'orientamento della carta, è possibile rilegare le pagine in alto per la rilegatura sul bordo corto (per esempio, calendari) o per la rilegatura sul bordo lungo (per esempio, libri).
	- **Formato opuscolo**: Consente di stampare un documento contenente più pagine come un opuscolo. Su ciascun lato del foglio vengono posizionate due pagine in modo che piegando il foglio a metà si ottenga un opuscolo con una pagina su ogni lato. Selezionare un metodo di rilegatura dal menu a discesa, quindi fare clic su **OK** .
		- **Rilegatura sinistra**: il lato di rilegatura dopo la piegatura del foglio compare sul lato sinistro. Scegliere questa opzione se l'orientamento di lettura è da sinistra a destra.
		- **Rilegatura destra**: Il lato di rilegatura dopo la piegatura del foglio compare sul lato destro. Scegliere questa opzione se l'orientamento di lettura è da destra a sinistra.
	- **Stampa bordi pagina**: Consente di aggiungere margini alle pagine per la stampa di documenti con più di due pagine per foglio.
- È possibile utilizzare i collegamenti di stampa per accelerare l'impostazione delle preferenze di stampa.

# **Consigli per le impostazioni della stampante(OS X)**

Nel programma software, assicurarsi di scegliere le dimensioni carta corrette caricate nella stampante:

- **a.** Dal menu **File**, selezionare **Imposta pagina**.
- **b.** In **Formato per**, assicurarsi che la stampante sia selezionata.
- **c.** Dal menu pop-up, selezionare **Dimensioni carta**.
- Nel programma software, assicurarsi di scegliere il tipo di carta e qualità corretti caricati nella stampante:
	- **a.** Nel menu **File** del programma software, fare clic su **Stampa**.
	- **b.** Dal menu pop-up **Copie & Pagine**, selezionare **Carta/Qualità**, quindi scegliere il tipo di carta e qualità corretti.
- Per stampare il documento in bianco e nero utilizzando solo la cartuccia nera, attenersi alla seguente procedura:
	- **a.** Nel menu **File** del programma software, fare clic su **Stampa**.
	- **b.** Nella finestra Stampa, dal menu pop-up, selezionare **Copie e pagine**, quindi scegliere **Colore**.
	- **c.** Deselezionare la casella **HP EasyColor**.
	- **d.** Fare clic sul menu pop-up **Stampa in scala di grigi** e selezionare **Black Only** (Solo nero).

# **7 Risoluzione dei problemi**

- Elenco di controllo di risoluzione dei problemi
- [Pagina Informazioni](#page-78-0)
- Impostazioni di fabbrica
- [Routine di pulizia](#page-80-0)
- [Problemi di inceppamento e alimentazione della carta](#page-81-0)
- [Problemi con la cartuccia](#page-102-0)
- [Errori di stampa](#page-107-0)
- [Problemi di connessione](#page-115-0)
- [Problemi della rete wireless](#page-117-0)
- [Problemi di software del prodotto \(Windows\)](#page-119-0)
- [Problemi di software del prodotto \(OS X\)](#page-120-0)

# **Elenco di controllo di risoluzione dei problemi**

Attenersi a questi passaggi quando si tenta la risoluzione di un problema con il prodotto:

- Controllare che il prodotto sia alimentato.
- Controllare il pannello di controllo alla ricerca di messaggi d'errore
- [Verifica della funzionalità della stampante](#page-78-0)
- [provare a inviare un processo di stampa da un computer](#page-78-0)
- [Verifica della funzionalità USB Connetti e stampa](#page-78-0)
- [Fattori che interessano le prestazioni del prodotto](#page-78-0)

# **Controllare che il prodotto sia alimentato.**

- **1.** Se il pulsante di alimentazione non è illuminato, premerlo per accendere il prodotto.
- **2.** Se il pulsante dell'alimentazione non sembra funzionare, assicurarsi che il cavo di alimentazione sia connesso alla presa elettrica o CA.
- **3.** Se il prodotto non è ancora acceso, controllare la fonte di alimentazione connettendo il cavo di alimentazione a una presa elettrica o CA diversa.

# **Controllare il pannello di controllo alla ricerca di messaggi d'errore**

Il pannello di controllo deve indicare lo stato di pronto. Se viene visualizzato un messaggio di errore, risolverlo.

# <span id="page-78-0"></span>**Verifica della funzionalità della stampante**

- **1.** Aprire il dashboard del pannello di controllo (scorrere verso il basso la scheda del dashboard nella parte superiore di ogni schermata oppure toccare la barra nella parte superiore della schermata iniziale).
- **2.** Dal dashboard del pannello di controllo, toccare (o) (Configurazione).
- **3.** Toccare Rapporti , quindi Rapp. stato stampante per stampare una pagina di prova.
- **4.** Se il rapporto non viene stampato, assicurarsi che la carta sia caricata nel vassoio e controllare il pannello di controllo per vedere se la carta è bloccata all'interno del prodotto.
	- **W NOTA:** Accertarsi che la carta nel vassoio soddisfi le specifiche di questo prodotto.

### **provare a inviare un processo di stampa da un computer**

- **1.** Utilizzare un programma di elaborazione testi per inviare un lavoro di stampa al prodotto.
- **2.** Se il lavoro non viene stampato, assicurarsi di aver selezionato il driver della stampante corretto.
- **3.** Disinstallare, quindi reinstallare il software del prodotto.

# **Verifica della funzionalità USB Connetti e stampa**

- 1. Caricare un PDF, un file di Microsoft Office (tranne Excel) o una foto su un'unità flash USB e inserire l'unità nello slot USB sulla sinistra del prodotto.
- **2.** Viene visualizzato il menu Opzioni dispositivo di memoria. Provare a stampare il documento o la foto.
- **3.** Se non è elencato nessun documento, provare un tipo diverso di unità Ʈash USB.

## **Fattori che interessano le prestazioni del prodotto**

Molti fattori possono influire sui tempi di stampa, tra i quali:

- Il programma software che si sta usando e le relative impostazioni
- L'utilizzo di carta speciale (come carta pesante e carta di formato personalizzato)
- Elaborazione del prodotto e tempo di download
- La complessità e le dimensioni delle immagini
- La velocità del computer utilizzato
- Connessione USB o di rete
- Il tipo di unità USB, se utilizzata
- Se il prodotto stampa su lato singolo o fronte/retro
- Il numero di diversi tipi di supporti nel processo di stampa
- Stampa dal vassoio 1 quando è impostato su **Any Size** (Qualsiasi dimensione) e **Any Type** (Qualsiasi tipo), che richiede al prodotto di gestire molti tipi e dimensioni di supporti diversi
- Più processi di stampa con meno pagine

# **Pagina Informazioni**

Le pagine informazioni si trovano all'interno della memoria del prodotto. Queste pagine facilitano la diagnostica e la risoluzione dei problemi con il prodotto.

- **NOTA:** Se la lingua del prodotto non è stata impostata correttamente durante l'installazione, è possibile configurarla manualmente così che le pagine di informazioni siano stampate in una delle lingue supportate. Cambiare la lingua utilizzando il menu Preferenze sul menu Configura del pannello di controllo o utilizzando Server Web HP incorporato.
	- **1.** Aprire il dashboard del pannello di controllo (scorrere verso il basso la scheda del dashboard nella parte superiore di ogni schermata oppure toccare la barra nella parte superiore della schermata iniziale).
	- **2.** Dal dashboard del pannello di controllo, toccare (o) (Configurazione).
	- **3.** Toccare Rapporti per visualizzare il menu.
	- **4.** Toccare il nome del rapporto che si desidera stampare:

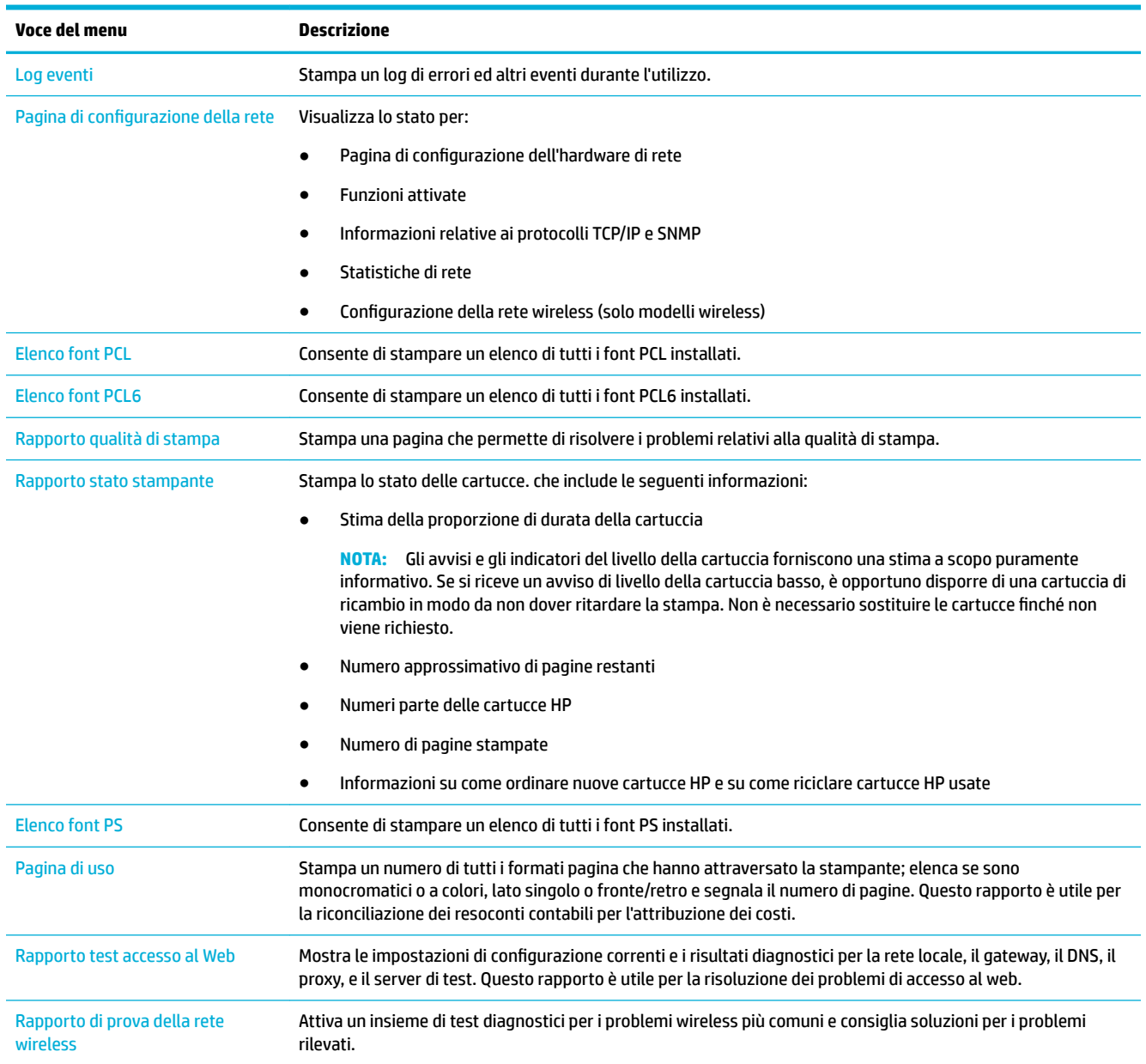

# <span id="page-80-0"></span>**Impostazioni di fabbrica**

**AVVISO:** Il ripristino delle impostazioni predefinite cancella tutti i dati dell'utente come intestazione dei fax, rubrica e pagine memorizzate. La procedura riporta inoltre molte impostazioni del prodotto alle impostazioni predefinite di fabbrica, quindi riavvia automaticamente il prodotto.

- **1.** Sul pannello di controllo, toccare l'icona Strumenti di supporto.
- **2.** Sul display, toccare l'icona Manutenzione.
- **3.** Scorrere fino alla fine dell'elenco, quindi toccare Restore Factory Defaults (Ripristino impostazioni predefinite).
- **4.** Nel menu che appare, toccare nuovamente Restore Factory Defaults (Ripristino impostazioni predefinite).
- **5.** Seguire le indicazioni sul pannello di controllo.

Il prodotto si riavvia automaticamente.

# **Routine di pulizia**

- Pulire la testina di stampa
- Utilizzo del display a sfioramento

### **Pulire la testina di stampa**

Durante la stampa, è possibile che residui di carta e particelle di polvere si accumulino all'interno del prodotto. Con il tempo, l'accumulo di tali residui può causare problemi di qualità di stampa, ad esempio macchie o sbavature.

Il prodotto esegue la manutenzione automatica, l'esecuzione delle routine di pulizia che possono correggere la maggioranza di questi problemi.

Per i problemi che il prodotto non può risolvere automaticamente, utilizzare la seguente routine per pulire la testina di stampa:

**X NOTA:** Usare questa routine solo per correggere gli errori di qualità di stampa. Non utilizzare per manutenzione periodica.

- **1.** Sul pannello di controllo, toccare l'icona Strumenti di supporto.
- **2.** Sul display, toccare l'icona Risoluzione dei problemi, quindi Qualità di stampa.
- **3.** Toccare Strumenti, quindi selezionare Pulire la testina di stampa.
- **4.** Seguire le indicazioni sul pannello di controllo.

La pagina viene alimentata lentamente nel prodotto. Una volta terminato il processo, gettare la pagina.

### **Utilizzo del display a sfioramento**

Pulire lo schermo a sfioramento qualora sia necessario per rimuovere impronte o polvere. Passare delicatamente sul display a sfioramento un panno pulito, inumidito con acqua e privo di lanugine.

**AVVISO:** usare esclusivamente dell'acqua, Solventi o detersivi possono danneggiare lo schermo tattile. non versare né spruzzare l'acqua direttamente sullo schermo.

# <span id="page-81-0"></span>**Problemi di inceppamento e alimentazione della carta**

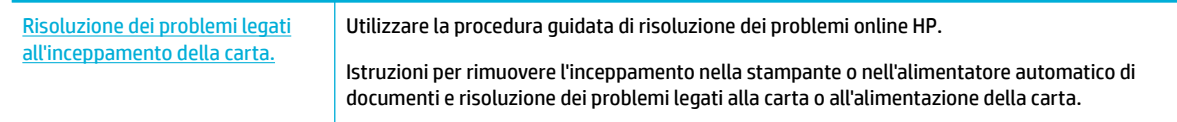

**X NOTA:** Le procedure guidate di risoluzione dei problemi online di HP potrebbero non essere disponibili in tutte le lingue.

## **Il prodotto non preleva la carta**

Se il prodotto non preleva la carta dal vassoio, provare queste soluzioni:

- Verificare se sul pannello di controllo sono presenti messaggi di errore e seguire le eventuali istruzioni visualizzate.
- Caricare il vassoio con carta di dimensioni e tipo appropriati per il lavoro.
- Accertarsi che le guide della carta nel vassoio siano regolate correttamente per le dimensioni della carta. Allineare le guide con i segni del formato carta nella parte inferiore del vassoio.
- Rimuovere la pila carta dal vassoio e piegarla, ruotarla di 180 gradi e capovolgerla. *Non aprire la carta a ventaglio.* Ricollocare la risma di carta nel vassoio.
- Pulire i rulli del vassoio. Le istruzioni per la pulizia sono disponibili online su [HP Customer Support](http://h20180.www2.hp.com/apps/Nav?h_pagetype=s-001&h_product=11596654&h_client&s-h-e023-1&h_lang=it&h_cc=it) .
- Se necessario, sostituire i rulli del vassoio. Le istruzioni per la sostituzione sono fornite con il kit di rulli per il vassoio oppure disponibili online su [HP Customer Support](http://h20180.www2.hp.com/apps/Nav?h_pagetype=s-001&h_product=11596654&h_client&s-h-e023-1&h_lang=it&h_cc=it) .

# **Il prodotto ha prelevato fogli multipli di carta**

Se il prodotto preleva fogli multipli di carta dal vassoio, provare queste soluzioni:

- Rimuovere la pila carta dal vassoio e piegarla, ruotarla di 180 gradi e capovolgerla. *Non aprire la carta a ventaglio.* Ricollocare la risma di carta nel vassoio.
- Utilizzare solo carta compatibile con le specifiche HP per questo prodotto.
- Utilizzare carta non stropicciata, piegata o danneggiata. Se necessario, utilizzare carta proveniente da un'altra confezione. Accertarsi che tutta la carta presente nel vassoio sia dello stesso tipo e dello stesso formato.
- Accertarsi che il vassoio non sia sovraccarico. Se questo si verifica, rimuovere l'intera risma di carta dal vassoio, raddrizzarla e ricaricare una minore quantità di carta nel vassoio.
- Anche se il vassoio non è sovraccarico, provare a utilizzare una pila carta più bassa, ad esempio la metà.
- Accertarsi che le guide della carta nel vassoio siano regolate correttamente per le dimensioni della carta. Allineare le guide con i segni del formato carta nella parte inferiore del vassoio.
- Stampare da un altro vassoio.

# **Come evitare gli inceppamenti della carta**

Per ridurre il numero di inceppamenti della carta, provare queste soluzioni:

- Utilizzare solo carta compatibile con le specifiche HP per questo prodotto. La carta leggera, a grana corta, non è consigliata.
- Utilizzare carta non stropicciata, piegata o danneggiata. Se necessario, utilizzare carta proveniente da un'altra confezione.
- Utilizzare carta su cui in passato non è stata eseguita la stampa né la copia.
- Accertarsi che il vassoio non sia sovraccarico. Se questo si verifica, rimuovere l'intera risma di carta dal vassoio, raddrizzarla e ricaricare una parte di carta nel vassoio.
- Accertarsi che le guide della carta nel vassoio siano regolate correttamente per le dimensioni della carta. Regolare le guide così che tocchino la pila carta senza piegarla.
- Verificare che la carta sia piatta a tutti e quattro gli angoli.
- Verificare che il vassoio sia completamente inserito nel prodotto.
- Se si sta stampando su carta pesante, goffrata o perforata, usare il vassoio 1, il vassoio multifunzione sul lato sinistro del prodotto, ed alimentare manualmente i fogli, uno alla volta.

## **Eliminazione degli inceppamenti**

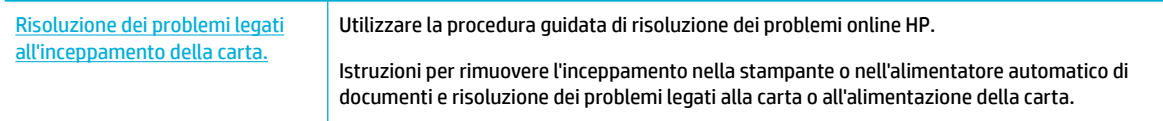

**X NOTA:** Le procedure guidate di risoluzione dei problemi online di HP potrebbero non essere disponibili in tutte le lingue.

- Linee guida per l'eliminazione degli inceppamenti
- [Individuazione degli inceppamenti](#page-84-0)
- [Eliminazione degli inceppamenti nel vassoio 1 \(vassoio multifunzione\)](#page-84-0)
- [Eliminazione degli inceppamenti nel vassoio 2](#page-85-0)
- [Eliminazione degli inceppamenti nei vassoi inferiori da 550 fogli](#page-86-0)
- [Eliminazione degli inceppamenti nei vassoi HCI](#page-92-0)
- [Eliminazione degli inceppamenti nello sportello sinistro](#page-96-0)
- [Eliminazione degli inceppamenti nell'unità fronte/retro di sinistra](#page-98-0)
- [Eliminazione degli inceppamenti nello sportello destro](#page-99-0)
- [Eliminazione degli inceppamenti nell'unità fronte/retro di destra](#page-100-0)
- [Eliminazione degli inceppamenti nel vassoio di raccolta](#page-101-0)

### **Linee guida per l'eliminazione degli inceppamenti**

**ATTENZIONE:** Le etichette di avviso vengono visualizzate in determinate aree della stampante. Per le definizioni di queste etichette, vedere [Icone di avviso.](#page-133-0)

- Per i migliori risultati, non disattivare il prodotto prima di rimuovere gli inceppamenti della carta.
- Se un foglio si strappa mentre si sta rimuovendo della carta inceppata, assicurarsi che tutti i frammenti siano stati tolti prima di riprendere la stampa.
- Per chiudere un vassoio, spingere sulla parte centrale o applicare una pressione omogenea su entrambi i lati. Evitare di spingere su un lato solo.

# <span id="page-84-0"></span>**Individuazione degli inceppamenti**

Gli inceppamenti possono avvenire in queste aree:

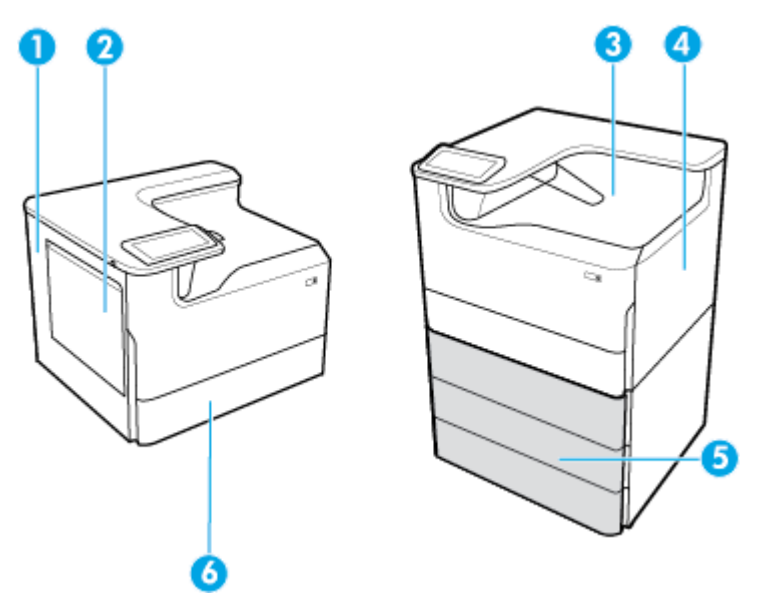

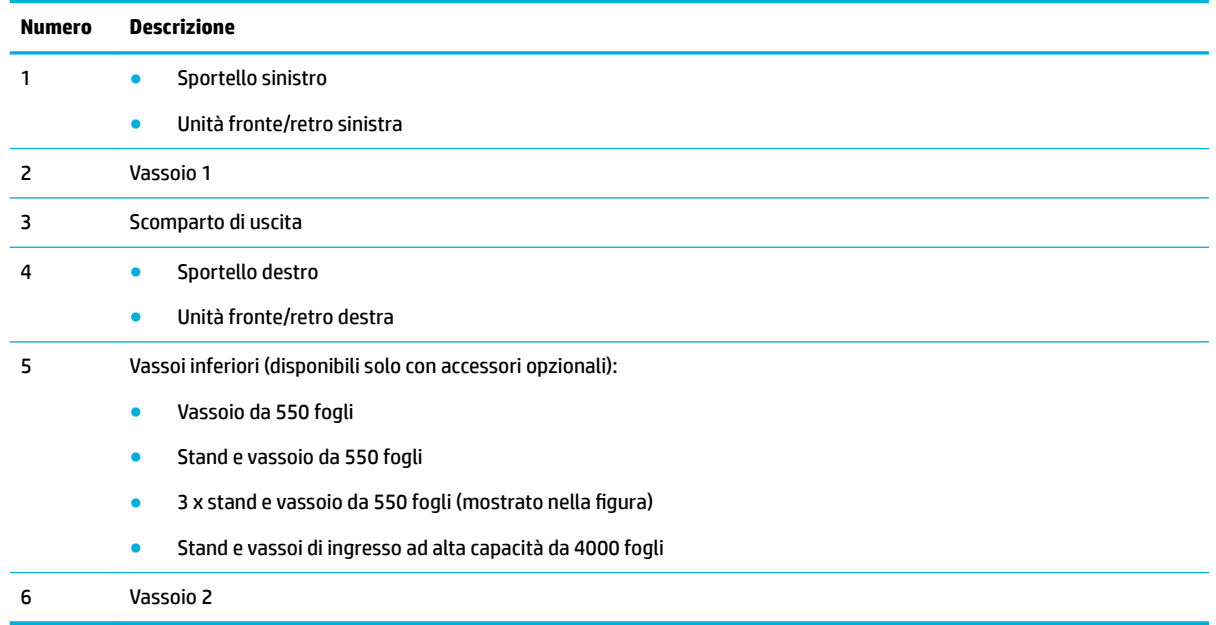

Alcuni segni o sbavature potrebbero apparire sulle pagine stampate dopo un inceppamento. Questo problema dovrebbe risolversi automaticamente dopo aver stampato alcuni fogli.

## **Eliminazione degli inceppamenti nel vassoio 1 (vassoio multifunzione)**

**▲** Rimuovere delicatamente la carta inceppata dal vassoio.

<span id="page-85-0"></span>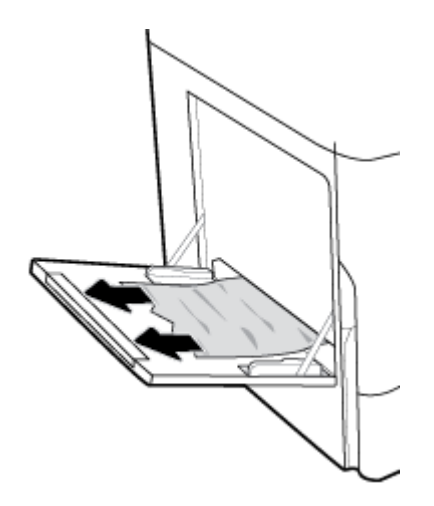

## **Eliminazione degli inceppamenti nel vassoio 2**

**1.** Aprire il vassoio.

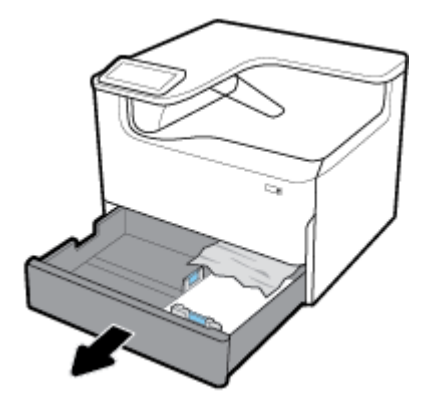

**2.** Rimuovere delicatamente la carta inceppata dal vassoio.

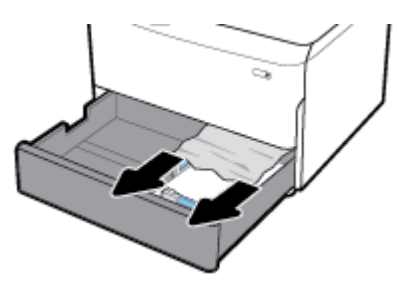

**3.** Aprire lo sportello destro tirando verso l'alto il fermo di destra.

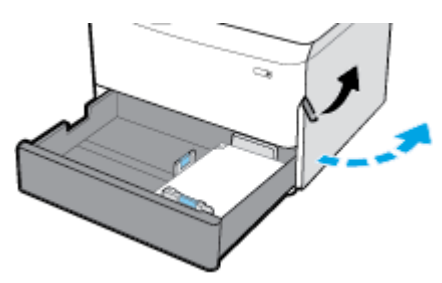

<span id="page-86-0"></span>**4.** Rimuovere delicatamente l'eventuale carta visibile dai rulli.

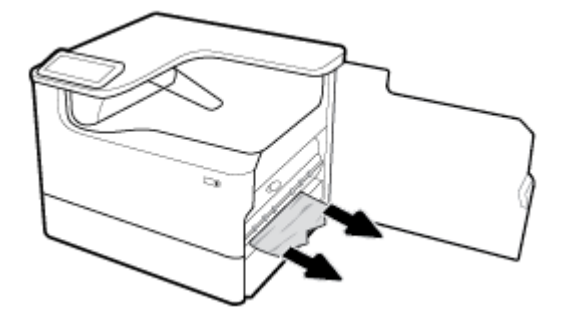

**5.** Chiudere lo sportello destro e il vassoio.

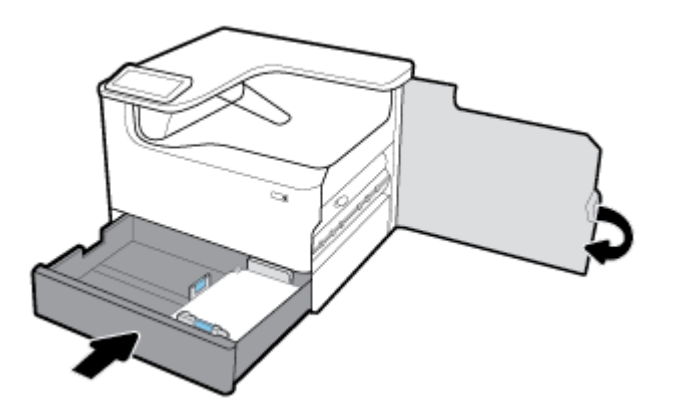

### **Eliminazione degli inceppamenti nei vassoi inferiori da 550 fogli**

Se il prodotto include uno dei seguenti vassoi inferiori, seguire le istruzioni seguenti:

- Eliminazione degli inceppamenti nel Vassoio da 550 fogli o nel primo vassoio nello stand
- [Eliminazione degli inceppamenti nel secondo vassoio nel 3 x stand e vassoio da 550 fogli](#page-88-0)
- [Eliminazione degli inceppamenti nel terzo vassoio nel 3 x stand e vassoio da 550 fogli](#page-90-0)

#### **Eliminazione degli inceppamenti nel Vassoio da 550 fogli o nel primo vassoio nello stand**

Le seguenti istruzioni spiegano come eliminare gli inceppamenti nel vassoio da 550 fogli che si trova immediatamente sotto il vassoio 2 (singolo) o i vassoi 2 e 3 (tandem), in una stampante appoggiata su un tavolo o sul pavimento.

**1.** Aprire il vassoio.

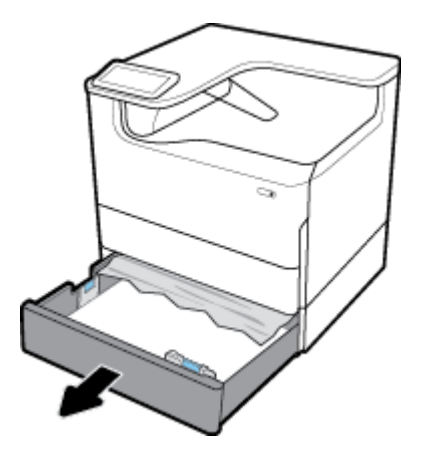

**2.** Rimuovere delicatamente la carta inceppata dal vassoio.

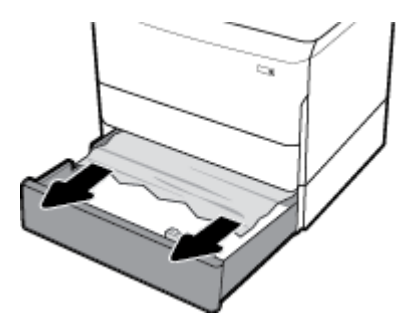

**3.** Aprire lo sportello destro tirando verso l'alto il fermo di destra.

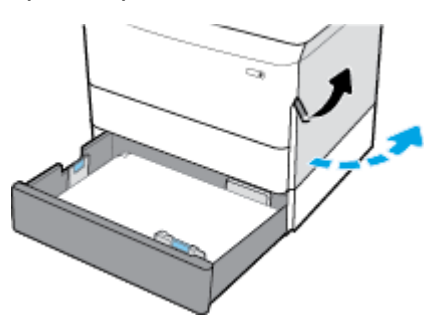

**4.** Rimuovere delicatamente l'eventuale carta visibile dai rulli.

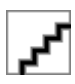

<span id="page-88-0"></span>**5.** Chiudere lo sportello destro e il vassoio.

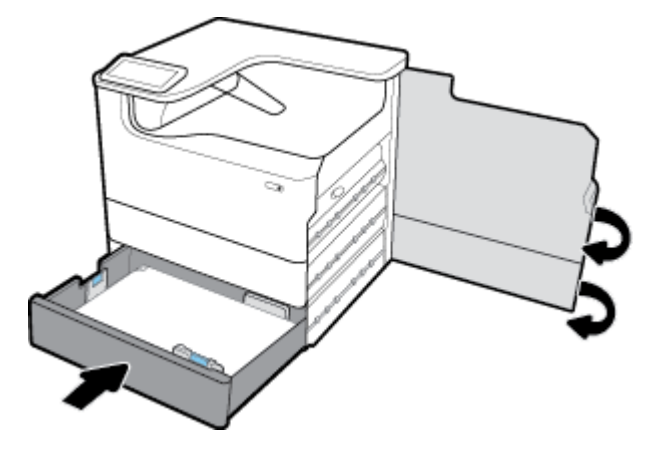

**Eliminazione degli inceppamenti nel secondo vassoio nel 3 x stand e vassoio da 550 fogli**

**1.** Aprire il vassoio.

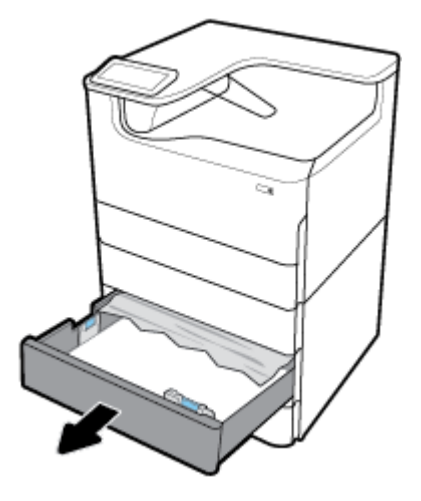

**2.** Rimuovere delicatamente la carta inceppata dal vassoio.

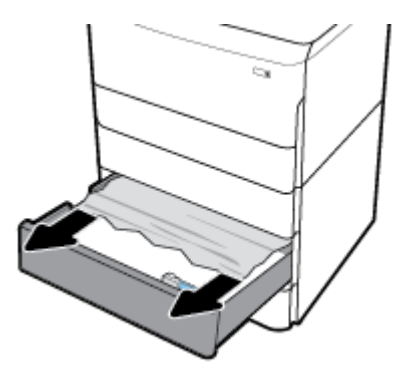

**3.** Aprire lo sportello destro tirando verso l'alto il fermo di destra.

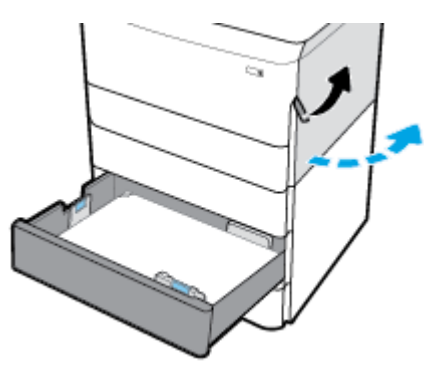

**4.** Aprire lo sportello inferiore destro tirando verso il basso il fermo inferiore.

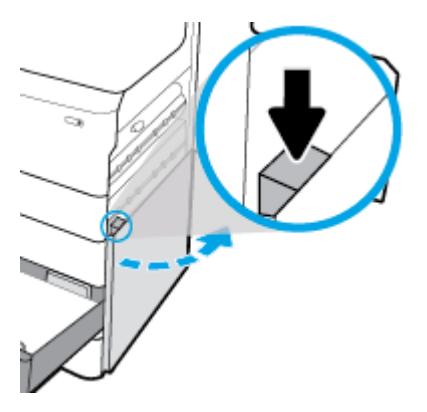

**5.** Rimuovere delicatamente l'eventuale carta visibile dai rulli.

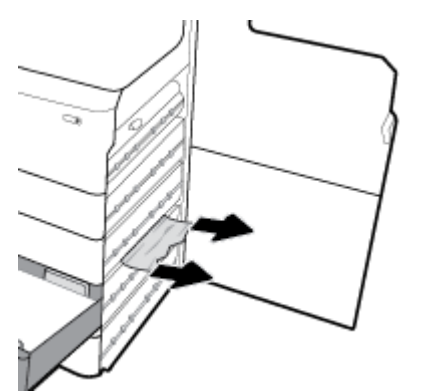

<span id="page-90-0"></span>**6.** Chiudere lo sportello inferiore destro, lo sportello destro e il vassoio.

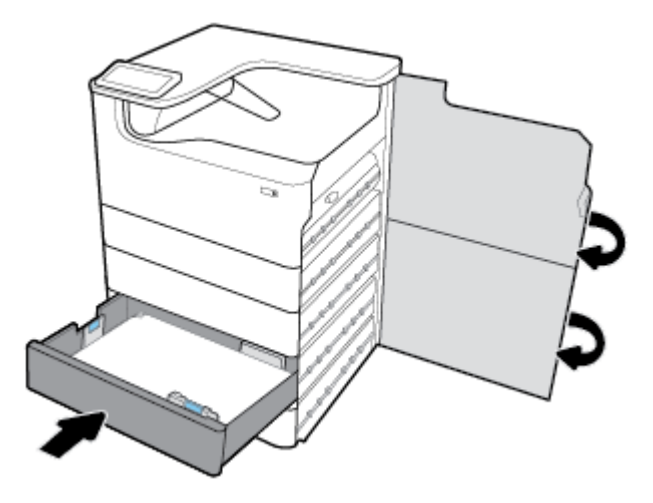

**Eliminazione degli inceppamenti nel terzo vassoio nel 3 x stand e vassoio da 550 fogli**

**1.** Aprire il vassoio.

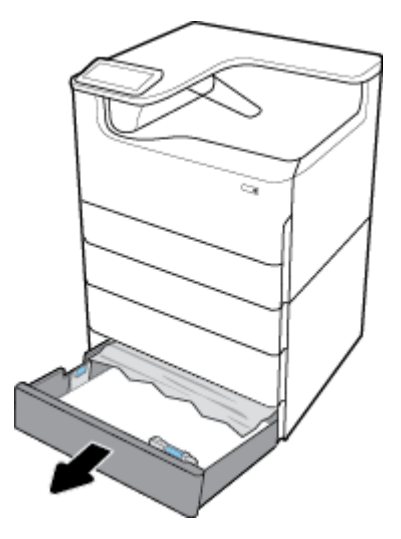

**2.** Rimuovere delicatamente la carta inceppata dal vassoio.

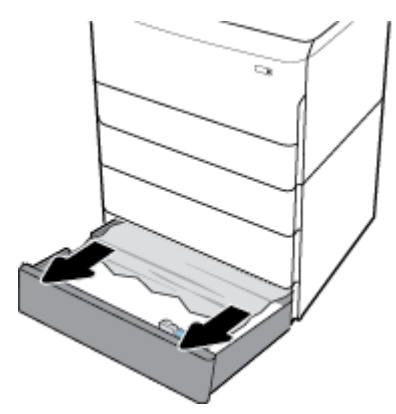

**3.** Aprire lo sportello destro tirando verso l'alto il fermo di destra.

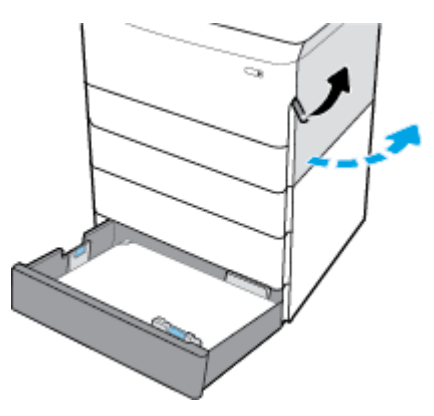

**4.** Aprire lo sportello inferiore destro tirando verso il basso il fermo inferiore.

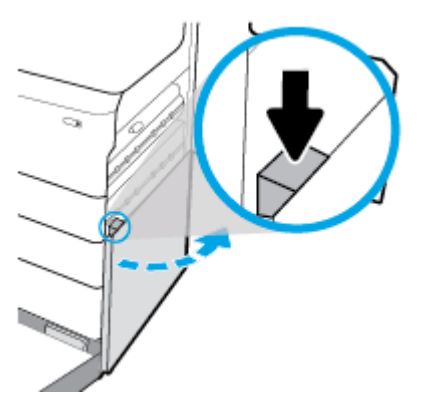

**5.** Rimuovere delicatamente l'eventuale carta visibile dai rulli.

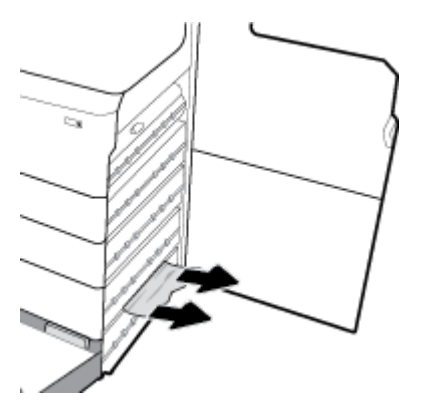

<span id="page-92-0"></span>**6.** Chiudere lo sportello inferiore destro, lo sportello destro e il vassoio.

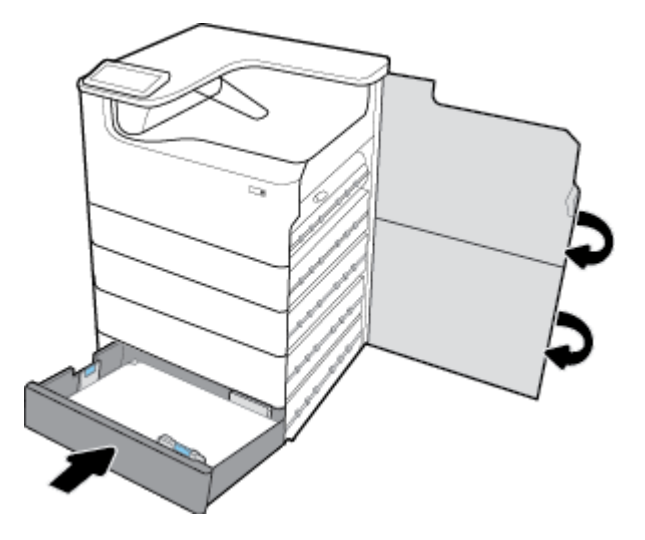

### **Eliminazione degli inceppamenti nei vassoi HCI**

Se il prodotto include i Stand e vassoi di ingresso ad alta capacità da 4000 fogli, seguire le seguenti istruzioni:

- Eliminazione degli inceppamenti nel vassoio HCI di sinistra
- [Eliminazione degli inceppamenti nel vassoio HCI di destra](#page-94-0)

#### **Eliminazione degli inceppamenti nel vassoio HCI di sinistra**

**1.** Aprire il vassoio.

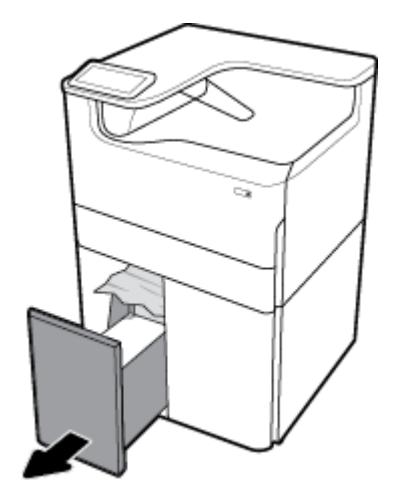

**2.** Rimuovere delicatamente la carta inceppata dal vassoio.

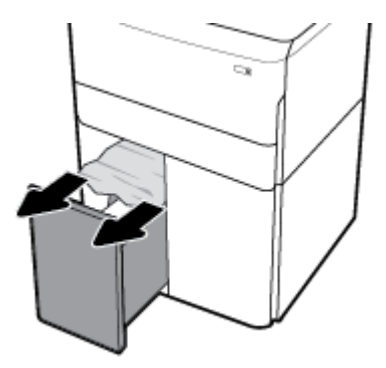

**3.** Aprire lo sportello destro tirando verso l'alto il fermo di destra.

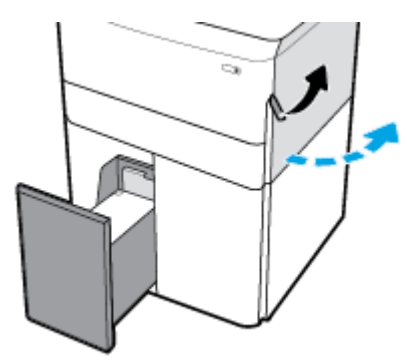

**4.** Aprire lo sportello inferiore destro tirando verso il basso il fermo inferiore.

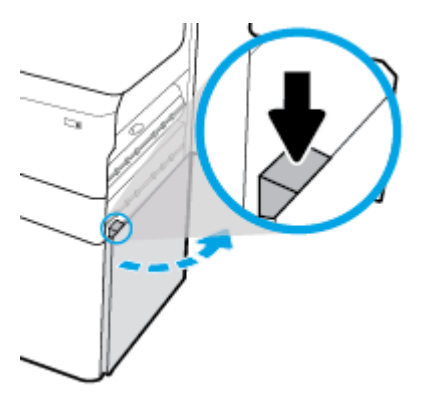

**5.** Afferrare la maniglia verde ed estrarla il più possibile.

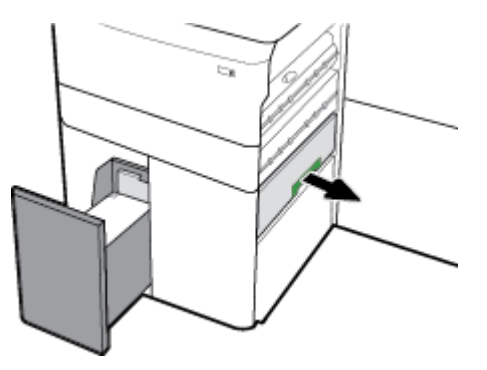

<span id="page-94-0"></span>**6.** Aprire il coperchio e rimuovere l'eventuale carta visibile.

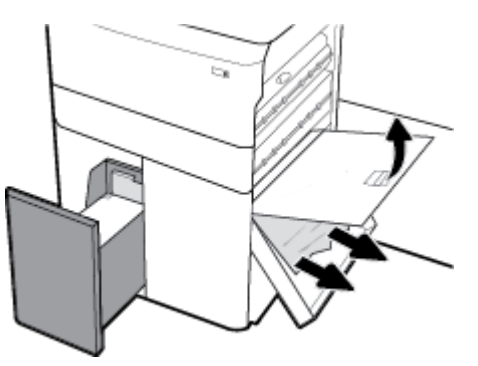

**7.** Chiudere lo sportello e riposizionare nella posizione originale.

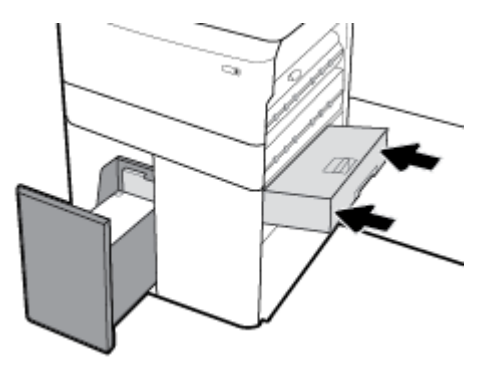

**8.** Chiudere lo sportello inferiore destro, lo sportello destro e il vassoio.

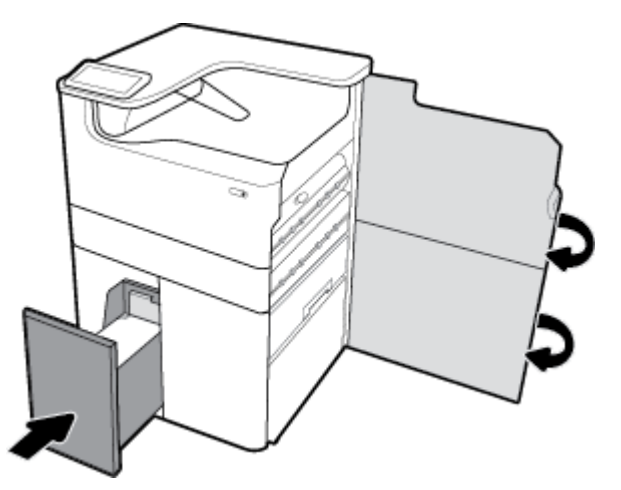

### **Eliminazione degli inceppamenti nel vassoio HCI di destra**

**1.** Aprire il vassoio.

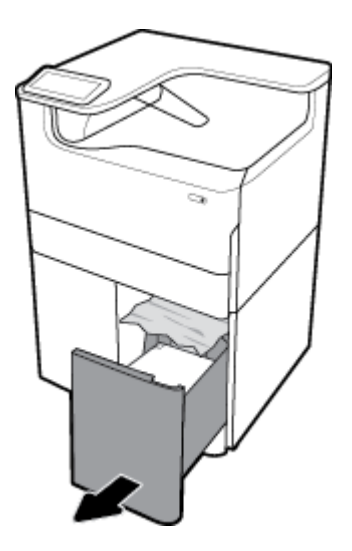

**2.** Rimuovere delicatamente la carta inceppata dal vassoio.

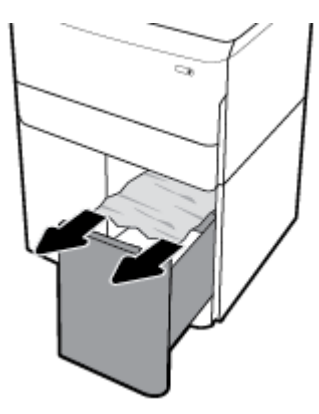

**3.** Aprire lo sportello destro tirando verso l'alto il fermo di destra.

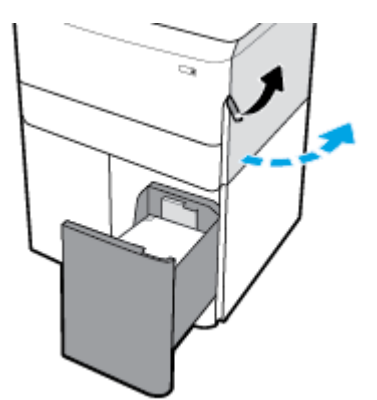

<span id="page-96-0"></span>**4.** Aprire lo sportello inferiore destro tirando verso il basso il fermo inferiore.

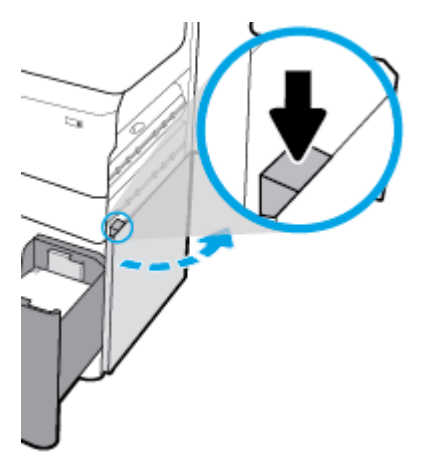

**5.** Rimuovere delicatamente l'eventuale carta visibile dai rulli.

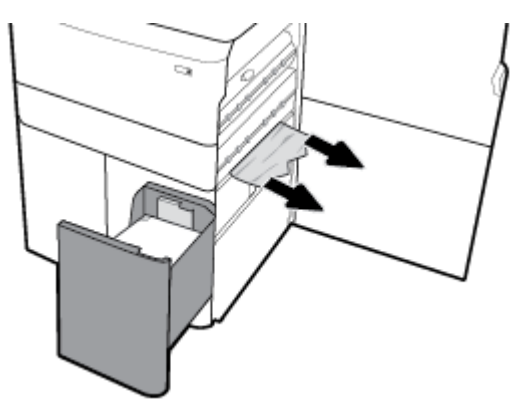

**6.** Chiudere lo sportello inferiore destro, lo sportello destro e il vassoio.

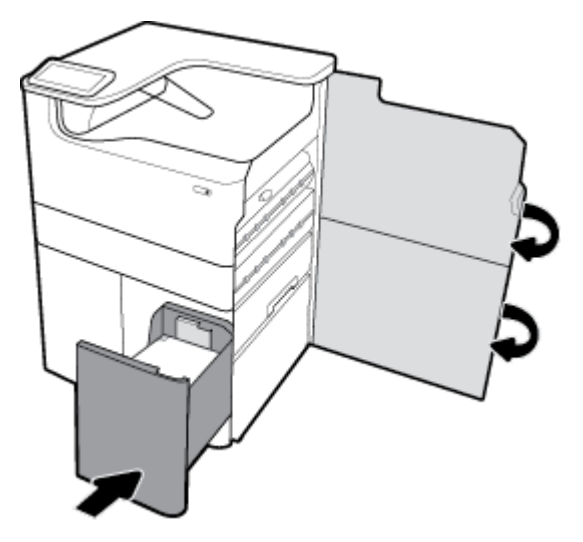

# **Eliminazione degli inceppamenti nello sportello sinistro**

**1.** Aprire lo sportello sinistro tirando verso l'alto il fermo di sinistra.

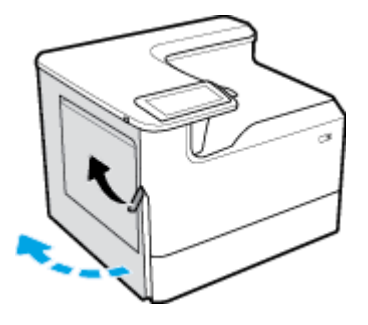

**2.** Rimuovere delicatamente l'eventuale carta visibile dai rulli.

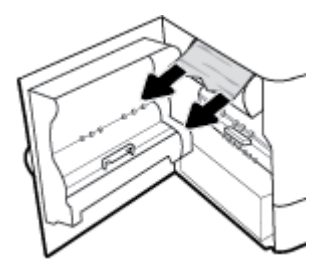

**3.** Sollevare il fermo nella parte interna dello sportello sinistro.

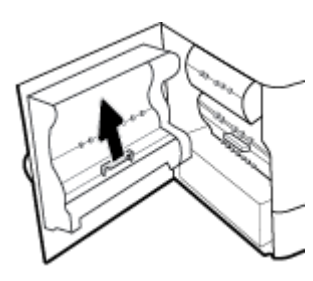

**4.** Rimuovere delicatamente l'eventuale carta visibile dai rulli.

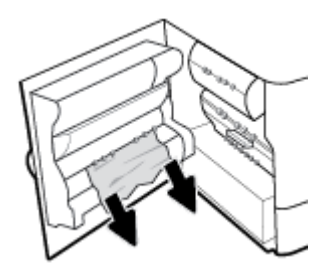

**5.** Chiudere il fermo.

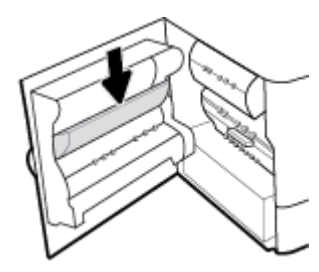

<span id="page-98-0"></span>**6.** Chiudere lo sportello sinistro.

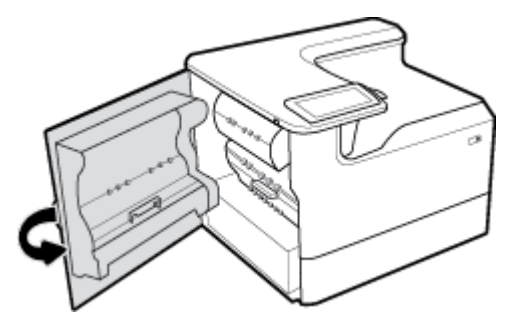

## **Eliminazione degli inceppamenti nell'unità fronte/retro di sinistra**

**1.** Aprire lo sportello sinistro tirando verso l'alto il fermo di sinistra.

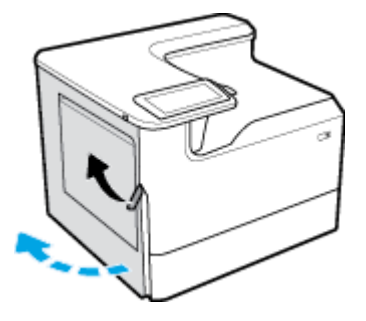

**2.** Afferrare la maniglia dell'unità fronte/retro ed estrarre l'unità il più possibile.

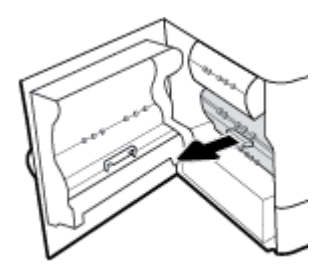

**3.** Rimuovere delicatamente l'eventuale carta visibile sopra l'unità fronte/retro.

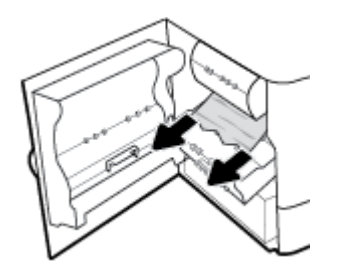

<span id="page-99-0"></span>**4.** Sollevare l'unità fronte/retro e rimuovere delicatamente l'eventuale carta visibile sotto l'unità.

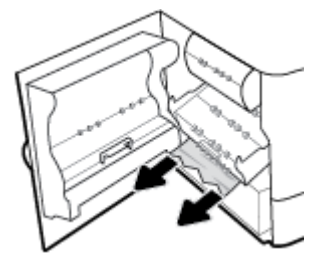

**5.** Inserire l'unità fronte/retro finché non scatta in posizione.

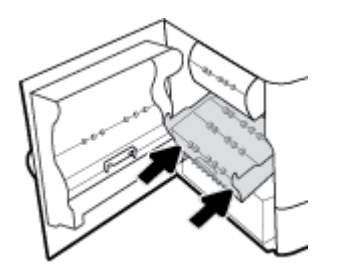

**6.** Chiudere lo sportello sinistro.

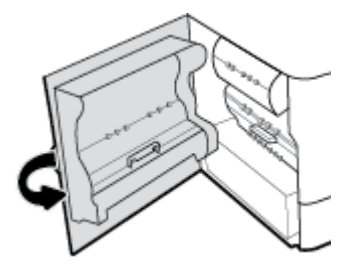

# **Eliminazione degli inceppamenti nello sportello destro**

**1.** Aprire lo sportello destro tirando verso l'alto il fermo di destra.

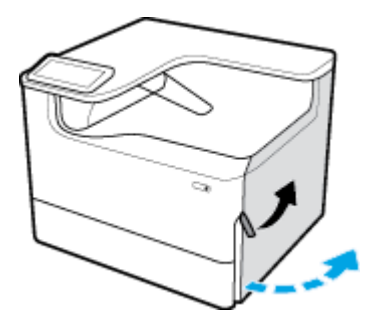

<span id="page-100-0"></span>**2.** Rimuovere delicatamente l'eventuale carta visibile dai rulli.

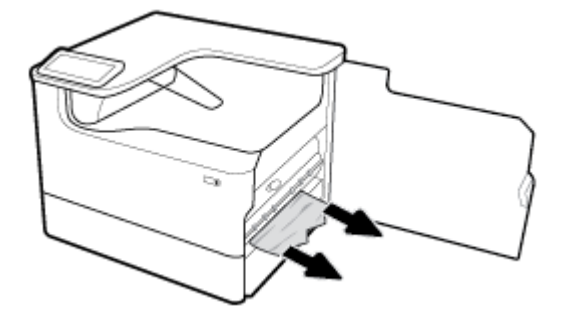

**3.** Chiudere lo sportello destro.

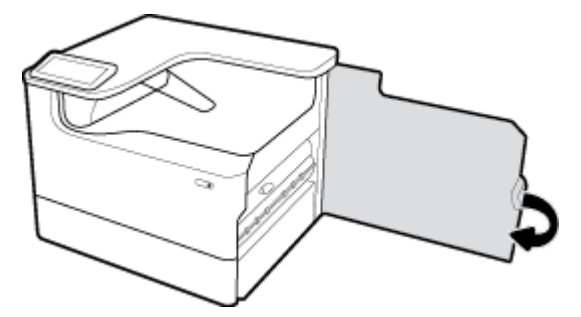

# **Eliminazione degli inceppamenti nell'unità fronte/retro di destra**

**1.** Aprire lo sportello destro tirando verso l'alto il fermo di destra.

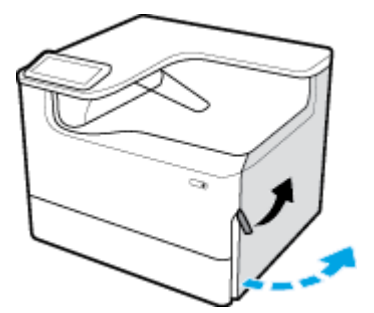

**2.** Afferrare la maniglia dell'unità fronte/retro ed estrarre l'unità il più possibile.

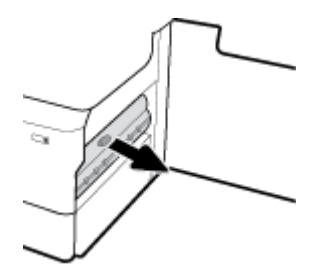

<span id="page-101-0"></span>**3.** Rimuovere delicatamente l'eventuale carta visibile sopra l'unità fronte/retro.

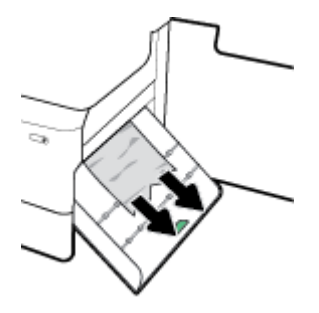

**4.** Sollevare l'unità fronte/retro e rimuovere delicatamente l'eventuale carta visibile sotto l'unità.

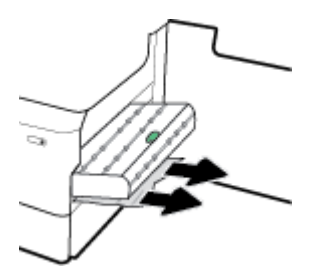

**5.** Inserire l'unità fronte/retro finché non scatta in posizione.

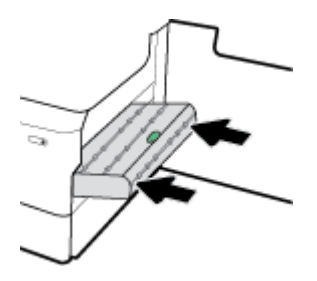

**6.** Chiudere lo sportello destro.

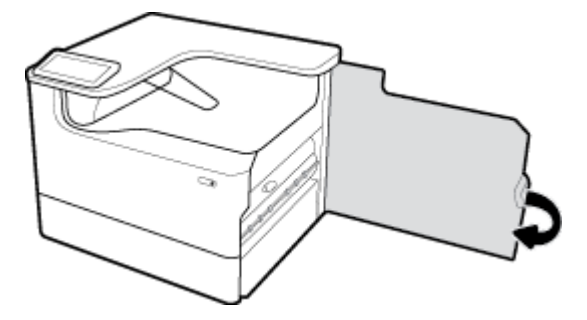

### **Eliminazione degli inceppamenti nel vassoio di raccolta**

**1.** Rimuovere delicatamente l'eventuale carta inceppata dal vassoio di raccolta.

<span id="page-102-0"></span>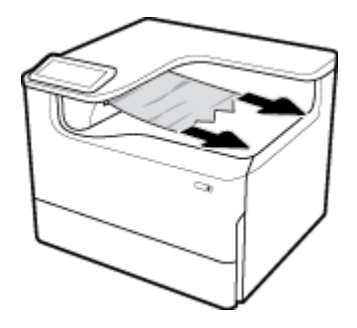

**2.** Aprire lo sportello sinistro tirando verso l'alto il fermo di sinistra.

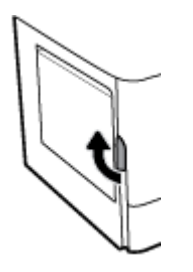

**3.** Rimuovere delicatamente l'eventuale carta visibile dai rulli.

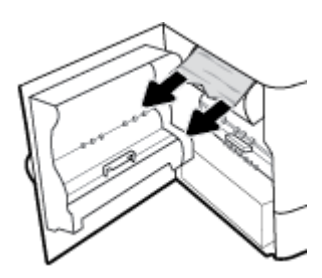

**4.** Chiudere lo sportello sinistro.

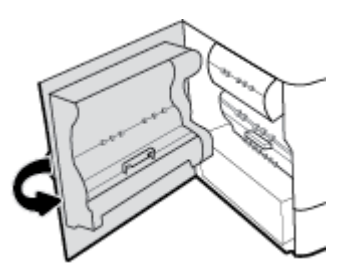

# **Problemi con la cartuccia**

- Cartucce ricaricate o rigenerate
- [Interpretazione dei messaggi del pannello di controllo relativi alle cartucce](#page-103-0)

# **Cartucce ricaricate o rigenerate**

HP sconsiglia l'uso di materiali di consumo non HP, nuovi o rigenerati. HP non offre alcuna garanzia sul corretto funzionamento o sulla qualità dei prodotti non originali. Se si utilizza una cartuccia ricaricata o rigenerata e la qualità di stampa non è soddisfacente, sostituirla con una cartuccia HP originale.

<span id="page-103-0"></span>**X** NOTA: Se si sostituisce una cartuccia di inchiostro non HP con una cartuccia HP originale, la testina di stampa potrebbe ancora contenere una quantità residua di inchiostro non HP finché non risulterà esaurita e si caricherà con l'inchiostro della cartuccia HP originale appena installata. Finché non vengono smaltiti i residui di inchiostro non HP, la qualità di stampa sarà interessata.

# **Interpretazione dei messaggi del pannello di controllo relativi alle cartucce**

- Cartuccia esaurita
- Cart. in esaurimento
- [Problema relativo alla cartuccia](#page-104-0)
- Cartuccia quasi esaurita
- [È stata installata una cartuccia \[color\] usata o contraffatta](#page-104-0)
- [Non usare cartucce SETUP](#page-104-0)
- [Installate cartucce originali HP](#page-104-0)
- [\[color\] incompatibile](#page-105-0)
- [Installare cartuccia \[colore\]](#page-105-0)
- [Cartucce non originali HP installate](#page-105-0)
- [Errore della stampante](#page-105-0)
- [Problema con il sistema di stampa](#page-105-0)
- [Problemi con la preparazione della stampante](#page-106-0)
- [Problema con le cartucce SETUP](#page-106-0)
- [Uso delle cartucce SETUP](#page-106-0)
- [<colore> usato installato](#page-106-0)

### **Cartuccia esaurita**

#### **Descrizione**

Le cartucce indicate sono esaurite e devono essere sostituite.

#### **Azione consigliata**

Occorre sostituire queste cartucce esaurite subito per continuare a stampare.

**WE NOTA:** Installando nuove cartucce, verranno rifornite le riserve.

### **Cart. in esaurimento**

#### **Descrizione**

Le cartucce indicate dovranno essere sostituite appena possibile.

#### **Azione consigliata**

La stampa può continuare, ma è opportuno procurarsi cartucce di ricambio. Non è necessario sostituire le cartucce finché non viene richiesto.

### <span id="page-104-0"></span>**Problema relativo alla cartuccia**

#### **Descrizione**

- I contatti sulla cartuccia potrebbero non essere in grado di collegare la cartuccia alla stampante.
- La cartuccia non è compatibile con la stampante.

#### **Azione consigliata**

- Pulire con attenzione i contatti sulla cartucce di inchiostro utilizzando un panno morbido che non lasci residui, quindi reinserire la cartuccia.
- Rimuovere la cartuccia e sostituirla con una compatibile.
- Lasciare accesa la stampante fino a quando tutte le cartucce sono installate, in modo che la stampante possa eseguire le routine di manutenzione automatiche per proteggere il sistema di stampa.

### **Cartuccia quasi esaurita**

#### **Descrizione**

Le cartucce indicate sono esaurite e possono essere sostituite. La stampante utilizza le riserve per stampare.

#### **Azione consigliata**

È possibile sostituire queste cartucce esaurite subito, senza sprechi.

**X** NOTA: Quando le cartucce sono esaurite, la stampante può usare le riserve per stampare. Per conoscere il numero approssimativo di pagine che è possibile stampare utilizzando le riserve, fare riferimento al pannello di controllo della stampante.

### **È stata installata una cartuccia [color] usata o contraffatta**

#### **Descrizione**

L'inchiostro HP originale in questa cartuccia è esaurito.

#### **Azione consigliata**

Effettuare la sostituzione con una cartuccia HP originale, oppure fare clic su OK per continuare a stampare con una cartuccia HP non originale. Gli interventi di assistenza o riparazione della stampante resi necessari a seguito dell'uso di materiali non HP non sono coperti dalla garanzia.

#### **Non usare cartucce SETUP**

#### **Descrizione**

Non è possibile usare le cartucce INIZIALI dopo che il dispositivo è stato inizializzato.

#### **Azione consigliata**

Rimuoverle e installare cartucce diverse dalle cartucce SETUP.

#### **Installate cartucce originali HP**

#### **Descrizione**

È stata installata una cartuccia HP originale.

#### **Azione consigliata**

Nessuna azione necessaria.

## <span id="page-105-0"></span>**[color] incompatibile**

#### **Descrizione**

È stata installata una cartuccia utilizzabile su un diverso modello del prodotto HP. Il prodotto NON funzionerà correttamente con questa cartuccia di stampa.

#### **Azione consigliata**

Installare la cartuccia corretta per questo prodotto.

### **Installare cartuccia [colore]**

#### **Descrizione**

Questo messaggio può essere visualizzato durante la configurazione iniziale del prodotto e può venire nuovamente visualizzato al termine della configurazione iniziale del prodotto.

Se questo messaggio viene visualizzato durante la configurazione iniziale del prodotto, significa che una delle cartucce inchiostro a colori non è stata installata e lo sportello è chiuso. Il prodotto non può stampare se una cartuccia risulta mancante.

Se questo messaggio viene visualizzato dopo la configurazione iniziale del prodotto, significa che la cartuccia manca o è installata ma è danneggiata.

#### **Azione consigliata**

Installare o sostituire la cartuccia a colori specificata.

### **Cartucce non originali HP installate**

#### **Descrizione**

Non è richiesto alcun intervento, è solo un messaggio di notifica.

#### **Azione consigliata**

Non è richiesto alcun intervento, è solo un messaggio di notifica.

Tuttavia, HP sconsiglia l'uso di materiali di consumo non HP, nuovi o rigenerati. Gli interventi di assistenza o riparazione della stampante resi necessari a seguito dell'uso di materiali non HP non sono coperti dalla garanzia.

#### **Errore della stampante**

#### **Descrizione**

La stampante si rifiuta di funzionare.

#### **Azione consigliata**

Spegnere e riaccendere la stampante. Se questo rimedio non risolve il problema, contattare l'amministratore della stampante o il supporto tecnico.

### **Problema con il sistema di stampa**

#### **Descrizione**

La cartuccia indicata nel messaggio è mancante, danneggiata, incompatibile o è inserita nell'alloggiamento errato della stampante.

#### <span id="page-106-0"></span>**Azione consigliata**

La funzionalità di stampa è disabilitata. Provare a sostituire la cartuccia o a spegnere e riaccendere la stampante. Se questi rimedi non risolvono il problema, contattare l'amministratore della stampante o il supporto tecnico.

#### **Problemi con la preparazione della stampante**

#### **Descrizione**

L'orologio della stampante è guasto e la preparazione della cartuccia potrebbe non essere completata. La lettura dell'indicatore del livello della cartuccia stimato potrebbe essere imprecisa.

#### **Azione consigliata**

Controllare la qualità del lavoro di stampa. Se non risulta soddisfacente, provare a eseguire la procedura di pulizia della testina di stampa dalla Casella degli strumenti.

### **Problema con le cartucce SETUP**

#### **Descrizione**

Si è verificato un problema con le cartucce SETUP e la stampante non riesce a completare l'inizializzazione del sistema.

#### **Azione consigliata**

Contattare l'amministratore della stampante o il supporto tecnico.

#### **Uso delle cartucce SETUP**

#### **Descrizione**

Le cartucce INIZIALI sono state rimosse prima che il prodotto avesse completato l'inizializzazione.

#### **Azione consigliata**

Usare le cartucce INIZIALI fornite con il prodotto per la sua inizializzazione.

Durante l'installazione della stampante occorre installare le cartucce SETUP contenute nella confezione della stampante. Queste cartucce calibrano la stampante prima del primo lavoro di stampa. La mancata installazione delle cartucce SETUP durante la configurazione iniziale del prodotto provoca un errore. Se è stato inserito un set di cartucce normali, rimuoverle e installare le cartucce SETUP per completare la configurazione della stampante. Una volta completata l'impostazione della stampante, il dispositivo potrà utilizzare le normali cartucce.

Se i messaggi di errore persistono e non è possibile completare l'inizializzazione del sistema, contattare l'amministratore della stampante o il supporto tecnico.

### **<colore> usato installato**

#### **Descrizione**

Una cartuccia a colori HP usata, ma comunque originale, è stata installata o spostata.

#### **Azione consigliata**

È stata installata una cartuccia HP usata, ma comunque originale. Non è richiesto alcun intervento.

# <span id="page-107-0"></span>**Errori di stampa**

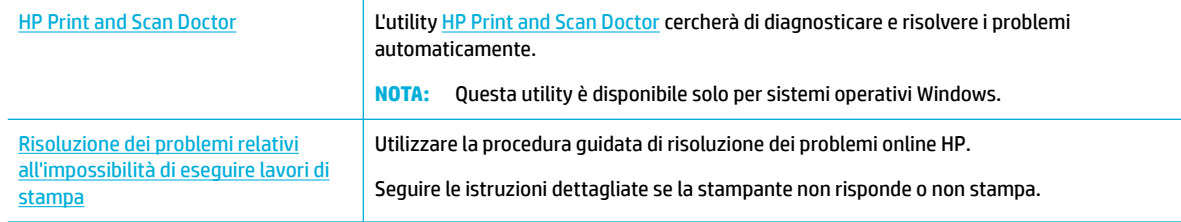

### **X** NOTA: Le procedure guidate di risoluzione dei problemi online di HP potrebbero non essere disponibili in tutte le lingue.

- Il dispositivo non esegue la stampa
- [Il prodotto stampa lentamente](#page-111-0)
- [Problemi USB Connetti e stampa](#page-111-0)
- [Miglioramento della qualità di stampa](#page-112-0)

### **Il dispositivo non esegue la stampa**

### **Lista di controllo per la soluzione dei problemi di base**

Se il prodotto non stampa, provare le seguenti soluzioni:

- Assicurarsi che il prodotto sia acceso e che il pannello di controllo indichi che sia pronto:
	- Se il pannello di controllo non indica che il prodotto è pronto, spegnerlo e riaccenderlo.
	- Se il pannello di controllo indica che il prodotto è pronto, provare a reinviarlo.
- Se il pannello di controllo indica che è stato rilevato un errore del prodotto, risolverlo e provare a stampare una pagina di prova dal pannello di controllo. Se la pagina di prova viene stampata correttamente, potrebbe trattarsi di un problema di comunicazione tra il prodotto ed il computer da cui si sta tentando di stampare.

### **EX** NOTA:

- Se appare un messaggio di errore relativo all'unità fronte/retro di sinistra (o al contenitore del fluido di servizio), vedere [Riposizionamento o sostituzione dell'unità fronte/retro di sinistra](#page-108-0).
- Se appare un errore relativo ai fermi delle spazzole delle testine di stampa, vedere [Rimozione dei](#page-110-0) [fermi delle spazzole delle testine di stampa](#page-110-0).
- Verificare che i cavi siano tutti connessi correttamente. Se il prodotto è collegato a una rete, controllare quanto indicato di seguito:
	- Controllare la luce accanto alla connessione di rete sul prodotto. Se la rete è attiva, la luce è verde.
	- Assicurarsi di stare utilizzando un cavo di rete e non un cavo telefonico per eseguire la connessione alla rete.
	- Accertarsi che il router, l'hub o lo switch di rete sia acceso e che funzioni correttamente.
- Installare il software HP da [www.support.hp.com](http://www.support.hp.com). L'utilizzo di driver di stampa generici può causare ritardi nella cancellazione dei lavori dalla coda di stampa.
- Dall'elenco delle stampanti sul computer, fare clic con il pulsante destro del mouse sul nome di questo prodotto, fare clic su **Proprietà** , quindi aprire la scheda **Porte**:
	- Se si sta utilizzando un cavo di rete per connettersi alla rete, assicurarsi che il nome della stampante elencato nella scheda **Porte** corrisponda al nome del prodotto nella pagina di configurazione dello stesso.
	- Se si sta utilizzando un cavo USB e ci si sta connettendo a una rete wireless, assicurarsi di aver selezionato la casella accanto a **Porta stampante virtuale per USB**.
- Se si sta utilizzando un sistema firewall personale sul computer, potrebbe bloccare la comunicazione con il prodotto. Provare a disabilitare temporaneamente il firewall per vedere se è l'origine del problema.
- Se il computer o il prodotto è connesso a una rete wireless, la qualità del segnale debole o l'interferenza potrebbe ritardare i processo di stampa.

#### **Riposizionamento o sostituzione dell'unità fronte/retro di sinistra**

**ATTENZIONE:** Le etichette di avviso vengono visualizzate in determinate aree della stampante. Per le definizioni di queste etichette, vedere [Icone di avviso.](#page-133-0)

Per risolvere i problemi legati all'unità fronte/retro di sinistra, potrebbe essere necessario riposizionarla o sostituirla.

**1.** Aprire lo sportello sinistro tirando verso l'alto il fermo di sinistra.

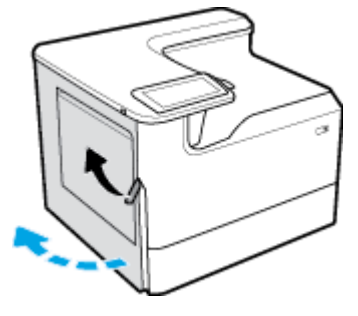

**2.** Afferrare la maniglia dell'unità fronte/retro ed estrarre l'unità il più possibile.

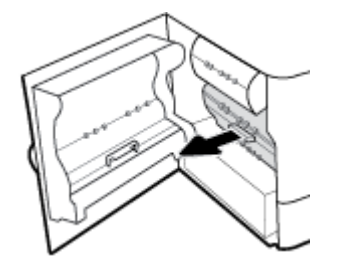

- **3.** Per rimuovere l'unità fronte/retro:
	- **a.** Tirare in avanti il fermo blu per rilasciarlo, quindi ruotare l'unità fronte/retro verso l'esterno per liberarla.

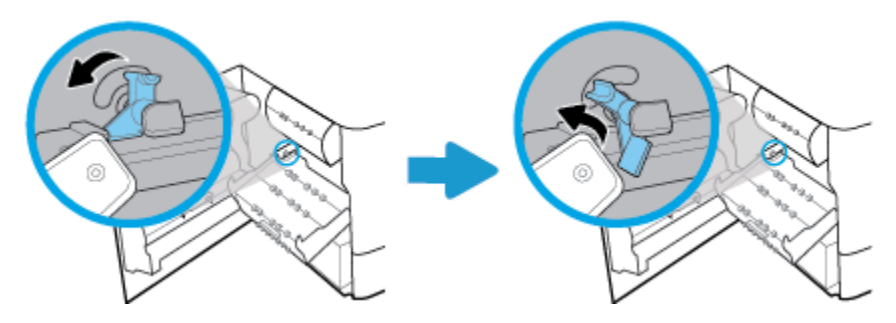

**b.** Estrarre il lato di destra dell'unità fronte/retro dal binario di destra e rimuovere l'unità fronte/retro.

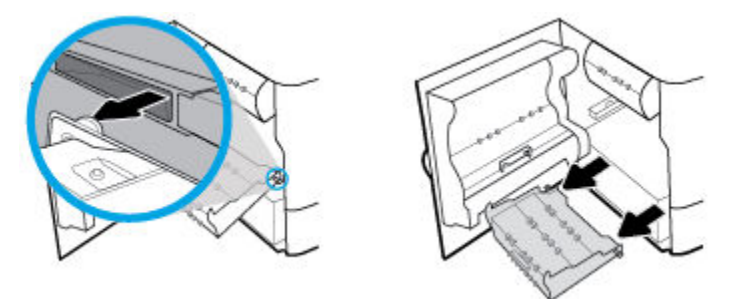

- **4.** Per installare l'unità fronte/retro:
	- **a.** Inserire il pomello sul lato di destra dell'unità fronte/retro nel binario di destra.

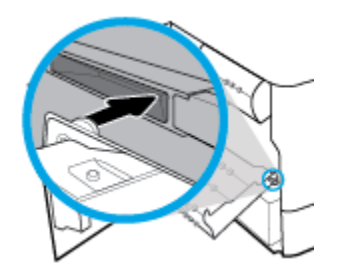

**b.** Far scorrere il lato di sinistra dell'unità fronte/retro attraverso l'apertura nel binario di sinistra, quindi spingere il fermo blu per riposizionarlo.

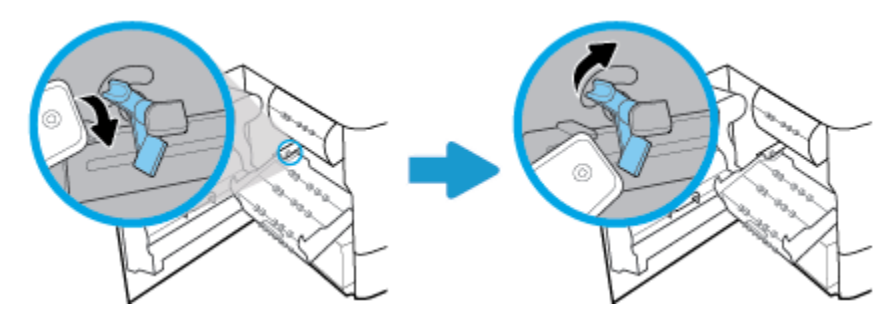

**5.** Inserire l'unità fronte/retro finché non scatta in posizione.

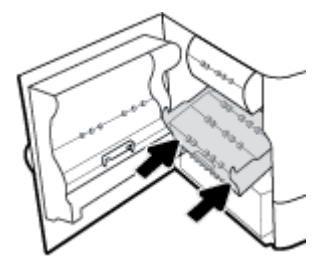

**6.** Chiudere lo sportello sinistro.

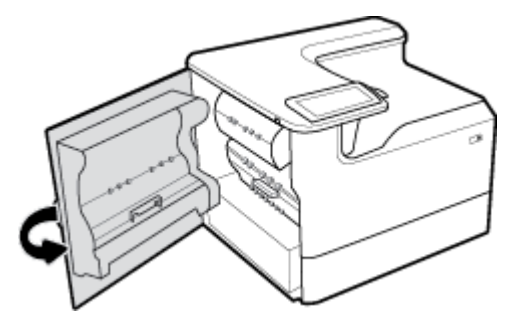

# **Rimozione dei fermi delle spazzole delle testine di stampa**

- **NOTA:** Prima di stampare, occorre rimuovere i fermi forniti con le spazzole delle testine di stampa.
	- **1.** Aprire lo sportello destro tirando verso l'alto il fermo di destra.

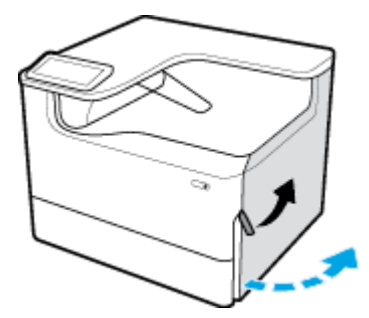

**2.** Tirare il fermo di sinistra al centro della stampante e rimuoverlo.

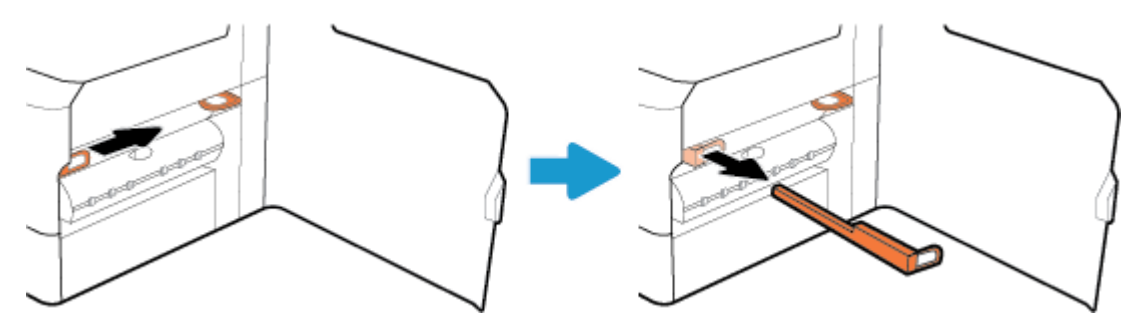

**3.** Ripetere per il fermo di destra.

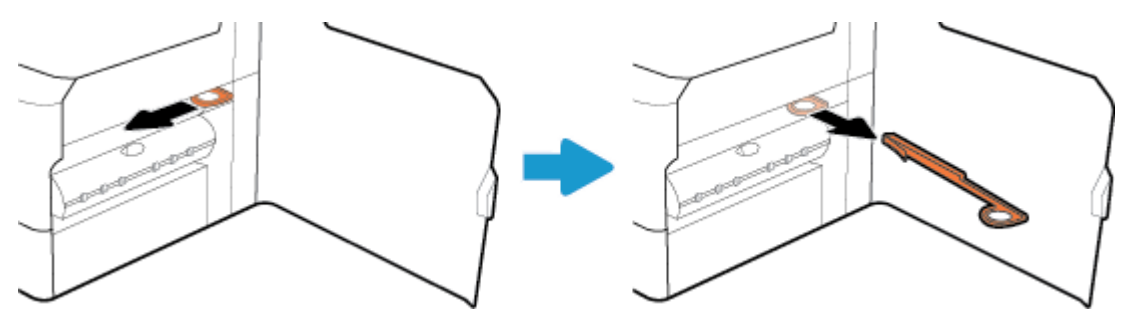

**4.** Chiudere lo sportello destro.

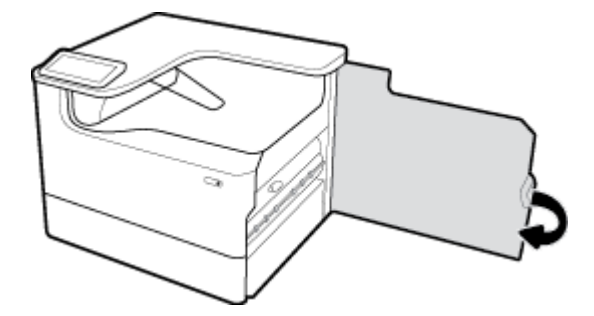

# **Il prodotto stampa lentamente**

Se il prodotto stampa, ma sembra lento, provare le soluzioni seguenti:

- Assicurarsi che il computer soddisfi le specifiche minime per questo prodotto. Per un elenco di specifiche, visitare [HP Customer Support](http://h20180.www2.hp.com/apps/Nav?h_pagetype=s-001&h_product=11596654&h_client&s-h-e023-1&h_lang=it&h_cc=it).
- Se l'impostazione del tipo di carta non è corretta per il tipo di carta utilizzato, impostare il tipo di carta corretto.
- Se il computer o il prodotto è connesso a una rete wireless, la qualità del segnale debole o l'interferenza potrebbe ritardare i processo di stampa.

# **Problemi USB Connetti e stampa**

- Il menu Opzioni dispositivo di memoria non si apre quando si inserisce l'accessorio USB
- [Non è possibile stampare file dal dispositivo di memoria USB](#page-112-0)
- [Il file che si desidera stampare non è elencato nel menu Opzioni dispositivo di memoria](#page-112-0)

#### **Il menu Opzioni dispositivo di memoria non si apre quando si inserisce l'accessorio USB**

È possibile stampare i seguenti tipi di file:

- È probabile che il prodotto non supporti il dispositivo di memoria USB o il file system in uso. Salvare i file su un dispositivo di memoria USB standard che utilizza i file system FAT (File Allocation Table). Il prodotto supporta gli accessori di memoria USB FAT12, FAT16 e FAT32.
- Se è aperto un altro menu, chiuderlo e reinserire il dispositivo di memoria USB.
- Il dispositivo di memoria USB può disporre di più partizioni (Alcuni produttori di periferiche di memorizzazione USB installano il software sull'accessorio che crea partizioni, proprio come un CD.) Riformattare la periferica di memorizzazione USB per rimuovere le partizioni o utilizzare una periferica di memorizzazione diversa.
- <span id="page-112-0"></span>Il dispositivo di memoria USB potrebbe richiedere un'alimentazione superiore rispetto a quella che il prodotto è in grado di fornire.
	- **a.** Rimuovere il dispositivo di memoria USB.
	- **b.** Spegnere e riaccendere il prodotto.
	- **c.** Utilizzare un dispositivo di memoria USB con alimentazione indipendente o che assorba meno alimentazione.
- Il dispositivo di memoria USB potrebbe non funzionare correttamente.
	- **a.** Rimuovere il dispositivo di memoria USB.
	- **b.** Spegnere e riaccendere il prodotto.
	- **c.** Provare a stampare da un altro dispositivo di memoria USB.

#### **Non è possibile stampare file dal dispositivo di memoria USB**

- **1.** Accertarsi che la carta sia nel vassoio.
- **2.** Controllare il pannello di controllo per verificare l'eventuale presenza di messaggi. Se la carta è bloccata nel prodotto, rimuovere l'inceppamento.

#### **Il file che si desidera stampare non è elencato nel menu Opzioni dispositivo di memoria**

- PDF
- Tutti i formati fotografici
- File di Microsoft Office, tranne Excel

# **Miglioramento della qualità di stampa**

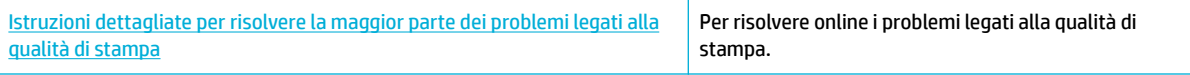

**WE NOTA:** Le procedure guidate di risoluzione dei problemi online di HP potrebbero non essere disponibili in tutte le lingue.

Si può impedire la maggioranza dei problemi di qualità di stampa attenendosi a queste linee guida.

- Controllo cartucce HP originali
- [Usare un tipo di carta che corrisponda alle caratteristiche consigliate da HP](#page-113-0)
- [Usare l'impostazione di tipo di carta corretto nel driver della stampante](#page-113-0)
- [Utilizzo del driver di stampa che meglio risponde alle esigenze di stampa dell'utente](#page-114-0)
- [Stampare un rapporto sulla qualità di stampa](#page-114-0)
- [Allineamento della testina di stampa](#page-115-0)

#### **Controllo cartucce HP originali**

La cartuccia potrebbe non essere una cartuccia HP originale. Per maggiori informazioni, vedere [Cartucce](#page-56-0)  [HP contraffatte](#page-56-0). Sostituirla con una cartuccia HP originale.

#### <span id="page-113-0"></span>**Usare un tipo di carta che corrisponda alle caratteristiche consigliate da HP**

Usare una carta diversa se si riscontra uno qualsiasi dei seguenti problemi:

- La stampa è troppo chiara o sembra attenuata in alcune zone.
- Sulle pagine stampate sono presenti puntini o macchie.
- I caratteri stampati presentano una struttura impropria.
- Le pagine stampate sono ondulate.

Usare sempre una carta il cui tipo e peso siano supportati da questo prodotto. Inoltre, attenersi alle seguenti istruzioni nella scelta della carta:

- Usare carta di buona qualità e in buone condizioni, senza tagli, strappi, imperfezioni, macchie, particelle, polvere, spiegazzature, vuoti, graffette, ondulazioni e bordi arricciati o piegati.
- Utilizzare una carta su cui non è stata effettuata la stampa in precedenza.
- Utilizzare carta specifica per stampanti PageWide.
- Usare carta non troppo ruvida. L'utilizzo di carta più uniforme solitamente porta a una qualità di stampa migliore.

**X** NOTA: Sulla scorta di test interni HP eseguiti su una serie di carte comuni, per questo prodotto HP consiglia l'utilizzo di carte con il logo ColorLok®. Per dettagli, visitare il sito web [HP print permanence](http://www.hp.com/go/printpermanence).

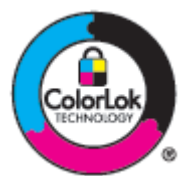

#### **Usare l'impostazione di tipo di carta corretto nel driver della stampante**

Controllare l'impostazione del tipo di carta se si riscontra uno qualsiasi dei seguenti problemi:

- Sulle pagine stampate sono presenti macchie.
- Sulle pagine stampate sono presenti segni ripetuti.
- Le pagine stampate sono ondulate.
- Le pagine stampate presentano piccole aree prive di stampa.

#### **Modifica dell'impostazione del tipo e del formato carta (Windows)**

- **1.** Nel menu **File** del programma software, fare clic su **Stampa**.
- **2.** Selezionare il prodotto e fare clic sul pulsante **Proprietà** o **Preferenze** .
- **3.** Fare clic sulla scheda **Carta/qualità**.
- **4.** Usare gli elenchi a discesa **Paper size** (Dimensioni carta), **Paper type** (Tipo carta) e **Paper source**  (Alimentazione carta) per modificare le impostazioni predefinite secondo necessità, quindi fare clic su **OK** .

#### **Modifica dell'impostazione del tipo e del formato carta (OS X)**

- **1.** Dal menu **File**, selezionare **Imposta pagina**.
- **2.** In **Formato per:**, assicurarsi che la stampante sia selezionata.
- <span id="page-114-0"></span>**3.** Nel menu pop-up **Dimensioni carta**, selezionare le dimensioni corrette.
- **4.** Dal menu pop-up **Copie & Pagine**, selezionare **Carta/Qualità**.
- **5.** Da**Tipo di supporto:** menu pop-up, selezionare il tipo di media corretto.

#### **Utilizzo del driver di stampa che meglio risponde alle esigenze di stampa dell'utente**

Potrebbe essere necessario utilizzare un driver di stampa diverso, se la pagina stampata presenta linee impreviste nelle grafiche, testo mancante, immagini mancanti, formattazione errata o caratteri sostituiti.

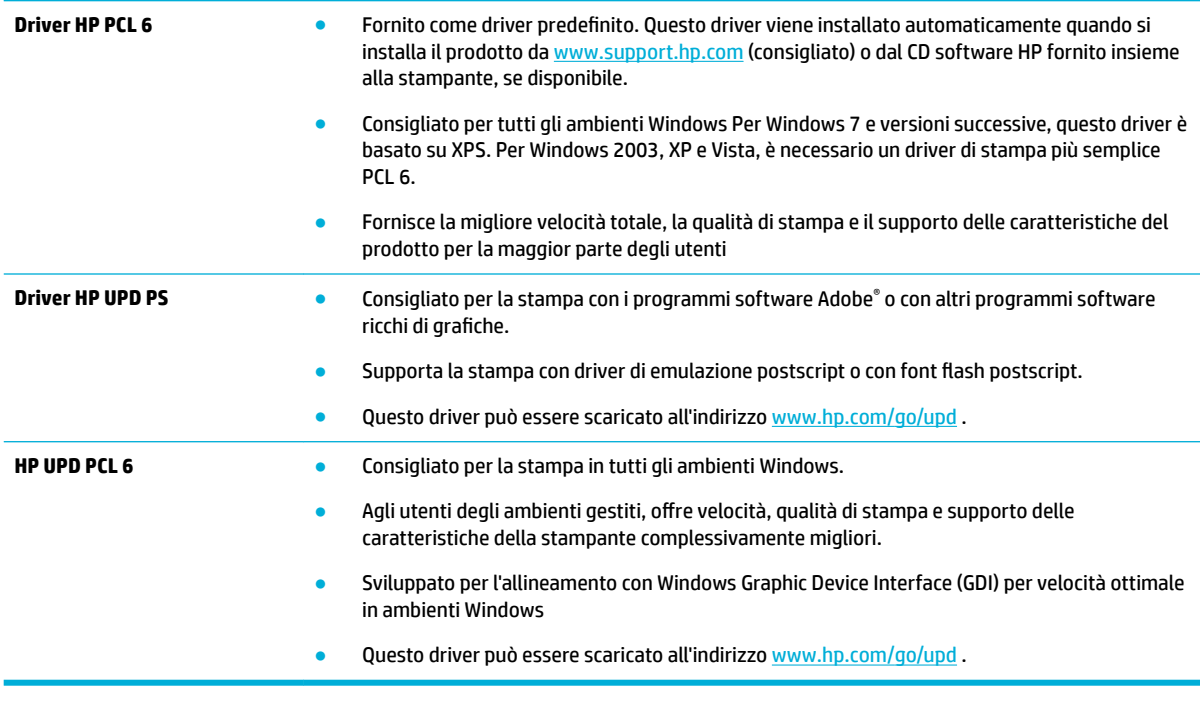

**W** NOTA: Scaricare i driver di stampa aggiuntivi dal sito web [HP Customer Support](http://h20180.www2.hp.com/apps/Nav?h_pagetype=s-001&h_product=11596654&h_client&s-h-e023-1&h_lang=it&h_cc=it).

## **Stampare un rapporto sulla qualità di stampa**

Eseguire un rapporto qualità di stampa e seguire le istruzioni. Per maggiori informazioni, vedere [Pagina](#page-78-0)  [Informazioni](#page-78-0).

#### <span id="page-115-0"></span>**Print Quality Report**

Review the color bars below. If the bars show significant streaks or uneven colors, clean the printhead. Note that cleaning uses ink.

- If printhead cleaning does not fix the problem, get more help at hp.com/support.
- HP recommends original HP ink and ColorLok® paper.

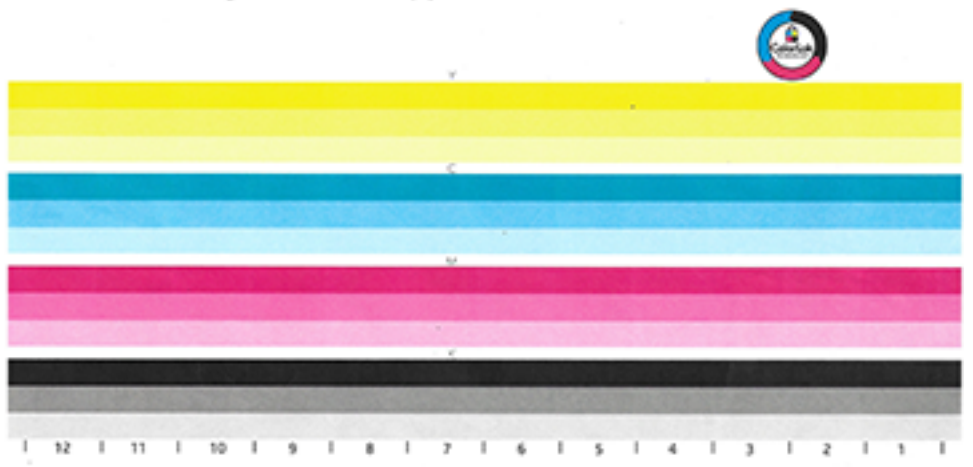

#### **Allineamento della testina di stampa**

- **1.** Sul pannello di controllo, toccare l'icona Strumenti di supporto.
- **2.** Sul display, toccare l'icona Risoluzione dei problemi, quindi Qualità di stampa.
- **3.** Toccare Strumenti, quindi Allinea testina stampa.
- **4.** Seguire le indicazioni sul pannello di controllo.

# **Problemi di connessione**

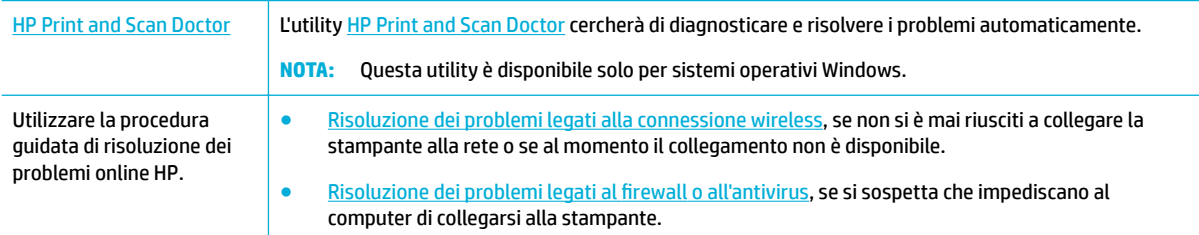

**X NOTA:** [HP Print and Scan Doctor](http://h20180.www2.hp.com/apps/Nav?h_pagetype=s-924&h_keyword=lp70044-win&h_client=s-h-e004-01&h_lang=it&h_cc=it) e le procedure guidate di risoluzione dei problemi online di HP potrebbero non essere disponibili in tutte le lingue.

- Risoluzione dei problemi di connessione diretta USB
- [Risoluzione dei problemi di rete](#page-116-0)

# **Risoluzione dei problemi di connessione diretta USB**

Se il prodotto è stato collegato direttamente al computer, controllare il cavo USB:

- <span id="page-116-0"></span>Verificare che il cavo sia connesso al computer e al prodotto.
- Verificare che il cavo non sia più lungo di 5 m. Provare a utilizzare un cavo più corto.
- Verificare se il cavo funziona correttamente collegandolo a un altro prodotto. Sostituire il cavo se necessario.

# **Risoluzione dei problemi di rete**

Controllare i seguenti elementi per verificare che il prodotto comunichi con la rete. Prima di iniziare, stampare una pagina di configurazione dal pannello di controllo e individuare l'indirizzo IP che è elencato su questa pagina.

- Connessione fisica insufficiente
- Il computer sta utilizzando l'indirizzo IP errato per il prodotto
- [Il computer non è in grado di comunicare con il prodotto](#page-117-0)
- [Il prodotto sta utilizzando un collegamento e delle impostazioni stampa fronte/retro errate per la rete](#page-117-0)
- [I nuovi programmi software potrebbero causare problemi di compatibilità](#page-117-0)
- [Il computer o workstation potrebbero essere configurati erroneamente](#page-117-0)
- [Il prodotto è disabilitato o le altre impostazioni di rete sono errate](#page-117-0)

#### **Connessione fisica insufficiente**

- **1.** Verificare che il prodotto sia collegato alla corretta porta Ethernet tramite il giusto cavo.
- **2.** Verificare che i collegamenti tramite cavo siano stati eseguiti correttamente.
- **3.** Controllare i collegamenti alla porta Ethernet sul retro del prodotto e verificare che sia la spia di attività giallo-ambra che la spia di stato collegamento verde siano accese.
- **4.** Se il problema persiste, provare a utilizzare un altro cavo o un'altra porta di rete sul router, sull'hub o sullo switch.

#### **Il computer sta utilizzando l'indirizzo IP errato per il prodotto**

- **1.** Sul computer, aprire le proprietà della stampante e fare clic sulla scheda **Porte**. Verificare che sia stato selezionato l'indirizzo IP del prodotto corretto. L'indirizzo IP del prodotto viene riportato nella pagina di configurazione del prodotto e sul pannello di controllo.
- **2.** Se si è installato il prodotto utilizzando una porta standard HP TCP/IP, selezionare la casella **Stampa sempre su questa stampante, anche se cambia l'indirizzo IP.**
- **3.** Eseguire una delle seguenti operazioni:
	- Se si è installato un prodotto utilizzando la porta standard Microsoft TCP/IP, usare il nome host invece dell'indirizzo IP.
	- Se il prodotto è stato installato da [www.support.hp.com,](http://www.support.hp.com) è possibile visualizzare o modificare l'indirizzo IP del prodotto seguendo la procedura descritta di seguito:
- <span id="page-117-0"></span>**a.** Aprire l'assistente di stampa HP. Per maggiori informazioni, vedere [Apertura di Assistente di](#page-37-0) [stampa HP.](#page-37-0)
- **b.** Selezionare la scheda **Strumenti** .
- **c.** Fare clic su **Aggiorna indirizzo IP** per aprire un'utilità che indica l'indirizzo IP noto ("precedente") del prodotto e consente di modificarlo, se necessario.
- **4.** Se l'indirizzo IP è corretto, eliminare la voce relativa al prodotto dall'elenco delle stampanti installate e poi riaggiungerla.

#### **Il computer non è in grado di comunicare con il prodotto**

- **1.** Verificare la comunicazione di rete eseguendo il ping del prodotto:
	- **a.** Aprire un prompt della riga di comando sul computer. Per Windows, fare clic su **Start** , selezionare **Esegui**, quindi digitare cmd.
	- **b.** Digitare ping, seguito dall'indirizzo IP del prodotto.
	- **c.** Se nella finestra vengono visualizzati i tempi di round-trip (andata e ritorno), sia la rete che il dispositivo funzionano regolarmente.
- **2.** Se il comando ping ha esito negativo, verificare che i router, gli hub o gli switch di rete siano attivi e che le impostazioni di rete, il prodotto e il computer siano configurati per la stessa rete.

#### **Il prodotto sta utilizzando un collegamento e delle impostazioni stampa fronte/retro errate per la rete**

HP consiglia di lasciare questa impostazione in modalità automatica (impostazione predefinita). Se si modificano queste impostazione, è necessario modificarle anche per la rete.

#### **I nuovi programmi software potrebbero causare problemi di compatibilità**

Verificare che eventuali nuovi programmi software siano installati correttamente e che utilizzino il driver della stampante adeguato.

#### **Il computer o workstation potrebbero essere configurati erroneamente**

- **1.** Controllare i driver di rete, quelli della stampante e il reindirizzamento di rete.
- **2.** Verificare che il sistema operativo sia configurato correttamente.

#### **Il prodotto è disabilitato o le altre impostazioni di rete sono errate**

- **1.** Rivedere la pagina di configurazione per controllare lo stato del protocollo di rete. Attivarlo, se necessario.
- **2.** Se necessario, riconfigurare le impostazioni di rete.

# **Problemi della rete wireless**

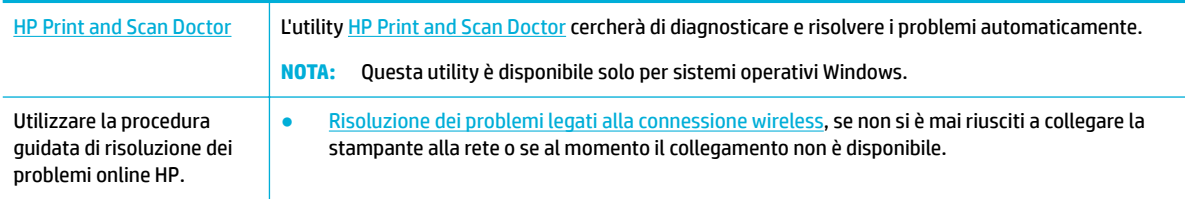

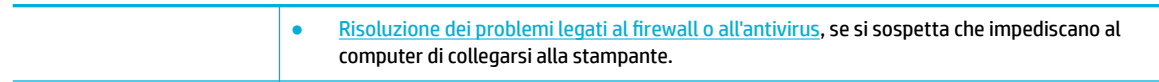

**WE NOTA:** [HP Print and Scan Doctor](http://h20180.www2.hp.com/apps/Nav?h_pagetype=s-924&h_keyword=lp70044-win&h_client=s-h-e004-01&h_lang=it&h_cc=it) e le procedure guidate di risoluzione dei problemi online di HP potrebbero non essere disponibili in tutte le lingue.

- Elenco di controllo della connessione wireless
- Il prodotto non stampa e il computer dispone di un firewall di terze parti installato
- [La connessione wireless non funziona dopo aver spostato il router wireless o il prodotto](#page-119-0)
- [Il prodotto wireless perde la comunicazione, quando connesso a VPN](#page-119-0)
- [La rete non viene visualizzata nell'elenco delle reti wireless](#page-119-0)

# **Elenco di controllo della connessione wireless**

- Il prodotto e il router wireless sono accesi e attivati. Assicurarsi inoltre che la radio wireless nel prodotto sia acceso.
- L'identificatore del set di servizi (SSID) è corretto. Stampare una pagina di configurazione per determinare il SSID. Se non si è sicuri della correttezza del SSID, eseguire nuovamente l'installazione wireless.
- Con le reti sicure, accertarsi che le informazioni di sicurezza siano corrette. Se sono errate, eseguire nuovamente l'installazione wireless.
- Se la rete wireless funziona correttamente, accedere a tale rete mediante altri computer. Se la rete dispone di un accesso Internet, effettuare una connessione ad Internet su un'altra connessione wireless.
- Il metodo di crittografia (AES o TKIP) è lo stesso per il prodotto e per il punto di accesso wireless, quale un router wireless (sulle reti che utilizzano la sicurezza WPA).
- Il prodotto rientra nella portata della rete wireless. Per la maggioranza delle reti, il prodotto deve trovarsi entro 30 m dal punto di accesso wireless (router wireless).
- Gli ostacoli non bloccano il segnale wireless. Rimuovere eventuali oggetti di metallo di grandi dimensioni posti tra il punto di accesso e il prodotto. Assicurarsi che pali, pareti o colonne di supporto contenenti metallo o cemento non separino il prodotto e il punto di accesso wireless.
- Il prodotto è lontano da dispositivi elettronici che potrebbero interferire con il segnale wireless. Molti dispositivi possono interferire con il segnale wireless, inclusi monitor, telefoni senza fili, fotocamere dei sistemi di sicurezza, altre reti wireless e alcuni dispositivi Bluetooth.
- Il driver della stampante è installato sul computer.
- È stata selezionata la porta corretta della stampante.
- Il computer e il prodotto si connettono alla stessa rete wireless.

# <u>Il prodotto non stampa e il computer dispone di un firewall di terze parti installato</u>

- **1.** Aggiornare il firewall con l'aggiornamento più recente disponibile dal produttore.
- **2.** Se il programma richiede l'accesso del firewall al momento di installare il prodotto o tentare la stampa, accertarsi di consentire l'esecuzione dei programmi.
- **3.** Disattivare temporaneamente il firewall, quindi installare il prodotto wireless sul computer. Abilitare il firewall una volta completata l'installazione wireless.

# <span id="page-119-0"></span>**La connessione wireless non funziona dopo aver spostato il router wireless o il prodotto**

Assicurarsi che il router o il prodotto si connetta alla stessa rete cui si collega il computer.

- **1.** Aprire il dashboard del pannello di controllo (scorrere verso il basso la scheda del dashboard nella parte superiore di ogni schermata oppure toccare la barra nella parte superiore della schermata iniziale).
- **2.** Dal dashboard del pannello di controllo, toccare (6) (Configurazione).
- **3.** Toccare Rapporti , quindi toccare Pagina configurazione rete per stampare il rapporto.
- **4.** Confrontare l'identificatore del set di servizi (SSID) posto sul rapporto di configurazione al SSID nella configurazione della stampante per il computer.
- **5.** Se i SSID non sono gli stessi, le periferiche non si connettono alla stessa rete. Riconfigurare l'installazione wireless per il prodotto.

# **Il prodotto wireless perde la comunicazione, quando connesso a VPN**

Solitamente, non è possibile connettersi a una VPN e ad altre reti nel medesimo momento.

# **La rete non viene visualizzata nell'elenco delle reti wireless**

- Assicurarsi che il router wireless sia acceso e alimentato.
- La rete potrebbe essere nascosta. Tuttavia, è ancora possibile connettersi a una rete nascosta.

# **Problemi di software del prodotto (Windows)**

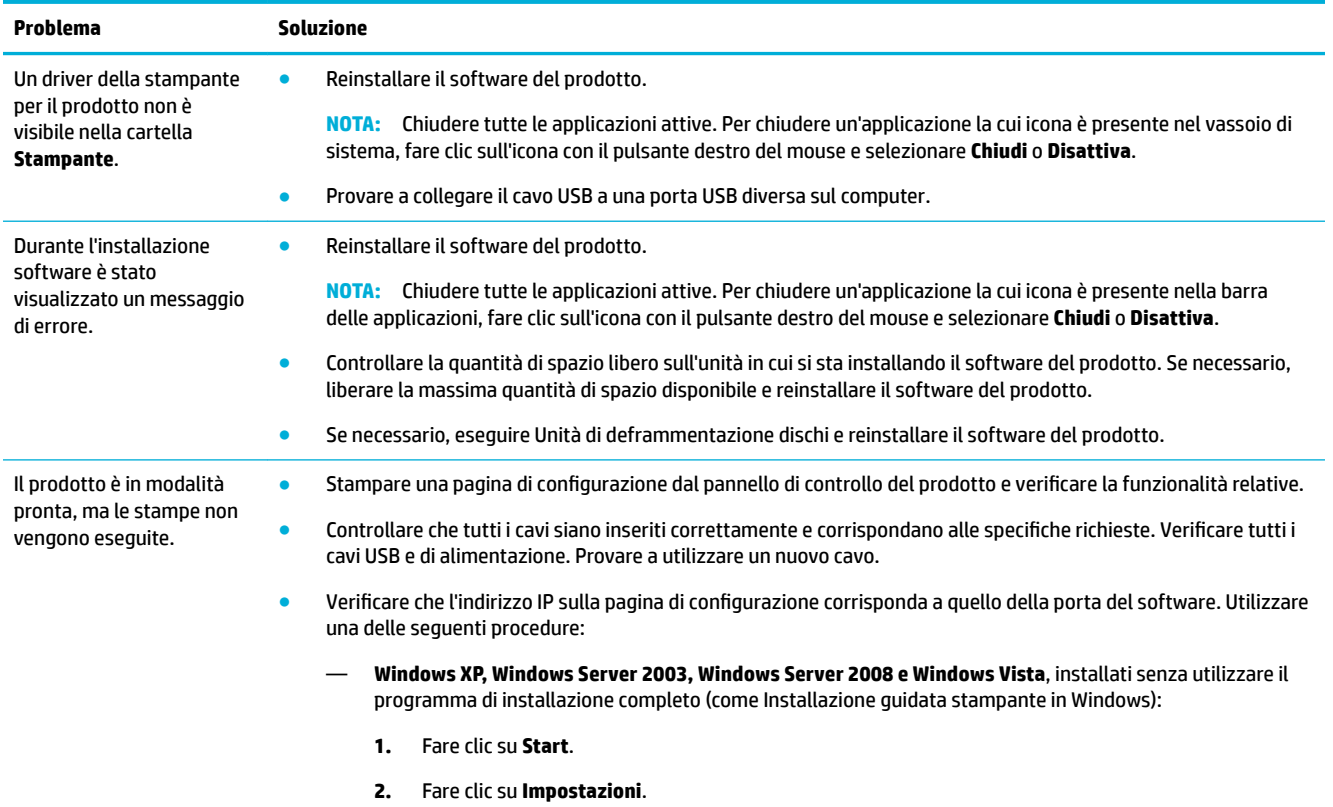

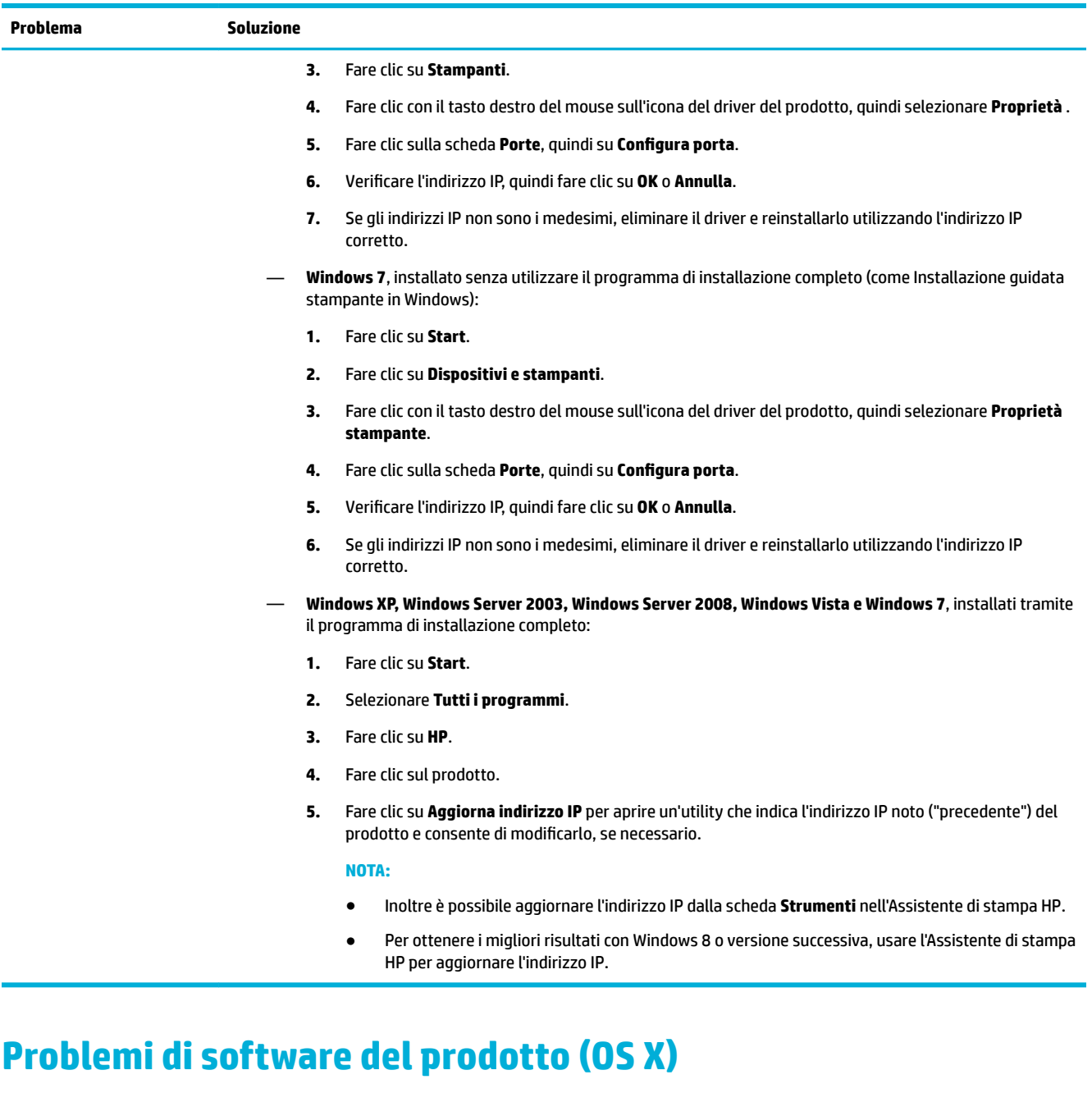

# **Il dispositivo che si desidera utilizzare non ha ricevuto alcun lavoro di stampa.**

- **1.** Aprire la coda di stampa e riavviare il lavoro di stampa.
- **2.** È probabile che un altro prodotto con nome uguale o simile abbia ricevuto il processo di stampa. Per controllare il nome del prodotto, stampare una pagina di configurazione. Verificare che il nome sulla pagina di configurazione corrisponda al nome del prodotto nell'elenco Stampanti.

# **Si sta utilizzando un driver della stampante generico quando si utilizza una connessione USB**

Se si era connesso il cavo USB prima di installare il software, si potrebbe stare utilizzando un driver della stampante generico, invece di quello del prodotto.

- **1.** Eliminare il driver della stampante generico.
- 2. Reinstallare il software utilizzando il CD del prodotto. Non collegare il cavo USB finché non verrà espressamente richiesto dal programma di installazione software.
- **3.** Se sono installate stampanti multiple, assicurarsi di aver selezionato quella corretta nel menu pop-up **Formato per** della finestra di dialogo **Stampa** .

# **8 Servizio e supporto**

- Assistenza clienti
- Dichiarazione di garanzia limitata HP

# **Assistenza clienti**

Se si necessita di aiuto per risolvere un problema, contattare l'amministratore della stampante o il supporto tecnico.

# **Dichiarazione di garanzia limitata HP**

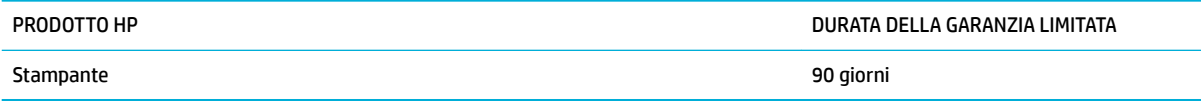

La presente Garanzia limitata HP si applica solo ai prodotti a marchio HP venduti o noleggiati a) da HP Inc. e relative controllate, consociate, rivenditori autorizzati, distributori autorizzati o distributori nazionali; b) con la presente Garanzia limitata HP.

HP garantisce che l'hardware HP e gli accessori sono esenti da difetti nei materiali e nella lavorazione, dalla data di acquisto e per il periodo sopra indicato. Se eventuali difetti vengono notificati ad HP durante il periodo di garanzia, HP riparerà o sostituirà (a propria discrezione) il prodotto che dovesse rivelarsi difettoso. Il prodotto in sostituzione sarà fornito nuovo o come-nuovo.

HP garantisce che il software HP eseguirà le istruzioni di programmazione, per il periodo sopra indicato, e che, se installato e usato in modo corretto, sarà privo di difetti dovuti ai materiali e alla lavorazione. Se si avvisa HP della presenza di simili difetti entro il periodo di garanzia, HP sostituirà i supporti del software che, a causa di tali difetti, non eseguisse le istruzioni di programmazione.

HP non garantisce il funzionamento ininterrotto o esente da errori dei propri prodotti. Se HP non è in grado, entro un tempo ragionevole, di riparare o sostituire un prodotto difettoso come indicato dalla presente garanzia, il cliente potrà richiedere un rimborso totale del prezzo di acquisto dietro restituzione tempestiva del prodotto stesso.

I prodotti HP possono contenere parti rigenerate, equivalenti a parti nuove in quanto a prestazioni, oppure parti già soggette ad uso incidentale.

La garanzia non è valida in caso di difetti dovuti a: (a) manutenzione o calibratura impropria o inadeguata, (b) uso di software, interfacce, componenti o materiali non forniti da HP, (c) modifiche non autorizzate o uso improprio, (d) utilizzo in condizioni ambientali diverse da quelle consigliate per il prodotto in questione, (e) installazione e manutenzione improprie.

La garanzia limitata HP è nulla nel caso in cui la stampante sia collegata a un apparato aftermarket o a un sistema che modifica le funzionalità della stampante stessa, ad esempio un sistema a inchiostro continuo.

CONFORMEMENTE A QUANTO CONSENTITO DALLE LEGGI LOCALI, LE GARANZIE QUI RIPORTATE SONO LE UNICHE A DISPOSIZIONE DEL CLIENTE E HP NON CONCEDE ALTRE GARANZIE O CONDIZIONI, ESPRESSE O IMPLICITE, SCRITTE O VERBALI. HP NON OFFRE ALCUNA GARANZIA IMPLICITA DI COMMERCIABILITÀ, QUALITÀ E IDONEITÀ PER SCOPI SPECIFICI. Alcuni paesi/regioni, stati o province non consentono limitazioni di durata delle garanzie

implicite; in tali casi, le suddette limitazioni o esclusioni potrebbero essere inapplicabili. Questa garanzia conferisce all'utente diritti legali specifici; tuttavia, le normative locali possono prevedere ulteriori diritti a seconda dei diversi paesi/regioni, stati o province.

La garanzia limitata HP è valida in tutti i paesi/regioni o le località in cui è disponibile un servizio di assistenza HP per il prodotto e in cui tale prodotto è stato commercializzato. Il livello dei servizi di garanzia forniti varia a seconda degli standard locali. HP non altererà la forma e le funzionalità del prodotto per adattare il suo funzionamento al paese/regione per il quale non è stato predisposto a causa di limitazioni legali o di normativa.

CONFORMEMENTE A QUANTO CONSENTITO DALLE LEGGI LOCALI IN VIGORE, I PROVVEDIMENTI QUI RIPORTATI SONO GLI UNICI A DISPOSIZIONE DEL CLIENTE. FATTO SALVO QUANTO SOPRA SPECIFICATO, HP E I SUOI FORNITORI DECLINANO OGNI RESPONSABILITÀ PER PERDITA DI DATI O PER DANNI DIRETTI, SPECIALI, ACCIDENTALI O CONSEQUENZIALI, COMPRESA LA PERDITA DI DATI O IL MANCATO PROFITTO, O PER ALTRO TIPO DI DANNI, BASATI SU CONTRATTO, ATTO ILLECITO O ALTRO. Alcuni paesi/regioni, stati o province non consentono l'esclusione o la limitazione dei danni accidentali o conseguenti; in tali casi, le suddette limitazioni o esclusioni potrebbero essere inapplicabili.

I TERMINI DELLA PRESENTE GARANZIA NON ESCLUDONO, LIMITANO O MODIFICANO, FATTA ECCEZIONE PER QUANTO SANCITO DALLE NORMATIVE VIGENTI, I DIRITTI SANCITI DALLE AUTORITÀ COMPETENTI IN MERITO ALLA COMMERCIALIZZAZIONE DEL PRESENTE PRODOTTO.

# **Regno Unito, Irlanda e Malta**

The HP Limited Warranty is a commercial guarantee voluntarily provided by HP. The name and address of the HP entity responsible for the performance of the HP Limited Warranty in your country/region is as follows:

**UK**: HP Inc UK Limited, Cain Road, Amen Corner, Bracknell, Berkshire, RG12 1HN

**Ireland**: Hewlett-Packard Ireland Limited, Liffey Park Technology Campus, Barnhall Road, Leixlip, Co.Kildare

**Malta**: Hewlett-Packard Europe B.V., Amsterdam, Meyrin Branch, Route du Nant-d'Avril 150, 1217 Meyrin, **Switzerland** 

**United Kingdom**: The HP Limited Warranty benefits apply in addition to any legal rights to a guarantee from seller of nonconformity of goods with the contract of sale. These rights expire six years from delivery of goods for products purchased in England or Wales and five years from delivery of goods for products purchased in Scotland. However various factors may impact your eligibility to receive these rights. For further information, please consult the following link: Consumer Legal Guarantee ([www.hp.com/go/eu-legal\)](http://www.hp.com/go/eu-legal) or you may visit the European Consumer Centers website [\(http://ec.europa.eu/consumers/](http://ec.europa.eu/consumers/solving_consumer_disputes/non-judicial_redress/ecc-net/index_en.htm) [solving\\_consumer\\_disputes/non-judicial\\_redress/ecc-net/index\\_en.htm](http://ec.europa.eu/consumers/solving_consumer_disputes/non-judicial_redress/ecc-net/index_en.htm)). Consumers have the right to choose whether to claim service under the HP Limited Warranty or against the seller under the legal guarantee.

**Ireland**: The HP Limited Warranty benefits apply in addition to any statutory rights from seller in relation to nonconformity of goods with the contract of sale. However various factors may impact your eligibility to receive these rights. Consumer statutory rights are not limited or affected in any manner by HP Care Pack. For further information, please consult the following link: Consumer Legal Guarantee [\(www.hp.com/go/eu-legal](http://www.hp.com/go/eu-legal)) or you may visit the European Consumer Centers website ([http://ec.europa.eu/consumers/](http://ec.europa.eu/consumers/solving_consumer_disputes/non-judicial_redress/ecc-net/index_en.htm) [solving\\_consumer\\_disputes/non-judicial\\_redress/ecc-net/index\\_en.htm](http://ec.europa.eu/consumers/solving_consumer_disputes/non-judicial_redress/ecc-net/index_en.htm)). Consumers have the right to choose whether to claim service under the HP Limited Warranty or against the seller under the legal guarantee.

**Malta**: The HP Limited Warranty benefits apply in addition to any legal rights to a two-year guarantee from seller of nonconformity of goods with the contract of sale; however various factors may impact your eligibility to receive these rights. Consumer statutory rights are not limited or affected in any manner by the HP Limited Warranty. For further information, please consult the following link: Consumer Legal Guarantee ([www.hp.com/go/eu-legal](http://www.hp.com/go/eu-legal)) or you may visit the European Consumer Centers website ([http://ec.europa.eu/](http://ec.europa.eu/consumers/solving_consumer_disputes/non-judicial_redress/ecc-net/index_en.htm) [consumers/solving\\_consumer\\_disputes/non-judicial\\_redress/ecc-net/index\\_en.htm\)](http://ec.europa.eu/consumers/solving_consumer_disputes/non-judicial_redress/ecc-net/index_en.htm). Consumers have the right to choose whether to claim service under the HP Limited Warranty or against the seller under two-year legal guarantee.

# **Austria, Belgio, Germania e Lussemburgo**

Die beschränkte HP Herstellergarantie ist eine von HP auf freiwilliger Basis angebotene kommerzielle Garantie. Der Name und die Adresse der HP Gesellschaft, die in Ihrem Land für die Gewährung der beschränkten HP Herstellergarantie verantwortlich ist, sind wie folgt:

**Deutschland**: HP Deutschland GmbH, Schickardstr. 32, D-71034 Böblingen

**Österreich**: HP Austria GmbH., Technologiestrasse 5, A-1120 Wien

**Luxemburg**: Hewlett-Packard Luxembourg S.C.A., 75, Parc d'Activités Capellen, Rue Pafebruc, L-8308 Capellen

**Belgien**: HP Belgium BVBA, Hermeslaan 1A, B-1831 Diegem

Die Rechte aus der beschränkten HP Herstellergarantie gelten zusätzlich zu den gesetzlichen Ansprüchen wegen Sachmängeln auf eine zweijährige Gewährleistung ab dem Lieferdatum. Ob Sie Anspruch auf diese Rechte haben, hängt von zahlreichen Faktoren ab. Die Rechte des Kunden sind in keiner Weise durch die beschränkte HP Herstellergarantie eingeschränkt bzw. betroffen. Weitere Hinweise finden Sie auf der folgenden Website: Gewährleistungsansprüche für Verbraucher ([www.hp.com/go/eu-legal\)](http://www.hp.com/go/eu-legal) oder Sie können die Website des Europäischen Verbraucherzentrums [\(http://ec.europa.eu/consumers/](http://ec.europa.eu/consumers/solving_consumer_disputes/non-judicial_redress/ecc-net/index_en.htm) [solving\\_consumer\\_disputes/non-judicial\\_redress/ecc-net/index\\_en.htm](http://ec.europa.eu/consumers/solving_consumer_disputes/non-judicial_redress/ecc-net/index_en.htm)) besuchen. Verbraucher haben das Recht zu wählen, ob sie eine Leistung von HP gemäß der beschränkten HP Herstellergarantie in Anspruch nehmen oder ob sie sich gemäß der gesetzlichen zweijährigen Haftung für Sachmängel (Gewährleistung) sich an den jeweiligen Verkäufer wenden.

## **Belgio, Francia e Lussemburgo**

La garantie limitée HP est une garantie commerciale fournie volontairement par HP. Voici les coordonnées de l'entité HP responsable de l'exécution de la garantie limitée HP dans votre pays:

France: HP France SAS, société par actions simplifiée identifiée sous le numéro 448 694 133 RCS Evry, 1 Avenue du Canada, 91947, Les Ulis

**G.D. Luxembourg**: Hewlett-Packard Luxembourg S.C.A., 75, Parc d'Activités Capellen, Rue Pafebruc, L-8308 Capellen

**Belgique**: HP Belgium BVBA, Hermeslaan 1A, B-1831 Diegem

**France**: Les avantages de la garantie limitée HP s'appliquent en complément des droits dont vous disposez au titre des garanties légales applicables dont le bénéfice est soumis à des conditions spécifiques. Vos droits en tant que consommateur au titre de la garantie légale de conformité mentionnée aux articles L. 211-4 à L. 211-13 du Code de la Consommation et de celle relatives aux défauts de la chose vendue, dans les conditions prévues aux articles 1641 à 1648 et 2232 du Code de Commerce ne sont en aucune façon limités ou affectés par la garantie limitée HP. Pour de plus amples informations, veuillez consulter le lien suivant : Garanties légales accordées au consommateur [\(www.hp.com/go/eu-legal](http://www.hp.com/go/eu-legal)). Vous pouvez également consulter le site Web des Centres européens des consommateurs ([http://ec.europa.eu/consumers/](http://ec.europa.eu/consumers/solving_consumer_disputes/non-judicial_redress/ecc-net/index_en.htm) [solving\\_consumer\\_disputes/non-judicial\\_redress/ecc-net/index\\_en.htm](http://ec.europa.eu/consumers/solving_consumer_disputes/non-judicial_redress/ecc-net/index_en.htm)). Les consommateurs ont le droit de choisir d'exercer leurs droits au titre de la garantie limitée HP, ou auprès du vendeur au titre des garanties légales applicables mentionnées ci-dessus.

#### **POUR RAPPEL:**

Garantie Légale de Conformité:

*« Le vendeur est tenu de livrer un bien conforme au contrat et répond des défauts de conformité existant lors de la délivrance.*

*Il répond également des défauts de conformité résultant de l'emballage, des instructions de montage ou de l'installation lorsque celle-ci a été mise à sa charge par le contrat ou a été réalisée sous sa responsabilité ».*

Article L211-5 du Code de la Consommation:

*« Pour être conforme au contrat, le bien doit:*

*1° Etre propre à l'usage habituellement attendu d'un bien semblable et, le cas échéant:*

*- correspondre à la description donnée par le vendeur et posséder les qualités que celui-ci a présentées à l'acheteur sous forme d'échantillon ou de modèle;*

*- présenter les qualités qu'un acheteur peut légitimement attendre eu égard aux déclarations publiques faites par le vendeur, par le producteur ou par son représentant, notamment dans la publicité ou l'étiquetage;*

*2° Ou présenter les caractéristiques dÄƬQLeV d'un commun accord par les parties ou être propre à tout usage spécial recherché par l'acheteur, porté à la connaissance du vendeur et que ce dernier a accepté ».*

Article L211-12 du Code de la Consommation:

*« L'action résultant du défaut de conformité se prescrit par deux ans à compter de la délivrance du bien ».*

Garantie des vices cachés

Article 1641 du Code Civil : *« Le vendeur est tenu de la garantie à raison des défauts cachés de la chose vendue qui la rendent impropre à l'usage auquel on la destine, ou qui diminuent tellement cet usage que l'acheteur ne l'aurait pas acquise, ou n'en aurait donné qu'un moindre prix, s'il les avait connus. »*

Article 1648 alinéa 1 du Code Civil:

*« L'action résultant des vices rédhibitoires doit être intentée par l'acquéreur dans un délai de deux ans à compter de la découverte du vice. »*

**G.D. Luxembourg et Belgique**: Les avantages de la garantie limitée HP s'appliquent en complément des droits dont vous disposez au titre de la garantie de non-conformité des biens avec le contrat de vente. Cependant, de nombreux facteurs peuvent avoir un impact sur le bénéfice de ces droits. Vos droits en tant que consommateur au titre de ces garanties ne sont en aucune façon limités ou affectés par la garantie limitée HP. Pour de plus amples informations, veuillez consulter le lien suivant : Garanties légales accordées au consommateur [\(www.hp.com/go/eu-legal](http://www.hp.com/go/eu-legal)) ou vous pouvez également consulter le site Web des Centres européens des consommateurs ([http://ec.europa.eu/consumers/solving\\_consumer\\_disputes/non](http://ec.europa.eu/consumers/solving_consumer_disputes/non-judicial_redress/ecc-net/index_en.htm)[judicial\\_redress/ecc-net/index\\_en.htm\)](http://ec.europa.eu/consumers/solving_consumer_disputes/non-judicial_redress/ecc-net/index_en.htm). Les consommateurs ont le droit de choisir de réclamer un service sous la garantie limitée HP ou auprès du vendeur au cours d'une garantie légale de deux ans.

## **Italia**

La Garanzia limitata HP è una garanzia commerciale fornita volontariamente da HP. Di seguito sono indicati nome e indirizzo della società HP responsabile della fornitura dei servizi coperti dalla Garanzia limitata HP nel vostro Paese:

**Italia**: HP Italy S.r.l., Via G. Di Vittorio 9, 20063 Cernusco S/Naviglio

I vantaggi della Garanzia limitata HP vengono concessi ai consumatori in aggiunta ai diritti derivanti dalla garanzia di due anni fornita dal venditore in caso di non conformità dei beni rispetto al contratto di vendita. Tuttavia, diversi fattori possono avere un impatto sulla possibilita' di beneficiare di tali diritti. I diritti spettanti ai consumatori in forza della garanzia legale non sono in alcun modo limitati, né modificati dalla Garanzia limitata HP. Per ulteriori informazioni, si prega di consultare il seguente link: Garanzia legale per i clienti ([www.hp.com/go/eu-legal](http://www.hp.com/go/eu-legal)), oppure visitare il sito Web dei Centri europei per i consumatori ([http://ec.europa.eu/consumers/solving\\_consumer\\_disputes/non-judicial\\_redress/ecc-net/index\\_en.htm](http://ec.europa.eu/consumers/solving_consumer_disputes/non-judicial_redress/ecc-net/index_en.htm)). I consumatori hanno il diritto di scegliere se richiedere un servizio usufruendo della Garanzia limitata HP oppure rivolgendosi al venditore per far valere la garanzia legale di due anni.

#### **Spagna**

Su Garantía limitada de HP es una garantía comercial voluntariamente proporcionada por HP. El nombre y dirección de las entidades HP que proporcionan la Garantía limitada de HP (garantía comercial adicional del fabricante) en su país es:

**España**: Hewlett-Packard Española S.L. Calle Vicente Aleixandre, 1 Parque Empresarial Madrid - Las Rozas, E-28232 Madrid

Los beneficios de la Garantía limitada de HP son adicionales a la garantía legal de 2 años a la que los consumidores tienen derecho a recibir del vendedor en virtud del contrato de compraventa; sin embargo, varios factores pueden afectar su derecho a recibir los beneficios bajo dicha garantía legal. A este respecto, la Garantía limitada de HP no limita o afecta en modo alguno los derechos legales del consumidor ([www.hp.com/go/eu-legal](http://www.hp.com/go/eu-legal)). Para más información, consulte el siguiente enlace: Garantía legal del consumidor o puede visitar el sitio web de los Centros europeos de los consumidores [\(http://ec.europa.eu/](http://ec.europa.eu/consumers/solving_consumer_disputes/non-judicial_redress/ecc-net/index_en.htm) [consumers/solving\\_consumer\\_disputes/non-judicial\\_redress/ecc-net/index\\_en.htm\)](http://ec.europa.eu/consumers/solving_consumer_disputes/non-judicial_redress/ecc-net/index_en.htm). Los clientes tienen derecho a elegir si reclaman un servicio acogiéndose a la Garantía limitada de HP o al vendedor de conformidad con la garantía legal de dos años.

# **Danimarca**

Den begrænsede HP-garanti er en garanti, der ydes frivilligt af HP. Navn og adresse på det HP-selskab, der er ansvarligt for HP's begrænsede garanti i dit land, er som følger:

**Danmark**: HP Inc Danmark ApS, Engholm Parkvej 8, 3450, Allerød

Den begrænsede HP-garanti gælder i tillæg til eventuelle juridiske rettigheder, for en toårig garanti fra sælgeren af varer, der ikke er i overensstemmelse med salgsaftalen, men forskellige faktorer kan dog påvirke din ret til at opnå disse rettigheder. Forbrugerens lovbestemte rettigheder begrænses eller påvirkes ikke på nogen måde af den begrænsede HP-garanti. Se nedenstående link for at få yderligere oplysninger: Forbrugerens juridiske garanti ([www.hp.com/go/eu-legal\)](http://www.hp.com/go/eu-legal) eller du kan besøge De Europæiske Forbrugercentres websted [\(http://ec.europa.eu/consumers/solving\\_consumer\\_disputes/non](http://ec.europa.eu/consumers/solving_consumer_disputes/non-judicial_redress/ecc-net/index_en.htm)judicial redress/ecc-net/index en.htm). Forbrugere har ret til at vælge, om de vil gøre krav på service i henhold til HP's begrænsede garanti eller hos sælger i henhold til en toårig juridisk garanti.

# **Norvegia**

HPs garanti er en begrenset og kommersiell garanti som HP selv har valgt å tilby. Følgende lokale selskap innestår for garantien:

**Norge**: HP Norge AS, Rolfbuktveien 4b, 1364 Fornebu

HPs garanti kommer i tillegg til det mangelsansvar HP har i henhold til norsk forbrukerkjøpslovgivning, hvor reklamasjonsperioden kan være to eller fem år, avhengig av hvor lenge salgsgjenstanden var ment å vare. Ulike faktorer kan imidlertid ha betydning for om du kvalifiserer til å kreve avhjelp iht slikt mangelsansvar. Forbrukerens lovmessige rettigheter begrenses ikke av HPs garanti. Hvis du vil ha mer informasjon, kan du klikke på følgende kobling: Juridisk garanti for forbruker ([www.hp.com/go/eu-legal\)](http://www.hp.com/go/eu-legal) eller du kan besøke nettstedet til de europeiske forbrukersentrene [\(http://ec.europa.eu/consumers/solving\\_consumer\\_disputes/](http://ec.europa.eu/consumers/solving_consumer_disputes/non-judicial_redress/ecc-net/index_en.htm) [non-judicial\\_redress/ecc-net/index\\_en.htm](http://ec.europa.eu/consumers/solving_consumer_disputes/non-judicial_redress/ecc-net/index_en.htm)). Forbrukere har retten til å velge å kreve service under HPs garanti eller iht selgerens lovpålagte mangelsansvar.

# **Svezia**

HP:s begränsade garanti är en kommersiell garanti som tillhandahålls frivilligt av HP. Namn och adress till det HP-företag som ansvarar för HP:s begränsade garanti i ditt land är som följer:

**Sverige**: HP PPS Sverige AB, SE-169 73 Stockholm

Fördelarna som ingår i HP:s begränsade garanti gäller utöver de lagstadgade rättigheterna till tre års garanti från säljaren angående varans bristande överensstämmelse gentemot köpeavtalet, men olika faktorer kan påverka din rätt att utnyttja dessa rättigheter. Konsumentens lagstadgade rättigheter varken begränsas eller påverkas på något sätt av HP:s begränsade garanti. Mer information får du om du följer denna länk: Lagstadgad garanti för konsumenter ([www.hp.com/go/eu-legal\)](http://www.hp.com/go/eu-legal) eller så kan du gå till European Consumer Centers webbplats [\(http://ec.europa.eu/consumers/solving\\_consumer\\_disputes/non-judicial\\_redress/ecc](http://ec.europa.eu/consumers/solving_consumer_disputes/non-judicial_redress/ecc-net/index_en.htm)[net/index\\_en.htm](http://ec.europa.eu/consumers/solving_consumer_disputes/non-judicial_redress/ecc-net/index_en.htm)). Konsumenter har rätt att välja om de vill ställa krav enligt HP:s begränsade garanti eller på säljaren enligt den lagstadgade treåriga garantin.

# **Portogallo**

A Garantia Limitada HP é uma garantia comercial fornecida voluntariamente pela HP. O nome e a morada da entidade HP responsável pela prestação da Garantia Limitada HP no seu país são os seguintes:

Portugal: HPCP – Computing and Printing Portugal, Unipessoal, Lda., Edificio D. Sancho I, Quinta da Fonte, Porto Salvo, Lisboa, Oeiras, 2740 244

As vantagens da Garantia Limitada HP aplicam-se cumulativamente com quaisquer direitos decorrentes da legislação aplicável à garantia de dois anos do vendedor, relativa a defeitos do produto e constante do

contrato de venda. Existem, contudo, vários fatores que poderão afetar a sua elegibilidade para beneficiar de tais direitos. Os direitos legalmente atribuídos aos consumidores não são limitados ou afetados de forma alguma pela Garantia Limitada HP. Para mais informações, consulte a ligação seguinte: Garantia legal do consumidor ([www.hp.com/go/eu-legal\)](http://www.hp.com/go/eu-legal) ou visite o Web site da Rede dos Centros Europeus do Consumidor ([http://ec.europa.eu/consumers/solving\\_consumer\\_disputes/non-judicial\\_redress/ecc-net/index\\_en.htm](http://ec.europa.eu/consumers/solving_consumer_disputes/non-judicial_redress/ecc-net/index_en.htm)). Os consumidores têm o direito de escolher se pretendem reclamar assistência ao abrigo da Garantia Limitada HP ou contra o vendedor ao abrigo de uma garantia jurídica de dois anos.

# **Grecia e Cipro**

Η Περιορισμένη εγγύηση HP είναι μια εμπορική εγγύηση η οποία παρέχεται εθελοντικά από την HP. Η επωνυμία και η διεύθυνση του νομικού προσώπου ΗΡ που παρέχει την Περιορισμένη εγγύηση ΗΡ στη χώρα σας είναι η εξής:

**Ελλάδα /Κύπρoς**: HP Printing and Personal Systems Hellas EPE, Tzavella 1-3, 15232 Chalandri, Attiki

**Ελλάδα /Κύπρoς**: HP Συστήματα Εκτύπωσης και Προσωπικών Υπολογιστών Ελλάς Εταιρεία Περιορισμένης Ευθύνης, Tzavella 1-3, 15232 Chalandri, Attiki

Τα προνόμια της Περιορισμένης εγγύησης HP ισχύουν επιπλέον των νόμιμων δικαιωμάτων για διετή εγγύηση έναντι του Πωλητή για τη μη συμμόρφωση των προϊόντων με τις συνομολογημένες συμβατικά ιδιότητες, ωστόσο η άσκηση των δικαιωμάτων σας αυτών μπορεί να εξαρτάται από διάφορους παράγοντες. Τα νόμιμα δικαιώματα των καταναλωτών δεν περιορίζονται ούτε επηρεάζονται καθ' οιονδήποτε τρόπο από την Περιορισμένη εγγύηση HP. Για περισσότερες πληροφορίες, συμβουλευτείτε την ακόλουθη τοποθεσία web: Νόμιμη εγγύηση καταναλωτή [\(www.hp.com/go/eu-legal](http://www.hp.com/go/eu-legal)) ή μπορείτε να επισκεφτείτε την τοποθεσία web των Ευρωπαϊκών Κέντρων Καταναλωτή [\(http://ec.europa.eu/consumers/solving\\_consumer\\_disputes/non](http://ec.europa.eu/consumers/solving_consumer_disputes/non-judicial_redress/ecc-net/index_en.htm)[judicial\\_redress/ecc-net/index\\_en.htm\)](http://ec.europa.eu/consumers/solving_consumer_disputes/non-judicial_redress/ecc-net/index_en.htm). Οι καταναλωτές έχουν το δικαίωμα να επιλέξουν αν θα αξιώσουν την υπηρεσία στα πλαίσια της Περιορισμένης εγγύησης ΗΡ ή από τον πωλητή στα πλαίσια της νόμιμης εγγύησης δύο ετών.

# **Ungheria**

A HP korlátozott jótállás egy olyan kereskedelmi jótállás, amelyet a HP a saját elhatározásából biztosít. Az egyes országokban a HP mint gyártó által vállalt korlátozott jótállást biztosító HP vállalatok neve és címe:

**Magyarország**: HP Inc Magyarország Kft., H-1117 Budapest, Alíz utca 1.

A HP korlátozott jótállásban biztosított jogok azokon a jogokon felül illetik meg Önt, amelyek a termékeknek az adásvételi szerződés szerinti minőségére vonatkozó kétéves, jogszabályban foglalt eladói szavatosságból, továbbá ha az Ön által vásárolt termékre alkalmazandó, a jogszabályban foglalt kötelező eladói jótállásból erednek, azonban számos körülmény hatással lehet arra, hogy ezek a jogok Önt megilletik-e. További információért kérjük, keresse fel a következő webhelyet: Jogi Tájékoztató Fogyasztóknak ([www.hp.com/go/eu-legal](http://www.hp.com/go/eu-legal)) vagy látogassa meg az Európai Fogyasztói Központok webhelyét ([http://ec.europa.eu/consumers/solving\\_consumer\\_disputes/non-judicial\\_redress/ecc-net/index\\_en.htm](http://ec.europa.eu/consumers/solving_consumer_disputes/non-judicial_redress/ecc-net/index_en.htm)). A fogyasztóknak jogában áll, hogy megválasszák, hogy a jótállással kapcsolatos igényüket a HP korlátozott jótállás alapján vagy a kétéves, jogszabályban foglalt eladói szavatosság, illetve, ha alkalmazandó, a jogszabályban foglalt kötelező eladói jótállás alapján érvényesítik.

# **Repubblica Ceca**

Omezená záruka HP je obchodní zárukou dobrovolně poskytovanou společností HP. Názvy a adresy společností skupiny HP, které odpovídají za plnění omezené záruky HP ve vaší zemi, jsou následující:

**Česká republika**: HP Inc Czech Republic s. r. o., Za Brumlovkou 5/1559, 140 00 Praha 4

Výhody, poskytované omezenou zárukou HP, se uplatňuji jako doplňek k jakýmkoli právním nárokům na dvouletou záruku poskytnutou prodejcem v případě nesouladu zboží s kupní smlouvou. Váš nárok na uznání těchto práv však může záviset na mnohých faktorech. Omezená záruka HP žádným způsobem neomezuje ani neovlivňuje zákonná práva zákazníka. Další informace získáte kliknutím na následující odkaz: Zákonná záruka spotřebitele ([www.hp.com/go/eu-legal\)](http://www.hp.com/go/eu-legal) případně můžete navštívit webové stránky Evropského spotřebitelského centra ([http://ec.europa.eu/consumers/solving\\_consumer\\_disputes/non-judicial\\_redress/](http://ec.europa.eu/consumers/solving_consumer_disputes/non-judicial_redress/ecc-net/index_en.htm) [ecc-net/index\\_en.htm](http://ec.europa.eu/consumers/solving_consumer_disputes/non-judicial_redress/ecc-net/index_en.htm)). Spotřebitelé mají právo se rozhodnout, zda chtějí službu reklamovat v rámci omezené záruky HP nebo v rámci zákonem stanovené dvouleté záruky u prodejce.

# **Slovacchia**

Obmedzená záruka HP je obchodná záruka, ktorú spoločnosť HP poskytuje dobrovoľne. Meno a adresa subjektu HP, ktorý zabezpečuje plnenie vyplývajúce z Obmedzenej záruky HP vo vašej krajine:

**Slovenská republika**: HP Inc Slovakia, s.r.o., Galvaniho 7, 821 04 Bratislava

Výhody Obmedzenej záruky HP sa uplatnia vedľa prípadných zákazníkových zákonných nárokov voči predávajúcemu z vád, ktoré spočívajú v nesúlade vlastností tovaru s jeho popisom podľa predmetnej zmluvy. Možnosť uplatnenia takých prípadných nárokov však môže závisieť od rôznych faktorov. Služby Obmedzenej záruky HP žiadnym spôsobom neobmedzujú ani neovplyvňujú zákonné práva zákazníka, ktorý je spotrebiteľom. Ďalšie informácie nájdete na nasledujúcom prepojení: Zákonná záruka spotrebiteľa ([www.hp.com/go/eu-legal](http://www.hp.com/go/eu-legal)), prípadne môžete navštíviť webovú lokalitu európskych zákazníckych stredísk ([http://ec.europa.eu/consumers/solving\\_consumer\\_disputes/non-judicial\\_redress/ecc-net/index\\_en.htm](http://ec.europa.eu/consumers/solving_consumer_disputes/non-judicial_redress/ecc-net/index_en.htm)). Spotrebitelia majú právo zvoliť si, či chcú uplatniť servis v rámci Obmedzenej záruky HP alebo počas zákonnej dvojročnej záručnej lehoty u predajcu.

# **Polonia**

Ograniczona gwarancja HP to komercyjna gwarancja udzielona dobrowolnie przez HP. Nazwa i adres podmiotu HP odpowiedzialnego za realizację Ograniczonej gwarancji HP w Polsce:

**Polska**: HP Inc Polska sp. z o.o., Szturmowa 2a, 02-678 Warszawa, wpisana do rejestru przedsiębiorców prowadzonego przez Sąd Rejonowy dla m.st. Warszawy w Warszawie, XIII Wydział Gospodarczy Krajowego Rejestru Sądowego, pod numerem KRS 0000546115, NIP 5213690563, REGON 360916326, GIOŚ E0020757WZBW, kapitał zakładowy 480.000 PLN.

Świadczenia wynikające z Ograniczonej gwarancji HP stanowią dodatek do praw przysługujących nabywcy w związku z dwuletnią odpowiedzialnością sprzedawcy z tytułu niezgodności towaru z umową (rękojmia). Niemniej, na możliwość korzystania z tych praw mają wpływ różne czynniki. Ograniczona gwarancja HP w żaden sposób nie ogranicza praw konsumenta ani na nie nie wpływa. Więcej informacji można znaleźć pod następującym łączem: Gwarancja prawna konsumenta [\(www.hp.com/go/eu-legal](http://www.hp.com/go/eu-legal)), można także odwiedzić stronę internetową Europejskiego Centrum Konsumenckiego [\(http://ec.europa.eu/consumers/](http://ec.europa.eu/consumers/solving_consumer_disputes/non-judicial_redress/ecc-net/index_en.htm) [solving\\_consumer\\_disputes/non-judicial\\_redress/ecc-net/index\\_en.htm](http://ec.europa.eu/consumers/solving_consumer_disputes/non-judicial_redress/ecc-net/index_en.htm)). Konsumenci mają prawo wyboru co do możliwosci skorzystania albo z usług gwarancyjnych przysługujących w ramach Ograniczonej gwarancji HP albo z uprawnień wynikających z dwuletniej rękojmi w stosunku do sprzedawcy.

# **Bulgaria**

Ограничената гаранция на HP представлява търговска гаранция, доброволно предоставяна от HP. Името и адресът на дружеството на HP за вашата страна, отговорно за предоставянето на гаранционната поддръжка в рамките на Ограничената гаранция на HP, са както следва:

HP Inc Bulgaria EOOD (Ейч Пи Инк България ЕООД), гр. София 1766, район р-н Младост, бул. Околовръстен Път No 258, Бизнес Център Камбаните

Предимствата на Ограничената гаранция на HP се прилагат в допълнение към всички законови права за двугодишна гаранция от продавача при несъответствие на стоката с договора за продажба. Въпреки това, различни фактори могат да окажат влияние върху условията за получаване на тези права. Законовите права на потребителите не са ограничени или засегнати по никакъв начин от Ограничената гаранция на HP. За допълнителна информация, моля вижте Правната гаранция на потребителя

([www.hp.com/go/eu-legal](http://www.hp.com/go/eu-legal)) или посетете уебсайта на Европейския потребителски център ([http://ec.europa.eu/consumers/solving\\_consumer\\_disputes/non-judicial\\_redress/ecc-net/index\\_en.htm](http://ec.europa.eu/consumers/solving_consumer_disputes/non-judicial_redress/ecc-net/index_en.htm)). Потребителите имат правото да избират дали да претендират за извършване на услуга в рамките на Ограничената гаранция на HP или да потърсят такава от търговеца в рамките на двугодишната правна гаранция.

## **Romania**

Garanția limitată HP este o garanție comercială furnizată în mod voluntar de către HP. Numele și adresa entității HP răspunzătoare de punerea în aplicare a Garanției limitate HP în țara dumneavoastră sunt următoarele:

**Romănia**: HP Inc Romania SRL, 5 Fabrica de Glucoza Str., Building F, Ground Floor & Floor 8, 2nd District, Bucureşti

Beneficiile Garanției limitate HP se aplică suplimentar faţă de orice drepturi privind garanţia de doi ani oferită de vânzător pentru neconformitatea bunurilor cu contractul de vânzare; cu toate acestea, diverşi factori pot avea impact asupra eligibilităţii dvs. de a beneficia de aceste drepturi. Drepturile legale ale consumatorului nu sunt limitate sau afectate în vreun fel de Garanția limitată HP. Pentru informaţii suplimentare consultaţi următorul link: garanția acordată consumatorului prin lege ([www.hp.com/go/eu-legal\)](http://www.hp.com/go/eu-legal) sau puteți accesa siteul Centrul European al Consumatorilor [\(http://ec.europa.eu/consumers/solving\\_consumer\\_disputes/non](http://ec.europa.eu/consumers/solving_consumer_disputes/non-judicial_redress/ecc-net/index_en.htm)[judicial\\_redress/ecc-net/index\\_en.htm\)](http://ec.europa.eu/consumers/solving_consumer_disputes/non-judicial_redress/ecc-net/index_en.htm). Consumatorii au dreptul să aleagă dacă să pretindă despăgubiri în cadrul Garanței limitate HP sau de la vânzător, în cadrul garanției legale de doi ani.

# **Belgio e Paesi Bassi**

De Beperkte Garantie van HP is een commerciële garantie vrijwillig verstrekt door HP. De naam en het adres van de HP-entiteit die verantwoordelijk is voor het uitvoeren van de Beperkte Garantie van HP in uw land is als volgt:

**Nederland**: HP Nederland B.V., Startbaan 16, 1187 XR Amstelveen

**België**: HP Belgium BVBA, Hermeslaan 1A, B-1831 Diegem

De voordelen van de Beperkte Garantie van HP vormen een aanvulling op de wettelijke garantie voor consumenten gedurende twee jaren na de levering te verlenen door de verkoper bij een gebrek aan conformiteit van de goederen met de relevante verkoopsovereenkomst. Niettemin kunnen diverse factoren een impact hebben op uw eventuele aanspraak op deze wettelijke rechten. De wettelijke rechten van de consument worden op geen enkele wijze beperkt of beïnvloed door de Beperkte Garantie van HP. Raadpleeg voor meer informatie de volgende webpagina: Wettelijke garantie van de consument ([www.hp.com/go/eu](http://www.hp.com/go/eu-legal)[legal](http://www.hp.com/go/eu-legal)) of u kan de website van het Europees Consumenten Centrum bezoeken [\(http://ec.europa.eu/](http://ec.europa.eu/consumers/solving_consumer_disputes/non-judicial_redress/ecc-net/index_en.htm) [consumers/solving\\_consumer\\_disputes/non-judicial\\_redress/ecc-net/index\\_en.htm\)](http://ec.europa.eu/consumers/solving_consumer_disputes/non-judicial_redress/ecc-net/index_en.htm). Consumenten hebben het recht om te kiezen tussen enerzijds de Beperkte Garantie van HP of anderzijds het aanspreken van de verkoper in toepassing van de wettelijke garantie.

# **Finlandia**

HP:n rajoitettu takuu on HP:n vapaaehtoisesti antama kaupallinen takuu. HP:n myöntämästä takuusta maassanne vastaavan HP:n edustajan yhteystiedot ovat:

**Suomi**: HP Finland Oy, Piispankalliontie, FIN - 02200 Espoo

HP:n takuun edut ovat voimassa mahdollisten kuluttajansuojalakiin perustuvien oikeuksien lisäksi sen varalta, että tuote ei vastaa myyntisopimusta. Saat lisätietoja seuraavasta linkistä: Kuluttajansuoja [\(www.hp.com/go/eu-legal](http://www.hp.com/go/eu-legal)) tai voit käydä Euroopan kuluttajakeskuksen sivustolla ([http://ec.europa.eu/](http://ec.europa.eu/consumers/solving_consumer_disputes/non-judicial_redress/ecc-net/index_en.htm) [consumers/solving\\_consumer\\_disputes/non-judicial\\_redress/ecc-net/index\\_en.htm\)](http://ec.europa.eu/consumers/solving_consumer_disputes/non-judicial_redress/ecc-net/index_en.htm). Kuluttajilla on oikeus vaatia virheen korjausta HP:n takuun ja kuluttajansuojan perusteella HP:lta tai myyjältä.

# **Slovenia**

Omejena garancija HP je prostovoljna trgovska garancija, ki jo zagotavlja podjetje HP. Ime in naslov poslovne enote HP, ki je odgovorna za omejeno garancijo HP v vaši državi, sta naslednja:

**Slovenija**: Hewlett-Packard Europe B.V., Amsterdam, Meyrin Branch, Route du Nant-d'Avril 150, 1217 Meyrin, Switzerland

Ugodnosti omejene garancije HP veljajo poleg zakonskih pravic, ki ob sklenitvi kupoprodajne pogodbe izhajajo iz dveletne garancije prodajalca v primeru neskladnosti blaga, vendar lahko na izpolnjevanje pogojev za uveljavitev pravic vplivajo različni dejavniki. Omejena garancija HP nikakor ne omejuje strankinih z zakonom predpisanih pravic in ne vpliva nanje. Za dodatne informacije glejte naslednjo povezavo: Strankino pravno jamstvo [\(www.hp.com/go/eu-legal](http://www.hp.com/go/eu-legal)); ali pa obiščite spletno mesto evropskih središč za potrošnike ([http://ec.europa.eu/consumers/solving\\_consumer\\_disputes/non-judicial\\_redress/ecc-net/index\\_en.htm](http://ec.europa.eu/consumers/solving_consumer_disputes/non-judicial_redress/ecc-net/index_en.htm)). Potrošniki imajo pravico izbrati, ali bodo uveljavljali pravice do storitev v skladu z omejeno garancijo HP ali proti prodajalcu v skladu z dvoletno zakonsko garancijo.

## **Croazia**

HP ograničeno jamstvo komercijalno je dobrovoljno jamstvo koje pruža HP. Ime i adresa HP subjekta odgovornog za HP ograničeno jamstvo u vašoj državi:

**Hrvatska**: HP Computing and Printing d.o.o. za računalne i srodne aktivnosti, Radnička cesta 41, 10000 Zagreb

Pogodnosti HP ograničenog jamstva vrijede zajedno uz sva zakonska prava na dvogodišnje jamstvo kod bilo kojeg prodavača s obzirom na nepodudaranje robe s ugovorom o kupnji. Međutim, razni faktori mogu utjecati na vašu mogućnost ostvarivanja tih prava. HP ograničeno jamstvo ni na koji način ne utječe niti ne ograničava zakonska prava potrošača. Dodatne informacije potražite na ovoj adresi: Zakonsko jamstvo za potrošače [\(www.hp.com/go/eu-legal](http://www.hp.com/go/eu-legal)) ili možete posjetiti web-mjesto Europskih potrošačkih centara [\(http://ec.europa.eu/consumers/solving\\_consumer\\_disputes/non-judicial\\_redress/ecc-net/index\\_en.htm](http://ec.europa.eu/consumers/solving_consumer_disputes/non-judicial_redress/ecc-net/index_en.htm)). Potrošači imaju pravo odabrati žele li ostvariti svoja potraživanja u sklopu HP ograničenog jamstva ili pravnog jamstva prodavača u trajanju ispod dvije godine.

# **Lettonia**

HP ierobežotā garantija ir komercgarantija, kuru brīvprātīgi nodrošina HP. HP uzņēmums, kas sniedz HP ierobežotās garantijas servisa nodrošinājumu jūsu valstī:

**Latvija**: HP Finland Oy, PO Box 515, 02201 Espoo, Finland

HP ierobežotās garantijas priekšrocības tiek piedāvātas papildus jebkurām likumīgajām tiesībām uz pārdevēja un/vai rażotāju nodrošinātu divu gadu garantiju gadījumā, ja preces neatbilst pirkuma līgumam, tomēr šo tiesību saņemšanu var ietekmēt vairāki faktori. HP ierobežotā garantija nekādā veidā neierobežo un neietekmē patērētāju likumīgās tiesības. Lai iegūtu plašāku informāciju, izmantojiet šo saiti: Patērētāju likumīgā garantija [\(www.hp.com/go/eu-legal](http://www.hp.com/go/eu-legal)) vai arī Eiropas Patērētāju tiesību aizsardzības centra tīmekļa vietni [\(http://ec.europa.eu/consumers/solving\\_consumer\\_disputes/non-judicial\\_redress/ecc-net/](http://ec.europa.eu/consumers/solving_consumer_disputes/non-judicial_redress/ecc-net/index_en.htm) [index\\_en.htm\)](http://ec.europa.eu/consumers/solving_consumer_disputes/non-judicial_redress/ecc-net/index_en.htm). Patērētājiem ir tiesības izvēlēties, vai pieprasīt servisa nodrošinājumu saskaņā ar HP ierobežoto garantiju, vai arī pārdevēja sniegto divu gadu garantiju.

# **Lituania**

HP ribotoji garantija yra HP savanoriškai teikiama komercinė garantija. Toliau pateikiami HP bendrovių, teikiančių HP garantiją (gamintojo garantiją) jūsų šalyje, pavadinimai ir adresai:

**Lietuva**: HP Finland Oy, PO Box 515, 02201 Espoo, Finland

HP ribotoji garantija papildomai taikoma kartu su bet kokiomis kitomis įstatymais nustatytomis teisėmis į pardavėjo suteikiamą dviejų metų laikotarpio garantiją dėl prekių atitikties pardavimo sutarčiai, tačiau tai, ar jums ši teisė bus suteikiama, gali priklausyti nuo įvairių aplinkybių. HP ribotoji garantija niekaip neapriboja ir neįtakoja įstatymais nustatytų vartotojo teisių. Daugiau informacijos rasite paspaudę šią nuorodą: Teisinė vartotojo garantija ([www.hp.com/go/eu-legal\)](http://www.hp.com/go/eu-legal) arba apsilankę Europos vartotojų centro internetinėje svetainėje [\(http://ec.europa.eu/consumers/solving\\_consumer\\_disputes/non-judicial\\_redress/ecc-net/](http://ec.europa.eu/consumers/solving_consumer_disputes/non-judicial_redress/ecc-net/index_en.htm) [index\\_en.htm\)](http://ec.europa.eu/consumers/solving_consumer_disputes/non-judicial_redress/ecc-net/index_en.htm). Vartotojai turi teisę prašyti atlikti techninį aptarnavimą pagal HP ribotąją garantiją arba pardavėjo teikiamą dviejų metų įstatymais nustatytą garantiją.

# **Estonia**

HP piiratud garantii on HP poolt vabatahtlikult pakutav kaubanduslik garantii. HP piiratud garantii eest vastutab HP üksus aadressil:

**Eesti**: HP Finland Oy, PO Box 515, 02201 Espoo, Finland

HP piiratud garantii rakendub lisaks seaduses ettenähtud müüjapoolsele kaheaastasele garantiile, juhul kui toode ei vasta müügilepingu tingimustele. Siiski võib esineda asjaolusid, mille puhul teie jaoks need õigused ei pruugi kehtida. HP piiratud garantii ei piira ega mõjuta mingil moel tarbija seadusjärgseid õigusi. Lisateavet leiate järgmiselt lingilt: tarbija õiguslik garantii ([www.hp.com/go/eu-legal\)](http://www.hp.com/go/eu-legal) või võite külastada Euroopa tarbijakeskuste veebisaiti ([http://ec.europa.eu/consumers/solving\\_consumer\\_disputes/non-judicial\\_redress/](http://ec.europa.eu/consumers/solving_consumer_disputes/non-judicial_redress/ecc-net/index_en.htm) [ecc-net/index\\_en.htm](http://ec.europa.eu/consumers/solving_consumer_disputes/non-judicial_redress/ecc-net/index_en.htm)). Tarbijal on õigus valida, kas ta soovib kasutada HP piiratud garantiid või seadusega ette nähtud müüjapoolset kaheaastast garantiid.

# **Russia**

#### **Срок службы принтера для России**

Срок службы данного принтера HP составляет пять лет в нормальных условиях эксплуатации. Срок службы отсчитывается с момента ввода принтера в эксплуатацию. В конце срока службы HP рекомендует посетить веб-сайт нашей службы поддержки по адресу http://www.hp.com/support и/или связаться с авторизованным поставщиком услуг HP для получения рекомендаций в отношении дальнейшего безопасного использования принтера.

# <span id="page-133-0"></span>**A Informazioni tecniche**

- Caratteristiche tecniche del prodotto
- [Programma di protezione ambientale relativo ai prodotti](#page-134-0)
- [Informazioni normative](#page-142-0)

# **Caratteristiche tecniche del prodotto**

- Specifiche di stampa
- Specifiche fisiche
- Icone di avviso
- Consumo energetico e specifiche elettriche
- [Specifiche relative alle emissioni acustiche](#page-134-0)
- [Specifiche ambientali](#page-134-0)

# **6pecifiche di stampa**

Per un elenco delle risoluzioni di stampa supportate, visitare il sito Web dell'assistenza per la stampante all'indirizzo [HP Customer Support](http://h20180.www2.hp.com/apps/Nav?h_pagetype=s-001&h_product=11596654&h_client&s-h-e023-1&h_lang=it&h_cc=it) .

# **6pecifiche fisiche**

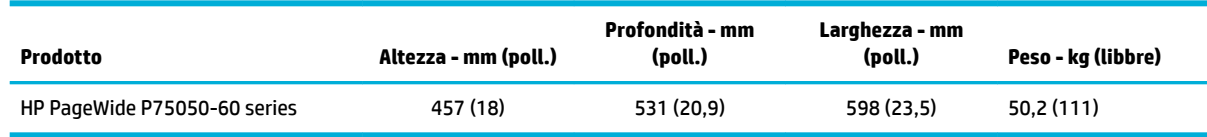

# **Icone di avviso**

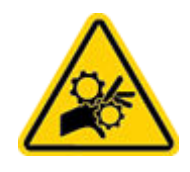

ATTENZIONE: Tenere le parti del corpo lontane dai componenti in movimento.

ATTENZIONE: Bordo tagliente nelle immediate vicinanze.

# **Consumo energetico e specifiche elettriche**

Per informazioni aggiornate, vedere il sito del supporto per la stampante: [HP Customer Support](http://h20180.www2.hp.com/apps/Nav?h_pagetype=s-001&h_product=11596654&h_client&s-h-e023-1&h_lang=it&h_cc=it) .

<span id="page-134-0"></span>**W** NOTA: I requisiti di alimentazione variano a seconda del paese/regione in cui il prodotto viene venduto. Non convertire le tensioni di funzionamento. Così facendo si danneggerà il prodotto e tutti i danni di questo tipo non sono coperti dalla garanzia limitata HP e dai contratti di assistenza tecnica.

# **6pecifiche relative alle emissioni acustiche**

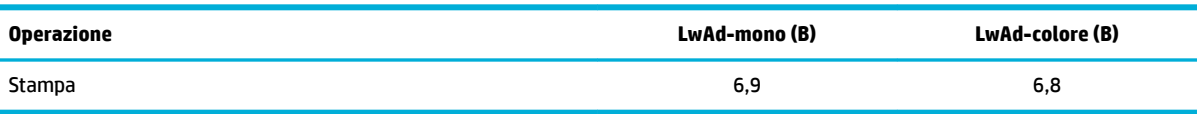

# **6pecifiche ambientali**

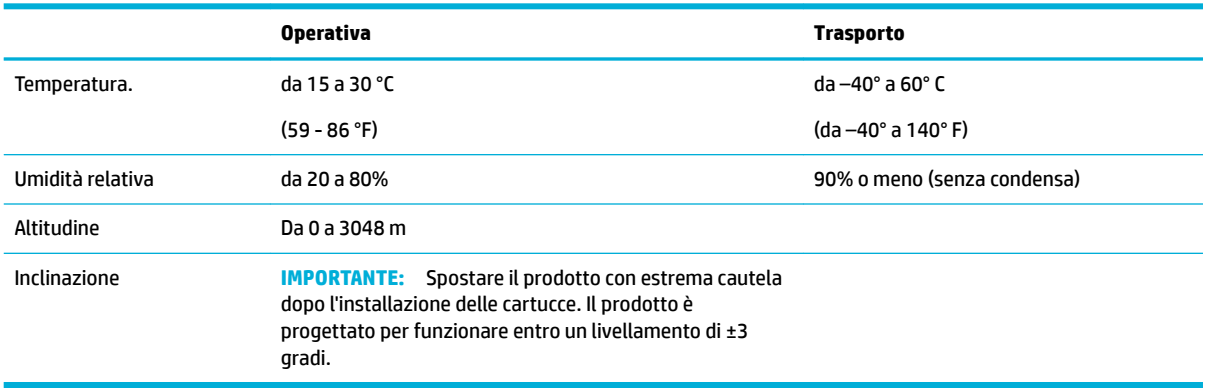

**AVVISO:** Valori soggetti a modifica. Per le informazioni più aggiornate, contattare l'amministratore della stampante o il supporto tecnico.

# **Programma di protezione ambientale relativo ai prodotti**

- [Protezione dell'ambiente](#page-135-0)
- [Scheda sulla sicurezza](#page-135-0)
- **[Emissione di ozono](#page-135-0)**
- [Consumo energetico](#page-135-0)
- [Direttiva della Commissione della Comunità Europea 1275/2008](#page-135-0)
- **[Carta](#page-136-0)**
- **[Materiali in plastica](#page-136-0)**
- [Cartucce di stampa HP PageWide](#page-136-0)
- [Utilizzo della carta](#page-136-0)
- [Riciclaggio dell'hardware elettronico](#page-136-0)
- [Limitazioni relative ai materiali](#page-136-0)
	- [Limitazioni relative ai materiali](#page-136-0)
	- [Smaltimento delle batterie \(Taiwan\)](#page-137-0)
- <span id="page-135-0"></span>— [Avviso sui materiali in perclorato \(California\)](#page-137-0)
- [Direttiva UE sulle batterie](#page-137-0)
- [Avviso relativo alla batteria per il Brasile](#page-137-0)
- [Sostanze chimiche](#page-137-0)
- **[EPEAT](#page-137-0)**
- [Smaltimento delle apparecchiature da parte degli utenti](#page-138-0)
- [Smaltimento dei rifiuti per il Brasile](#page-138-0)
- [Tabella delle sostanze/elementi pericolosi e relativo contenuto \(Cina\)](#page-138-0)
- [Vincoli imposti alle sostanze nocive \(India\)](#page-139-0)
- [Dichiarazione della condizione di presenza di sostanze pericolose con restrizioni \(Taiwan\)](#page-140-0)
- [Restrizioni relative alla dichiarazione di sostanze nocive \(Turchia\)](#page-141-0)
- [Restrizioni relative alla dichiarazione di sostanze nocive \(Ucraina\)](#page-141-0)
- [Marchio CEL \(China Energy Label\) per stampanti, fax e fotocopiatrici](#page-141-0)

# **Protezione dell'ambiente**

HP si impegna a fornire prodotti di alta qualità che non rechino danni all'ambiente. Questo prodotto è stato progettato con caratteristiche che riducono al minimo l'impatto ambientale.

# **Scheda sulla sicurezza**

La scheda sulla sicurezza, le informazioni su sicurezza del prodotto e ambiente sono disponibili all'indirizzo [www.hp.com/go/ecodata](http://www.hp.com/go/ecodata) o su richiesta.

# **Emissione di ozono**

Questo prodotto non genera livelli apprezzabili di ozono (O $_3$ ).

# **Consumo energetico**

I dispositivi di stampa e di imaging HP contrassegnati dal logo ENERGY STAR® sono certificati dall'Agenzia statunitense per la protezione dell'ambiente. I dispositivi di imaging con certificazione ENERGY STAR presenteranno il seguente marchio:

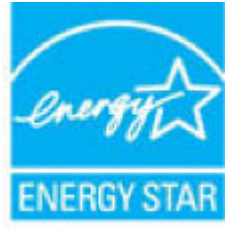

Ulteriori informazioni sui modelli dei prodotti di imaging con certificazione ENERGY STAR sono disponibili all'indirizzo: [www.hp.com/go/energystar](http://www.hp.com/go/energystar)

# **Direttiva della Commissione della Comunità Europea 1275/2008**

Per i dati relativi all'alimentazione del prodotto, compreso il consumo elettrico del prodotto in standby in rete in caso di connessione di tutte le porte cablate e attivazione di tutte le porte di rete wireless, fare riferimento

alla sezione P14 "Informazioni aggiuntive" della Dichiarazione ECO IT del prodotto all'indirizzo [www.hp.com/](http://www.hp.com/hpinfo/globalcitizenship/environment/productdata/itecodesktop-pc.html) [hpinfo/globalcitizenship/environment/productdata/itecodesktop-pc.html](http://www.hp.com/hpinfo/globalcitizenship/environment/productdata/itecodesktop-pc.html).

## <span id="page-136-0"></span>**Carta**

Questo prodotto è capace di utilizzare la carta riciclata e quella leggera (EcoFFICIENT™) quando la carta risponde alle linee guida indicate nella guida ai supporti di stampa del prodotto. Questo prodotto supporta l'uso di carta riciclata e leggera (EcoFFICIENT™) ai sensi della norma EN12281:2002.

# **Materiali in plastica**

La maggior parte dei componenti in plastica di peso superiore a 25 g è provvista di contrassegni conformi agli standard internazionali che consentono di identificare e riciclare i materiali con maggiore facilità nel momento in cui la stampante deve essere sostituita.

# **Cartucce di stampa HP PageWide**

I materiali di consumo originali HP sono stati progettati secondo criteri di ecocompatibilità. HP facilita la conservazione delle risorse e della carta durante la stampa. Al termine dell'operazione, semplifichiamo e rendiamo gratuito il riciclo. La disponibilità del programma è soggetta a variazioni. Per ulteriori informazioni, visitare [www.hp.com/recycle](http://www.hp.com/recycle) .

# **Utilizzo della carta**

La funzione di stampa N-up (utilizzata per la stampa di molteplici pagine di un documento su un unico foglio di carta) può consentire di ridurre l'utilizzo di carta e la conseguente richiesta di risorse naturali.

# **Riciclaggio dell'hardware elettronico**

HP incoraggia i propri clienti a riciclare l'hardware elettronico usato. Per ulteriori informazioni relative ai programmi di riciclaggio, visitare il sito Web [www.hp.com/recycle](http://www.hp.com/recycle) .

# **Limitazioni relative ai materiali**

- Limitazioni relative ai materiali
- [Smaltimento delle batterie \(Taiwan\)](#page-137-0)
- [Avviso sui materiali in perclorato \(California\)](#page-137-0)
- [Direttiva UE sulle batterie](#page-137-0)
- [Avviso relativo alla batteria per il Brasile](#page-137-0)

#### **Limitazioni relative ai materiali**

Questo prodotto HP non contiene mercurio aggiunto intenzionalmente.

Questo prodotto HP contiene una batteria che potrebbe richiedere una procedura di smaltimento speciale. Di seguito vengono riportate le specifiche delle batterie contenute nel prodotto o fornite da HP per questo prodotto.

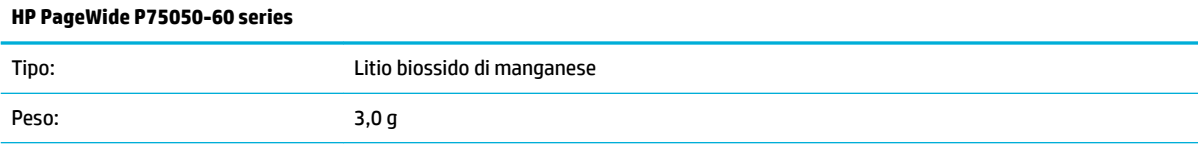

<span id="page-137-0"></span>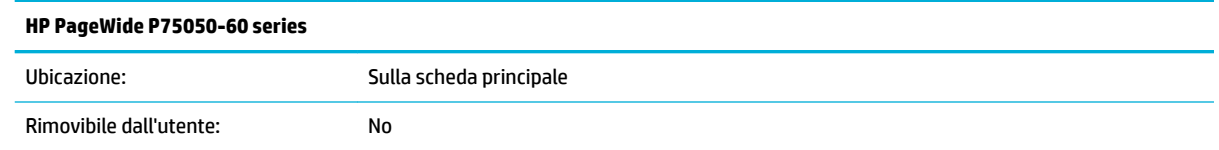

# **Smaltimento delle batterie (Taiwan)**

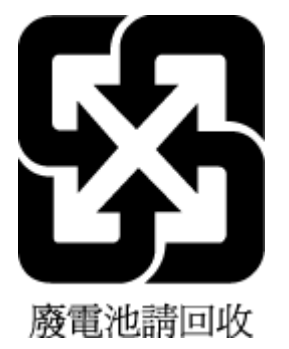

# **Avviso sui materiali in perclorato (California)**

Perchlorate material - special handling may apply. See: [www.dtsc.ca.gov/hazardouswaste/perchlorate](http://www.dtsc.ca.gov/hazardouswaste/perchlorate)

This product's real-time clock battery or coin cell battery may contain perchlorate and may require special handling when recycled or disposed of in California.

#### **Direttiva UE sulle batterie**

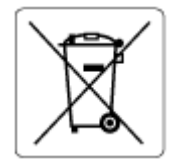

Questo prodotto contiene una batteria che viene utilizzata per mantenere l'integrità dati dell'orologio in tempo reale o delle impostazioni del prodotto ed è studiato per durare per l'intera vita del prodotto. Qualsiasi tentativo di riparare o sostituire questa batteria deve essere eseguito da un tecnico di assistenza qualificato.

#### **Avviso relativo alla batteria per il Brasile**

A bateria deste equipamento não foi projetada para ser removida pelo cliente.

# **Sostanze chimiche**

HP si impegna a fornire ai propri clienti informazioni sulle sostanze chimiche contenute nei propri prodotti nella misura necessaria a soddisfare i requisiti legali, ad esempio REACH *(normativa CE N. 1907/2006 del Parlamento Europeo e del Consiglio)*. Un rapporto delle informazioni chimiche per questo prodotto è disponibile all'indirizzo: [www.hp.com/go/reach.](http://www.hp.com/go/reach)

# **EPEAT**

Most HP products are designed to meet EPEAT. EPEAT is a comprehensive environmental rating that helps identify greener electronics equipment. For more information on EPEAT go to [www.epeat.net.](http://www.epeat.net) For information on HP's EPEAT registered products go to [www.hp.com/hpinfo/globalcitizenship/environment/pdf/](http://www.hp.com/hpinfo/globalcitizenship/environment/pdf/epeat_printers.pdf) [epeat\\_printers.pdf](http://www.hp.com/hpinfo/globalcitizenship/environment/pdf/epeat_printers.pdf).

# <span id="page-138-0"></span>**Smaltimento delle apparecchiature da parte degli utenti**

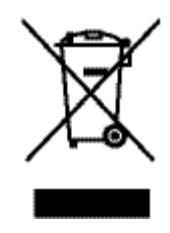

Questo simbolo indica di non smaltire il prodotto con gli altri rifiuti domestici. È responsabilità dell'utente smaltire le apparecchiature dismesse consegnandole al punto di raccolta designato per il riciclaggio dei rifiuti elettrici o elettronici. Per ulteriori informazioni, visitare [www.hp.com/recycle](http://www.hp.com/recycle) .

# **Smaltimento dei rifiuti per il Brasile**

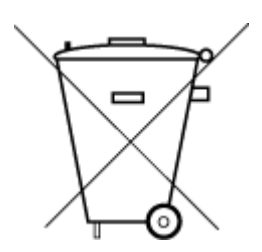

Este produto eletrônico e seus componentes não devem ser descartados no lixo comum, pois embora estejam em conformidade com padrões mundiais de restrição a substâncias nocivas, podem conter, ainda que em quantidades mínimas, substâncias impactantes ao meio ambiente. Ao final da vida útil deste produto, o usuário deverá entregá-lo à HP. A não observância dessa orientação sujeitará o infrator às sanções previstas em lei.

Após o uso, as pilhas e/ou baterias dos produtos HP deverão ser entregues ao estabelecimento comercial ou rede de assistência técnica autorizada pela HP.

Para maiores informações, inclusive sobre os pontos de recebimento, acesse:

Não descarte o produto eletronico em lixo comum

[www.hp.com.br/reciclar](http://www.hp.com.br/reciclar)

# **Tabella delle sostanze/elementi pericolosi e relativo contenuto (Cina)**

#### 产品中有害物质或元素的名称及含量

根据中国《电器电子产品有害物质限制使用管理办法

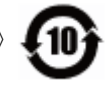

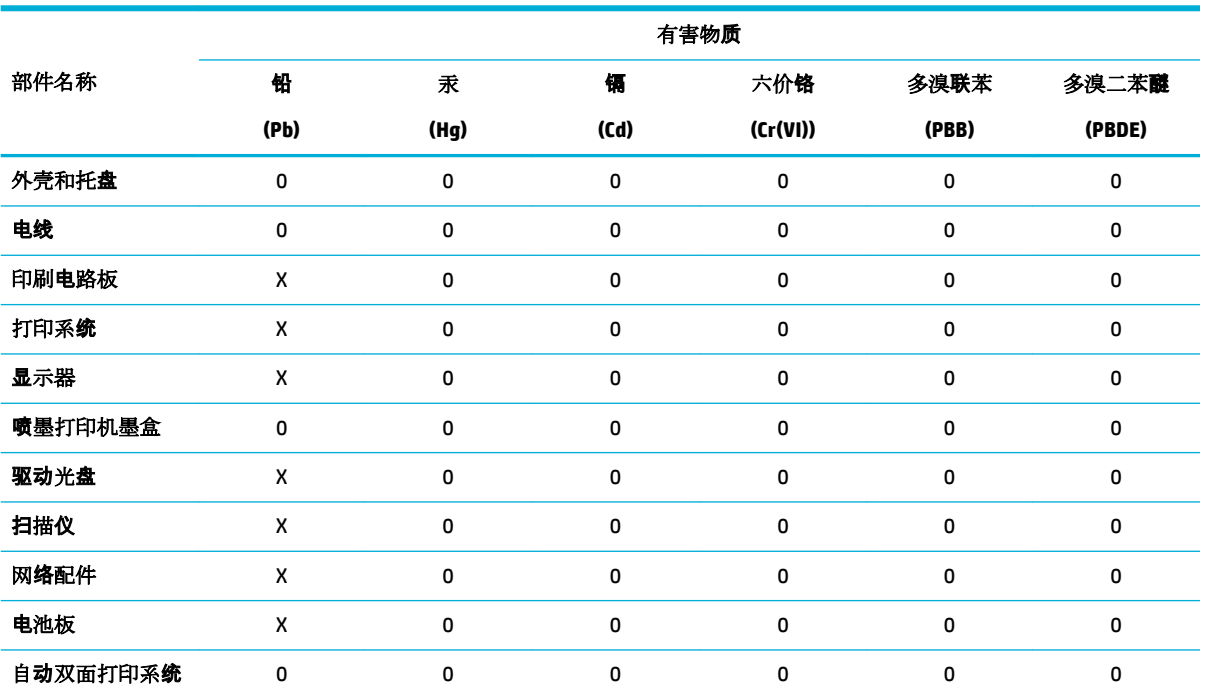

<span id="page-139-0"></span>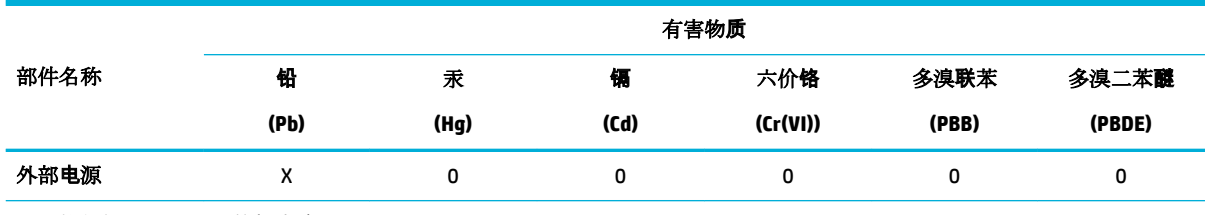

本表格依据 SJ/T 11364 的规定编制。

0:表示该有害物质在该部件所有均质材料中的含量均在 GB/T 26572 规定的限量要求以下。

X:表示该有害物质至少在该部件的某一均质材料中的含量超出 GB/T 26572 规定的限量要求。

此表中所有名称中含 "X" 的部件均符合欧盟 RoHS 立法。

注:环保使用期限的参考标识取决于产品正常工作的温度和湿度等条件。

# **Vincoli imposti alle sostanze nocive (India)**

This product, as well as its related consumables and spares, complies with the reduction in hazardous substances provisions of the "India E-waste Rule 2016." It does not contain lead, mercury, hexavalent chromium, polybrominated biphenyls or polybrominated diphenyl ethers in concentrations exceeding 0.1 weight % and 0.01 weight % for cadmium, except where allowed pursuant to the exemptions set in Schedule 2 of the Rule.

# <span id="page-140-0"></span>**Dichiarazione della condizione di presenza di sostanze pericolose con restrizioni (Taiwan)**

#### 限用物質含有情況標示聲明書

Declaration of the Presence Condition of the Restricted Substances Marking

若要存取產品的最新使用指南或手冊,請前往 [www.support.hp.com](http://www.support.hp.com)。選取搜尋您的產品,然後依照 畫 面上的指示繼續執行。

To access the latest user guides or manuals for your product, go to [www.support.hp.com.](http://www.support.hp.com) Select **Find your product**, and then follow the onscreen instructions.

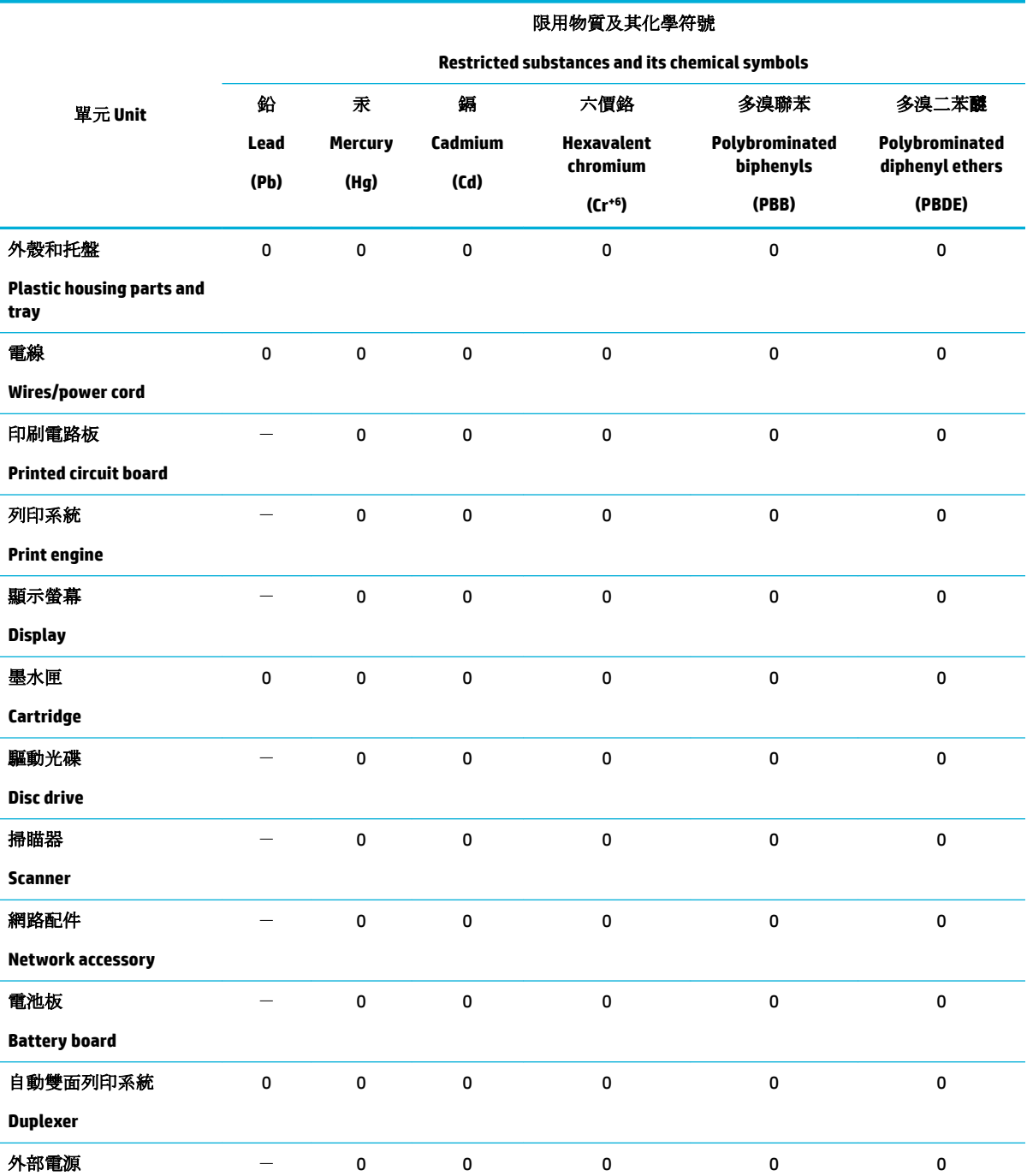

<span id="page-141-0"></span>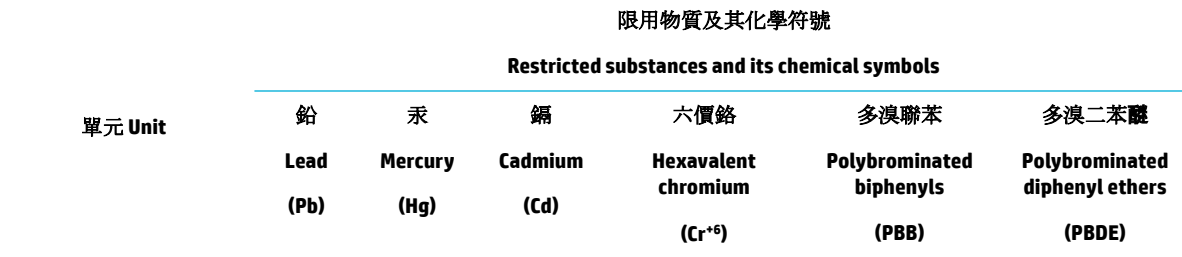

#### **External power supply**

備考 1. 〝超出 0.1 wt %"及 〝超出 0.01 wt %"係指限用物質之百分比含量超出百分比含量基準值。

Note 1: "Exceeding 0.1 wt %" and "exceeding 0.01 wt %" indicate that the percentage content of the restricted substance exceeds the reference percentage value of presence condition.

備考 2. 〝0″係指該項限用物質之百分比含量未超出百分比含量基準值。

Note 2: "0" indicates that the percentage content of the restricted substance does not exceed the percentage of reference value of presence.

備考 3.〝-〞係指該項限用物質為排除項目。

Note 3: The "−" indicates that the restricted substance corresponds to the exemption.

# **Restrizioni relative alla dichiarazione di sostanze nocive (Turchia)**

Türkiye Cumhuriyeti: EEE Yönetmeliğine Uygundur

## **Restrizioni relative alla dichiarazione di sostanze nocive (Ucraina)**

Обладнання відповідає вимогам Технічного регламенту щодо обмеження використання деяких небезпечних речовин в електричному та електронному обладнанні, затвердженого постановою Кабінету Міністрів України від 3 грудня 2008 № 1057

# **Marchio CEL (China Energy Label) per stampanti, fax e fotocopiatrici**

#### 复印机、打印机和传真机能源效率标识实施规则

依据"复印机、打印机和传真机能源效率标识实施规则",本打印机具有中国能效标签。根据"复印机、 打印机和传真机能效限定值及能效等级" ("GB21521") 决定并计算得出该标签上所示的能效等级和 TEC (典型能耗) 值。

**1.** 能效等级

能效等级分为三个等级,等级 1 级能效最高。根据产品类型和打印速度标准决定能效限定值。

**2.** 能效信息

2.1 LaserJet 打印机和高性能喷墨打印机

● 典型能耗

典型能耗是正常运行 GB21521 测试方法中指定的时间后的耗电量。此数据表示为每周千瓦时 (kWh) 。

标签上所示的能效数字按涵盖根据"复印机、打印机和传真机能源效率标识实施规则"选择的登记装置中 所有配置的代表性配置测定而得。因此,本特定产品型号的实际能耗可能与标签上所示的数据不同。

有关规范的详情信息,请参阅 GB21521 标准的当前版本。

# <span id="page-142-0"></span>**Informazioni normative**

- Informazioni normative
- [Dichiarazione di compatibilità VCCI \(Classe B\) per gli utenti residenti in Giappone](#page-143-0)
- [Istruzioni per il cavo di alimentazione](#page-143-0)
- [Comunicazione relativa al cavo di alimentazione per gli utenti residenti in Giappone](#page-143-0)
- [Avviso per gli utenti residenti in Corea](#page-143-0)
- [Dichiarazione sulle emissioni acustiche per la Germania](#page-143-0)
- [Avviso normativo per l'Unione Europea](#page-144-0)
- [Informazioni per gli utenti residenti in Germania](#page-144-0)
- [Ulteriori normative per i prodotti wireless](#page-145-0)

# **Informazioni normative**

#### **ID modello normativo**

Al prodotto è assegnato un numero che consente di identificare le norme di conformità a esso applicabili. È importante non confondere tale numero identificativo del modello a norma con il nome commerciale o con il numero del prodotto.

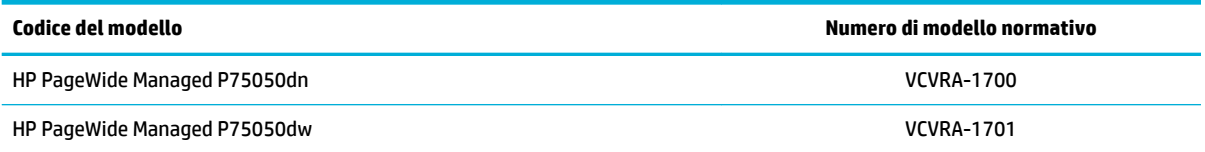

Per vedere l'etichetta delle normative (1), aprire lo sportello sinistro della stampante.

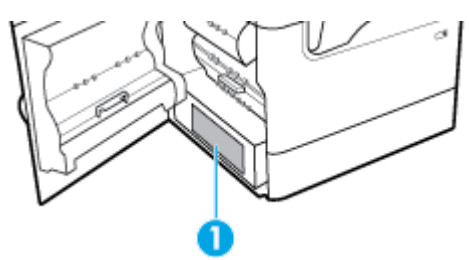

#### **Specifica FCC**

Questa apparecchiatura è stata testata e trovata conforme ai limiti per un dispositivo digitale di Classe B, ai sensi della parte 15 delle regole FCC. Questi limiti sono studiati per fornire una protezione ragionevole dalle interferenze dannose di un'installazione residenziale. Questo dispositivo genera, utilizza e può emanare onde radio e, se installato e utilizzato non correttamente, può determinare interferenze con le comunicazioni radio. Tuttavia, non vi è garanzia dell'assenza di interferenze durante una particolare installazione. Se questa apparecchiatura causa interferenze dannose alla ricezione radio o televisiva, che possono essere determinate accendendo e spegnendo l'apparecchiatura, l'utente è incoraggiato a provare la correzione dell'interferenza con una delle seguenti misure:

- Riorientare o riposizionare l'antenna ricevente.
- Aumentare la separazione tra l'apparecchiatura e il ricevitore.
- <span id="page-143-0"></span>Collegare l'apparecchiatura a una presa di un circuito diverso rispetto a quello dove è collegato il ricevitore.
- Consultare il fornitore o un esperto tecnico radio/TV per assistenza.

**BY NOTA:** I cambiamenti o le modifiche apportate a questo dispositivo che non siano esplicitamente autorizzate dalla HP potrebbero annullare la facoltà dell'utente di utilizzare l'apparecchio.

L'uso di un cavo di interfaccia schermato è necessario per la conformità ai limiti della Classe B della Parte 15 delle norme FCC.

Per ulteriori informazioni, contattare: Manager of Corporate Product Regulations, HP Inc., 1501 Page Mill Road, Palo Alto, CA 94304, USA.

Il presente dispositivo è conforme alla Parte 15 delle norme FCC. Il funzionamento è soggetto alle due condizioni riportate di seguito: (1) questo dispositivo potrebbe non causare interferenze dannose e (2) questo dispositivo deve accettare qualsiasi interferenza ricevuta, inclusa l'interferenza che può causare un funzionamento indesiderato.

# **Dichiarazione di compatibilità VCCI (Classe B) per gli utenti residenti in Giappone**

```
この装置は、クラス B 情報技術装置です。この装置は、家庭環境で使用することを目的としていますが、この装置がラジオ
やテレビジョン受信機に近接して使用されると、受信障害を引き起こすことがあります。取扱説明書に従って正しい取り扱
いをして下さい。
```
VCCI-B

# **Istruzioni per il cavo di alimentazione**

accertarsi che la fonte di alimentazione sia adeguata alla tensione del prodotto. L'indicazione della tensione si trova sull'etichetta del prodotto. Il prodotto utilizza 100-240 V CA o 200-240 V CA e 50/60 Hz.

**ATTENZIONE:** Per evitare di danneggiare il prodotto, utilizzare solo il cavo di alimentazione fornito in dotazione.

## **Comunicazione relativa al cavo di alimentazione per gli utenti residenti in Giappone**

製品には、同梱された電源コードをお使い下さい。

同梱された電源コードは、他の製品では使用出来ません。

#### **Avviso per gli utenti residenti in Corea**

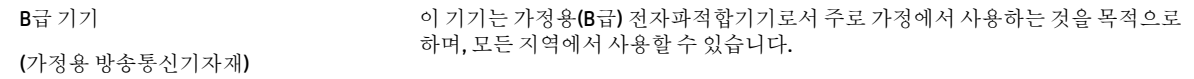

# **Dichiarazione sulle emissioni acustiche per la Germania**

#### Geräuschemission

LpA < 70 dB am Arbeitsplatz im Normalbetrieb nach DIN 45635 T. 19
# **Avviso normativo per l'Unione Europea**

(  $\epsilon$ 

I prodotti con marchio CE sono conformi alle direttive europee applicabili e alle relative norme europee armonizzate. La dichiarazione completa di conformità è disponibile sul seguente sito Web:

[www.hp.eu/certificates](http://www.hp.eu/certificates) Cercare il nome del prodotto o il numero RMN (Regulatory Model Number), disponibile sull'etichetta.

Per le questioni normative, rivolgersi a HP Deutschland GmbH, HQ-TRE, 71025, Boeblingen, Germania.

### **Prodotti con funzionalità wireless**

**EMF**

● Questo prodotto soddisfa le linee guida internazionali (ICNIRP) per l'esposizione alle radiazioni di radio frequenza.

Se incorpora un dispositivo di trasmissione e ricezione radio, in condizioni di normale utilizzo, una distanza di 20 cm garantisce la conformità ai requisiti UE dei livelli di esposizione a radiofrequenze.

#### **Funzionalità wireless in Europa**

—

- Per i prodotti con radio 802.11 b/g/n o Bluetooth:
	- Questo prodotto opera a radiofrequenze comprese tra 2400 MHz e 2483,5 MHz, con una potenza di trasmissione massima di 20 dBm (100 mW).
- Per i prodotti con radio 802.11 a/b/g/n:

**ATTENZIONE**: La LAN wireless IEEE 802.11x con banda di frequenza 5,15-5,35 GHz è

destinata **esclusivamente all'uso interno** in tutti gli Stati membri dell'Unione europea, nei Paesi EFTA (Islanda, Norvegia, Liechtenstein) e nella maggior parte degli altri Paesi europei (ad esempio Svizzera, Turchia e Repubblica di Serbia). L'utilizzo di questa applicazione WLAN all'aperto potrebbe comportare interferenze con i servizi radio esistenti.

— Questo prodotto opera a radiofrequenze comprese tra 2400 MHz e 2483,5 MHz e tra 5170 MHz e 5710 MHz, con una potenza di trasmissione massima di 20 dBm (100 mW).

## **Solo modelli con funzionalità fax**

I prodotti HP con funzionalità FAX sono conformi ai requisiti della Direttiva R&TTE 1999/5/CE (annesso II) e recano il marchio CE. Tuttavia, a causa di alcune differenze tra le reti PSTN presenti nei vari paesi, l'approvazione non costituisce di per sé garanzia assoluta che l'apparecchio funzionerà se collegato ad un qualsiasi terminale di una rete PSTN. Nel caso si verifichino problemi, rivolgersi innanzitutto al rivenditore dell'apparecchiatura.

# **Informazioni per gli utenti residenti in Germania**

#### **GS-Erklärung (Deutschland)**

Das Gerät ist nicht für die Benutzung im unmittelbaren Gesichtsfeld am Bildschirmarbeitsplatz vorgesehen. Um störende ReƮexionen am Bildschirmarbeitsplatz zu vermeiden, darf dieses Produkt nicht im unmittelbaren Gesichtsfeld platziert werden.

# **Ulteriori normative per i prodotti wireless**

- **Esposizione ai campi a radiofrequenza**
- Avviso per gli utenti residenti in Brasile
- Avviso per gli utenti residenti in Canada
- [Avviso per gli utenti residenti in Canada \(5 GHz\)](#page-146-0)
- [Avviso per gli utenti in Serbia \(5 GHz\)](#page-146-0)
- [Avviso per gli utenti di Taiwan \(5 GHz\)](#page-146-0)
- [Avviso per gli utenti residenti a Taiwan](#page-146-0)
- [Avviso per gli utenti residenti in Messico](#page-147-0)
- [Avviso per gli utenti in Giappone](#page-147-0)
- [Avviso per gli utenti residenti in Corea](#page-147-0)

# **Esposizione ai campi a radiofrequenza**

**ATTENZIONE:** The radiated output power of this device is far below the FCC radio frequency exposure limits. Nevertheless, the device shall be used in such a manner that the potential for human contact during normal operation is minimized. This product and any attached external antenna, if supported, shall be placed in such a manner to minimize the potential for human contact during normal operation. In order to avoid the possibility of exceeding the FCC radio frequency exposure limits, human proximity to the antenna shall not be less than 20 cm (8 inches) during normal operation.

### **Avviso per gli utenti residenti in Brasile**

Este equipamento opera em caráter secundário, isto é, não tem direito à proteção contra interferência prejudicial, mesmo de estações do mesmo tipo, e não pode causar interferência em sistemas operando em caráter primário.

### **Avviso per gli utenti residenti in Canada**

Under Industry Canada regulations, this radio transmitter may only operate using an antenna of a type and maximum (or lesser) gain approved for the transmitter by Industry Canada. To reduce potential radio interference to other users, the antenna type and its gain should be so chosen that the equivalent isotropically radiated power (e.i.r.p.) is not more than that necessary for successful communication.

This device complies with Industry Canada licence-exempt RSS standard(s). Operation is subject to the following two conditions: (1) this device may not cause interference, and (2) this device must accept any interference, including interference that may cause undesired operation of the device.

WARNING! Exposure to Radio Frequency Radiation The radiated output power of this device is below the Industry Canada radio frequency exposure limits. Nevertheless, the device should be used in such a manner that the potential for human contact is minimized during normal operation.

To avoid the possibility of exceeding the Industry Canada radio frequency exposure limits, human proximity to the antennas should not be less than 20 cm (8 inches).

<span id="page-146-0"></span>Conformément au Règlement d'Industrie Canada, cet émetteur radioélectrique ne peut fonctionner qu'avec une antenne d'un type et d'un gain maximum (ou moindre) approuvé par Industrie Canada. Afin de réduire le brouillage radioélectrique potentiel pour d'autres utilisateurs, le type d'antenne et son gain doivent être choisis de manière à ce que la puissance isotrope rayonnée équivalente (p.i.r.e.) ne dépasse pas celle nécessaire à une communication réussie.

Cet appareil est conforme aux normes RSS exemptes de licence d'Industrie Canada. Son fonctionnement dépend des deux conditions suivantes : (1) cet appareil ne doit pas provoquer d'interférences nuisibles et (2) doit accepter toutes les interférences reçues, y compris des interférences pouvant provoquer un fonctionnement non souhaité de l'appareil.

AVERTISSEMENT relatif à l'exposition aux radiofréquences. La puissance de rayonnement de cet appareil se trouve sous les limites d'exposition de radiofréquences d'Industrie Canada. Néanmoins, cet appareil doit être utilisé de telle sorte qu'il doive être mis en contact le moins possible avec le corps humain.

Afin d'éviter le dépassement éventuel des limites d'exposition aux radiofréquences d'Industrie Canada, il est recommandé de maintenir une distance de plus de 20 cm entre les antennes et l'utilisateur.

### **Avviso per gli utenti residenti in Canada (5 GHz)**

**ATTENZIONE:** When using IEEE 802.11a wireless LAN, this product is restricted to indoor use, due to its operation in the 5.15- to 5.25-GHz frequency range. The Industry Canada requires this product to be used indoors for the frequency range of 5.15 GHz to 5.25 GHz to reduce the potential for harmful interference to co-channel mobile satellite systems. High-power radar is allocated as the primary user of the 5.25- to 5.35- GHz and 5.65- to 5.85-GHz bands. These radar stations can cause interference with and/or damage to this device.

Lors de l'utilisation du réseau local sans fil IEEE 802.11a, ce produit se limite à une utilisation en intérieur à cause de son fonctionnement sur la plage de fréquences de 5,15 à 5,25 GHz. Industrie Canada stipule que ce produit doit être utilisé en intérieur dans la plage de fréquences de 5,15 à 5,25 GHz afin de réduire le risque d'interférences éventuellement dangereuses avec les systèmes mobiles par satellite via un canal adjacent. Le radar à haute puissance est alloué pour une utilisation principale dans une plage de fréquences de 5,25 à 5,35 GHz et de 5,65 à 5,85 GHz. Ces stations radar peuvent provoquer des interférences avec cet appareil et l'endommager.

#### **Avviso per gli utenti in Serbia (5 GHz)**

Upotreba ovog uredjaja je ogranicna na zatvorene prostore u slucajevima koriscenja na frekvencijama od 5150-5350 MHz.

#### **Avviso per gli utenti di Taiwan (5 GHz)**

在 5.25-5.35 秭赫頻帶內操作之無線資訊傳輸設備, 限於室內使用。

#### **Avviso per gli utenti residenti a Taiwan**

低功率電波輻射性電機管理辦法

第十二條

經型式認證合格之低功率射頻電機,非經許可,公司、商號或使用者均不得擅自變更頻率、加大功率 或變更設計之特性及功能。

第十四條

低功率射頻電機之使用不得影響飛航安全及干擾合法通信;經發現有干擾現象時,應立即停用,並改 善至無干擾時方得繼續使用。

前項合法通信,指依電信法規定作業之無線電通信。低功率射頻電機須忍受合法通信或工業、科學及 醫藥用電波輻射性電機設備之干擾。

# <span id="page-147-0"></span>**Avviso per gli utenti residenti in Messico**

La operación de este equipo está sujeta a las siguientes dos condiciones: (1) es posible que este equipo o dispositivo no cause interferencia perjudicial y (2) este equipo o dispositivo debe aceptar cualquier interferencia, incluyendo la que pueda causar su operación no deseada.

Para saber el modelo de la tarjeta inalámbrica utilizada, revise la etiqueta regulatoria de la impresora.

## **Avviso per gli utenti in Giappone**

この機器は技術基準適合証明又は工事設計認証を受けた無線設備を搭載しています。

### **Avviso per gli utenti residenti in Corea**

해당 무선설비는 전파혼신 가능성이 있으므로 인명안전과 관련된 서비스는 할 수 없음 (무선 모듈이 탑재된 제품인 경우)

# **Indice analitico**

#### **Simboli/Numerici**

3 x stand e vassoio da 550 fogli (A3/ A4), secondo vassoio inceppamenti, rimozione [77](#page-88-0) 3 x stand e vassoio da 550 fogli (A3/ A4), terzo vassoio inceppamenti, rimozione [79](#page-90-0)

#### **A**

Accessori di memoria USB stampa da [63](#page-74-0) alimentazione consumo [122](#page-133-0) Alternative Letterhead Mode vassoio di alimentazione [42](#page-53-0), [43](#page-54-0) anticontraffazione, materiali di consumo [45](#page-56-0) assistenza clienti online [111](#page-122-0)

#### **B**

batterie incluse [125](#page-136-0)

### **C**

caricamento carta intestata [43](#page-54-0) vassoio di alimentazione [42](#page-53-0) caricamento della carta vassoio di alimentazione [36](#page-47-0) caricamento delle buste vassoio di alimentazione [41](#page-52-0) caricamento moduli prestampati [42](#page-53-0) vassoio di alimentazione [43](#page-54-0) carta dimensione predefinita per il vassoio [34](#page-45-0) inceppamenti [70](#page-81-0) scelta [44](#page-55-0), [102](#page-113-0) cartucce [47](#page-58-0) controllo dei livelli della cartuccia [47](#page-58-0) non HP [45](#page-56-0) riciclaggio [48,](#page-59-0) [125](#page-136-0) spazio di archiviazione [46](#page-57-0) colori corrispondenza [57](#page-68-0)

regolazione [56](#page-67-0) stampati a confronto con il monitor [57](#page-68-0) configurazione USB [12](#page-23-0) Connessione a una rete wireless [14](#page-25-0) connettività risoluzione dei problemi [104](#page-115-0) USB [12](#page-23-0) conservazione cartucce [46](#page-57-0) corrispondenza dei colori [57](#page-68-0)

# **D**

di alimentazione elettriche e di emissione acustica [122](#page-133-0) display a sfioramento, pulisci [69](#page-80-0) driver della stampante configurazione rete wireless [18](#page-29-0) driver di stampa scelta [103](#page-114-0)

### **E**

errori software [108](#page-119-0)

#### **F**

fine vita, smaltimento [125](#page-136-0) firewall [14](#page-25-0) funzioni [1](#page-12-0) funzioni ecologiche [3](#page-14-0)

# **G**

garanzia prodotto [111](#page-122-0) gateway predefinito, impostazione [19](#page-30-0) gateway, impostazione predefinita [19](#page-30-0) gestione della rete [19](#page-30-0)

### **H**

HP Customer Support [111](#page-122-0) HP Utility (OS X) apertura [27](#page-38-0)

#### **I**

impostazione Ufficio generico [46](#page-57-0) impostazioni impostazioni predefinite ripristino [69](#page-80-0) Impostazioni predefinite, ripristino [69](#page-80-0) impostazioni predefinite, ripristino [69](#page-80-0) impostazioni stampa fronte/retro, modifica [20](#page-31-0) impostazioni velocità di collegamento [20](#page-31-0) inceppamenti cause di [70](#page-81-0) individuazione [73](#page-84-0) percorso della carta, pulizia [77](#page-88-0), [79,](#page-90-0) [81](#page-92-0), [83](#page-94-0), [85,](#page-96-0) [87,](#page-98-0) [88](#page-99-0), [89](#page-100-0) tipi di carta sconsigliati [44](#page-55-0) vassoio di raccolta, pulizia [90](#page-101-0) Indirizzo IPv4 [19](#page-30-0) informazioni generali sul prodotto [1](#page-12-0) installazione prodotto nelle reti cablate [13](#page-24-0) Installazione guidata wireless configurazione rete wireless [14](#page-25-0)

# **L**

limitazioni relative ai materiali [125](#page-136-0) livelli della cartuccia, controllo [47](#page-58-0)

### **M**

Mac problemi, diagnostica [109](#page-120-0) manutenzione controllo dei livelli della cartuccia [47](#page-58-0) materiali di consumo contraffatto [45](#page-56-0) non HP [45](#page-56-0) riciclaggio [48,](#page-59-0) [125](#page-136-0) materiali di consumo contraffatti [45](#page-56-0) Materiali di consumo non HP [45](#page-56-0) modelli, informazioni generali sul prodotto [1](#page-12-0)

# **O**

OS X HP Utility [27](#page-38-0)

### **P**

pannello di controllo pagina di pulizia, stampa [69](#page-80-0) pulisci display a sfioramento [69](#page-80-0) percorso della carta inceppamenti, rimozione [77](#page-88-0), [79,](#page-90-0) [81,](#page-92-0) [83,](#page-94-0) [85](#page-96-0), [87](#page-98-0), [88,](#page-99-0) [89](#page-100-0) problemi di prelievo carta risoluzione [70](#page-81-0) prodotto privo di mercurio [125](#page-136-0) pulire display a sfioramento [69](#page-80-0) pulizia testina di stampa [69](#page-80-0)

#### **Q**

qualità di stampa miglioramento [101,](#page-112-0) [102](#page-113-0)

# **R**

rapporti Elenco di font PCL [68](#page-79-0) Elenco di font PCL6 [68](#page-79-0) Elenco di font PS [68](#page-79-0) pagina di configurazione della rete [68](#page-79-0) rapporto stato stampante [68](#page-79-0) rapporto sulla qualità [68](#page-79-0) registro eventi [68](#page-79-0) rete impostazioni, modifica [19](#page-30-0) impostazioni, visualizzazione [19](#page-30-0) password, impostazione [19](#page-30-0) password, modifica [19](#page-30-0) rete wireless configurazione dell'installazione guidata [14](#page-25-0) installazione del driver [18](#page-29-0) Rete wireless, connessione [14](#page-25-0) reti gateway predefinito [19](#page-30-0) Indirizzo IPv4 [19](#page-30-0) subnet mask [19](#page-30-0)

reti, cablate installazione del prodotto [13](#page-24-0) riciclaggio [3](#page-14-0), [125](#page-136-0) riciclaggio dei materiali di consumo [48](#page-59-0) ripristino impostazioni predefinite [69](#page-80-0) risoluzione Problemi di connessione diretta USB [104](#page-115-0) Problemi di stampa da unità USB tramite funzione Connetti e stampa [100](#page-111-0) Problemi relativi alla rete [105](#page-116-0) risoluzione dei problemi elenco di controllo [66](#page-77-0) inceppamenti [70](#page-81-0) problemi di alimentazione carta [70](#page-81-0) Problemi di connessione diretta USB [104](#page-115-0) Problemi di stampa da unità USB tramite funzione Connetti e stampa [100](#page-111-0) Problemi Mac [109](#page-120-0) Problemi relativi alla rete [105](#page-116-0) risoluzione problemi nessuna risposta [96](#page-107-0) risposta lenta [100](#page-111-0)

#### **S**

server Web incorporato funzioni [21](#page-32-0) siti web assistenza clienti [111](#page-122-0) rapporti frode [45](#page-56-0) sito Web contro le frodi [45](#page-56-0) Sito Web HP per la denuncia di frodi [45](#page-56-0) smaltimento a fine vita [125](#page-136-0) smaltimento dei rifiuti elettronici [127](#page-138-0) software problemi [108](#page-119-0) software della stampante(Windows) apertura del software della stampante (Windows) [18](#page-29-0) software stampante (OS X) apertura [28](#page-39-0)

specifiche di emissione acustica [122](#page-133-0) specifiche elettriche [122](#page-133-0) sportello destro inceppamenti, rimozione [88](#page-99-0) sportello sinistro inceppamenti, rimozione [85](#page-96-0) stampa dagli accessori di memoria USB [63](#page-74-0) Stampa da unità USB tramite funzione Connetti e stampa [63](#page-74-0) stampa, cartucce riciclaggio [48,](#page-59-0) [125](#page-136-0) Stand e vassoi di ingresso ad alta capacità da 4000 fogli, vassoio di destra inceppamenti, rimozione [83](#page-94-0) Stand e vassoi di ingresso ad alta capacità da 4000 fogli, vassoio di sinistra inceppamenti, rimozione [81](#page-92-0) subnet mask [19](#page-30-0) supporto online [111](#page-122-0) supporto online [111](#page-122-0) supporto tecnico online [111](#page-122-0)

# **T**

TCP/IP configurazione manuale dei parametri IPv4 [19](#page-30-0) Tipo di carta cambiamento [102](#page-113-0)

#### **U**

unità fronte/retro di destra inceppamenti, rimozione [89](#page-100-0) unità fronte/retro di sinistra inceppamenti, rimozione [87](#page-98-0)

# **V**

vassoi formato carta predefinito [34](#page-45-0) Vassoio 1 inceppamenti, rimozione [73](#page-84-0) vassoio di alimentazione caricamento [36,](#page-47-0) [41](#page-52-0), [42](#page-53-0), [43](#page-54-0) vassoio di raccolta inceppamenti, rimozione [90](#page-101-0)

vassoio, raccolta inceppamenti, rimozione [90](#page-101-0)